# Agilent 35670A Installation & Verification Guide

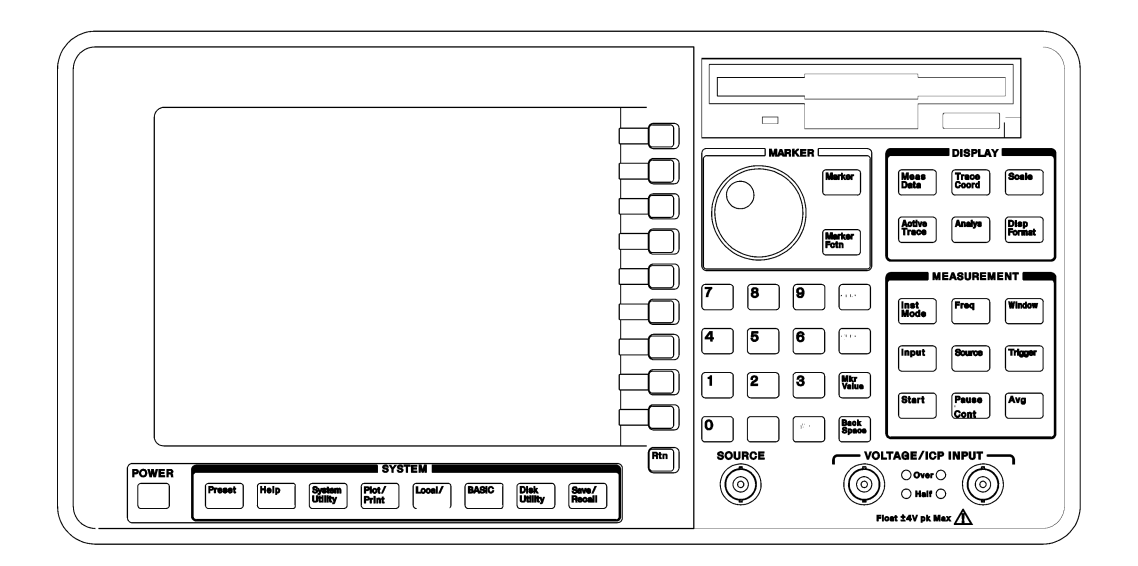

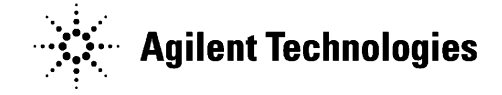

Agilent Part Number: 35670-90065 For instruments with firmware version A.00.00 Printed in Malaysia

Print Date: March 2010 Copyright © Agilent Technologies, Inc, 1992-2010 All rights reserved.

# The Agilent 35670A at a Glance (Front Panel)

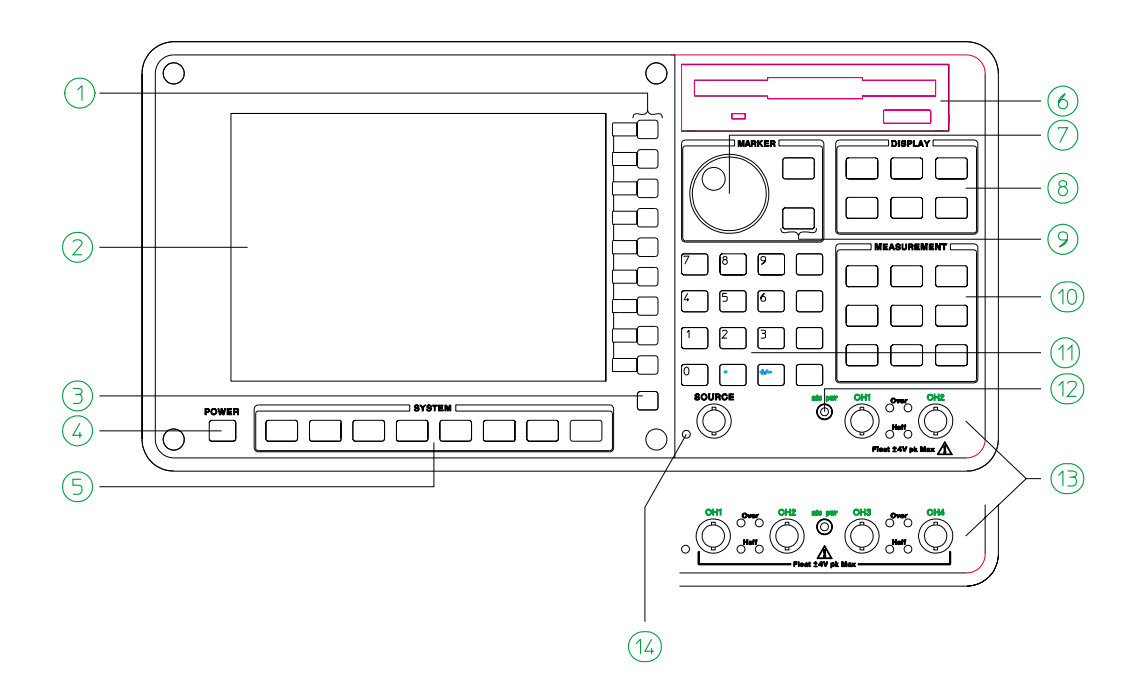

#### **Agilent 35670A Front Panel**

**1-**Use the softkeys to select items from the current menu. A softkey's function is indicated by a video label on the analyzer's screen. Throughout this book, softkeys are printed like this: [FFT ANALYSIS].

Hardkeys are front-panel buttons whose functions are always the same. They have a label printed directly on the key itself. Throughout this book, hardkeys are printed like this: [**Inst Mode**].

**2-**The analyzer's screen is divided into the menu area and the display area. The menu area displays video labels for the softkeys. The data area displays measurement data and information about the parameter settings.

**3-**The [**Rtn**] key returns the menu to the previous level.

**4 -**The POWER switch turns on the analyzer.

**5 -**Use the SYSTEM keys to control various system-level functions. These functions include saving files, plotting measurement data, and accessing online help.

**6 -**Use the disk drive to save your work on 3.5 inch flexible disks.

**7-**The knob moves the markers and the cursor. It also steps through numeric values and scrolls through online help.

**8 -**Use the DISPLAY keys to control what appears on the analyzer's traces. They only affect how data is displayed; DISPLAY keys do not change measurement parameters. *You can press keys in the DISPLAY menus without losing measurement parameters.*

**9 -**Use the MARKER keys to select a variety of marker features.

**10-**Use the MEASUREMENT keys to control the analyzer's source and inputs. They also control measurement parameters. *You must make a new measurement if you change a MEASUREMENT parameter.*

**11-**Use the numeric-entry keys to enter a numeric value.

**12-**The microphone power connector provides power (8 Vdc) for the Microphone Adapter Kit (Option UK4).

**13-**The connector area of the front panel has two different configurations. The standard analyzer has a source output connector and two input connectors. The 4-channel analyzer (Option AY6) has four input connectors.

Range indicators are located next to each input connector. The upper LED is the over-range indicator (the signal level exceeds the current range setting). The lower LED is the half range indicator (the signal level exceeds half the current range setting).

**14-**A source on/off indicator is located at the left edge of the connector area.

The standard Agilent 35670A (2-channel) has a source connector on the front panel.

# The Agilent 35670A at a Glance (Rear Panel)

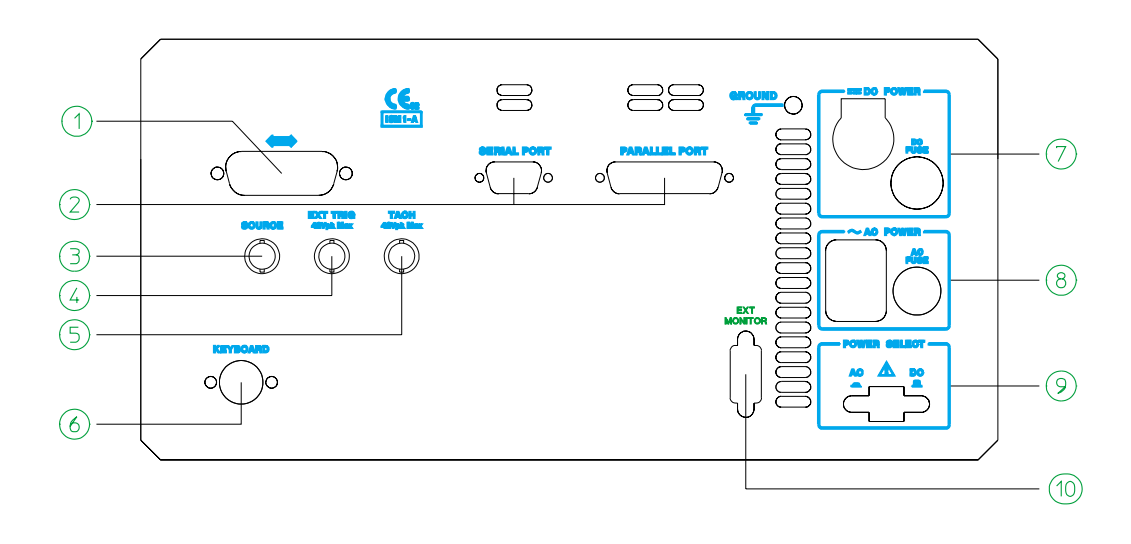

*iv*

#### **Agilent 35670A Rear Panel**

**1-**The GPIB connector links the Agilent 35670A to other GPIB devices. GPIB parameters are set in the [**Local/GPIB**] and [**Plot/Print**] menus.

**2-**The SERIAL PORT and the PARALLEL PORT link the analyzer to plotters and printers. These parameters are set in the [**Plot/Print**] menu.

**3-**The SOURCE connector outputs the analyzer's source signal. An LED on the front panel indicates if the source is on or off. The source parameters are set in the [Source] menu.

The standard Agilent 35670A (2-channel) also has a source connector on the front panel.

**4-**The EXT TRIG connector links the analyzer to an external trigger signal. The external trigger parameters are set in the [**Trigger**] menu.

**5-**The TACH connector links the analyzer to a tachometer. The tachometer parameters are set in the [Input] menu.

**6-**The KEYBOARD connector attaches an optional keyboard to the analyzer.

**7-**The DC POWER connector accepts DC power levels from 12 - 28 Vdc (nominal).

**8-**The AC POWER connector accept a wide range of ac voltage levels.

**9-**The POWER SELECT switch determines whether the analyzer is powered via the AC POWER connector or the DC POWER connector.

**10-**The EXT MONITOR port links the analyzer to multi-sync monitors.

# *Safety Summary*

The following general safety precautions must be observed during all phases of operation of this instrument. Failure to comply with these precautions or with specific warnings elsewhere in this manual violates safety standards of design, manufacture, and intended use of the instrument. Agilent Technologies, Inc. assumes no liability for the customer's failure to comply with these requirements.

### **GENERAL**

This product is a Safety Class 1instrument (provided with a protective earth terminal). The protective features of this product may be impaired if it is used in a manner not specified in the operation instructions.

All Light Emitting Diodes (LEDs) used in this product are Class 1LEDs as per IEC 60825-1.

### **ENVIRONMENTAL CONDITIONS**

This instrument is intended for indoor use in an installation category II, pollution degree 2 environment. It is designed to operate at a maximum relative specifications tables for the ac mains voltage requirements and ambient operating temperature range. humidity of 95% and at altitudes of up to 4600 meters. Refer to the

### **BEFORE APPLYING POWER**

Verify that the product is set to match the available line voltage, the correct fuse is installed, and all safety precautions are taken. Note the instrument's external markings described under Safety Symbols.

### **GROUND THE INSTRUMENT**

To minimize shock hazard, the instrument chassis and cover must be connected to an electrical protective earth ground. The instrument must be connected to the ac power mains through a grounded power cable, with the ground wire firmly connected to an electrical ground (safety ground) at the power outlet. Any interruption of the protective (grounding) conductor or disconnection of the protective earth terminal will cause a potential shock hazard that could result in personal injury.

### **FUSES**

Only fuses with the required rated current, voltage, and specified type (normal blow, time delay, etc.) should be used. Do not use repaired fuses or short-circuited fuse holders. To do so could cause a shock or fire hazard.

### **DO NOT OPERATE IN AN EXPLOSIVE ATMOSPHERE**

Do not operate the instrument in the presence of flammable gases or fumes.

### **DO NOT REMOVE THE INSTRUMENT COVER**

Operating personnel must not remove instrument covers. Component replacement and internal adjustments must be made only by qualified service personnel.

Instruments that appear damaged or defective should be made inoperative and secured against unintended operation until they can be repaired by qualified service personnel.

**WARNING The WARNING sign denotes a hazard. It calls attention to a procedure, practice, or the like, which, if not correctly performed or adhered to, could result in personal injury. Do not proceed beyond a WARNING sign until the indicated conditions are fully understood and met.**

### **Caution** The CAUTION sign denotes a hazard. It calls attention to an operating procedure, or the like, which, if not correctly performed or adhered to, could result in damage to or destruction of part or all of the product. Do not proceed beyond a CAUTION sign until the indicated conditions are fully understood and met.

## **Safety Symbols**

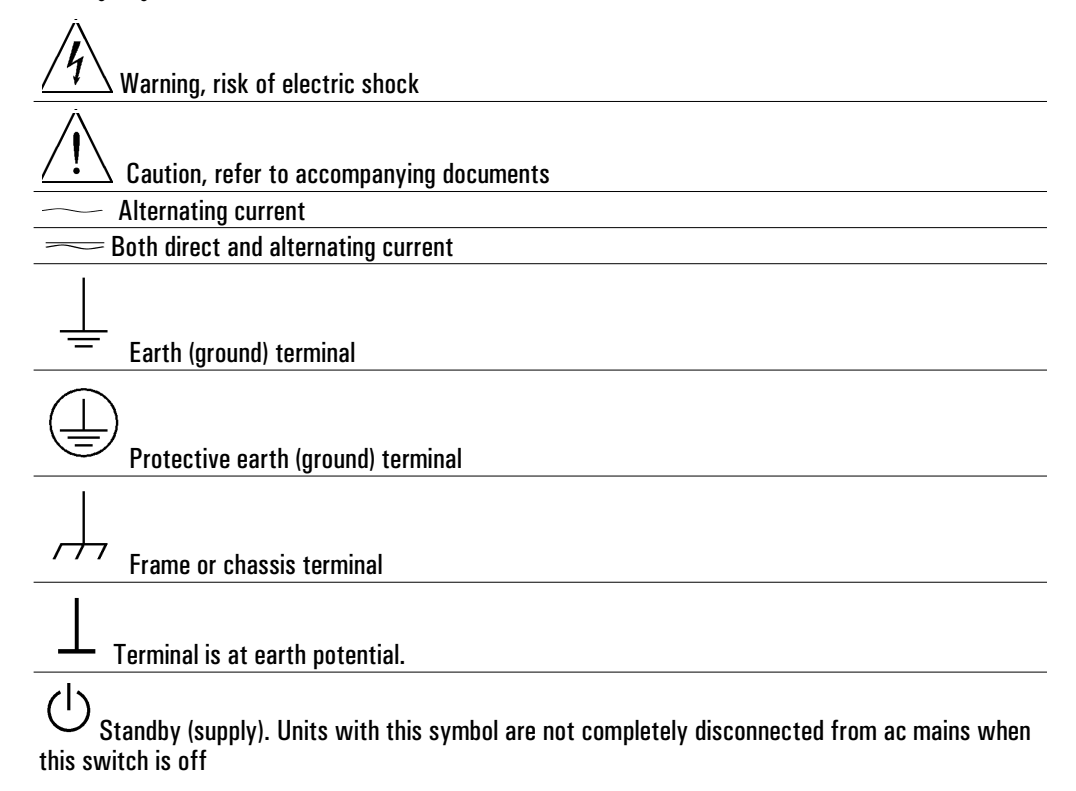

# **Regulatory Markings**

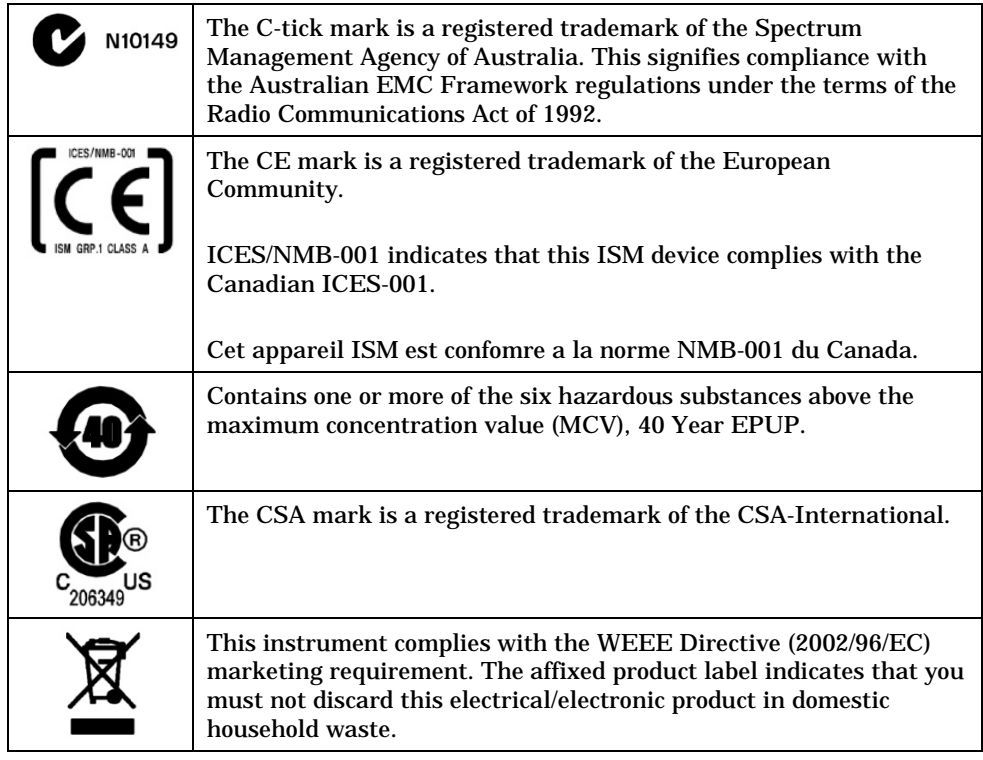

# Options and Accessories

The accessories listed in the following table are supplied with the Agilent 35670A.

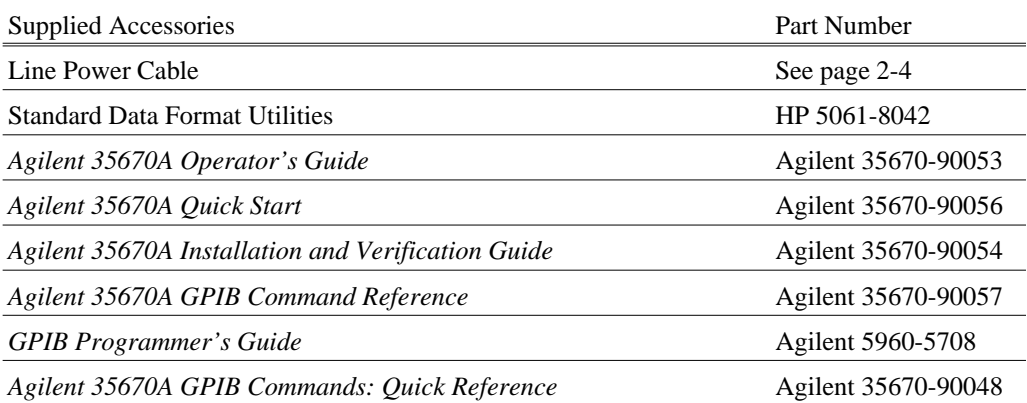

The accessories listed in the following table are available for the Agilent 35670A.

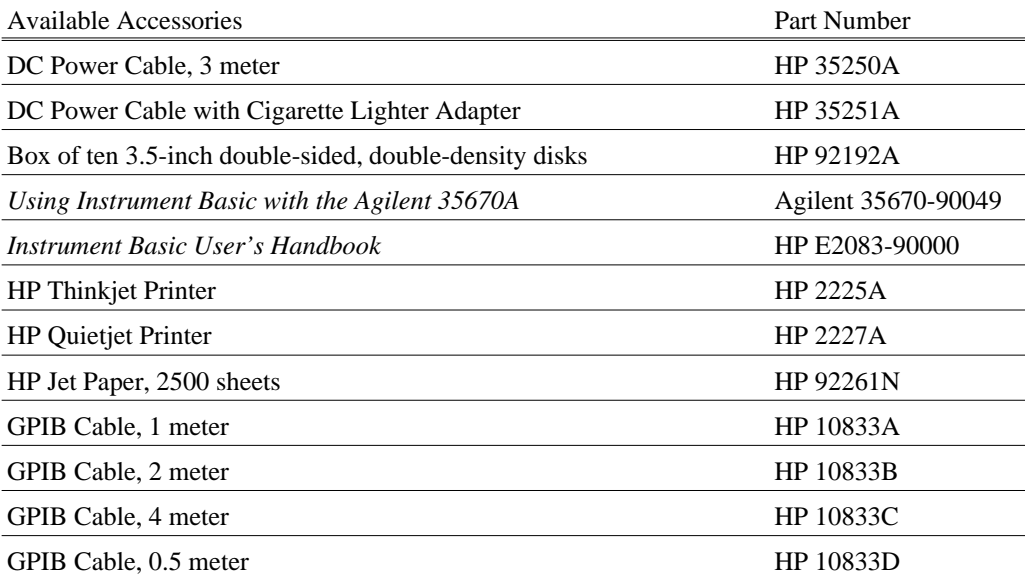

# In This Book

This guide provides instructions for installing and verifying the performance of the Agilent 35670A Dynamic Signal Analyzer.

Chapter 1, ''Specifications,'' lists the specifications for the Agilent 35670A and the specifications for the required test equipment.

Chapter 2, ''Preparing the Agilent 35670A for Use,'' provides step-by-step instructions for getting the analyzer ready to use and instructions on cleaning the screen, storing, and transporting.

Chapter 3, ''Verifying Specifications,'' provides step-by-step instructions for installing and running the semiautomated performance test software. This chapter also provides illustrations that show the equipment set up for each test and a copy of the test records.

# Table of Contents

## **1 Specifications**

Frequency 1-3 Single Channel Amplitude 1-4 FFT Dynamic Range 1-5 Input Noise 1-6 Window Parameters 1-6 Single Channel Phase 1-6 Cross Channel Amplitude 1-7 Cross Channel Phase 1-7 Input 1-8 Time Domain 1-9 Trigger 1-9 Tachometer 1-10 Source Output 1-11 Digital Interfaces 1-12 General Specifications 1-13 Order Tracking — Option 1D0 1-14 Swept Sine Measurements —Option 1D2 1-15 Arbitrary Waveform Source—Option 1D4 1-15 Real Time Octave Analysis — Option 1D1 1-16 Recommended Test Equipment 1-17

## **2 Preparing the Analyzer for Use**

To do the incoming inspection 2-5 To install the analyzer 2-7 To connect the analyzer to a dc power source 2-8 To change the fuses 2-10 To connect the analyzer to a serial device 2-11 To connect the analyzer to a parallel device 2-11 To connect the analyzer to an GPIB device 2-12 To connect the analyzer to an external monitor 2-13 To connect the optional keyboard 2-14 To connect the microphone adapter 2-16 To clean the screen 2-17 To store the analyzer 2-17 To transport the analyzer 2-18 If the analyzer will not power up 2-19 If the analyzer operates intermittently on dc power 2-20

## **3 Verifying Specifications**

To load the program 3-7 To run the program in semiautomated mode 3-8 To run the program without a printer 3-10 To run the program in manual mode 3-12 To set up the self test 3-13 To set up the dc offset test 3-14 To set up the noise test 3-15 To set up the spurious signals test 3-16 To set up the amplitude accuracy test 3-17 To set up the flatness test 3-18 To set up the amplitude linearity test 3-19 To set up the A-weight filter test 3-20 To set up the channel match test 3-21 To set up the frequency accuracy test 3-22

### Table of Contents (continued)

To set up the anti-alias filter test 3-23 To set up the input coupling test 3-24 To set up the harmonic distortion test 3-25 To set up the intermodulation distortion test 3-28 To set up the cross talk test 3-30 To set up the single channel phase accuracy test 3-34 To set up the external trigger test 3-35 To set up the input resistance test 3-37 To set up the ICP supply test 3-39 To set up the source amplitude accuracy test 3-43 To set up the source output resistance test 3-44 To set up the source dc offset test 3-46 To set up the source flatness test 3-47 To set up the source distortion test 3-48 Measurement Uncertainty 3-54 **Performance Test Record-Two Channel Performance Test Record-Four Channel Operation Verification Test Record-Two Channel Operation Verification Test Record-Four Channel Index Guide to Agilent 35670A Documentation Need Assistance?**

1

Specifications

## Specifications

This chapter contains the specifications for the Agilent 35670A Dynamic Signal Analyzer and the critical specifications for the equipment required to test the Agilent 35670A.

Instrument specifications apply after 15 minutes warm-up and within 2 hours of the last self-calibration. When the internal cooling fan has been turned OFF, specifications apply within 5 minutes of the last self-calibration. All specifications are with 400 line frequency resolution and with anti-alias filters enabled unless stated otherwise.

### **Abbreviations**

**dBVrms**  $=$  dB relative to 1 Volt rms.

**dBfs** = dB relative to full scale amplitude range. Full scale is approximately 2 dB below ADC overload.

**FS or fs** Full scale; synonymous with input range.

**Real Time or Online** = Refer to the collecting and displaying of information with no dropouts or missing information.

**Rload** = Load resistance connected to the analyzer's source.

**Typical** = Typical, non-warranted, performance specification included to provide general product information.

 $Vpk$  = Peak of the ac voltage.

# Frequency

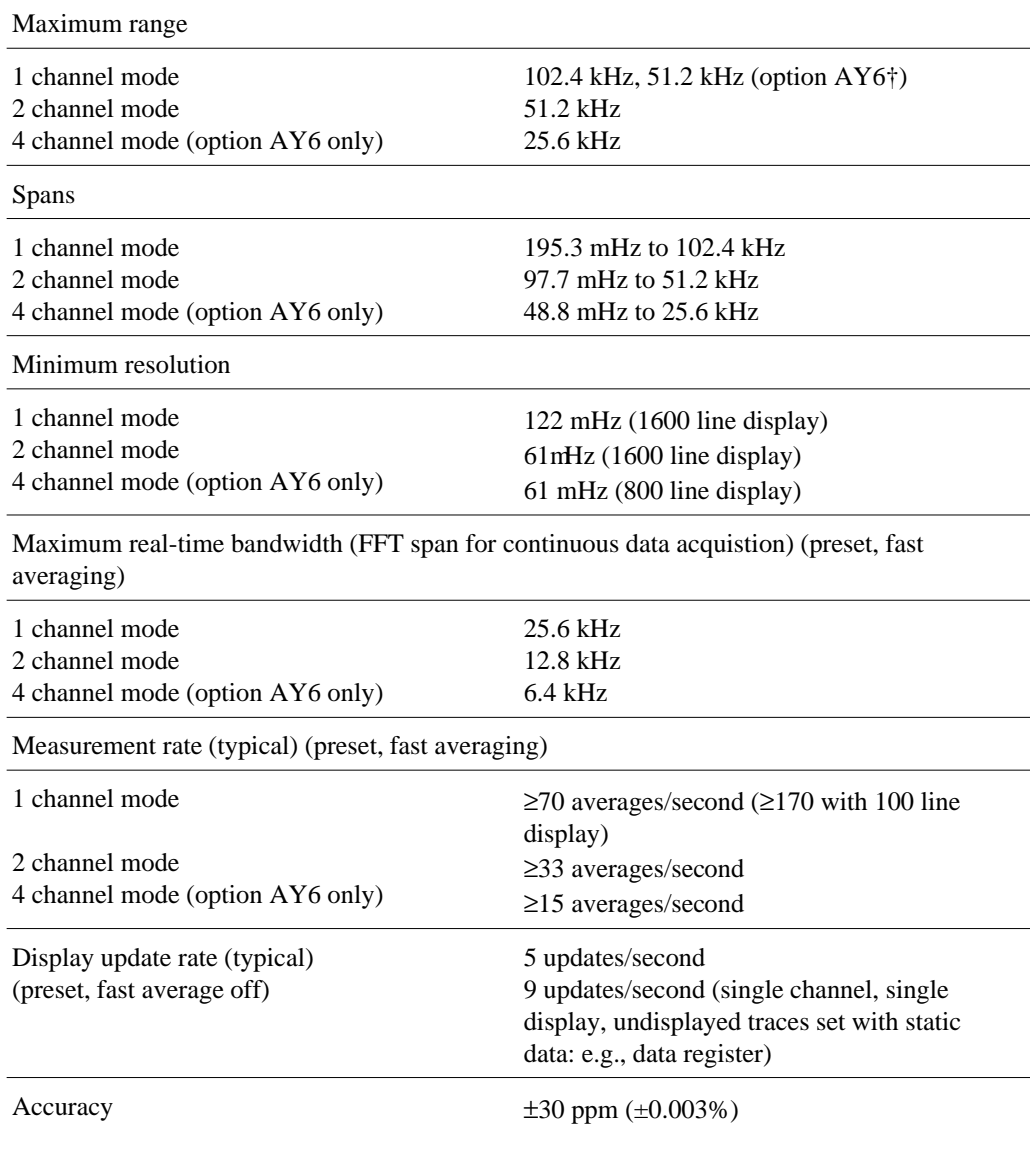

† Option AY6 single channel maximum range extends to 102.4 kHz without anti-alias filter protection.

# Single Channel Amplitude

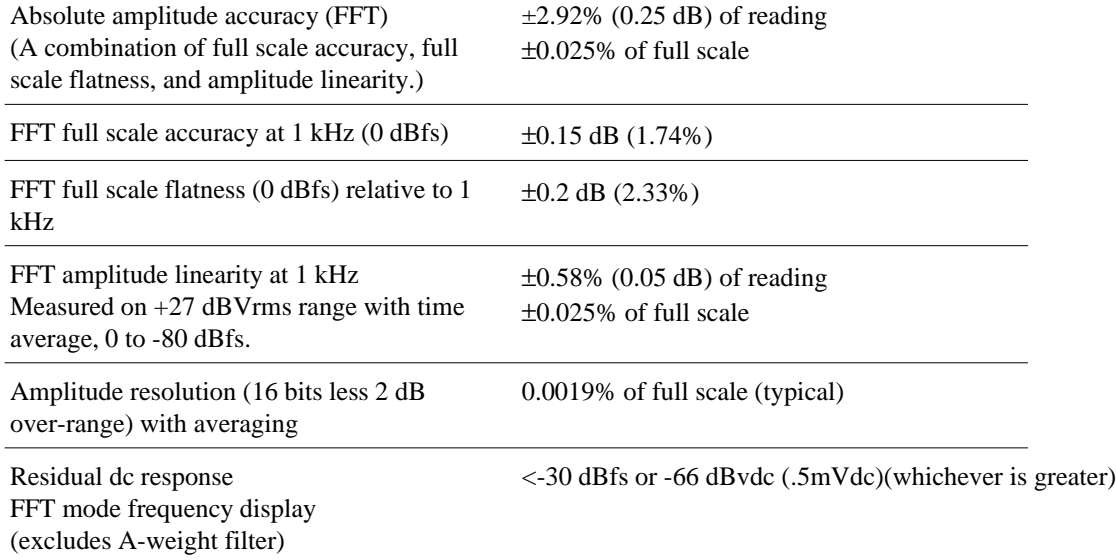

## FFT Dynamic Range

<-80 dBfs (90 dB typical)

Spurious free dynamic range (Includes spurs, harmonic distortion, intermodulation distortion, alias products) Excludes alias responses at extremes of span. Source impedance = 50 Ω

FFT noise floor (typical) Flat top window, 64 RMS averages

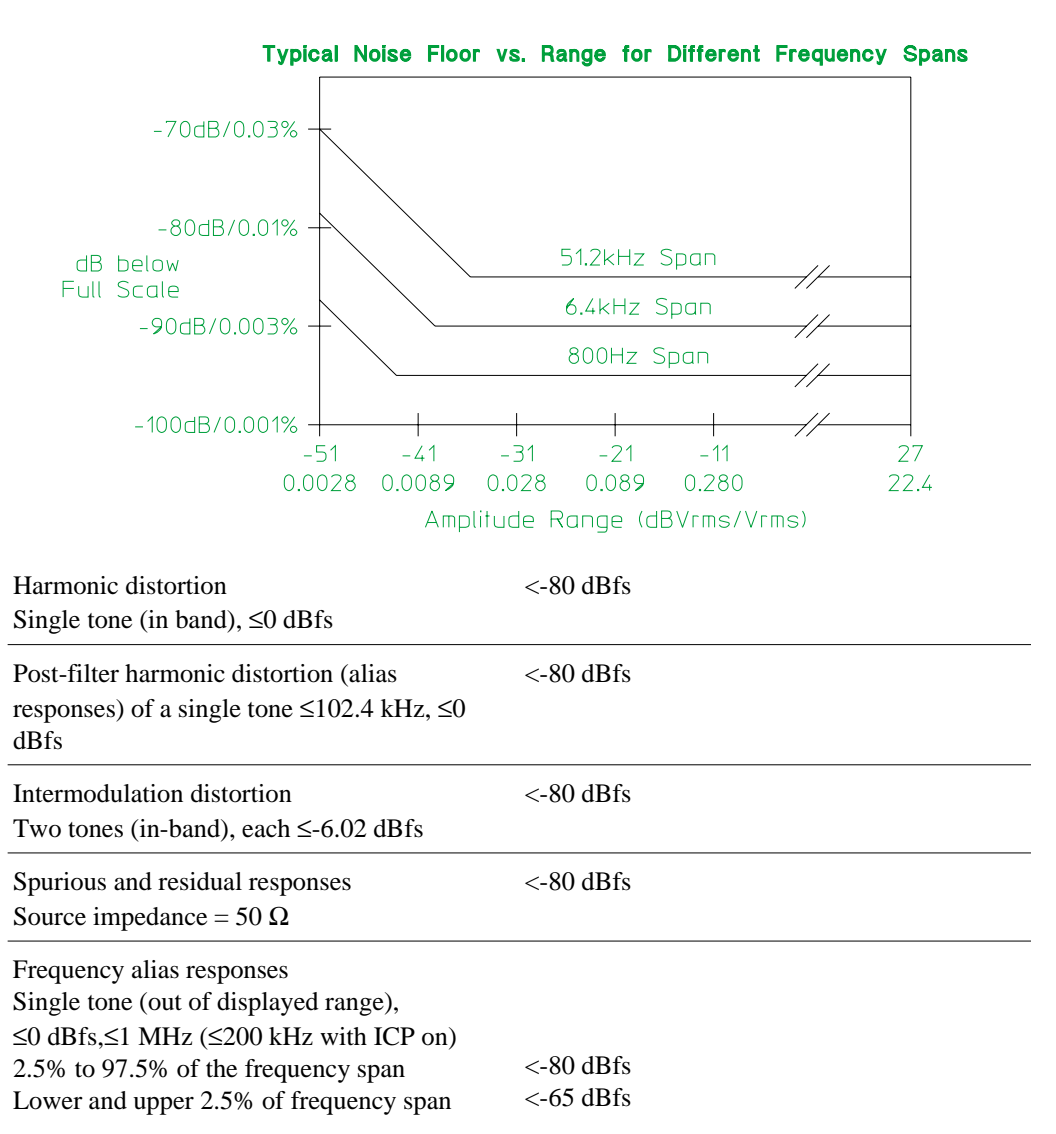

## Input Noise

Input noise level

Flat top window, -51 dBVrms range, source impedance =  $50 \Omega$ , 32 rms averages

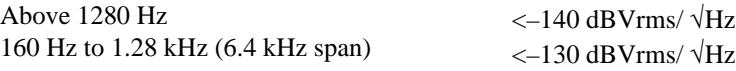

Note: To calculate noise as dB below full scale:

Noise  $[dBfs] = Noise [dBVrms/\sqrt{Hz}] + 10LOG(NEBW) - Range [dBVrms].$ See ''Window Parameters,'' below, for noise equivalent bandwidths (NEBW).

## Window Parameters

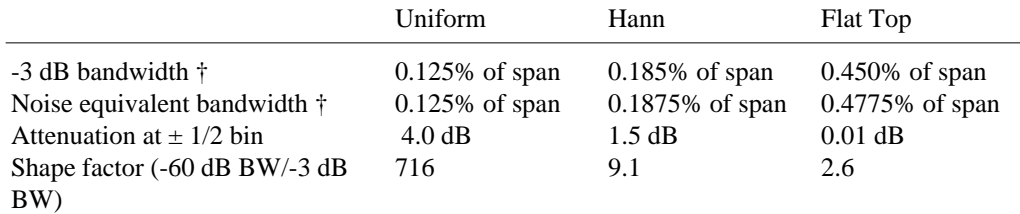

† For 800 line displays. With 400, 200, or 100 line displays, multiply bandwidths by 2, 4, and 8, respectively. With 1600 line displays (only available in 1 or 2 channel mode), divide bandwidths by 2.

## Single Channel Phase

Phase accuracy relative to external trigger 16 RMS averages, center of bin, dc coupled, 0 dBfs to -50 dBfs, 0 Hz < freq  $\leq$  10.24 kHz only ±4.0 degree

For Hann and flat top windows, phase is referenced to a cosine wave at the center of the time record. For the uniform, force, and exponential windows, phase is referenced to a cosine wave at the beginning of the time record.

# Cross Channel Amplitude

FFT cross channel gain accuracy Frequency response mode, same amplitude range (AC coupled,periodic chirp,uniform window,>=4Hz)

At full scale: Tested with 10 rms averages on the -11 to +27 dBvrms ranges, and 100 rms averages on the -51 dBVrms range ±0.04 dB (0.46%)

At -20 dBfs: Tested with 200 rms averages  $\pm 0.08$  dB (0.92%) on the -11 to +27 dBVrms ranges, and 2000 rms averages on the -51 dBVrms range

## Cross Channel Phase

Cross channel phase accuracy (same conditions as cross-channel amplitude) ±0.5 degree

# Input

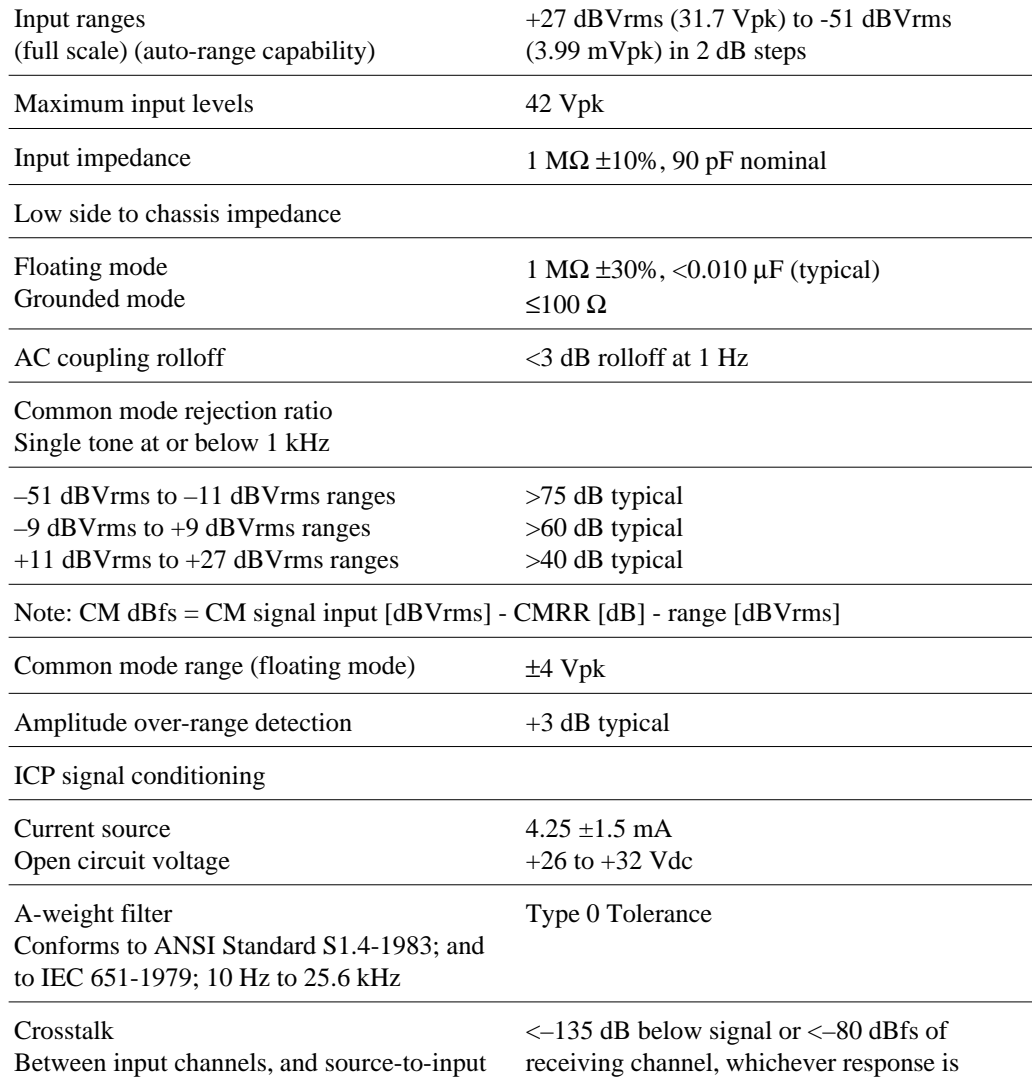

(receiving channel source impedance =  $50 \Omega$ ) greater in amplitude

# Time Domain

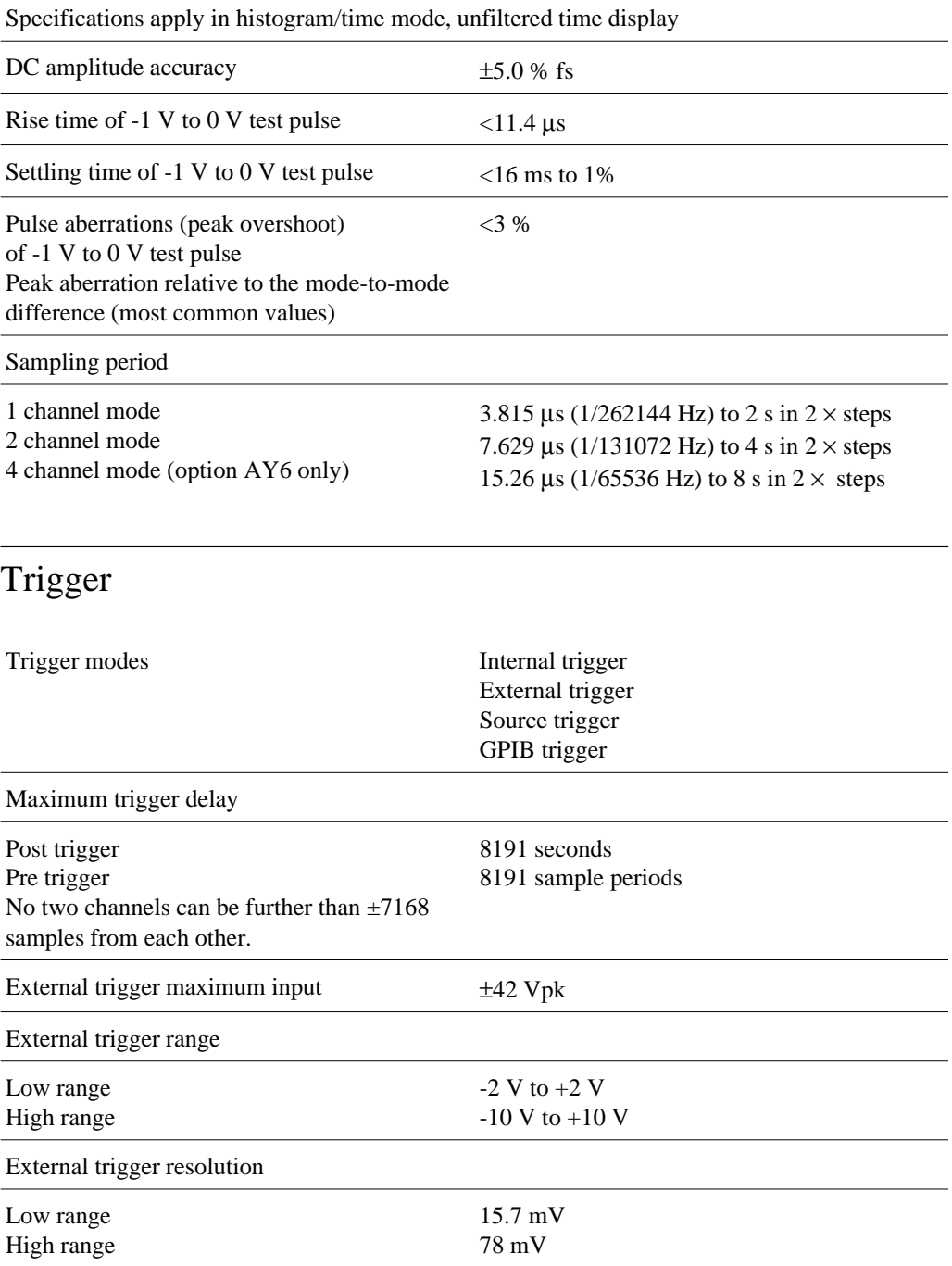

## Tachometer

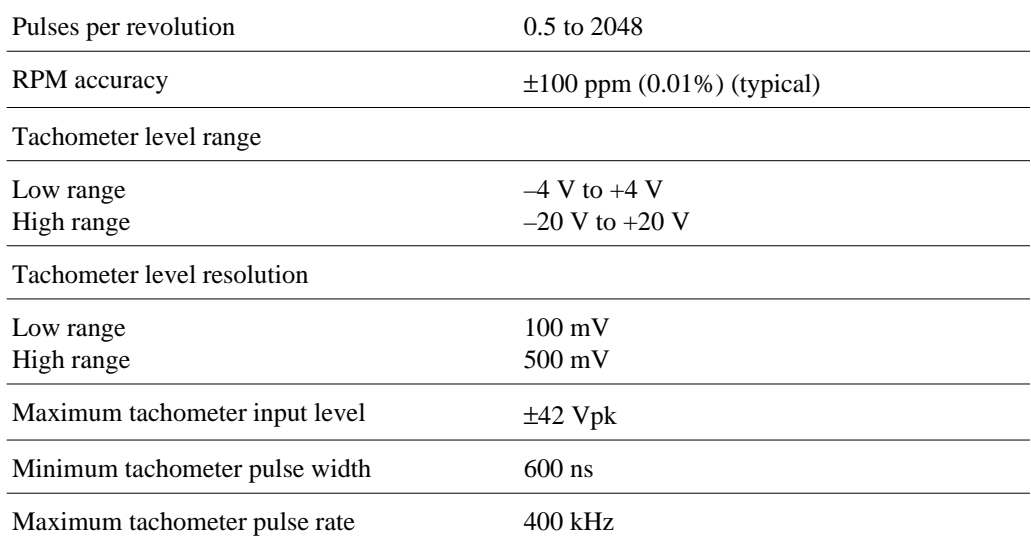

# Source Output

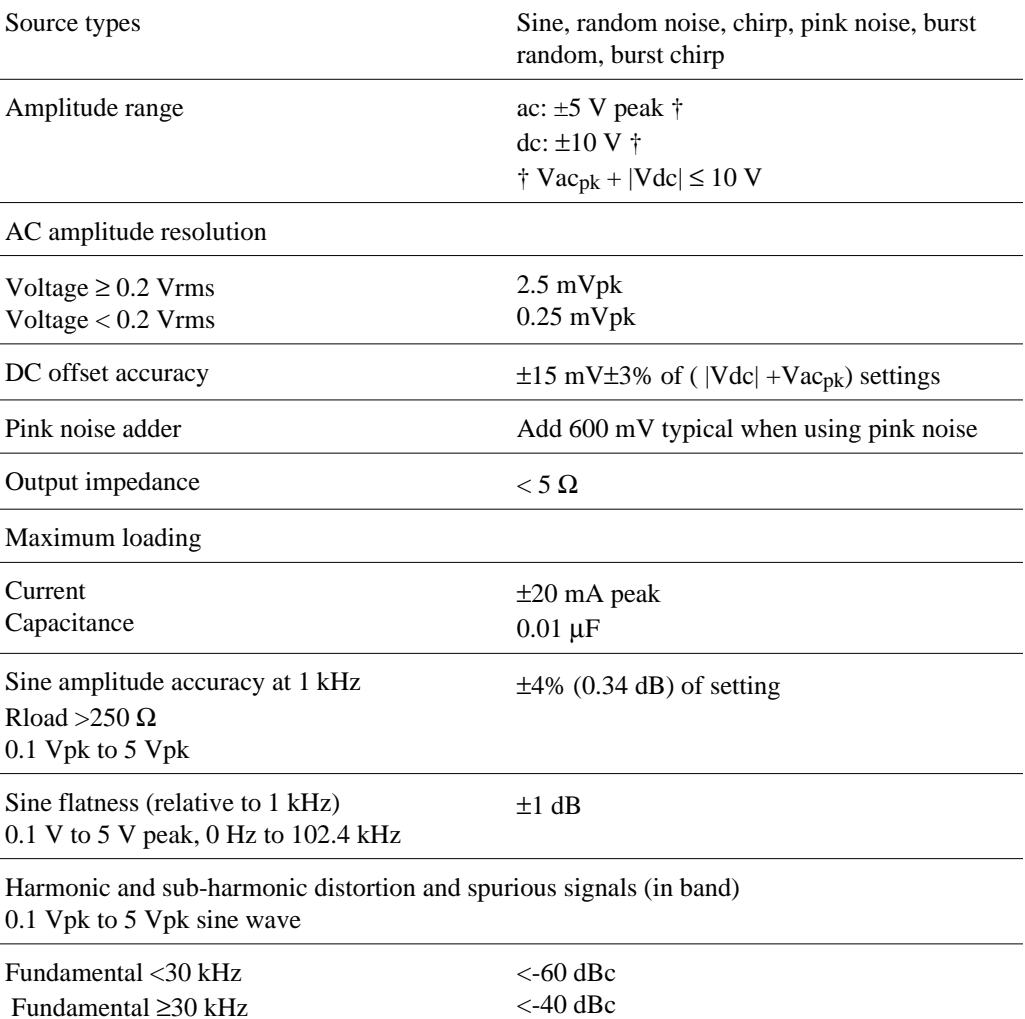

## Digital Interfaces External keyboard Compatible with PC-style 101-key keyboard model number HP C1405A (#ABA) and HP keyboard cable part number 5081-2249 (DIN connector). GPIB Conforms to the following standards: IEEE 488.1 (SH1, AH1, T6, TEO, L4, LE0, RS1, RL1, PP0, DC1, DT1, C1, C2, C3, C12, E2) IEEE 488.2-1987 Complies with SCPI 1992 Factory set address: 11 Data transfer rate (REAL 64 Format) <45 ms for a 401 point trace Serial port (printing, plotting) 300 baud to 9600 baud

Parallel port (printing, plotting)

# General Specifications

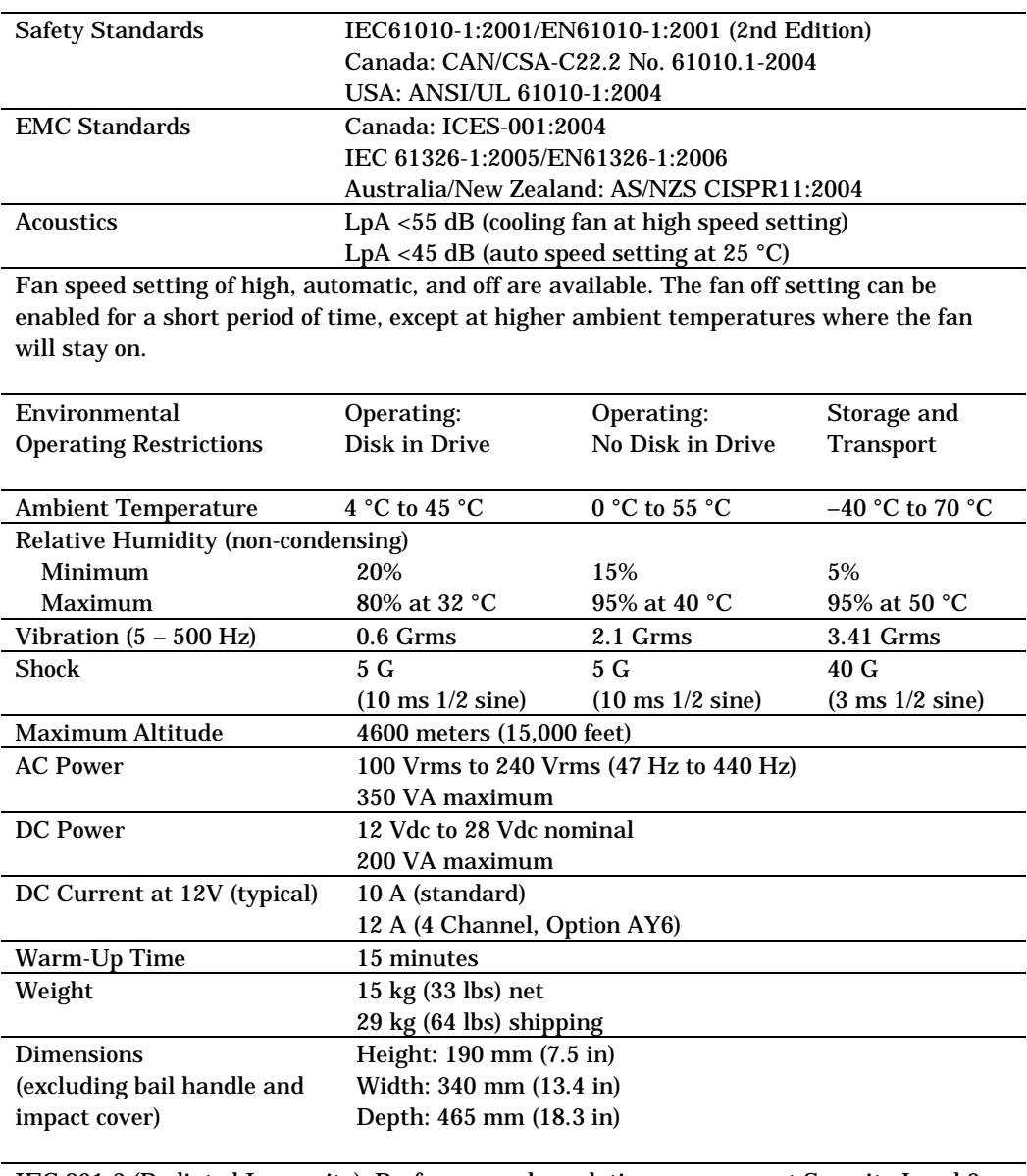

IEC 801-3 (Radiated Immunity): Performance degradation may occur at Security Level 2.

# Order Tracking — Option 1D0

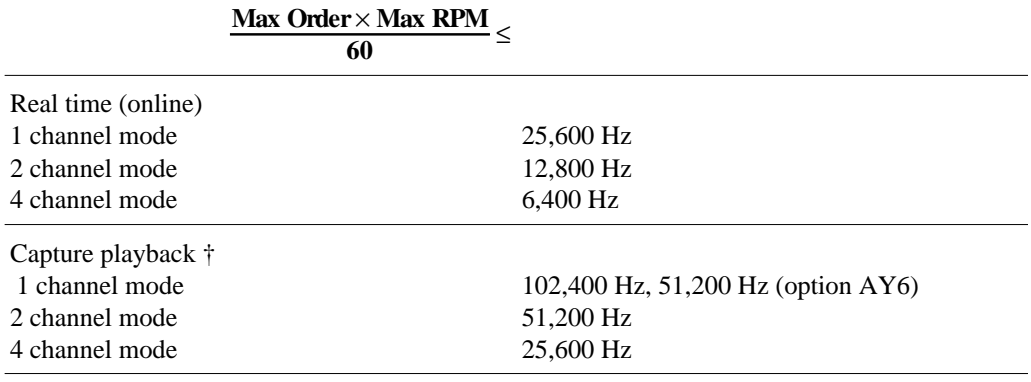

Number of orders ≤200

5 ≤ RPM ≤ 491,519 (Maximum useable RPM is limited by resolution, tach pulse rate, pulses/revolution, and average mode settings.)

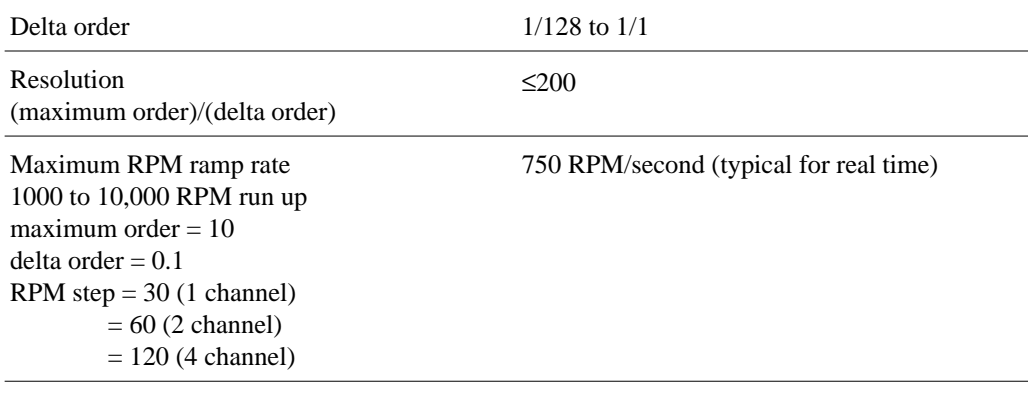

Order track amplitude accuracy  $\pm 1$  dB (typical)

# Real Time Octave Analysis — Option 1D1

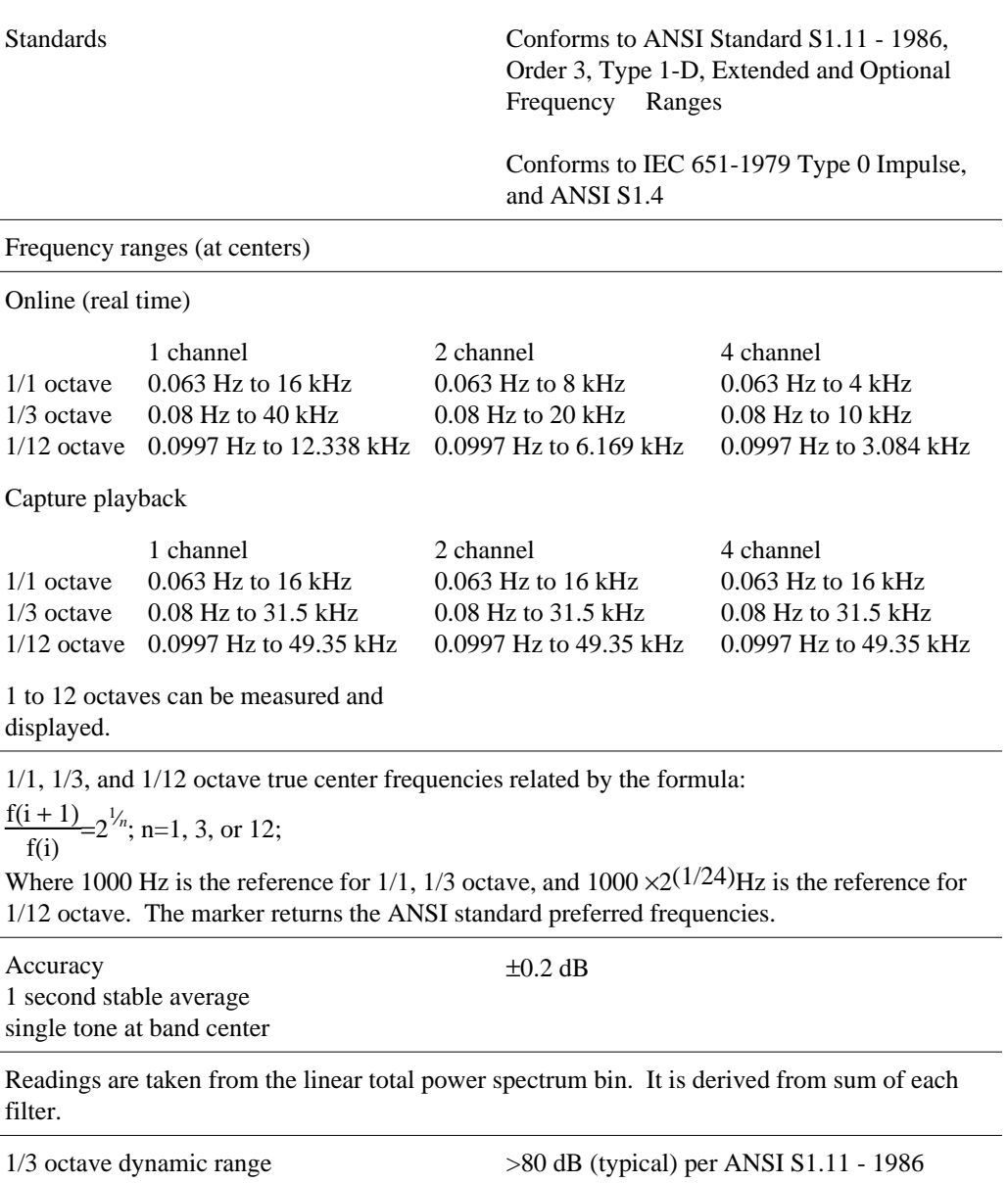

2 second stable average, limited by input noise level

1-15

# Swept Sine Measurements —Option 1D2

130 dB typical

Dynamic range Default span: 51.2 Hz to 51.2 kHz Fast average ON, 101 point log sweep Tested with 11 dBVrms source level at 100 ms integration (approximately 60 second sweep)

# Arbitrary Waveform Source—Option 1D4

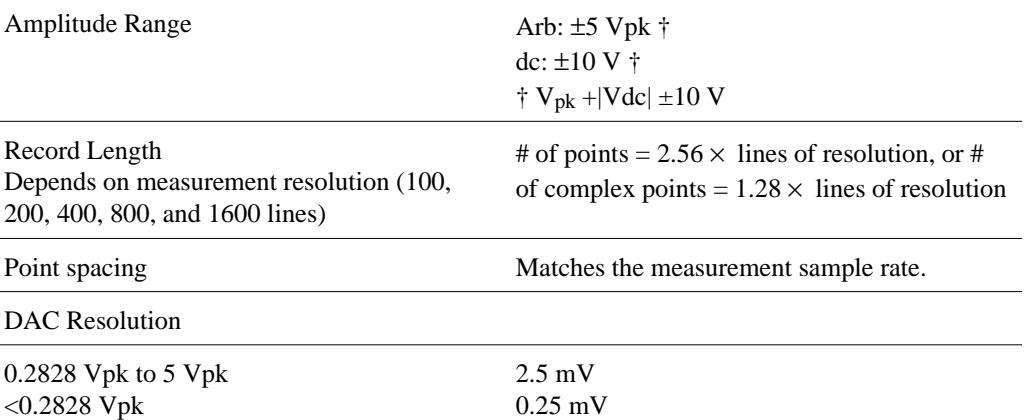

## Recommended Test Equipment

The following table lists the recommended equipment needed to test the performance of the Agilent 35670A Dynamic Signal Analyzer. The table on page 1-20 lists additional equipment needed to adjust and troubleshoot the analyzer. Other equipment may be substituted for the recommended model if it meets or exceeds the listed critical specifications. When substitutions are made, you may have to modify the procedures to accommodate the different operating characteristics.

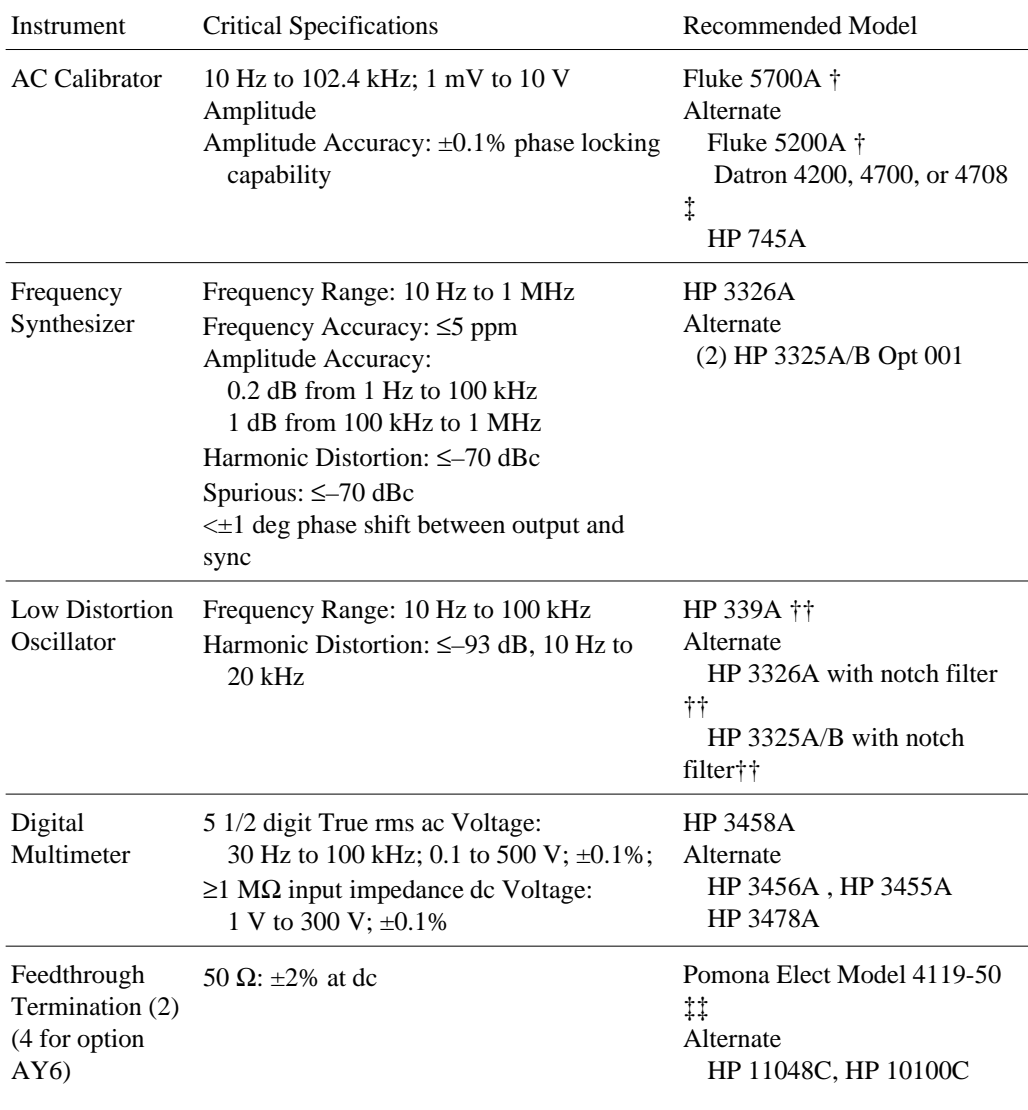

Recommended Test Equipment

† John Fluke Manufacturing Co., Inc., PO Box C9090, Everett, WA 98206 U.S.A. (206) 347-6100

‡ Wavetek, 5808 Churchman Bypass, Indianapolis, IN 46203 U.S.A.

†† This equipment is not required for Operation Verification. The parts and schematic for the notch filter are shown on page 1-19.

‡‡ ITT Pomona Electronics, 1500 East Ninth Street, Pomona, CA 91769 U.S.A. (714) 469-2900 FAX (206) 629-3317

#### Specifications **Agilent 35670A** Recommended Test Equipment

Recommended Test Equipment (continued)

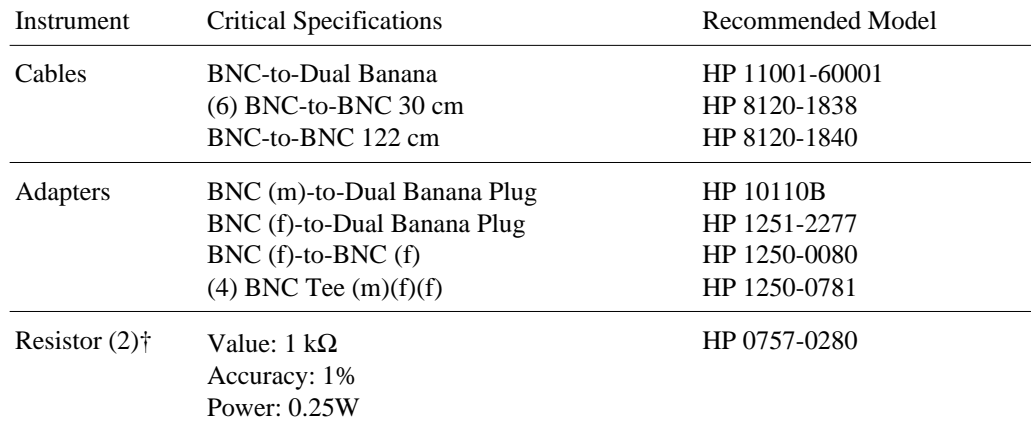

† See the following for suggested assembly.

### **Suggested Assembly for Series Resistor**

The following is a suggested assembly for the 1 kΩ series resistor. Two 1 kΩ series resistors are required for the Intermodulation Distortion performance test.

- **1** Cut resistor leads to 12 mm on each end.
- **2** Solder one resistor lead to the center conductor of the BNC female connector.
- **3** Solder the conductor center pin to the other lead of the resistor.
- **4** Screw the sleeve and the BNC male connector into place. Tighten securely.

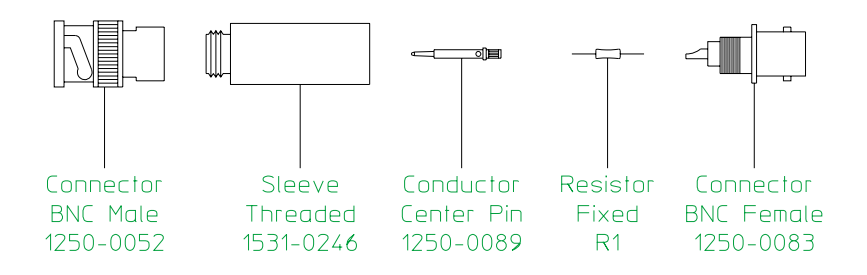

## **Schematic and Parts List for Notch Filter**

The Harmonic Distortion performance test requires either an HP 339A or an HP 3326A or HP 3325A/B with notch filter. The following shows the schematic and parts list for the notch filter.

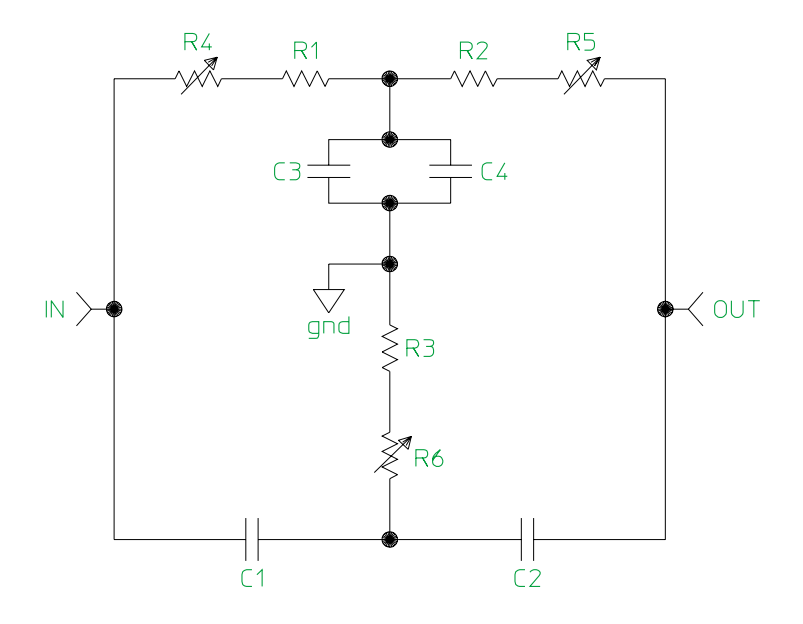

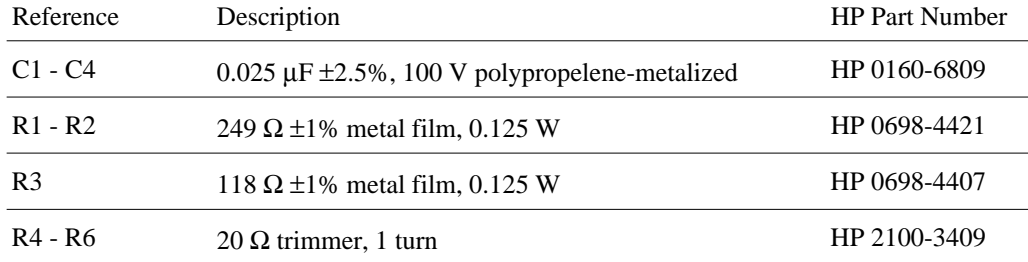

### Specifications **Agilent 35670A** Recommended Test Equipment

Additional Recommended Test Equipment

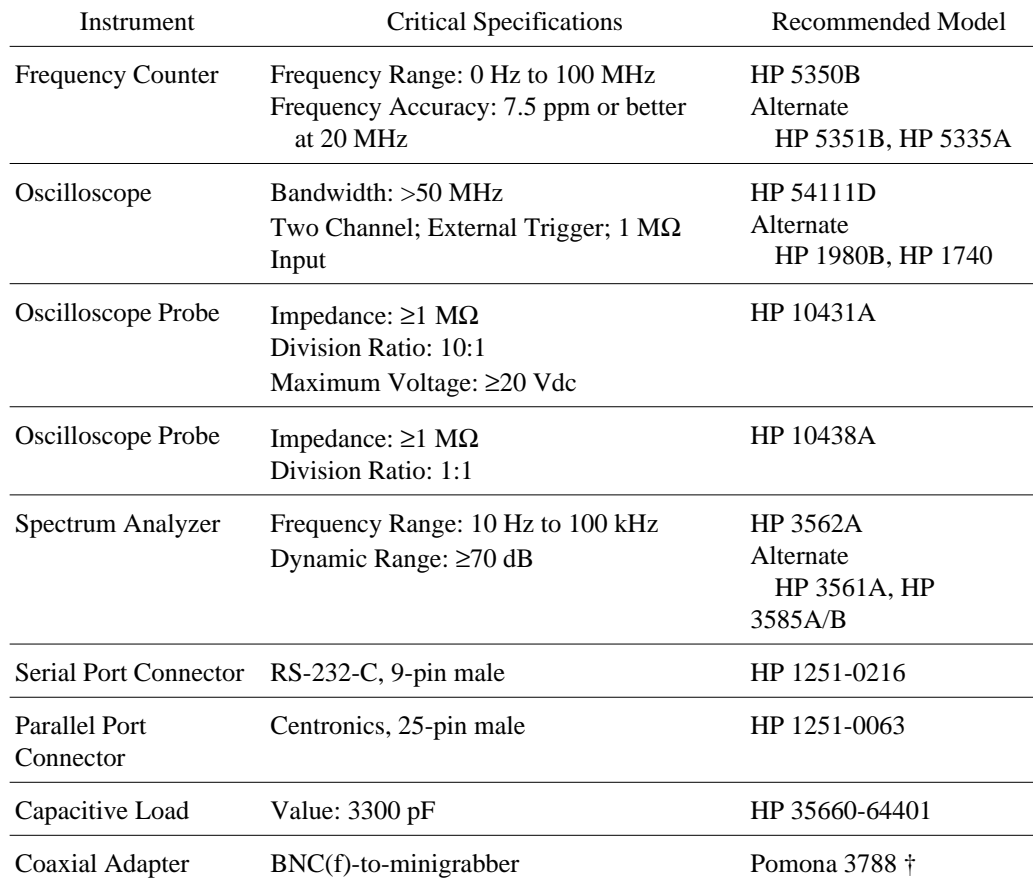

† ITT Pomona Electronics, 1500 East Ninth Street, Pomona, CA 91769 U.S.A. (714) 469-2900 FAX (206) 629-3317
2

Preparing the Analyzer for Use

# Preparing the Analyzer for Use

This chapter contains instructions for inspecting and installing the Agilent 35670A Dynamic Signal Analyzer. This chapter also includes instructions for cleaning the screen, transporting and storing the analyzer.

### **DC Power Requirements**

The analyzer can operate from a dc power source supplying a true range of 10.8 to 30.8 Vdc. With all options installed, power consumption is less than 200 VA. The following table shows typical current requirements at different operating voltages for the standard two-channel analyzer and for the optional four-channel analyzer.

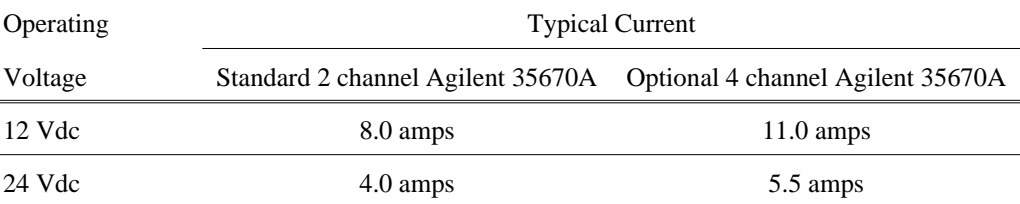

### **AC Power Requirements**

The analyzer can operate from a 47 to 440 Hz, single-phase, ac power source supplying 90 to 264 Vrms. With all options installed, power consumption is less than 350 VA.

## Warning **Only a qualified service person, aware of the hazards involved, should measure the line voltage.**

### **DC Power Cable and Grounding Requirements**

The negative side of the dc input connector is not connected to chassis ground. In dc mode operation, the chassis will float. The chassis ground lug on the rear panel and the negative side of the dc input connector should both be connected to a known reference potential.

Two dc power cables are available—the HP 35250A dc power cable and the HP 35251A dc power cable with cigarette lighter adapter. Both cables contain a 30 amp, 32 volt fuse (HP 2110-0920).

Warning **The tip of the cigarette lighter adapter may get hot during use. After unpluging the adapter, be careful of the heat from the adapter's tip.**

Caution Although shorter cables may reduce dc voltage loss, use the standard cables. The dc inrush current may pit the connector contacts in shorter cables.

### **AC Power Cable and Grounding Requirements**

On the GPIB connector, pin 12 and pins 18 through 24 are tied to chassis ground and the GPIB cable shield. The instrument frame, chassis, and covers are connected to chassis ground. The input BNCs are floating unless ground mode is selected.

The analyzer is equipped with a three-conductor power cord that grounds the analyzer when plugged into an appropriate receptacle. The type of power cable plug shipped with each analyzer depends on the country of destination. The following figure shows available power cables and plug configurations.

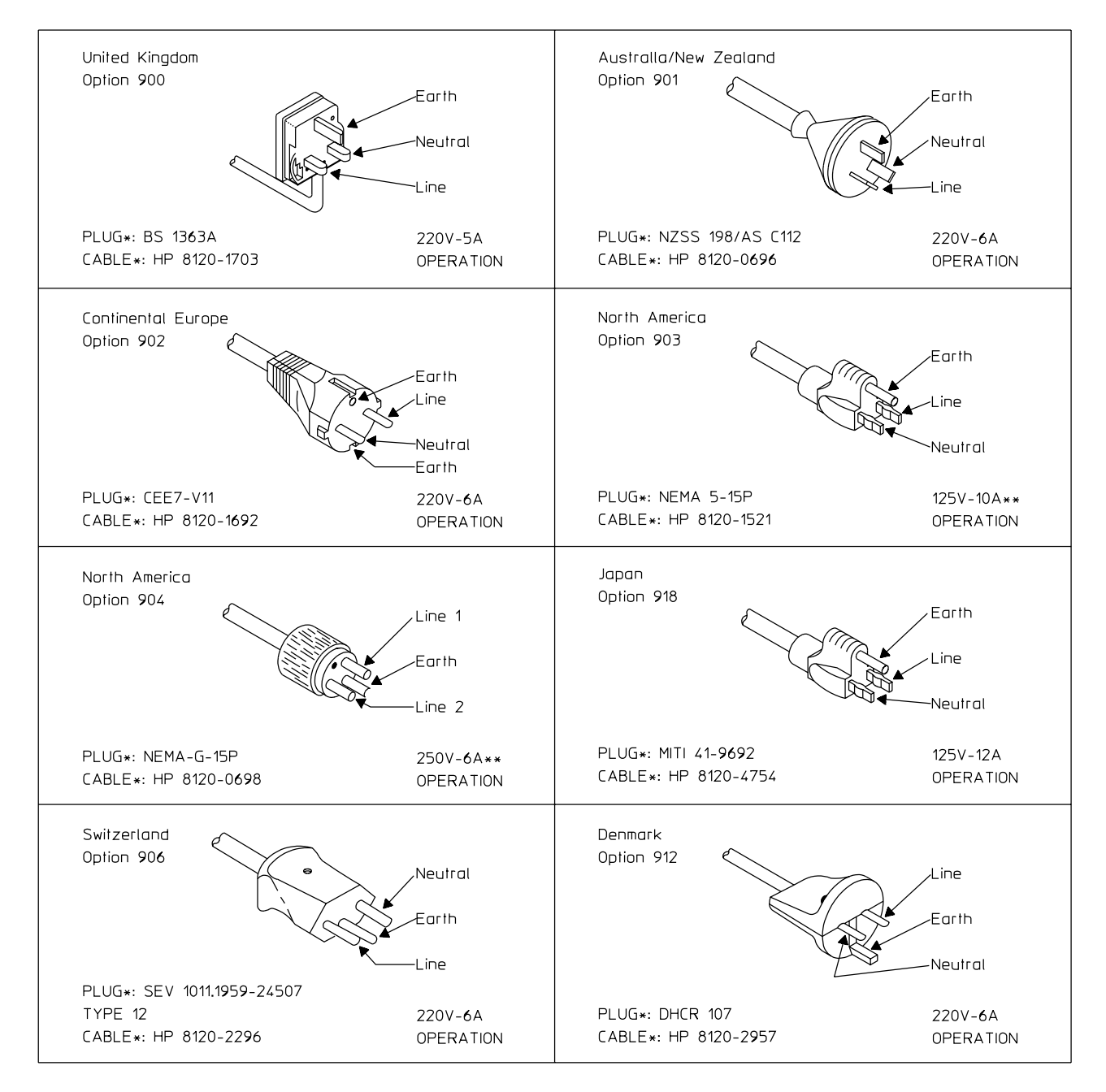

\*The number shown for the plug is the industry identifier for the plug only, the number shown for the cable is an HP part number for a complete cable including the plug.

\*\*UL listed for use in the United States of America.

Warning **The power cable plug must be inserted into an outlet provided with a protective earth terminal. Defeating the protection of the grounded analyzer cabinet can subject the operator to lethal voltages.**

# To do the incoming inspection

The Agilent 35670A Dynamic Signal Analyzer was carefully inspected both mechanically and electrically before shipment. It should be free of marks or scratches, and it should meet its published specifications upon receipt.

- **1** Inspect the analyzer for physical damage incurred in transit. If the analyzer was damaged in transit, do the following:
	- Save all packing materials.
	- File a claim with the carrier.
	- Call your Hewlett-Packard sales and service office.

### Warning **If the analyzer is mechanically damaged, the integrity of the protective earth ground may be interrupted. Do not connect the analyzer to power if it is damaged.**

**2** Check that the POWER SELECT switch on the analyzer's rear panel is set to the AC position.

The switch is in the AC position when in the "in" position.

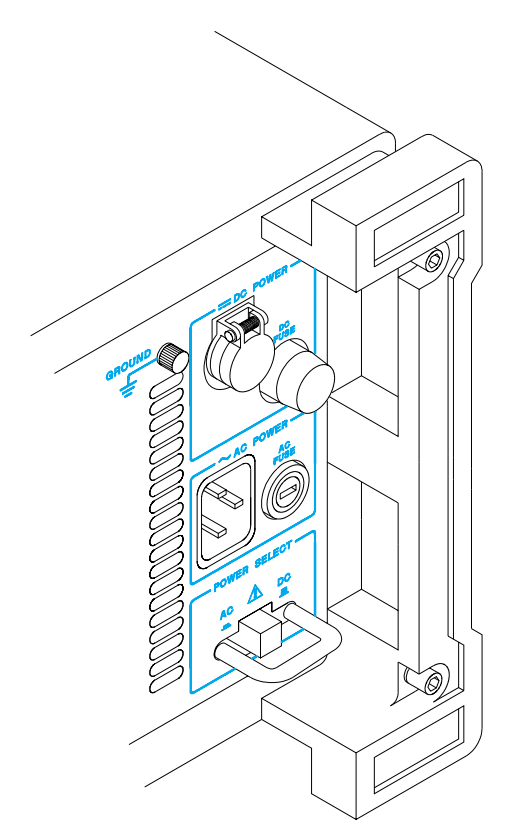

**3** Check that the correct fuses are installed in the fuse holders.

An 8 amp, 250 volt, normal blow fuse is required for ac operation. A 30 amp, 32 volt, normal blow fuse is required for dc operation. Both fuses are installed at the factory. For instructions on removing the fuses or fuse part numbers, see ''To change the fuses.''

**4** Using the supplied power cord, connect the analyzer to an appropriate receptacle.

The analyzer is shipped with a three-conductor power cord that grounds the analyzer when plugged into an appropriate receptacle. The type of power cable plug shipped with each analyzer depends on the country of destination.

**5** Set the analyzer's power switch to on.

Press the switch located on the analyzer's lower left-hand corner. The switch is in the on (1) position when in the "in" position. The analyzer requires about 20 seconds to complete its power-on routine.

**6** Test the electrical performance of the analyzer using the operation verification or the performance tests in chapter 3, ''Verifying Specifications.''

The operation verification tests verify the basic operating integrity of the analyzer; these tests take about  $1\frac{1}{2}$  hours to complete and are a subset of the performance tests. The performance tests verify that the analyzer meets all the performance specifications; these tests take about  $2\frac{1}{2}$  hours to complete.

## To install the analyzer

The analyzer is shipped with rubber feet and bail handle in place, ready for use as a portable or bench analyzer.

- Install the analyzer to allow free circulation of cooling air. Cooling air enters the analyzer through the right side and exhausts through the left side and rear panel.
- To install the analyzer in an equipment cabinet, follow the instructions shipped with the rack mount kit.

### Warning **To prevent potential fire or shock hazard, do not expose the analyzer to rain or other excessive moisture.**

• Protect the analyzer from moisture and temperatures or temperature changes that cause condensation within the analyzer.

The operating environment specifications for the analyzer are listed in chapter 1, ''Specifications.''

• Protect the analyzer's disk drive from dirt and dust. Remove the screw to the right of the disk drive and use it to attach the supplied disk drive cover. The disk drive cover is located inside the front-panel impact cover.

Caution Use of the equipment in an environment containing dirt, dust, or corrosive substances will drastically reduce the life of the disk drive and the flexible disks. To minimize damage, use the disk drive cover and store the flexible disks in a dry, static-free environment.

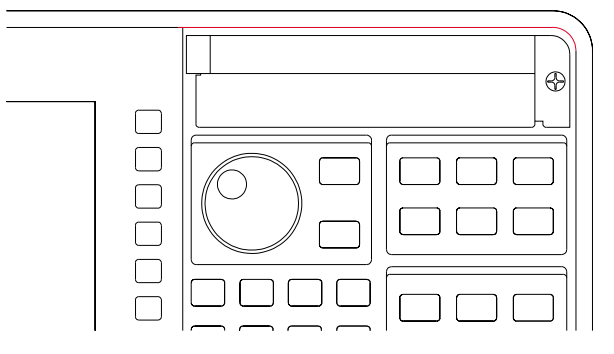

## To connect the analyzer to a dc power source

In applications requiring a portable dc power source, use a properly protected dc power system. The dc system should contain a deep cycle battery rather than a standard automobile battery. A standard automobile battery will fail prematurely if repeatedly discharged. Also, select a battery that provides the best compromise between operation time and portability.

- **1** Set the analyzer's power switch to off (O).
- **2** Set the analyzer's POWER SELECT switch to the DC position.

The switch is in the DC position when in the "out" position.

**3** Connect the dc power cable to the dc power source.

Using the dc power cable (HP 35250A), attach the black cable to the common terminal and the red cable to the positive terminal of the dc power source. Using the dc power cable with cigarette lighter adapter (HP 35251A), plug the cigarette lighter adapter into an automotive cigarette lighter receptacle.

**4** Connect the analyzer's ground terminal to the same reference potential as the common terminal of the dc power source.

Using a wire, connect the analyzer's GROUND terminal to the common terminal of the dc source. If you are using the dc power cable with cigarette lighter adapter, connect the GROUND terminal to the automobile chassis.

**5** Plug the dc power cable into the analyzer's DC POWER receptacle. Make sure to align the red dot on the plug with the red dot on the receptacle.

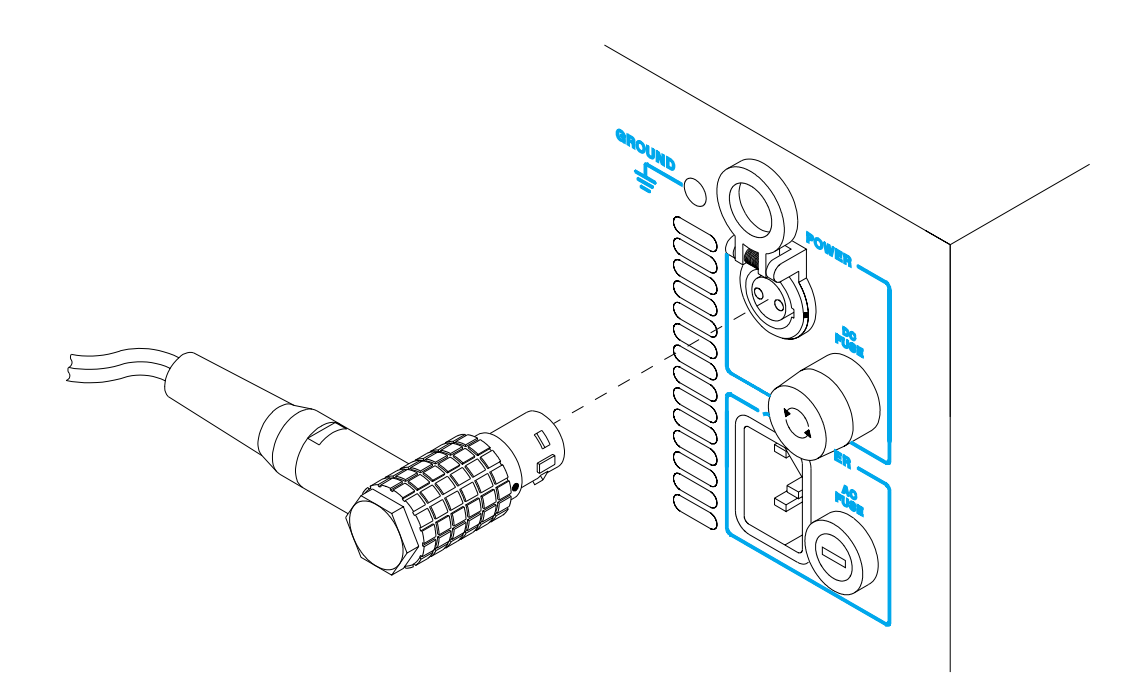

**6** Turn on the dc power source.

If the dc power source is supplied by an automobile, start the automobile. The automobile must be running to provide adequate dc power.

### Warning **The tip of the cigarette lighter adapter may get hot during use. After unpluging the adapter, be careful of the heat from the adapter's tip.**

**7** Set the analyzer's power switch to on ( l ).

If the analyzer will not power up or operates intermittently on dc power, see ''If the analyzer will not power up'' or "If the analyzer operates intermittently on dc power" at the end of this chapter.

To change the fuses

- Both fuses are installed at the factory.
- **1** Unplug the power cord from the analyzer.
- **2** Press in and turn the appropriate fuse holder cap counter-clockwise (use a small screw driver for the ac fuse). Remove when the fuse cap is free from the housing.
- **3** Pull the fuse from the fuse holder cap.
- **4** To reinstall, select the proper fuse and place in the fuse holder cap.

DC Fuse AC Fuse HP 2110-0920 30 A 32 V Normal Blow HP 2110-0342 8 A 250 V Normal Blow

**5** Place the fuse holder cap in the housing. Press in and turn clockwise.

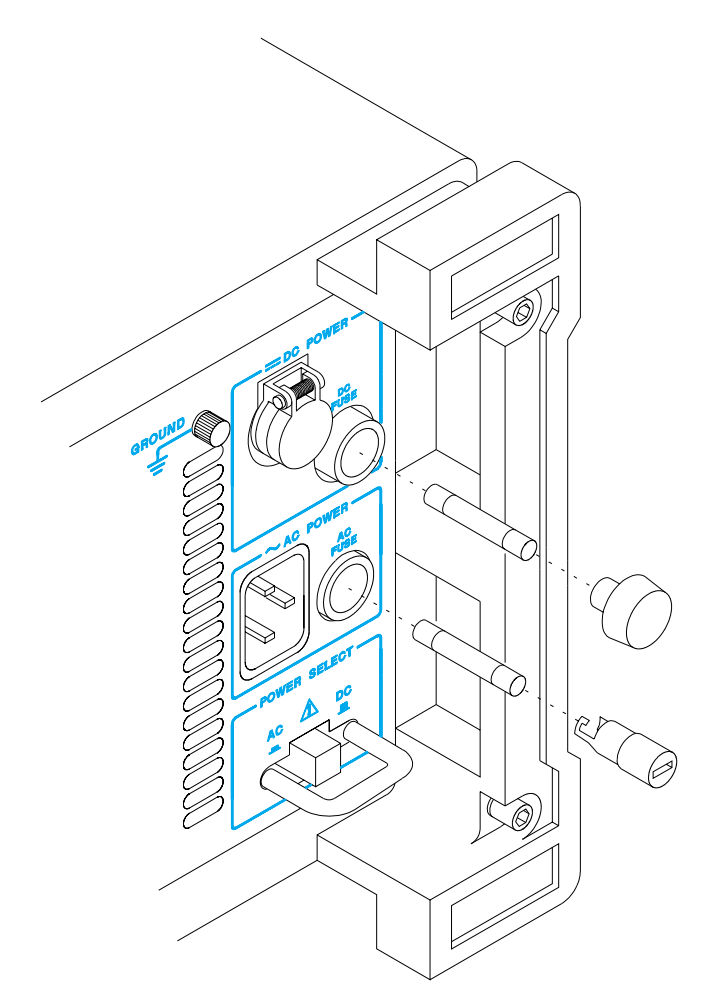

## To connect the analyzer to a serial device

The Serial Port is a 9-pin, EIA-574 port that is only available using Instrument Basic. The total allowable transmission path length is 50 feet.

• Connect the analyzer's rear panel SERIAL PORT to a serial device using a 9-pin female to 25-pin RS-232-C cable.

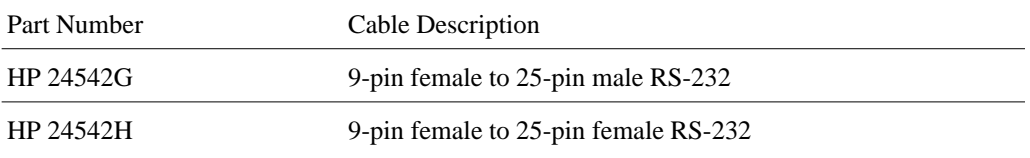

For additional information, see chapter 9 in the *Agilent 35670A Service Guide*.

## To connect the analyzer to a parallel device

The Parallel Port is a 25-pin, Centronics port. The Parallel Port can interface with PCL printers or HP-GL plotters.

• Connect the analyzer's rear panel PARALLEL PORT connector to a plotter or printer using a Centronics interface cable. For additional information, see chapter 9 in the *Agilent 35670A Service Guide*.

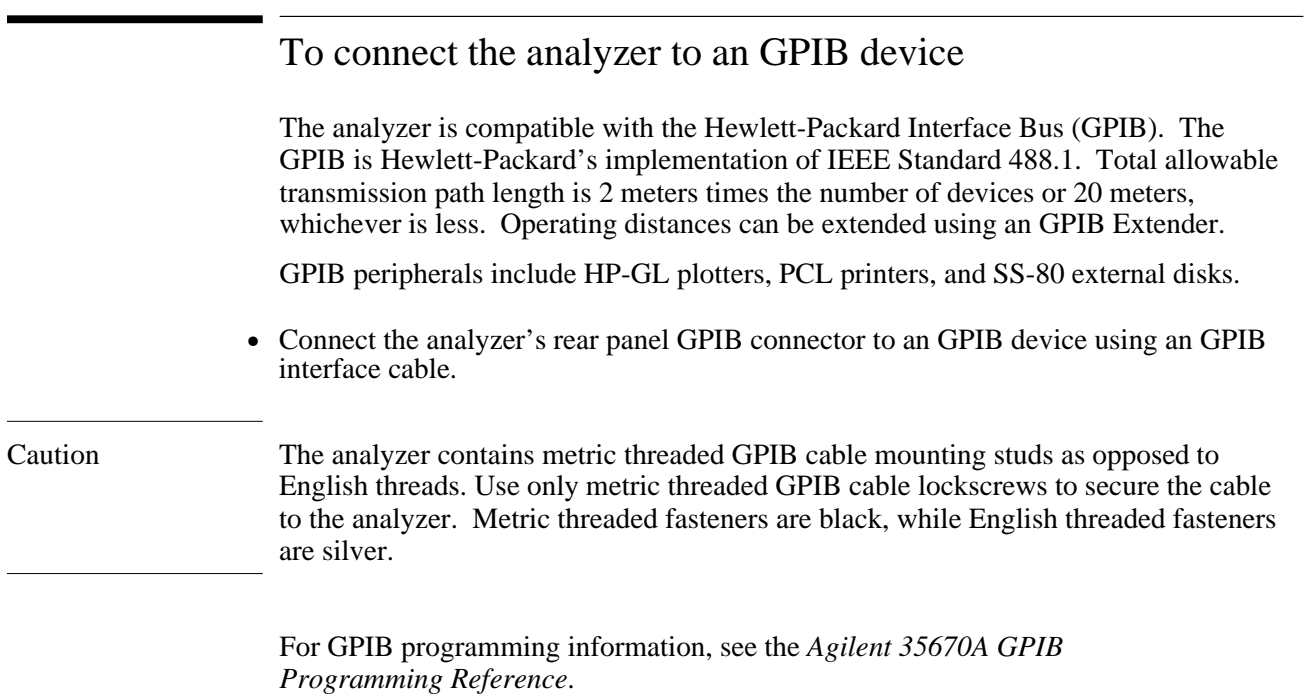

## To connect the analyzer to an external monitor

The External Monitor connector is a 9-pin D female miniature connector that can interface with an external, multisync monitor. The monitor must be compatible with the 24.8 kHz line rate, 55 Hz frame rate, and TTL signals provided by the Agilent 35670A. A SONY CPD-1302 monitor and a NEC Multisync 3D monitor with EZPIXpc† driver has been checked and found compatible with the Agilent 35670A external monitor mode operation.

- **1** Set the analyzer's power switch to on (1).
- **2** Set the monitor's power switch to on and configure the input and timing mode if necessary.

See the manual supplied with the monitor for information on configuring the monitor's input and timing mode.

**3** Connect the external monitor's input cable to the analyzer's rear panel EXT MONITOR connector.

A cable with a 9-pin connector option or an adapter to a 9-pin connector is required to connect the monitor to the Agilent 35670A.

- **4** Press the following keys to enable external mode:
	- [ **Disp Format** ] [ MORE ] [ MORE ]

[ EXT MON **ON** OFF ]

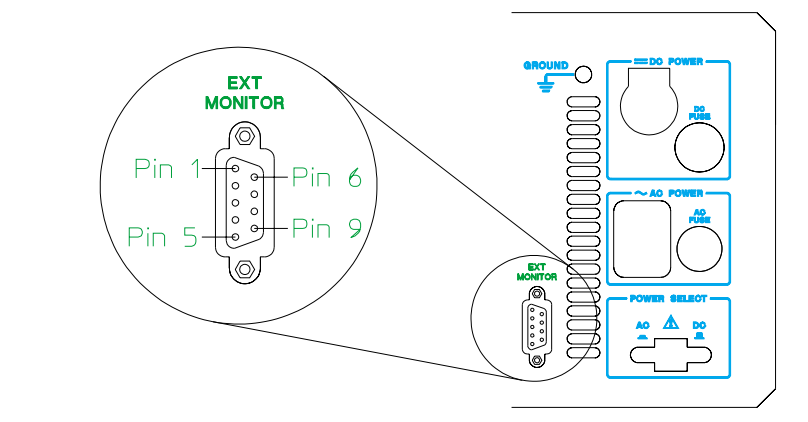

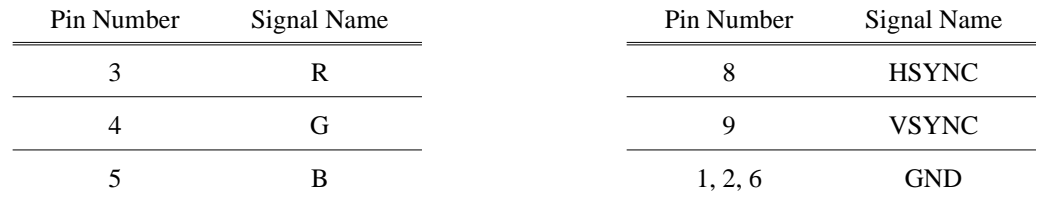

† The EZPIXpc driver converts TTL video signals into RGB analog signals, drives 75 ohm coax cable, provides RGB composite sync or RGB sync on green, for monitors with RGB input capability. EZPIXpc, Covid, Inc., 1725 West 17th St, Tempe, Arizona 85281, 800-638-6104

## To connect the optional keyboard

The analyzer may be connected to an optional external keyboard. The keyboard remains active even when the analyzer is not in alpha entry mode. This means that you can operate the analyzer using the external keyboard rather than the front panel. Pressing the appropriate keyboard key does the same thing as pressing a hardkey or a softkey on the analyzer's front panel.

- **1** Set the power switch to off  $(\overrightarrow{O})$ .
- Caution Do not connect or disconnect the keyboard cable with the line power turned on (1). Connecting or disconnecting the keyboard while power is applied may damage the keyboard or the analyzer.
	- **2** Connect the round plug on the keyboard cable to the KEYBOARD connector on the analyzer's rear panel. Make sure to align the plug with the connector pins.

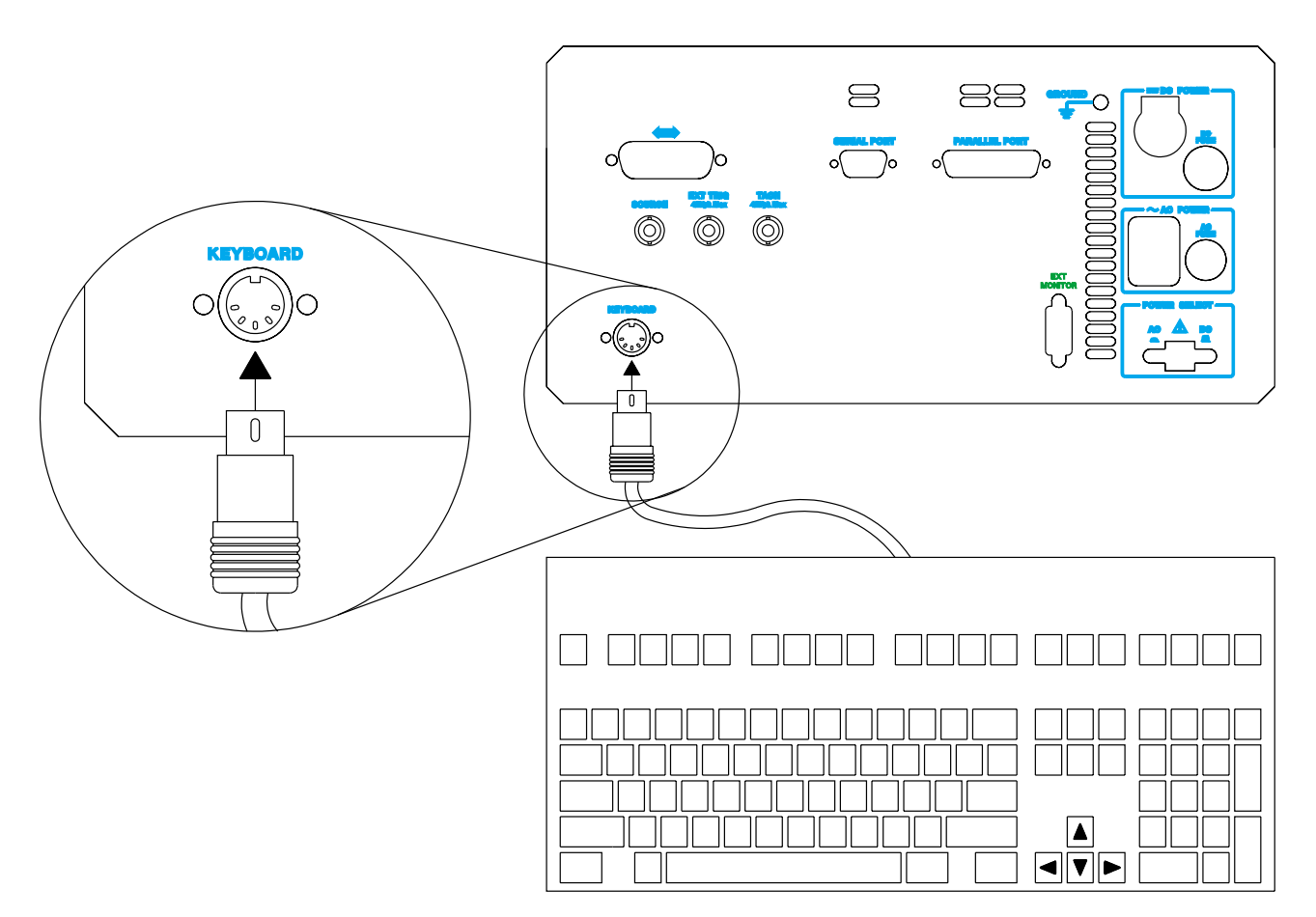

analyzer's online HELP facility.

Agilent 35670A **Preparing the Analyzer for Use** To connect the optional keyboard

**3** Connect the other end of the keyboard cable to the keyboard.

Caution In addition to the U.S. English keyboard, the Agilent 35670A Dynamic Signal Analyzer supports U.K. English, German, French, Italian, Spanish, and Swedish. Use only the Hewlett-Packard approved keyboard for this product. Hewlett-Packard does not warrant damage or performance loss caused by a non-approved keyboard. See the beginning of this guide for part numbers of approved Hewlett-Packard keyboards. **4** To configure your analyzer for a keyboard other than U.S. English, press **[ System Utility ]** [ KEYBOARD SETUP ]. Then press the appropriate softkey to select the language. Configuring your analyzer to use a keyboard other than U.S. English only ensures that the analyzer recognizes the proper keys for that particular keyboard. Configuring your analyzer to use another keyboard *does not* localize the on-screen annotation or the

## To connect the microphone adapter

The Microphone Adapter and Power Supply (option UK4) simplifies microphone connections. The mic connector on the analyzer's front panel provides 8 Vdc to power the adapter. The adapter's internal power supply uses a step-up converter to provide 28 V and 200 V on the seven-pin input connectors. The 28 V pins power the microphone pre-amplifiers. The 200 V pins polarize the condenser microphone cartridges.

- **1** Flip the bail handle down to support the front of the analyzer.
- **2** Insert the threaded ends of the adapter's two knurled knobs into the standoffs on the bottom of the analyzer's case, then tighten the knobs with your fingers.
- **3** Attach the adapter's mic cable to mic connector on the analyzer's front panel.
- **4** Connect the adapter's BNCs to the corresponding BNCs on the analyzer's front panel.

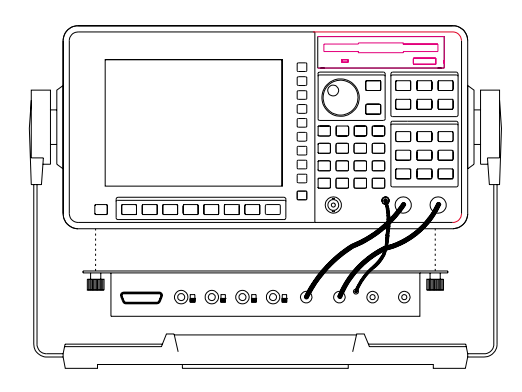

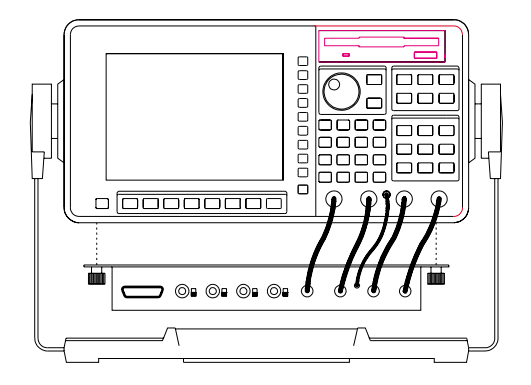

Standard 2 channel Agilent 35670A Optional 4 channel Agilent 35670A

# To clean the screen

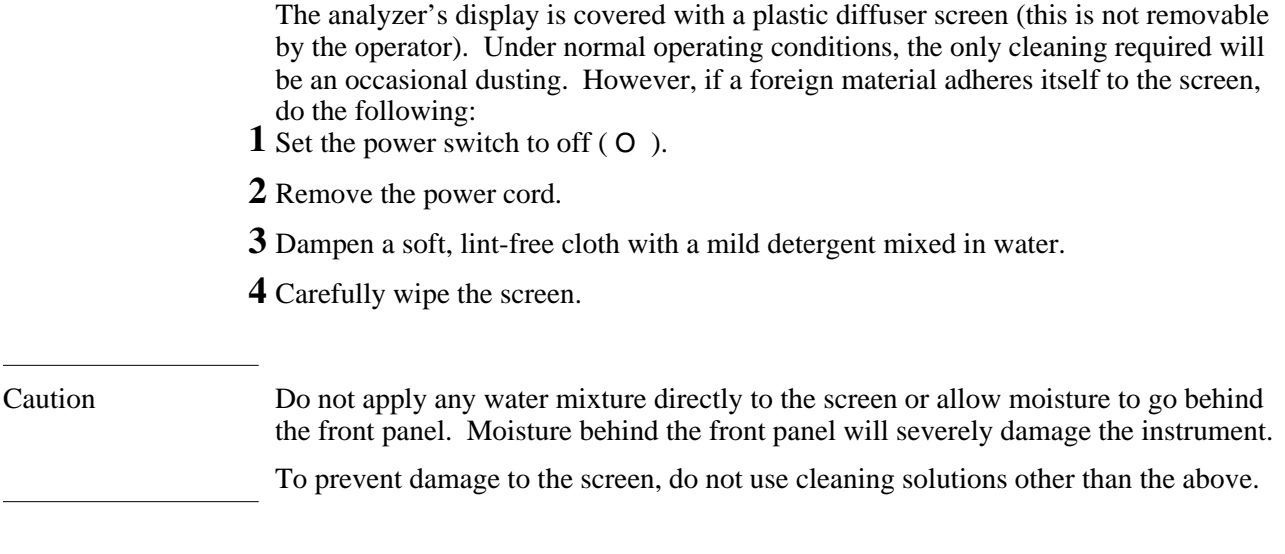

# To store the analyzer

• Store the analyzer in a clean, dry, and static free environment. For other requirements, see environmental specifications in chapter 1, ''Specifications.''

To transport the analyzer

• Package the analyzer using the original factory packaging or packaging identical to the factory packaging.

Containers and materials identical to those used in factory packaging are available through Hewlett-Packard offices.

- If returning the analyzer to Hewlett-Packard for service, attach a tag describing the following:
	- Type of service required
	- Return address
	- Model number
	- Full serial number

In any correspondence, refer to the analyzer by model number and full serial number.

- Mark the container FRAGILE to ensure careful handling.
- If necessary to package the analyzer in a container other than original packaging, observe the following (use of other packaging is not recommended):
	- Snap the impact cover in place to protect the front panel.
	- Wrap the analyzer in heavy paper or anti-static plastic.
	- Use a double-wall carton made of at least 350-pound test material.
	- Cushion the analyzer to prevent damage.

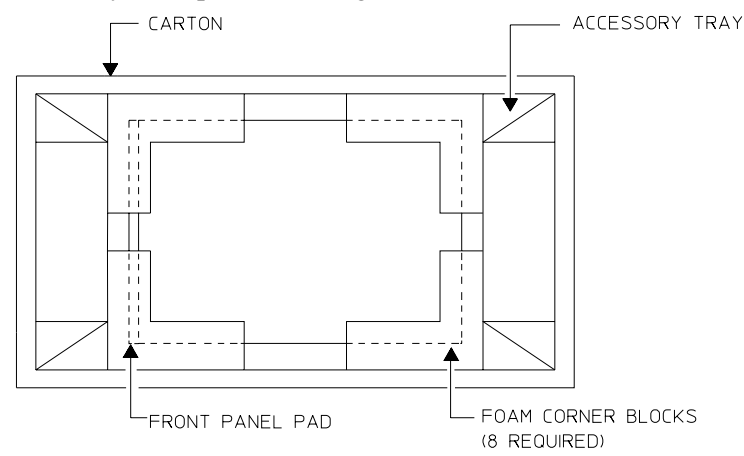

Caution Do not use styrene pellets in any shape as packing material for the analyzer. The pellets do not adequately cushion the analyzer and do not prevent the analyzer from shifting in the carton. In addition, the pellets create static electricity which can damage electronic components.

## If the analyzer will not power up

Check that the power cord is connected to the Agilent 35670A and to a live power source.

Check that the front-panel switch is on ( l ).

Check that the rear-panel AC/DC power select switch is properly set.

Check that the fuse is good.

See ''To change the fuses'' on page 2-10.

Check that the analyzer's air circulation is not blocked.

Cooling air enters the analyzer through the right side and exhausts through the left side and rear panel. If the analyzer's air circulation is blocked, the analyzer powers down to prevent damage from excessive temperatures. The analyzer remains off until it cools down and its power switch is set to off  $($  O  $)$  then to on  $($   $\vert$  $)$ .

Obtain Agilent service, if necessary. See ''Need Assistance?'' at the end of this guide.

## If the analyzer operates intermittently on dc power

The analyzer powers down when operating on dc power if no measurement has been made within 30 minutes.

Check that the dc power source can supply the required power.

The dc power source must have a true range of 10.8 to 30.8 Vdc. At the minimum voltage of 10.8 Vdc, the dc power source must be able to supply approximately 8.7 amps for a two-channel analyzer and 12.2 amps for a four-channel analyzer. The voltage loss through an automotive cigarette lighter system can cause the dc voltage to go below 10.8 Vdc.

Check that power transients are not causing the dc voltage to go below 10.8 Vdc. The dc voltage provided by an automobile is susceptible to power transients. For example, power transients may occur when lights or fans turn on or off, when power door locks engage or disengage, and when windshield wipers operate. If the dc supply voltage falls below 10.8 V, the analyzer automatically turns off. However, the analyzer is not affected by power transients that occur within the range of 10.8 to 30.8 Vdc.

Check that the cable connections are not loose.

Obtain Agilent service, if necessary. See ''Need Assistance?'' at the end of this guide.

3

Verifying Specifications

# Verifying Specifications

This chapter tells you how to use the *Agilent 35670A Semiautomated Performance Test Disk*. The performance test disk contains a program that semiautomates the operation verification tests and performance tests.

After you review this chapter, follow the directions in ''To load the program'' then continue with one of the following:

- ''To run the program in semiautomated mode''
- "To run the program without a printer"
- 'To run the program in manual mode''

Caution Before applying line power to the analyzer or testing its electrical performance, see chapter 2, ''Preparing the Analyzer for Use.''

### **Overview**

The *Semiautomated Performance Test Disk* contains a program (ITM\_35670A) and two procedure files (OP\_VERIFY and PERFORMAN). ITM\_35670A is the test manager program. OP\_VERIFY is the operation verification procedure file and PERFORMAN is performance test procedure file. The procedure files contain an ordered list of tests, and each test contains one or more measurements. Since ITM\_35670A reads the procedure files, the disk must remain in the disk drive during testing.

If you do not have a keyboard connected to the analyzer, use the numeric key pad and the alpha keys when the program prompts you to type in information. See the analyzer's help text for a description of the alpha keys.

If a test fails, contact your local Agilent Technologies sales and service office or have a qualified service technician see chapter 4, ''Troubleshooting the Analyzer,'' in the *Agilent 35670A Service Guide*.

### **Features of the Program**

- The program can automatically create a printout similar to the test records at the back of this chapter.
- The program can beep when equipment connections need to be changed.
- The program can start the test sequence at any test in the operation verification or performance test list.
- The program can stop after each measurement or alternatively, only if a failure occurs.
- The program can be run in manual mode.

### **Test Duration**

In semiautomated mode, the operation verification tests require approximately  $1\frac{1}{2}$  hours and the performance tests require approximately  $2\frac{1}{2}$  hours.

### **Calibration Cycle**

To verify the Agilent 35670A Dynamic Signal Analyzer is meeting its published specifications, do the performance tests every 12 months.

### **Recommended Test Equipment**

The equipment needed for operation verification and performance tests is listed on page 1-17. Other equipment may be substituted for the recommended model if it meets or exceeds the listed critical specifications.

Also, if you want the test record to be automatically printed, you need an GPIB printer. If you want the printer to automatically leave top and bottom margins on every page, enable perforation skip mode (see your printer's manual for directions). If you do not have an GPIB printer you must record the results of each test in the test records. These test records may be reproduced without written permission of Agilent Technologies.

### **Program Controlled Test Equipment**

This program automatically controls the instruments listed in the following table using GPIB commands. If you use a test instrument other than those shown in the table, the program prompts you to set the instrument state during testing.

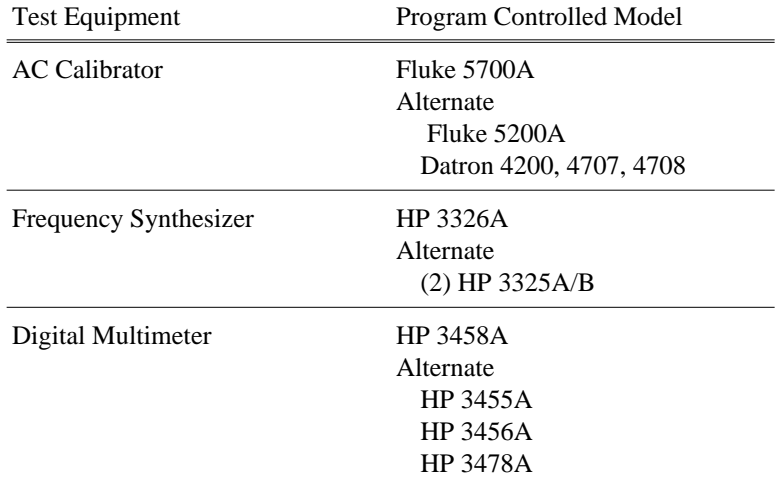

### **Measurement Uncertainty**

A table starting on page 3-54 lists the measurement uncertainty and ratio for each performance test using the recommended test equipment. Except for the External Trigger test, the ratios listed for the recommended test equipment meet or exceed the measurement uncertainty ratio required by U.S. MIL-STD-45662A. The table also provides a place to record the measurement uncertainty and ratio for each performance test using equipment other than the recommended test equipment. The table may be reproduced without written permission of Agilent Technologies.

### **Operation Verification and Performance Tests**

The operation verification tests give a high confidence level (>90%) that the Agilent 35670A Dynamic Signal Analyzer is operating properly and within specifications. The operation verification tests are a subset of the performance tests. The operation verification tests should be used for incoming and after-repair inspections. The performance tests provide the highest level of confidence and are used to verify that the Agilent 35670A Dynamic Signal Analyzer conforms to its published specifications. Some repairs require a performance test to be done after the repair (see chapter 6, ''Replacing Assemblies'' in the *Agilent 35670A Service Guide* for this information). The following table lists the operation verification and performance tests.

j.

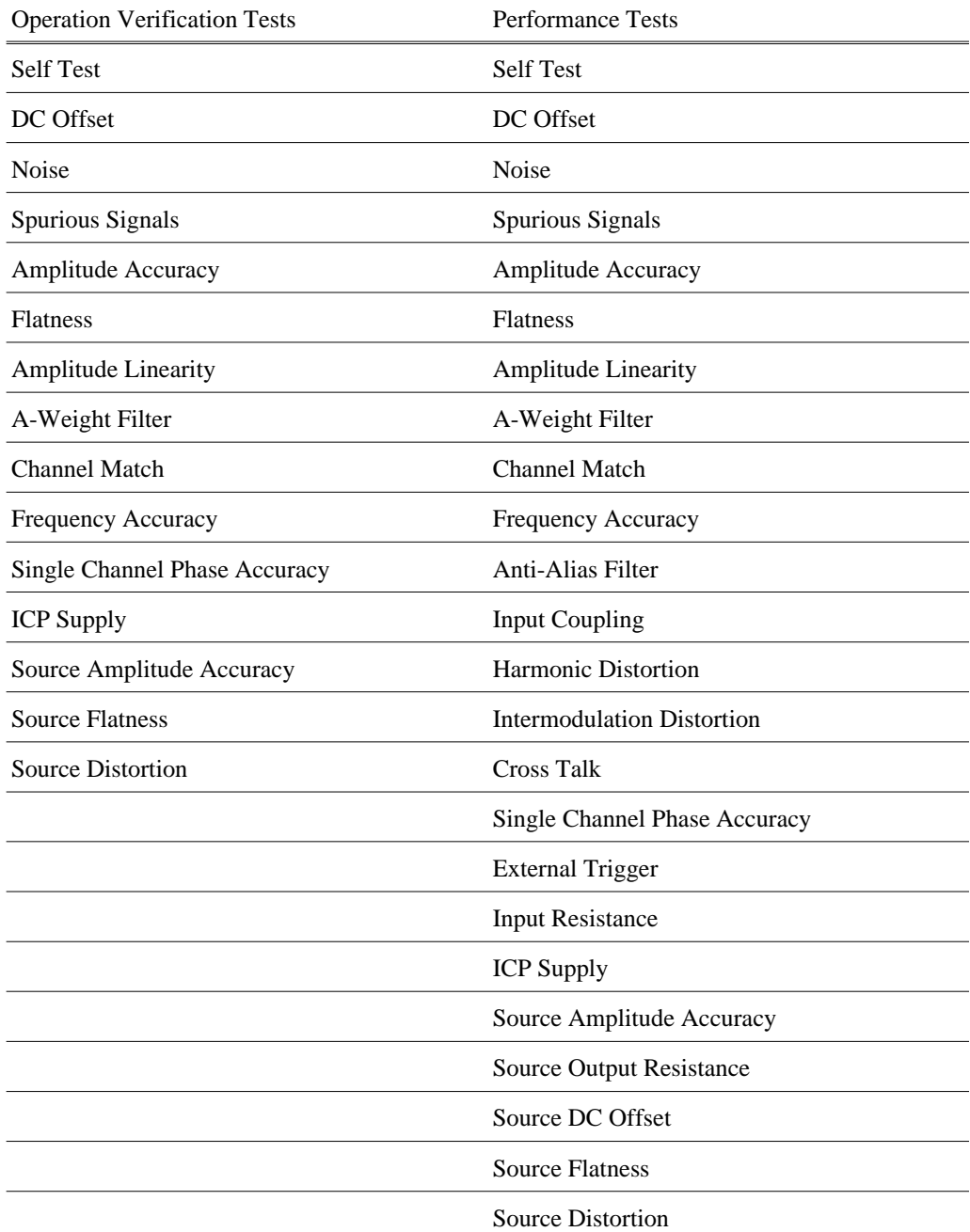

## **Specifications and Performance Tests**

The following table lists specifications and the performance test or tests that verify each specification.

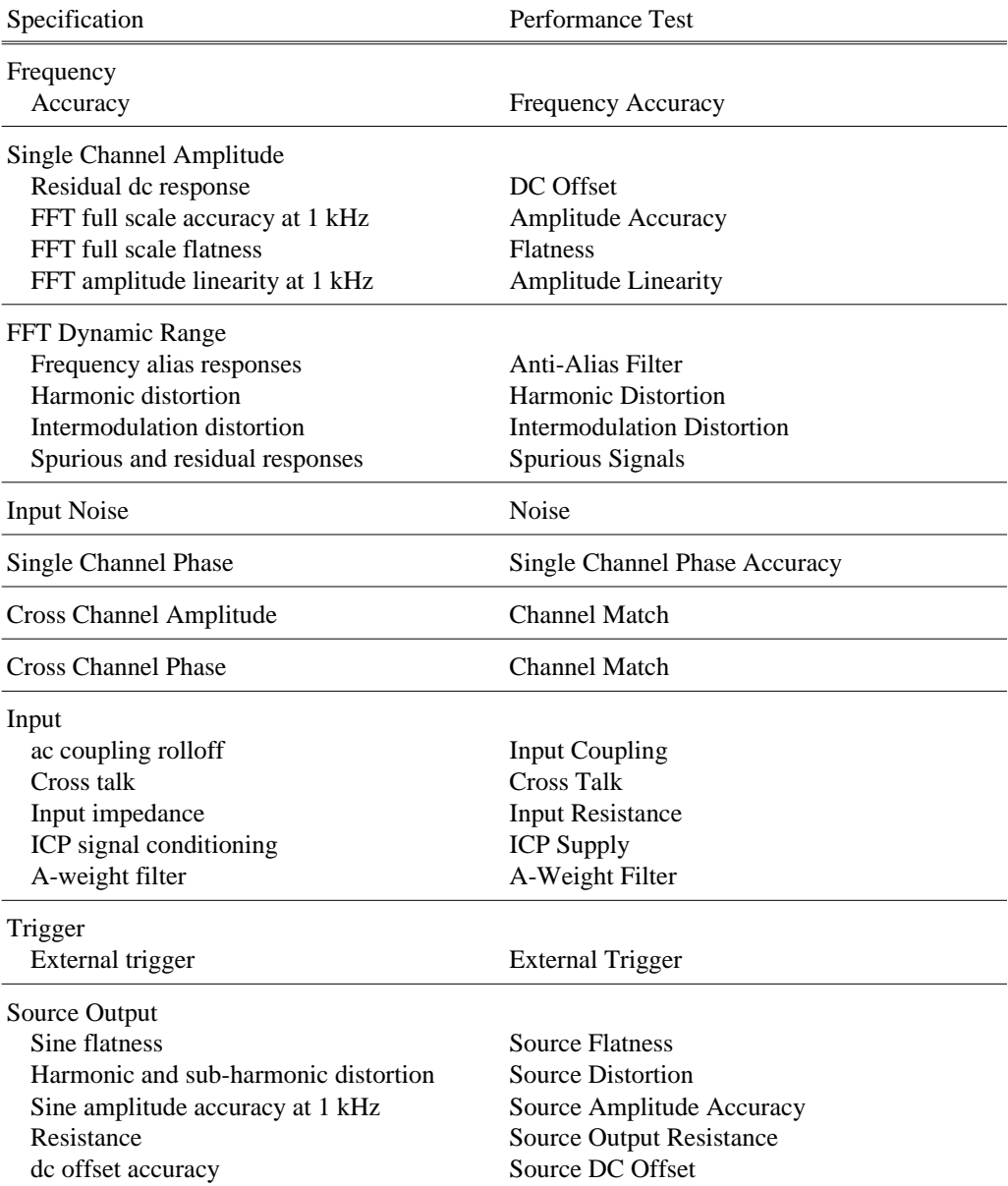

## To load the program

For information about the program's softkeys, see the menu descriptions starting on page 3-49.

- **1** Set the Agilent 35670A Dynamic Signal Analyzer's power switch to off ( O ), then connect the analyzer, test instruments, and printer using GPIB cables.
- **2** If you have the PC Style Keyboard, option 1CL, connect the keyboard to the analyzer using the keyboard cable (see ''To connect the optional keyboard'' in chapter 2).
- **3** Insert the *Semiautomated Performance Test Disk* into the analyzer's disk drive, then set the power switch to on  $(1)$ .
- **4** After the analyzer finishes its power-up calibration routine, press the following keys:

```
[ Local/GPIB ]
 [ SYSTEM CONTROLLR ]
[ System Utility ]
  [ MEMORY USAGE ]
  REMOVE WATERFALL ]
  CONFIRM REMOVE ]
  RETURN ]
   MORE ]
  SERVICE TESTS ]
  [ PERFRMANC TEST ]
```
**5** Now go to one of the following procedures to continue:

- ''To run the program in semiautomated mode''
- "To run the program without a printer"
- ''To run the program in manual mode''

## To run the program in semiautomated mode

You must have an GPIB printer connected to your system to run the program in semiautomated mode. If you do not have a printer, see ''To run the program without a printer'' later in this chapter.

**1** Press the following keys and when the program prompts you, type in the information for the title page of the test record and press [ ENTER ]:

```
[ TITLE PAGE ]
[ TEST FACILITY ]
FACILITY ADDRESS ]
TESTED BY ]
 REPORT NUMBER ]
 CUSTOMER ]
 MORE ]
[ TEMP ]
[ HUMIDITY ]
[ LINE FREQUENCY ]
[ RETURN ]
```
**2** Press the following keys and when the program prompts you, type in the equipment configuration information:

[ EQUIP CONFIG ] [ AC CALIBRATO ] [ SYNTH. 1 ] [ SYNTH. 2 ] (If needed) LOW-D OSCILLATO ] (If needed) [ MULTIMETER ] [ RETURN ]

The GPIB address is  $100 \times$  (interface select code) + (primary address). The interface select code for the test equipment and printer is 7 (for example, if the primary address is 8, the GPIB address is  $708$ ).

When entering the calibration due date, only four characters are displayed on the screen. However, you can enter up to nine characters and they will be printed.

**3** Press the following keys and type in the printer address when the program prompts you:

[ TEST CONFIG ] [ PRINTER ADDRESS ] PROCEDURE ] [ OP\_VERIFY ] or [ PERFORMAN ] [ STOP AFTER ] [LIMIT FAILURE ] or [NONE ] [ RETURN ]

**4** Press the following keys to start the test:

[ START TESTING ] [ START BEGINNING ]

When you select [ START BEGINNING ], the data is written to a file on the disk and printed only after all tests are done. When you select [ START MIDDLE ] or [ ONE TEST ], the data is printed immediately after each measurement.

**5** Follow the directions on the display.

Warning **During the test, the program prompts you to change the test equipment connections. Always turn the ac calibrator output to OFF or STANDBY before changing test equipment connections. The ac calibrator can produce output voltages that could result in injury or death to personnel.**

> The directions on the display briefly tell you how to connect test equipment. For detailed illustrations of equipment setup, see the setup illustrations starting on page 3-13.

If you want to pause the program and return the Agilent 35670A Dynamic Signal Analyzer to front panel control, press [ **BASIC** ]. To continue the program, press [ **BASIC** ] [ DISPLAY SETUP ] [ LOWER ] [ RETURN ] [ CONTINUE ]. If you changed any instrument setup states, press [ RESTART TEST ] instead of [ CONTINUE ]to ensure accurate measurement results.

## To run the program without a printer

Use this procedure if you do not have an GPIB printer connected to yout system. **1** Write in the information needed on the title page of the selected test record.

The test records are located near the back of this chapter and may be copied without written permission of Agilent Technologies.

**2** Press the following keys and when the program prompts you, type in the model number and GPIB address:

[ EQUIP CONFIG ] [ AC CALIBRATO ] **SYNTH. 1**]  $\overline{S}$  SYNTH. 2  $\overline{S}$  (If needed) [LOW-D OSCILLATO ] (If needed) [ MULTIMETER ] [ RETURN ]

The GPIB addresses equals  $100 \times$  (interface select code) + (primary address). The interface select code for the test equipment is 7 (for example, if the primary address is 8, the GPIB address is 708).

**3** Press the following keys:

```
[ TEST CONFIG ]
 PROCEDURE ]
 OP_VERIFY ] or [ PERFORMAN ]
 [ STOP AFTER ]
[ EACH MEASUREMENT ]
[ RETURN ]
```
**4** Press the following keys to start the test:

[ START TESTING ] [ START BEGINNING ] **5** Now follow the directions on the display and record every measurement result in the selected test record.

Warning **During the test, the program prompts you to change the test equipment connections. Always turn the ac calibrator output to OFF or STANDBY before changing test equipment connections. The ac calibrator can produce output voltages that could result in injury or death to personnel.**

> The directions on the display briefly tell you how to connect test equipment. For detailed illustrations of equipment setup, see the setup illustrations starting on page 3-13.

If you want to pause the program and return the Agilent 35670A Dynamic Signal Analyzer to front panel control, press [ **BASIC** ]. To continue the program, press [ **BASIC** ] [ DISPLAY SETUP ] [ LOWER ] [ RETURN ] [ CONTINUE ]. If you changed any instrument setup states, press [ RESTART TEST ]instead of[ CONTINUE ] to ensure accurate measurement results.

## To run the program in manual mode

Use this procedure if you want to run the program in manual mode. You will be prompted to set up all test equipment and you can check the analyzer's setup state after each measurement.

**1** Write in the information needed on the title page of the selected test record.

The test records are located near the back of this chapter and may be copied without written permission of Agilent Technologies.

**2** Press the following keys and when the program prompts you, set all GPIB addresses to  $0:$ 

```
[ EQUIP CONFIG ]
[ AC CALIBRATO ]
[ SYNTH. 1 ]
[ SYNTH. 2 ] (If needed)
LOW-D OSCILLATO ] (If needed)
 MULTIMETER ]
[ RETURN ]
```
**3** Press the following keys:

```
[ TEST CONFIG ]
PROCEDURE ]
OP_VERIFY ] or [ PERFORMAN ]
[ STOP AFTER ]
EACH MEASUREMENT ]
[ RETURN ]
```
**4** Press the following keys to start the test:

```
[ START TESTING ]
[ START BEGINNING ]
```
**5** Now follow the directions on the display and record the measurement result in the selected test record after every measurement.

If you want to view the analyzer's setup state, press [ **BASIC** ] [ **Disp Format** ] [ MEASURMNT STATE ] or [ INPUT STATE ]. To continue the program, press [ **BASIC** ] [ DISPLAY SETUP ] [ LOWER ] [ RETURN ] [ CONTINUE ]. If you changed any instrument setup states, press [ RESTART TEST ] instead of [ CONTINUE ] to ensure accurate measurement results.

Warning **During the test, the program prompts you to change the test equipment connections. Always turn the ac calibrator output to OFF or STANDBY before changing test equipment connections. The ac calibrator can produce output voltages that could result in injury or death to personnel.**

> The directions on the display briefly tell you how to connect test equipment. For detailed illustrations of equipment setup, see the setup illustrations starting on the next page.

# To set up the self test

Performance Test and Operation Verification

This test checks the measurement hardware in the Agilent 35670A. No performance tests should be attempted until the analyzer passes this test. This test takes approximately one minute to complete, and requires no external equipment.

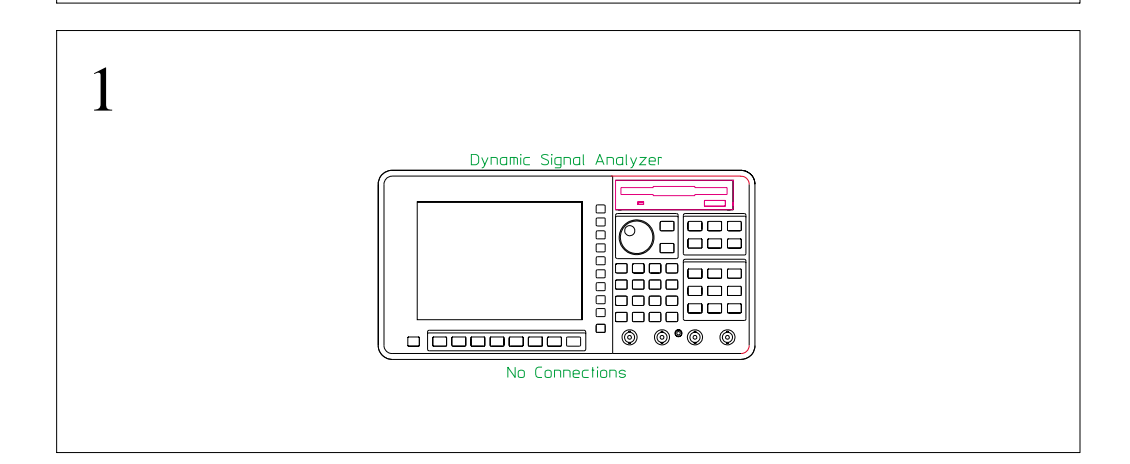

To set up the dc offset test

Performance Test and Operation Verification

This test verifies that the Agilent 35670A meets its single channel amplitude specification for residual dc responses. In this test, the Agilent 35670A measures its internal residual dc offset at two amplitudes.

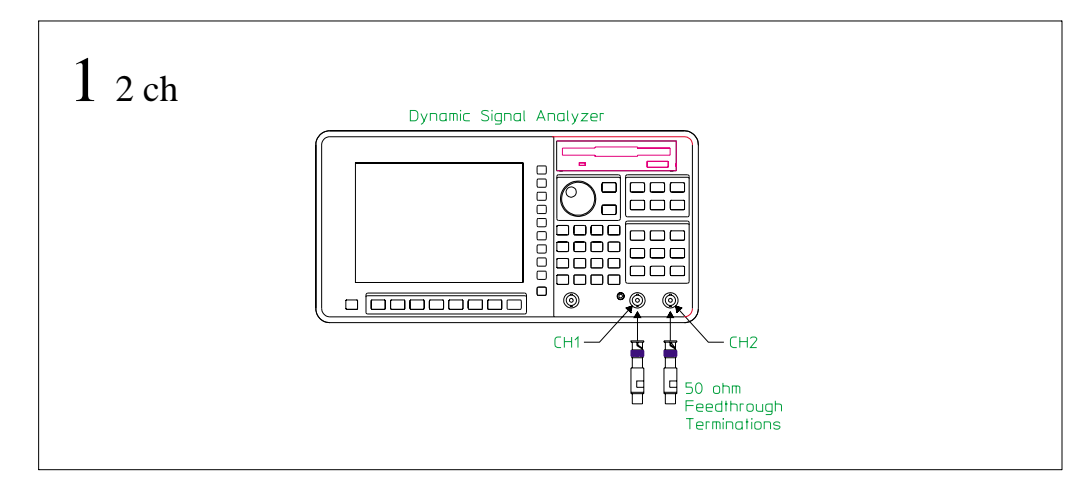

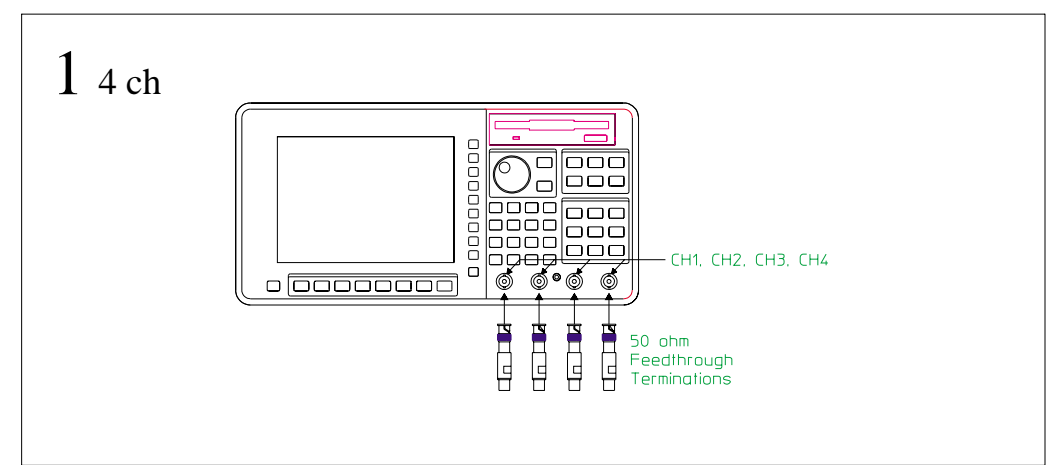

Agilent 35670A Verifying Specifications To set up the noise test

To set up the noise test

Performance Test and Operation Verification

This test verifies that the Agilent 35670A meets its input noise specification. In this test, the Agilent 35670A measures its internal noise level.

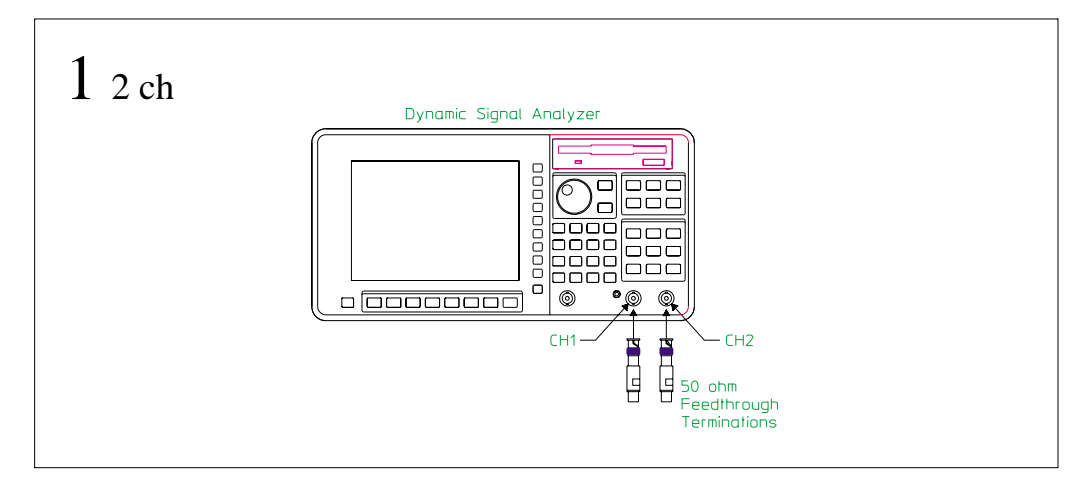

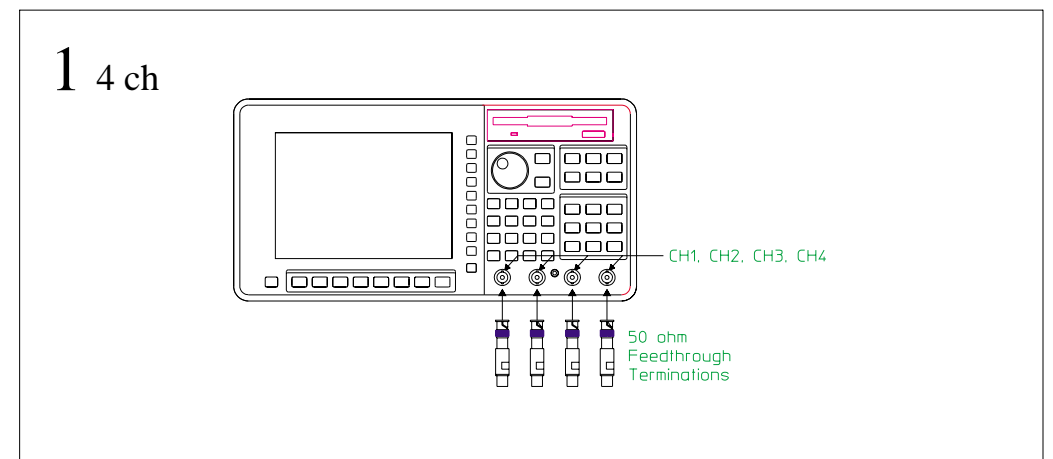

To set up the spurious signals test

Performance Test and Operation Verification

This test verifies that the Agilent 35670A meets its FFT dynamic range specification for spurious and residual responses. In this test, the Agilent 35670A measures its internal spurious signals. The test records at the end of this chapter list the frequencies that are checked.

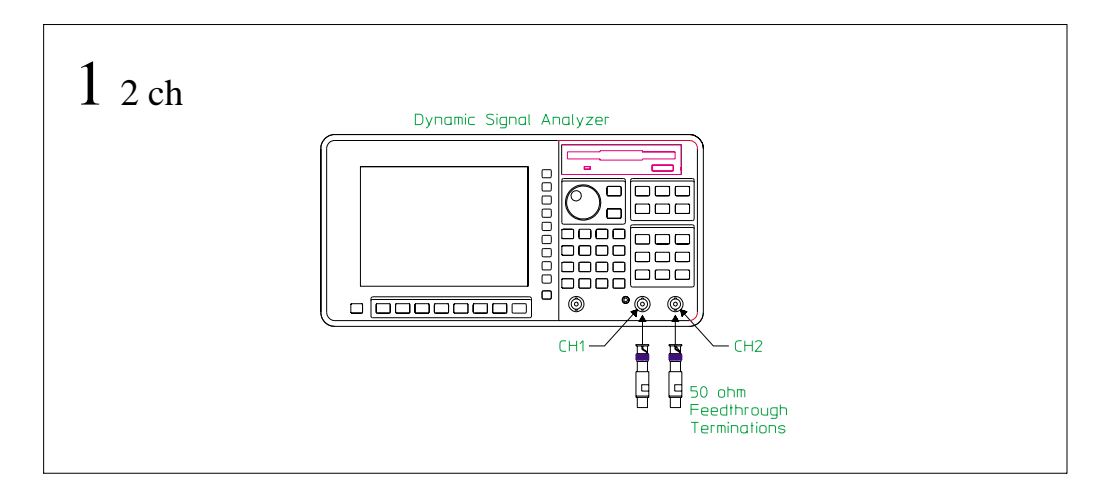

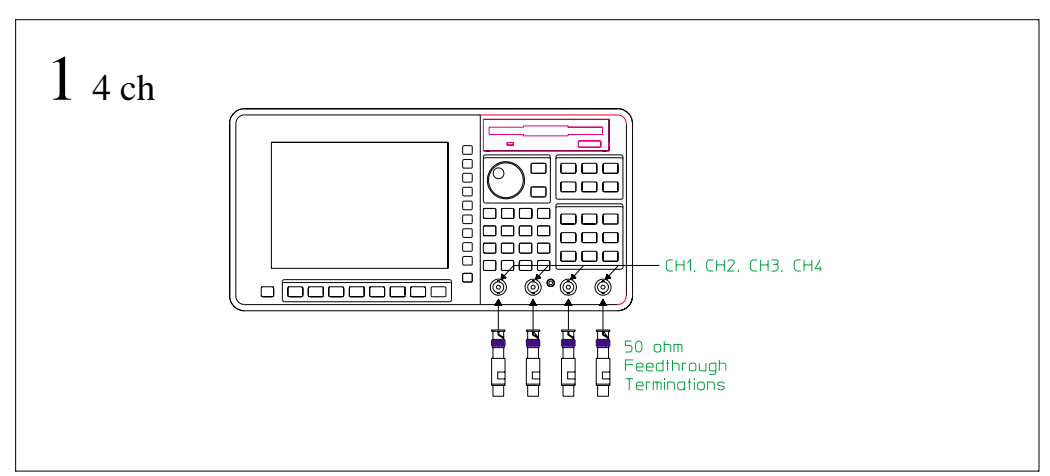
## To set up the amplitude accuracy test

Performance Test and Operation Verification

This test verifies that the Agilent 35670A meets its single channel amplitude specification for FFT full scale accuracy at 1 kHz. In this test, an ac calibrator outputs a 1 kHz signal with an exact amplitude to all channels. This test checks amplitude accuracy at 27, 19, 9, 1, -11, -27, -35, -43, and -51 dBVrms.

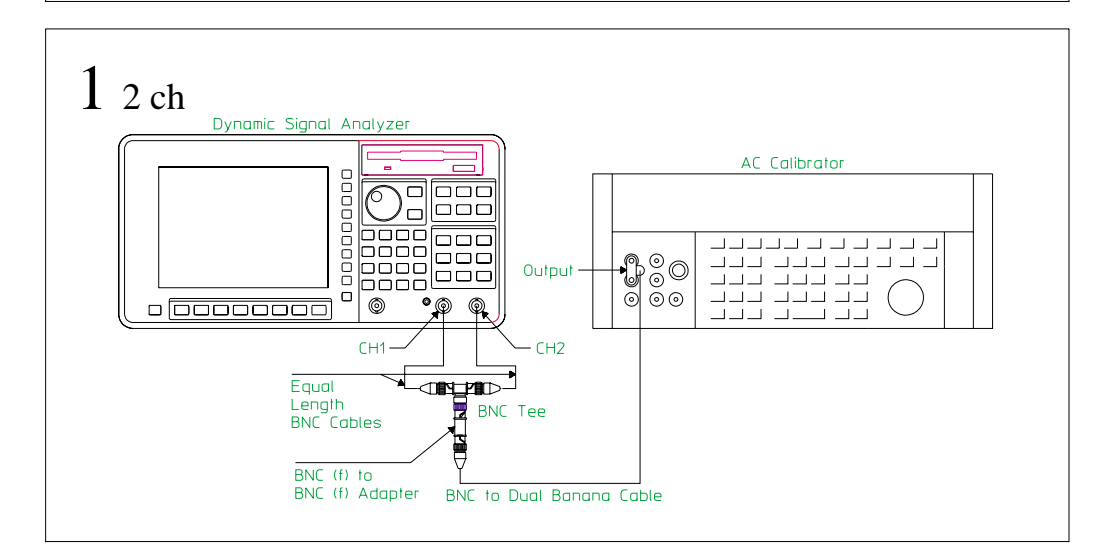

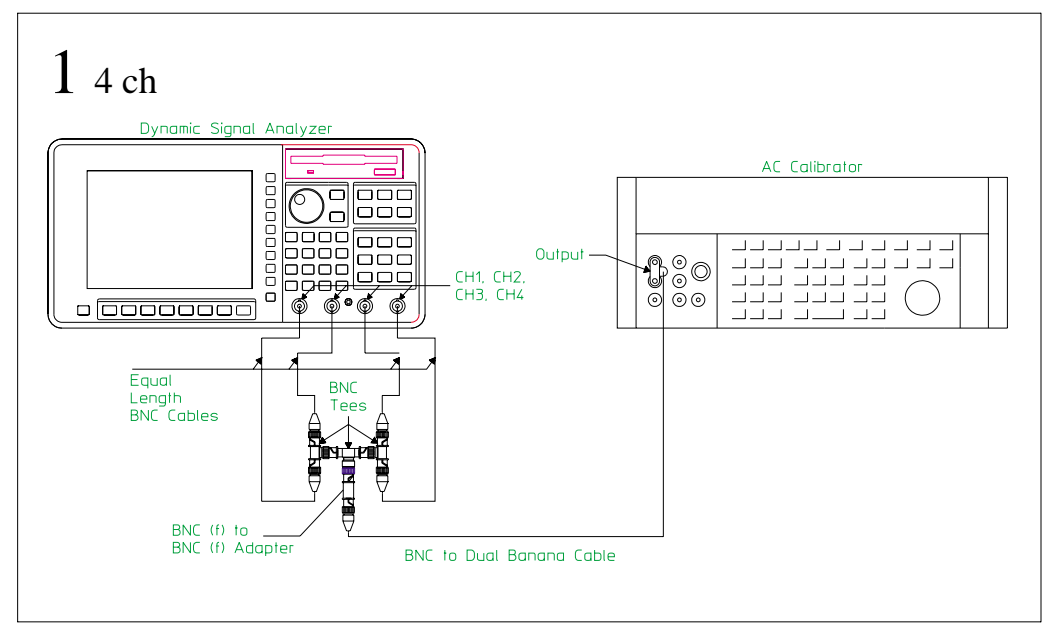

To set up the flatness test

Performance Test and Operation Verification

This test verifies that the Agilent 35670A meets its single channel amplitude specification for FFT full scale flatness relative to 1 kHz. In this test, the ac calibrator outputs a signal with an exact amplitude to all channels. The test records at the end of this chapter list the amplitudes and frequencies that are checked.

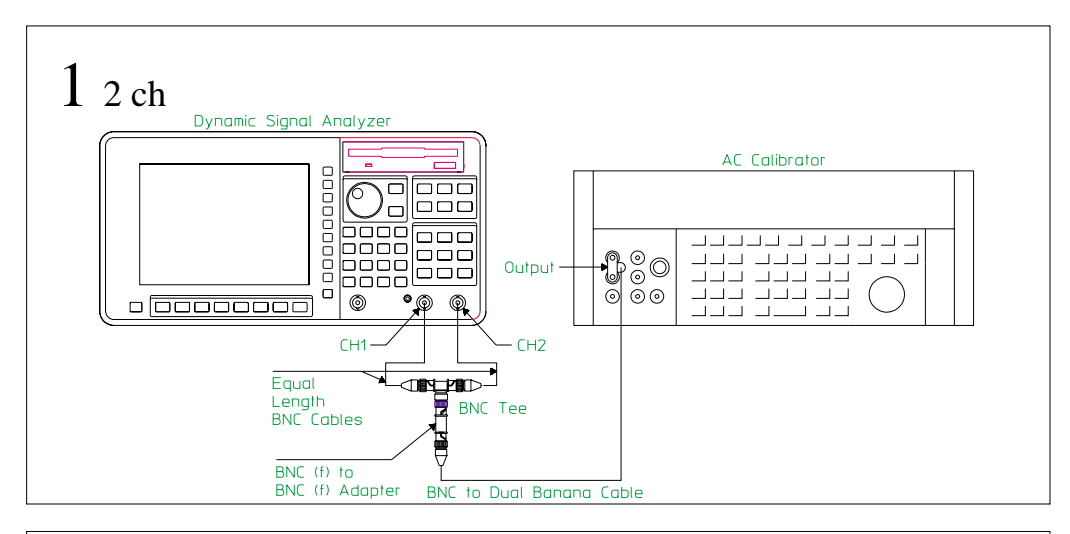

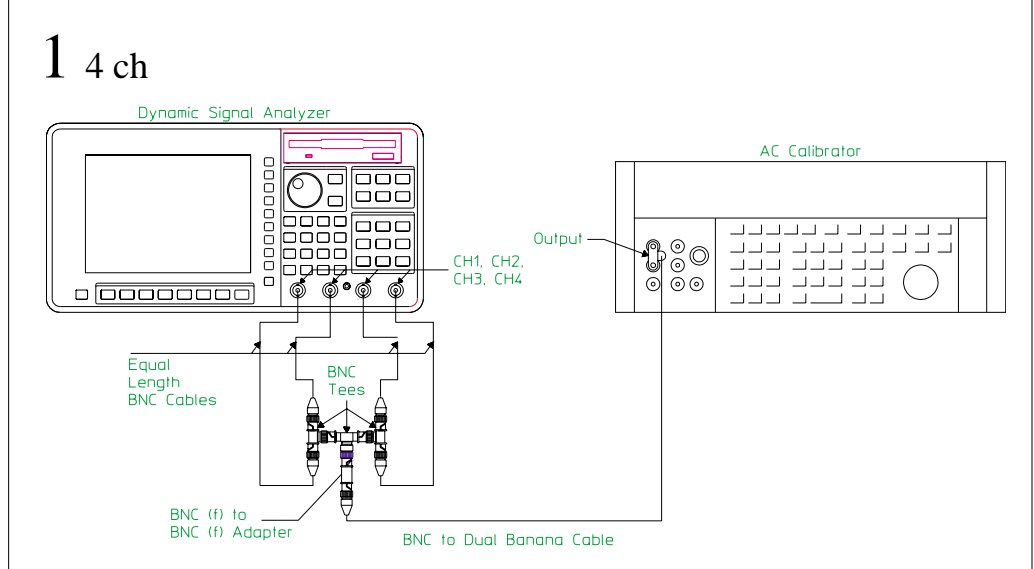

## To set up the amplitude linearity test

Performance Test and Operation Verification

This test verifies that the Agilent 35670A meets its single channel amplitude specification for FFT amplitude linearity at 1 kHz. In this test, the ac calibrator outputs a 1 kHz signal with an an exact amplitude to all channels. This test checks amplitude linearity at 27, 13, -1, -15, -29, -43, and -53 dBVrms.

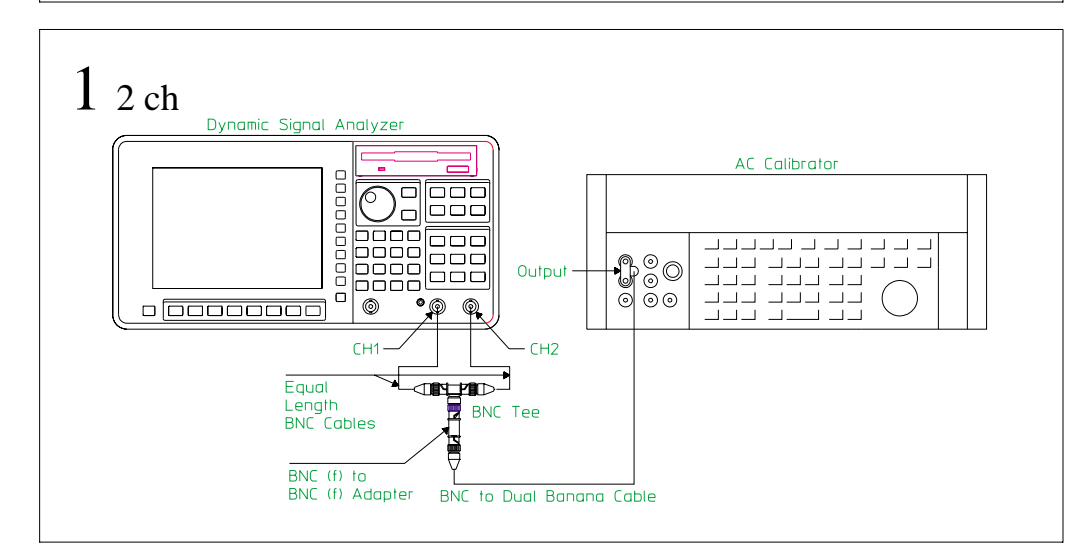

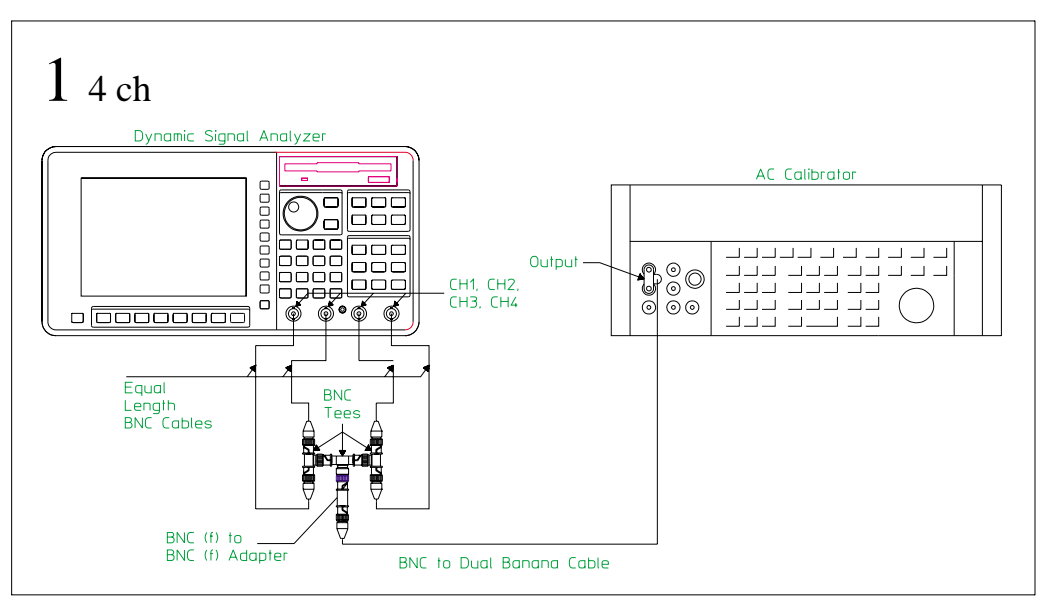

## To set up the A-weight filter test

Performance Test and Operation Verification

This test verifies that the Agilent 35670A meets its input specification for A-weight filter. In this test, an ac calibrator outputs a 1 dBVrms signal with an exact amplitude to all channels. The test records at the end of this chapter list the frequencies that are checked.

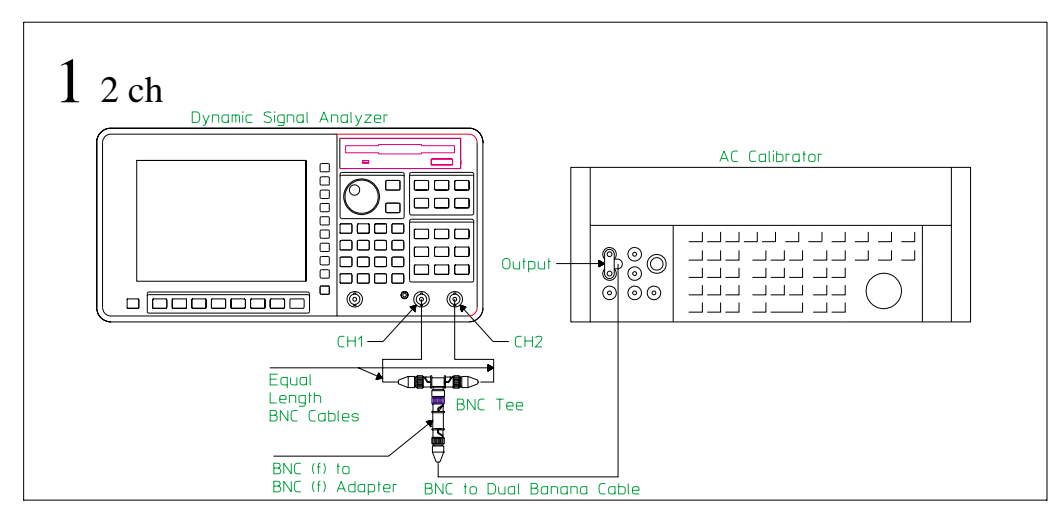

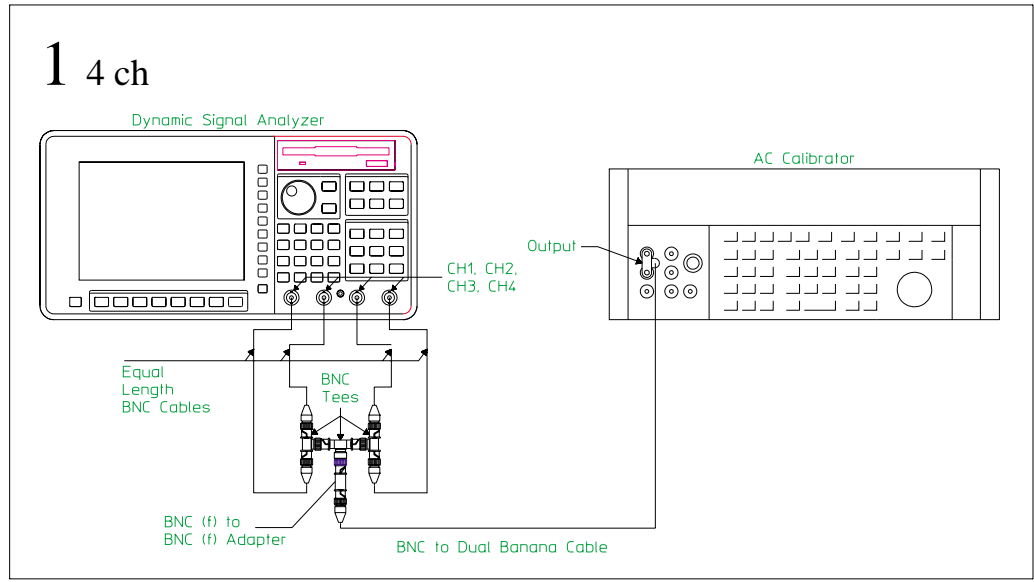

To set up the channel match test

Performance Test and Operation Verification

This test verifies that the Agilent 35670A meets its cross channel amplitude and cross channel phase specification. In this test, the Agilent 35670A's source outputs an identical signal to all channels. The Agilent 35670A measures the amplitude and phase of the signal and compares the values measured on one channel to the values measured on another channel.

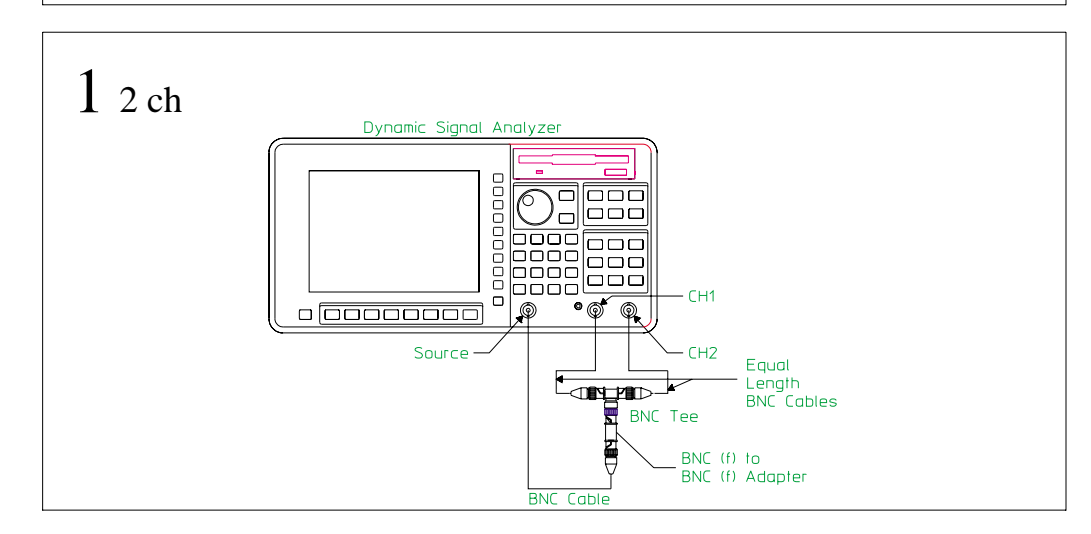

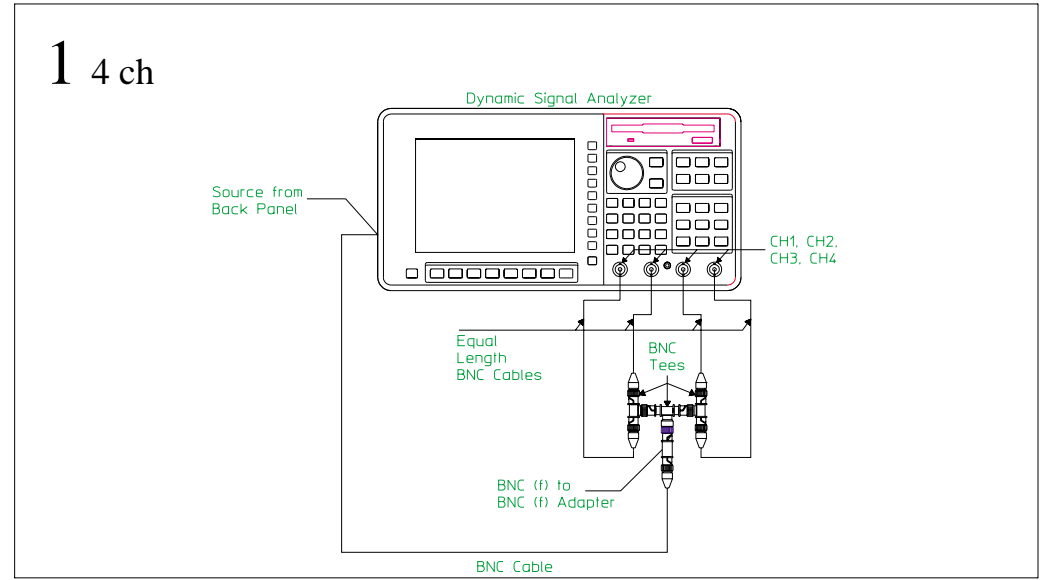

## To set up the frequency accuracy test

Performance Test and Operation Verification

This test verifies that the Agilent 35670A meets its frequency accuracy specification. In this test, the analyzer measures the frequency of an accurate 50 kHz signal.

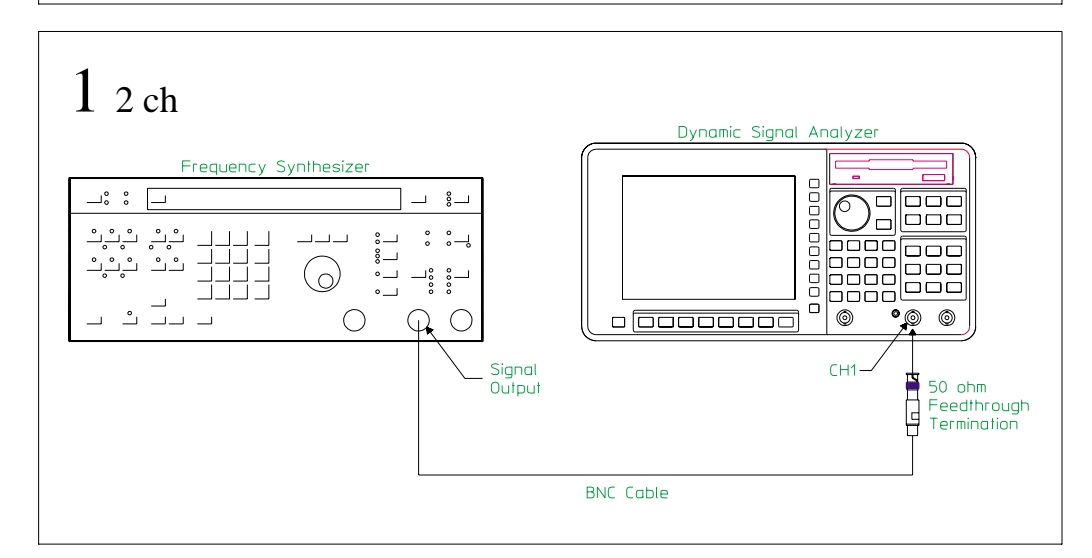

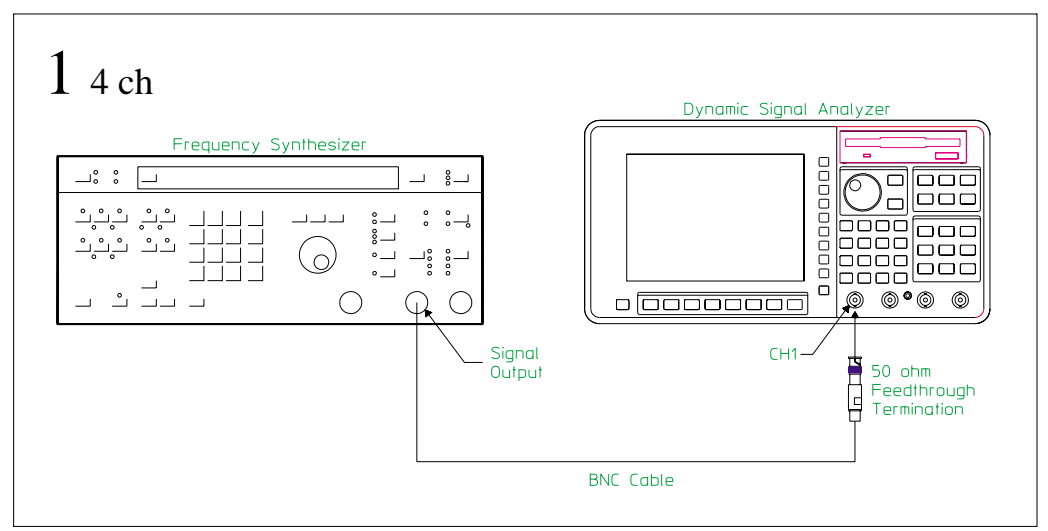

## To set up the anti-alias filter test

### Performance Test only

This test verifies that the Agilent 35670A meets its FFT dynamic range specification for frequency alias responses. In this test, a frequency synthesizer outputs a -9 dBVrms signal known to cause an alias frequency to all channels. The Agilent 35670A then measures the alias frequency to determine how well the alias frequency was rejected. The test records at the end of this chapter list the frequencies that are checked.

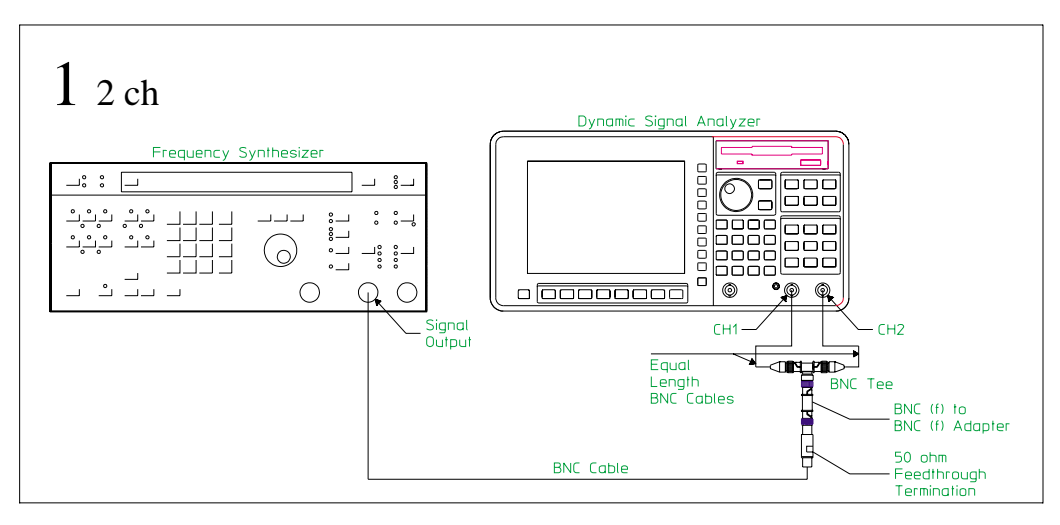

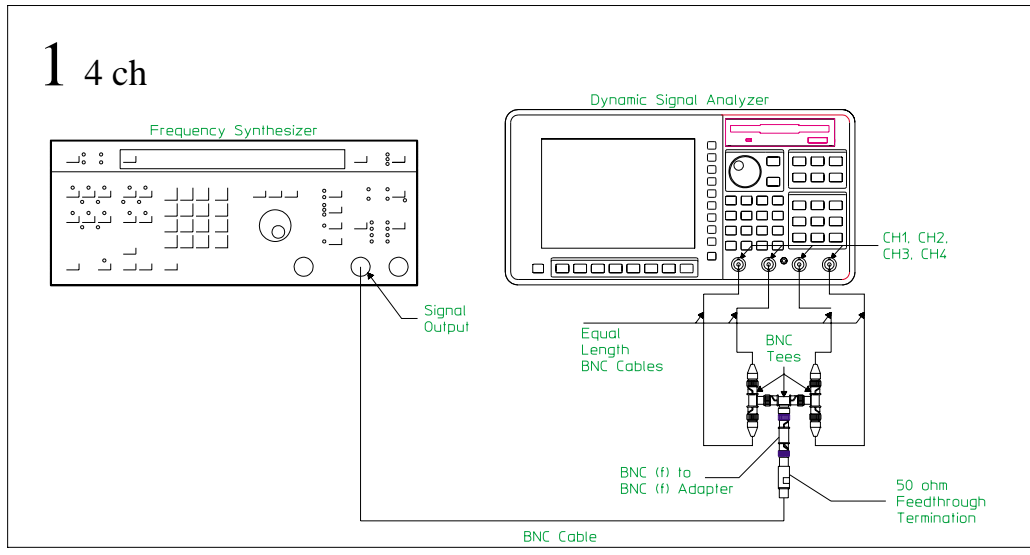

# To set up the input coupling test

### Performance Test only

This test verifies that the Agilent 35670A meets its input specification for ac coupling rolloff. In this test, a frequency synthesizer outputs a 1 Hz signal to all channels. The signal is measured in both ac and dc coupled modes. The value measured in ac coupled mode is subtracted from the value measured in dc coupled mode to determine the ac coupling rolloff.

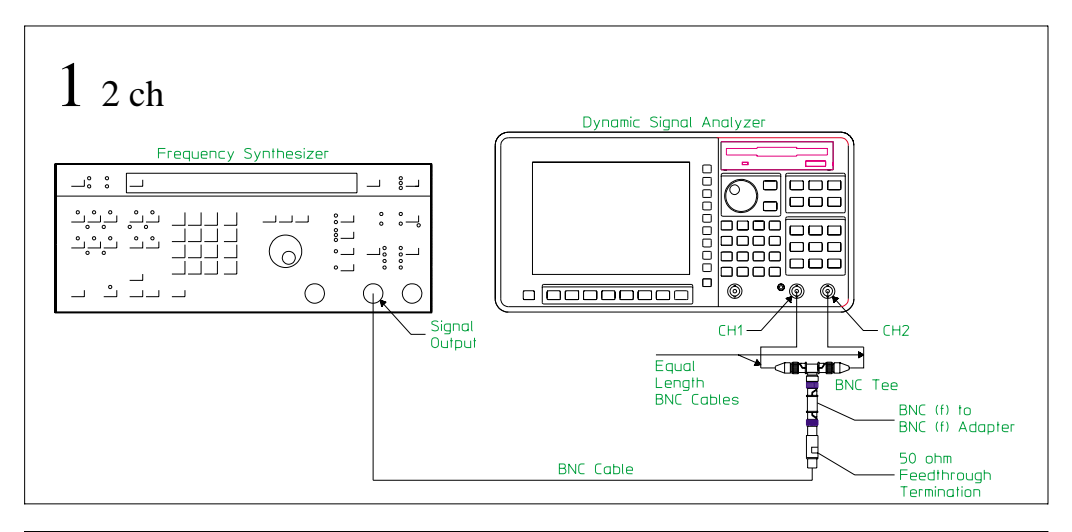

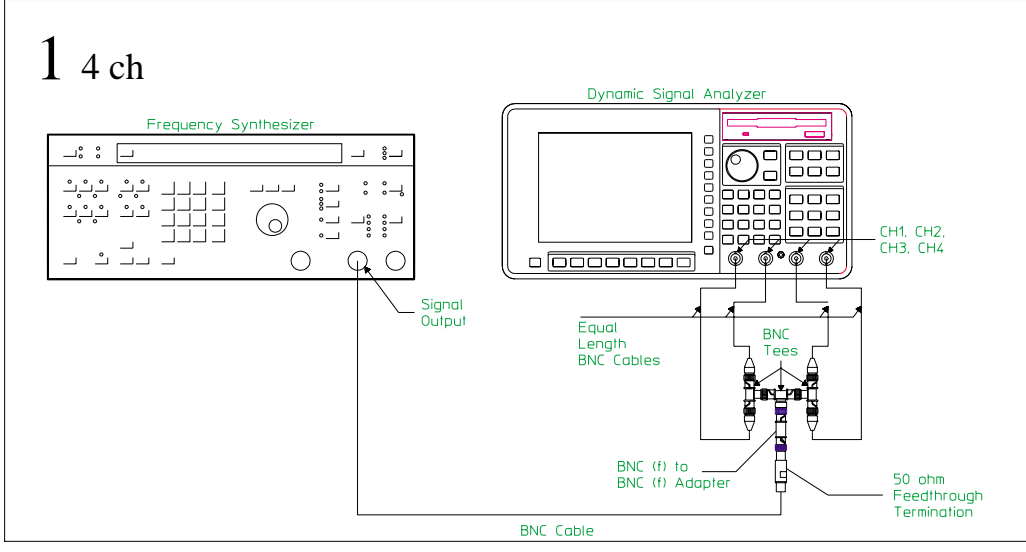

### To set up the harmonic distortion test

### Performance Test only

This test verifies that the Agilent 35670A meets its FFT dynamic range specification for harmonic distortion. In this test, a low distortion oscillator or a frequency synthesizer and 24.5kHz notch filter outputs a signal to all channels. The second, third, fourth, or fifth harmonic is then measured. If the harmonic falls outside the analyzer's frequency range, the analyzer measures the alias frequencies. The test records at the end of this chapter list the fundamental frequencies. If you are using the synthesizer and notch filter, the frequencies listed in the test record are approximate.

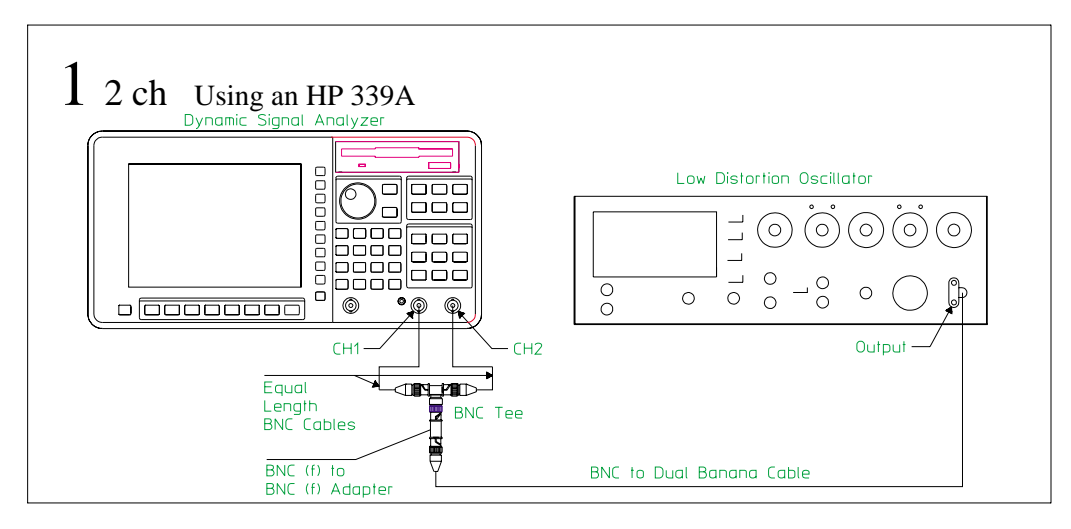

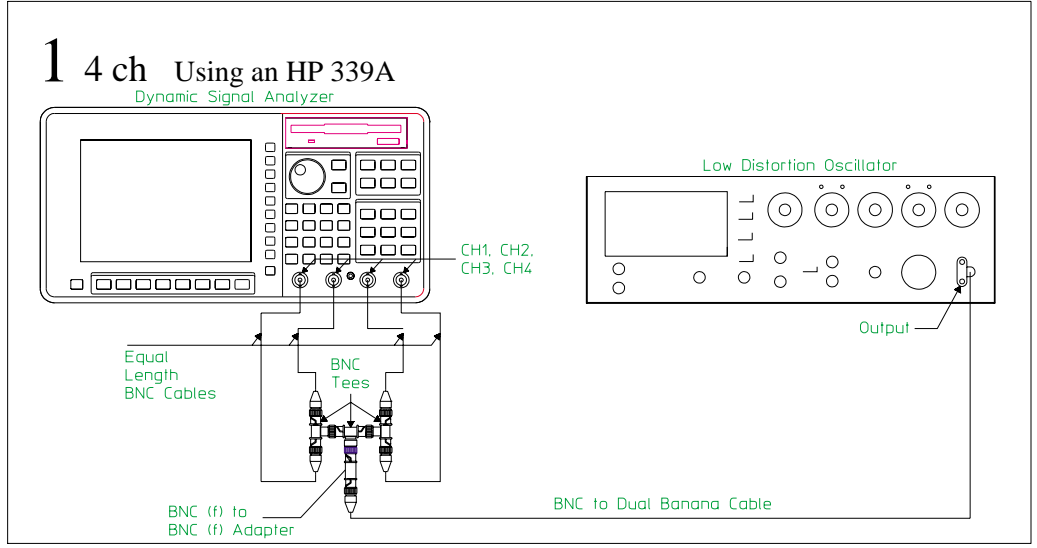

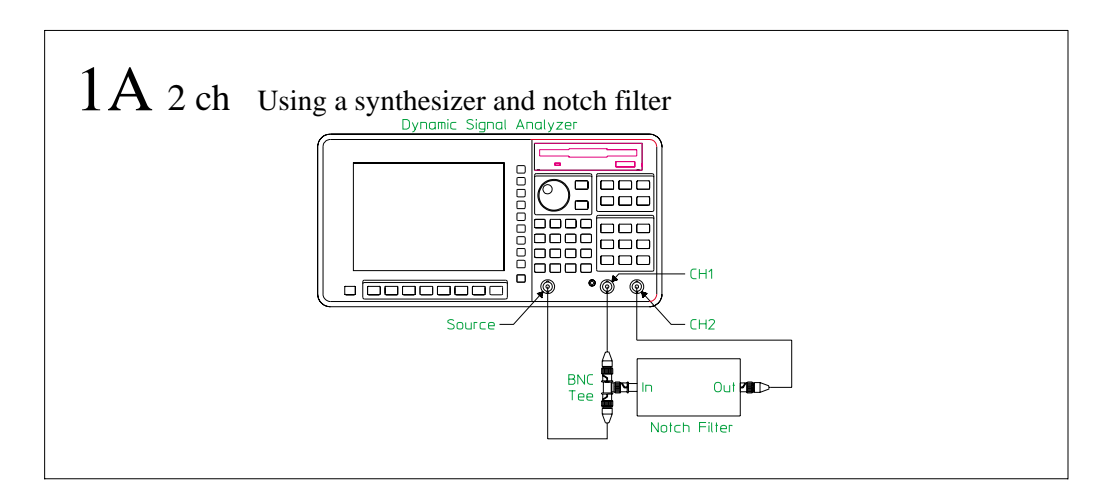

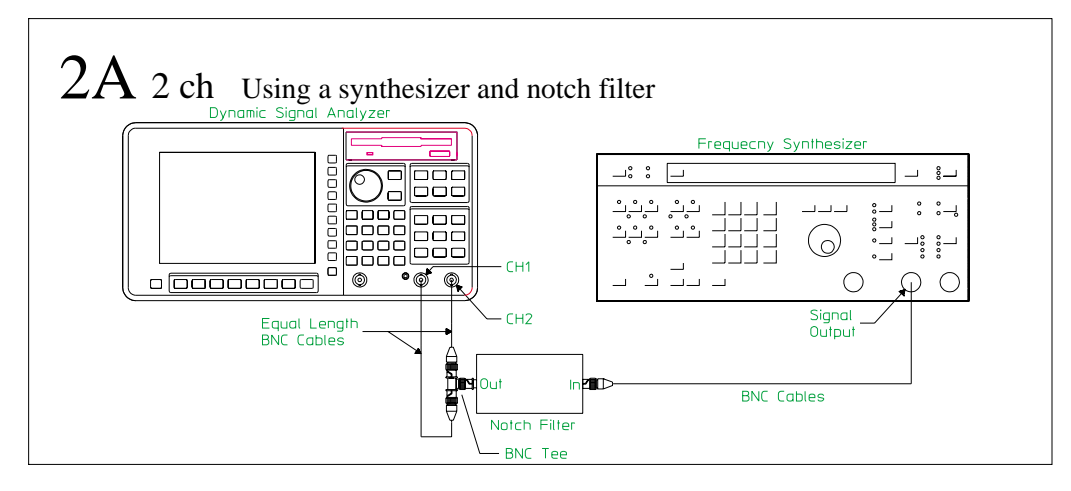

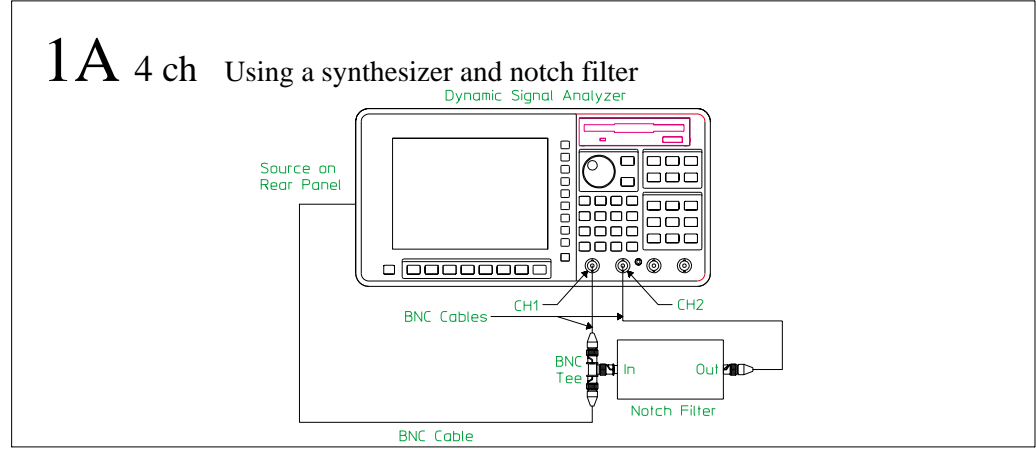

Agilent 35670A **Verifying Specifications** To set up the harmonic distortion test

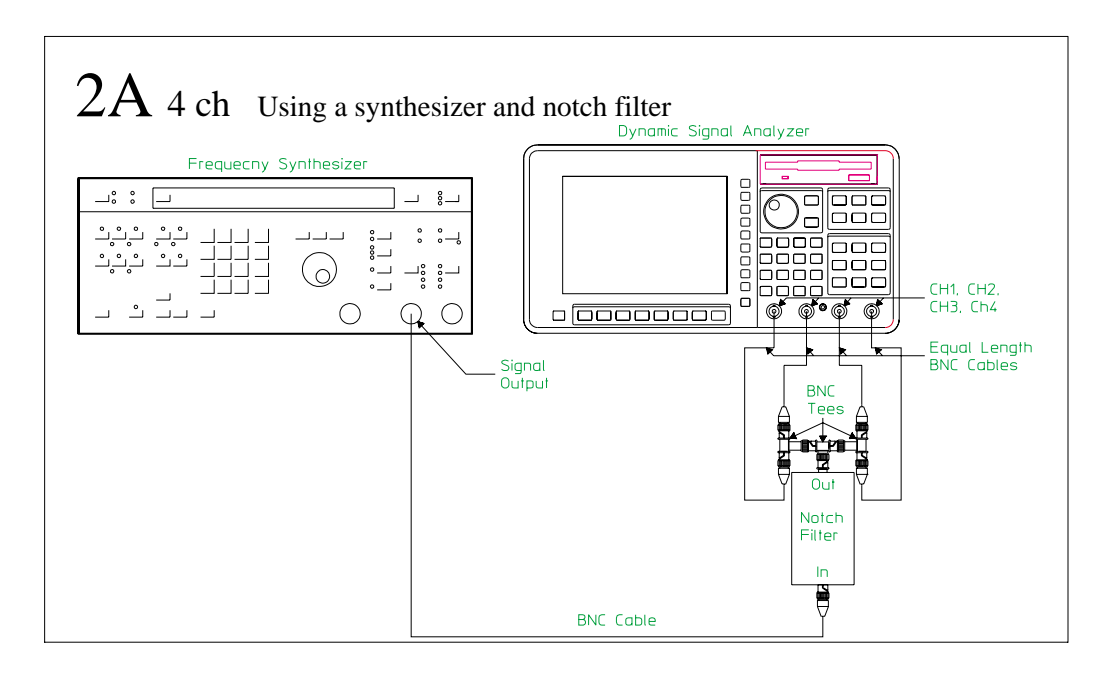

## To set up the intermodulation distortion test

#### Performance Test only

This test verifies that the Agilent 35670A meets its FFT dynamic range specification for intermodulation distortion. In this test, two signals are combined to provide a composite signal to all channels. The intermodulation products are found at the sum  $(F1 + F2)$  and difference  $(F1 - 2F2)$  frequencies. The analyzer measures the amplitude of each intermodulation product.

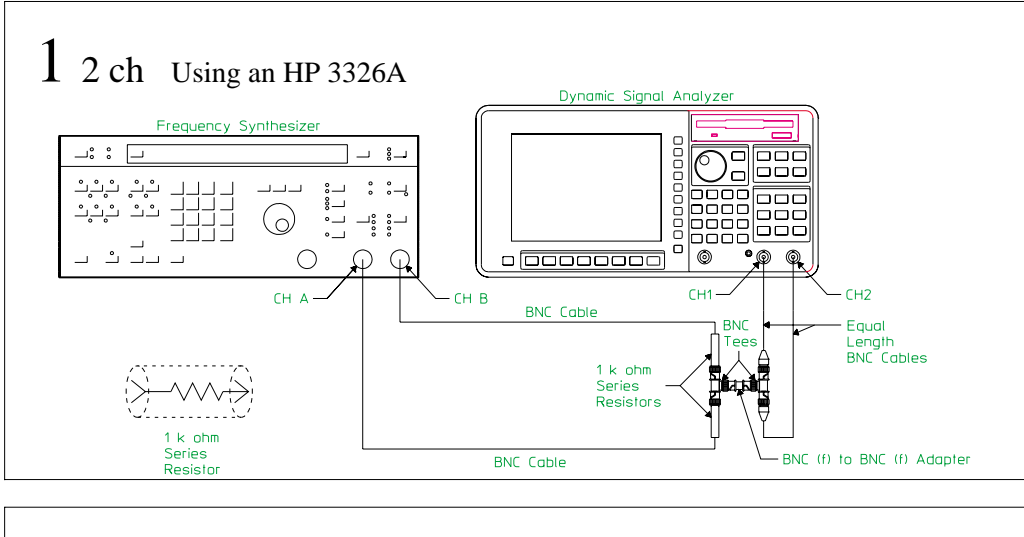

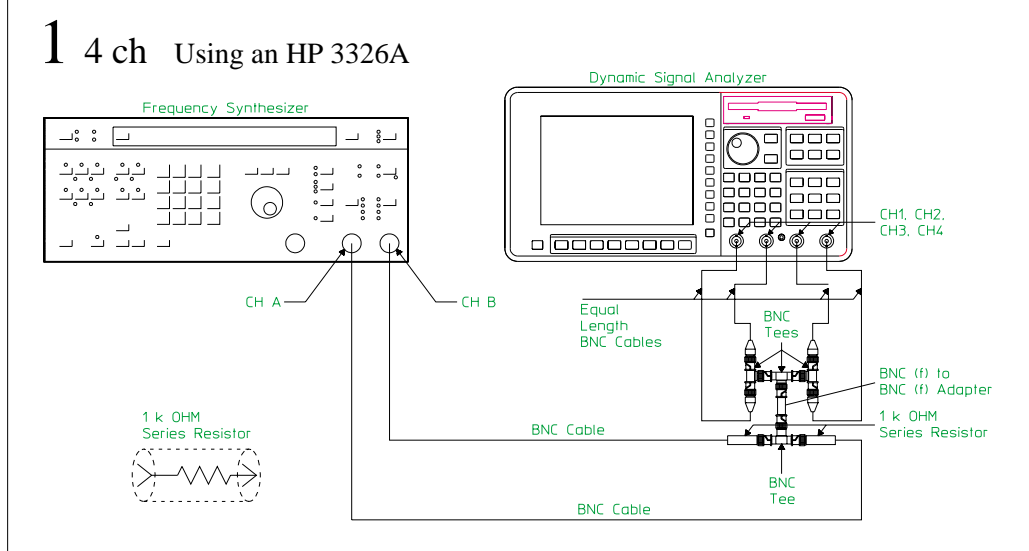

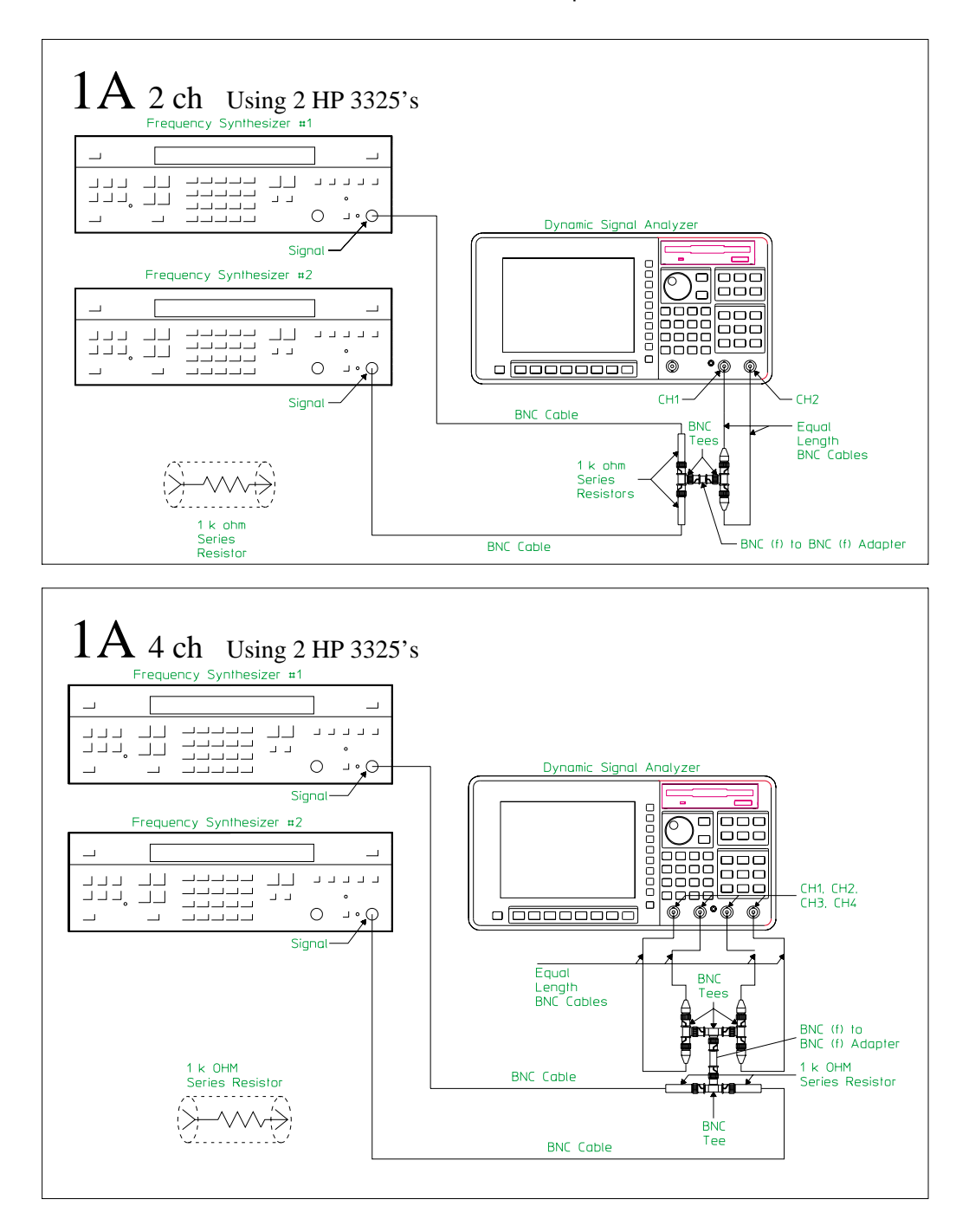

### To set up the cross talk test

### Performance Test only

This test verifies that the Agilent 35670A meets its input specification for channel-to-channel and channel-to-source cross talk. In this test, the Agilent 35670A measures the amount of energy induced from the source or input channel to another input channel. For source-to-channel crosstalk, the analyzer's source is set for 25.6kHz, 9 dBVrms and the signal level at the input channels is measured. For channel-to-channel crosstalk, the frequency synthesizer outputs a 25.6kHzor 51.2kHz, 9dBVrmssignalto all but one input channel and the signal level at the unused input channel is measured.

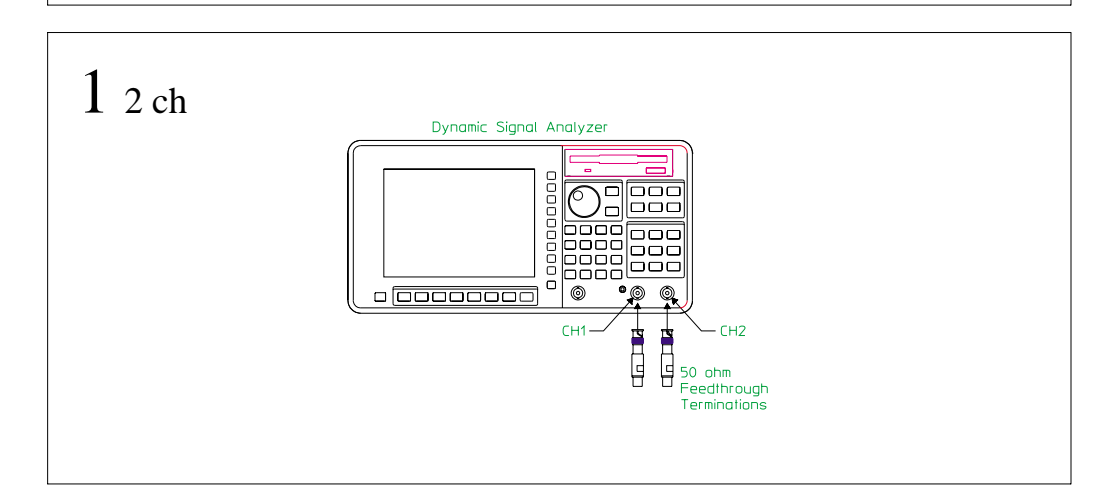

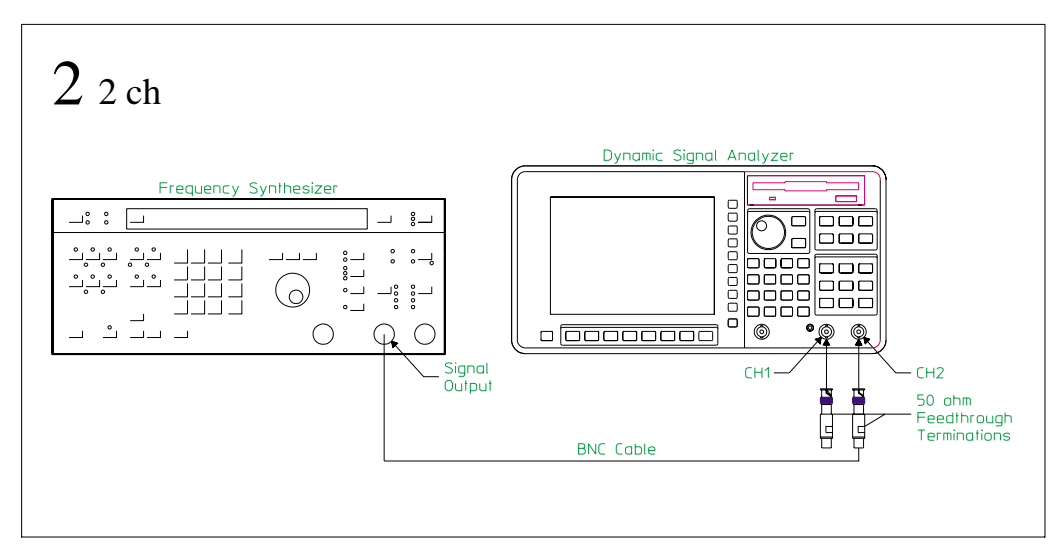

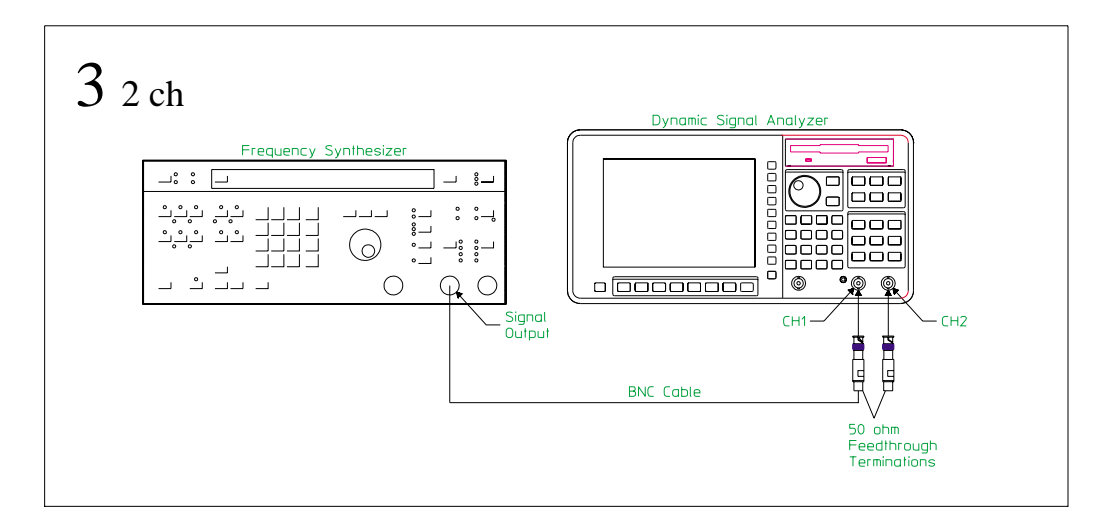

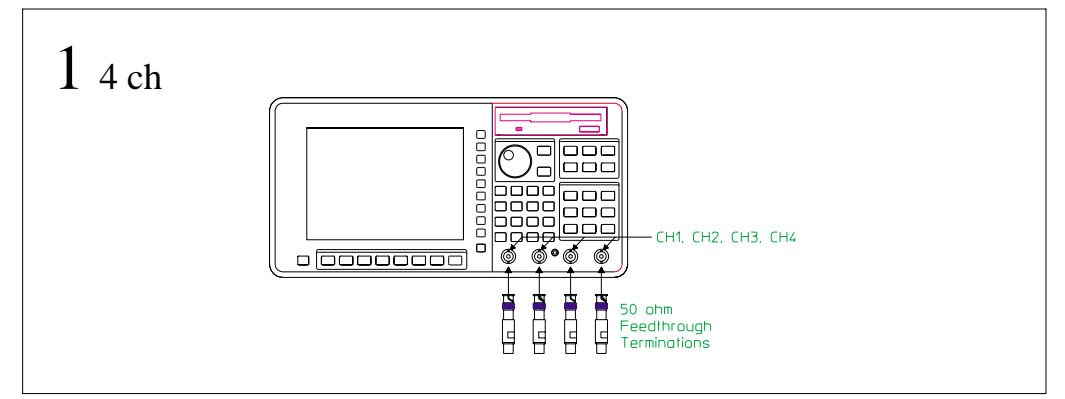

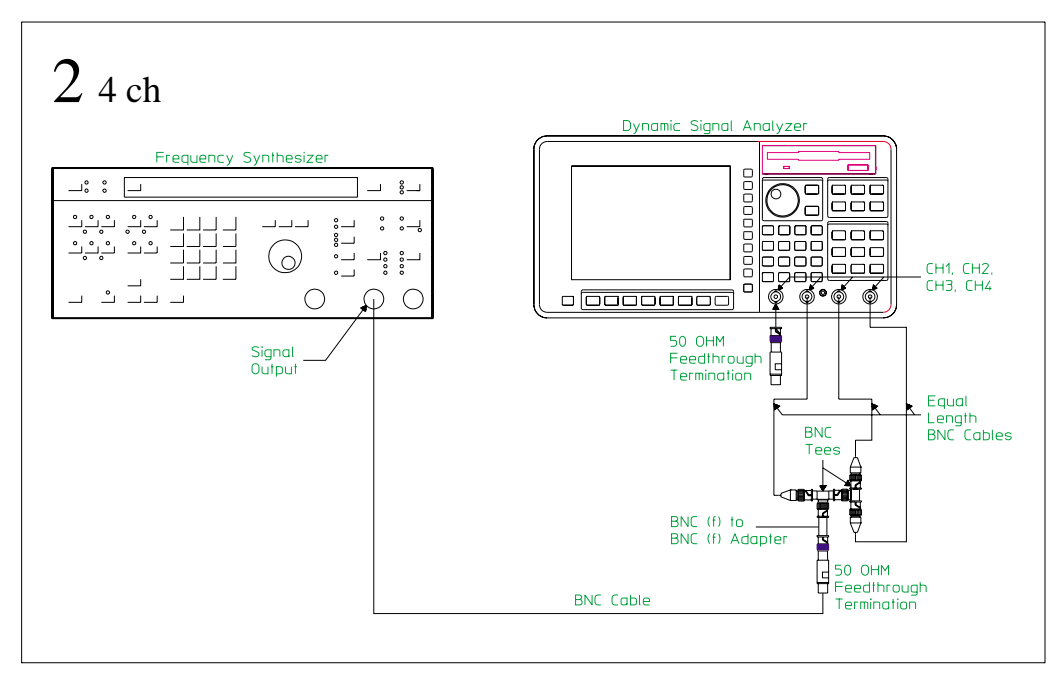

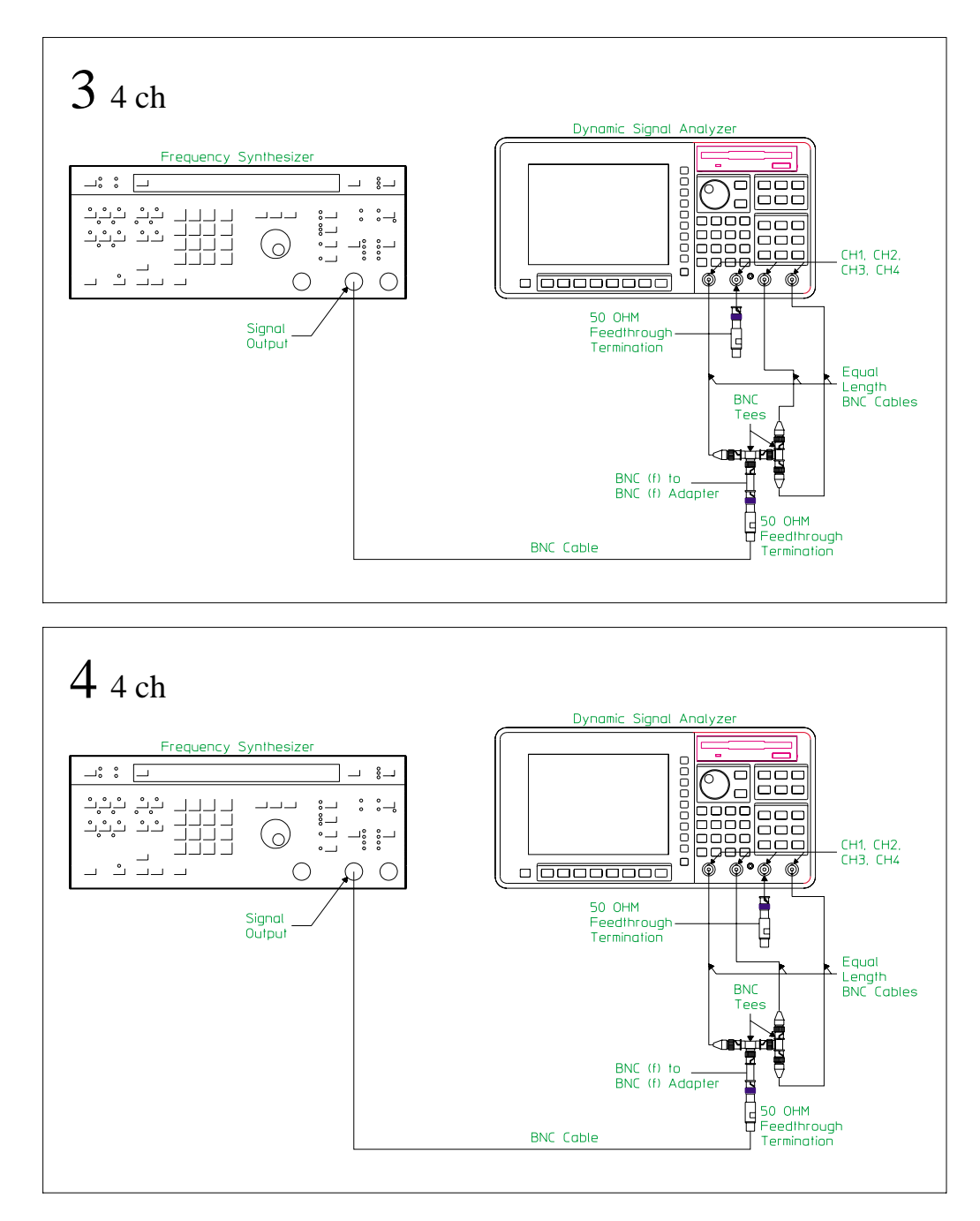

Agilent 35670A Verifying Specifications To set up the cross talk test

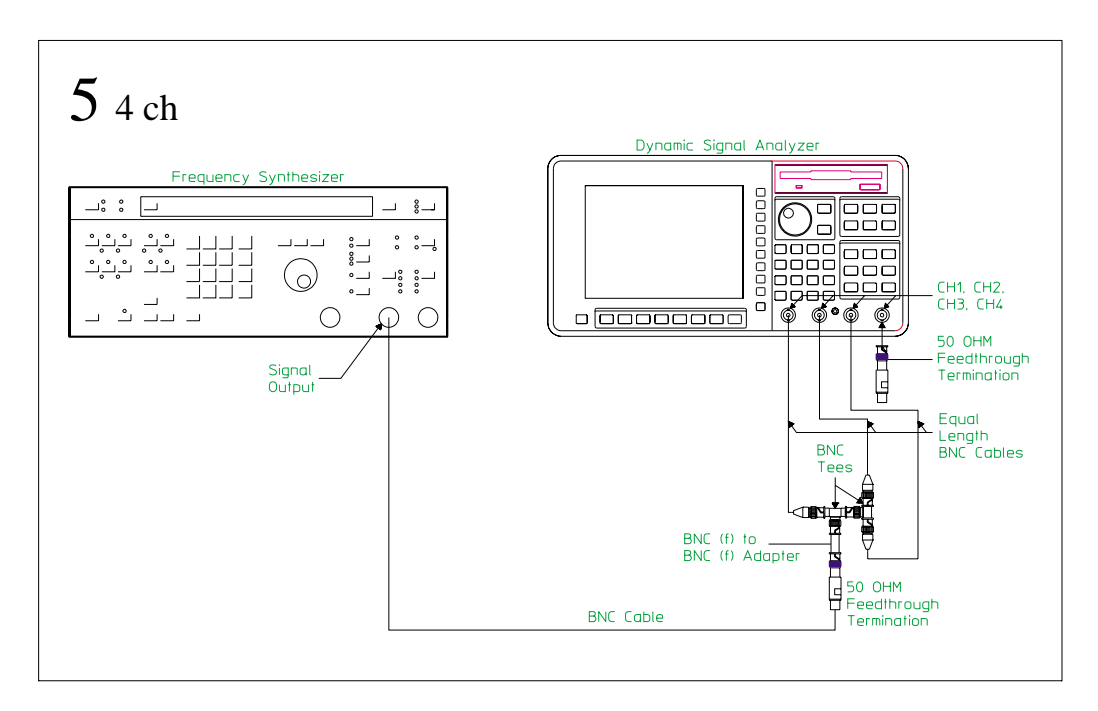

# To set up the single channel phase accuracy test

Performance Test and Operation Verification

This test verifies that the Agilent 35670A meets its single channel phase accuracy specification. In this test, a frequency synthesizer outputs an identical square wave to all channels and a synchronized TTL-level signal to the trigger input. The phase difference between the trigger and each channel is measured to determine phase accuracy.

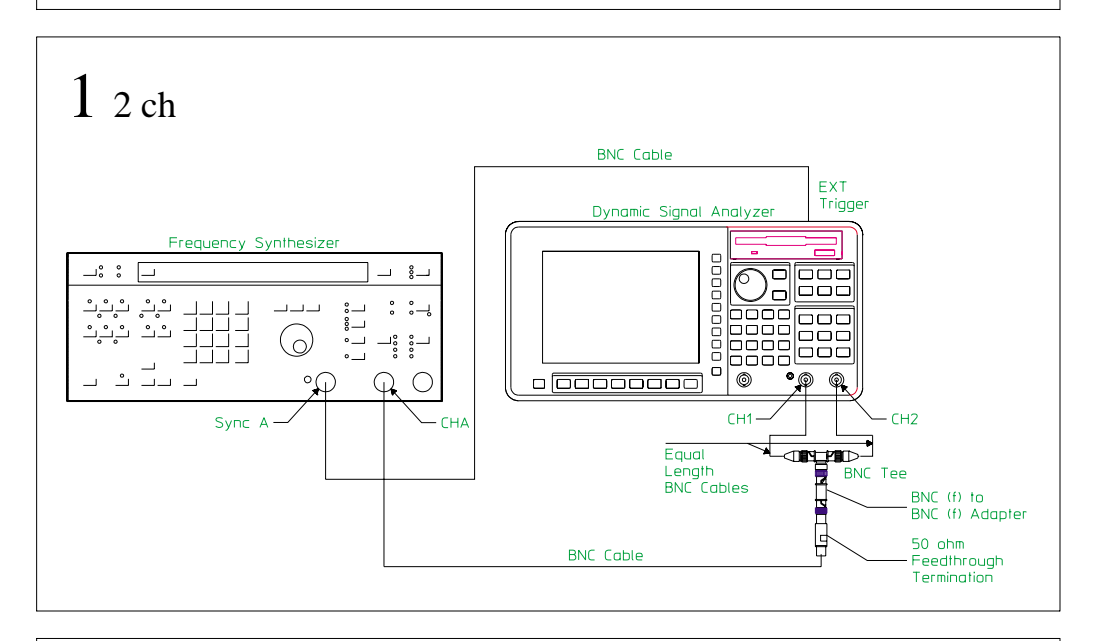

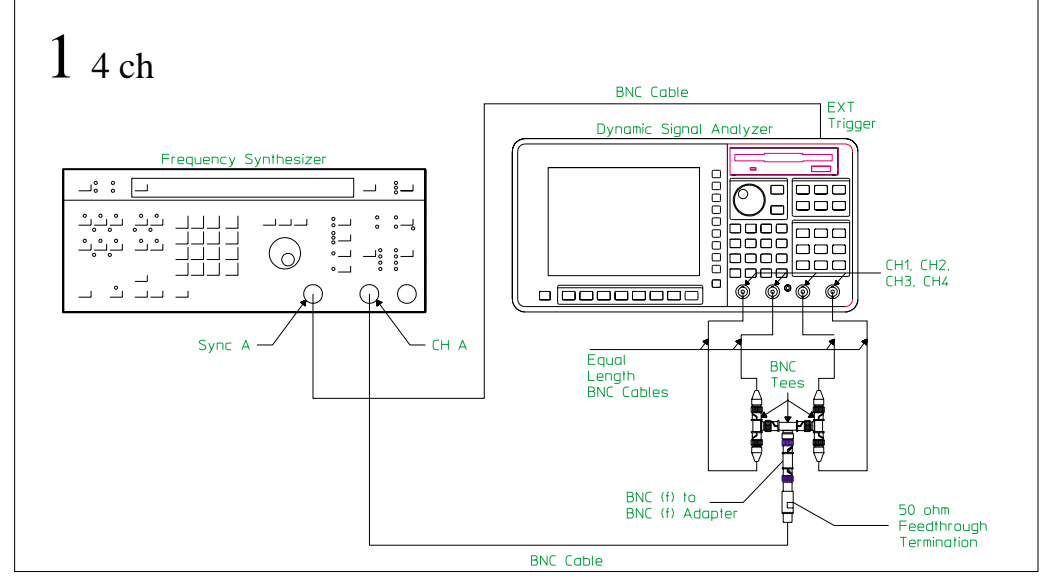

### To set up the external trigger test

### Performance Test only

This test verifies that the Agilent 35670A meets its trigger specification for external trigger level accuracy. In this test, a frequency synthesizer outputs a 1kHz signal to the external trigger input and a 12.8 kHz signal to channel 1. The analyzer makes an accurate triggered measurement on channel 1 to verify the trigger level and slope.

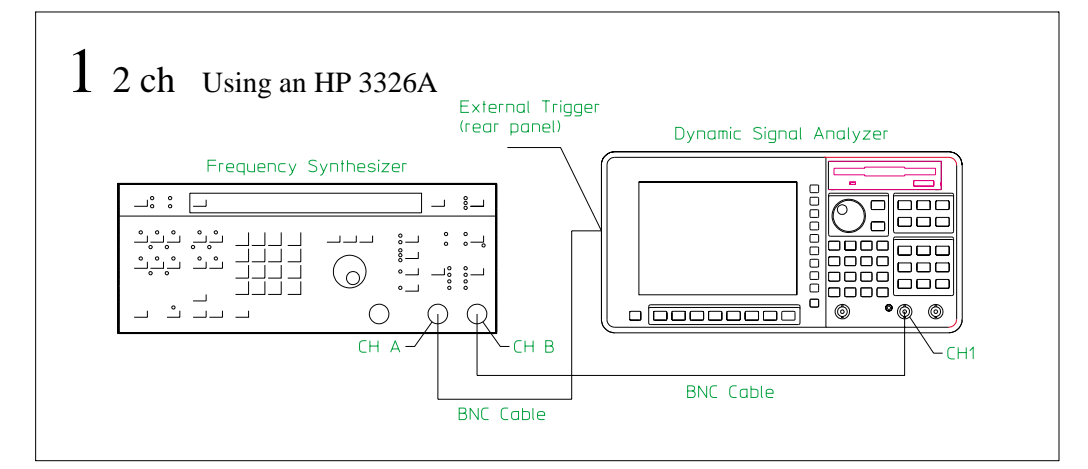

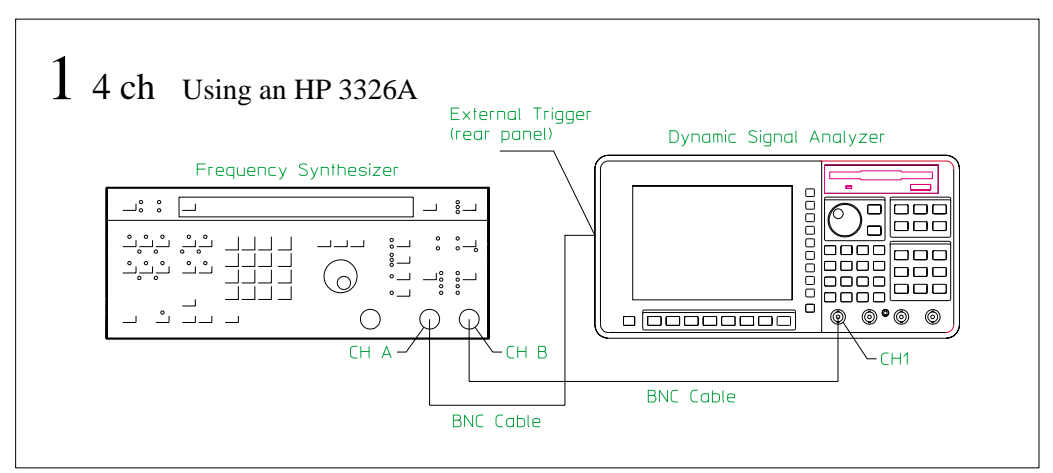

Verifying Specifications **Agilent 35670A Agilent 35670A** To set up the external trigger test

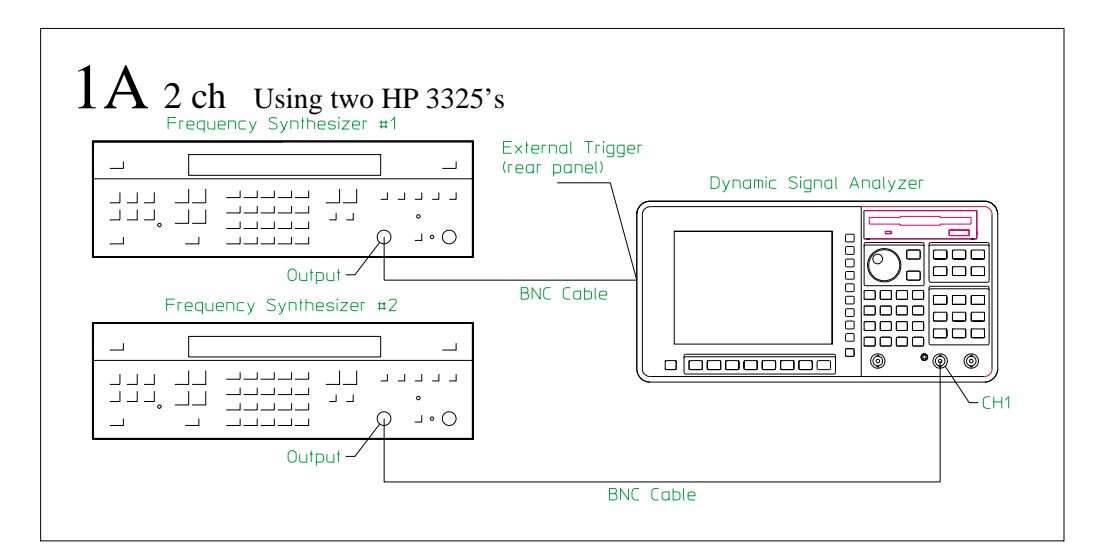

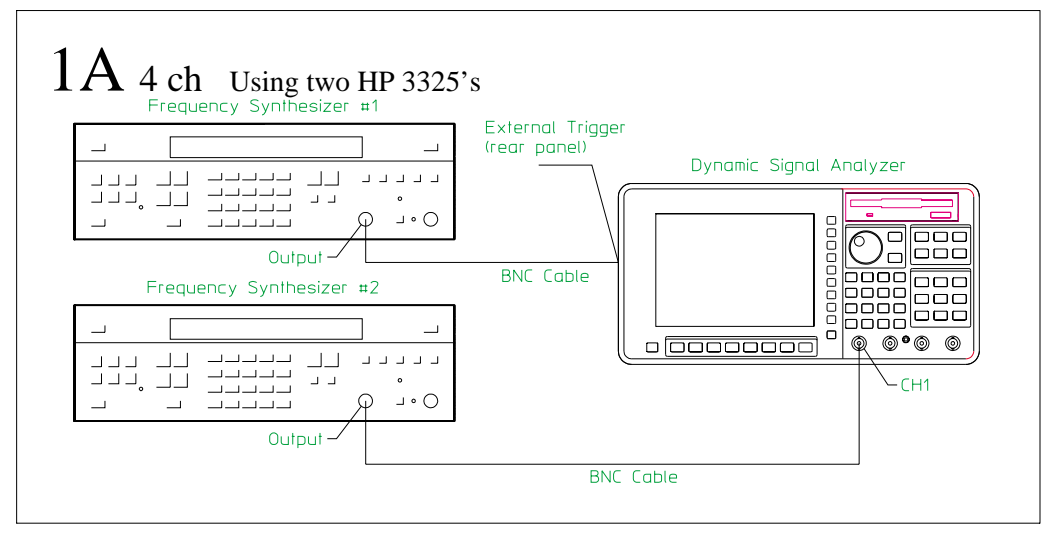

# To set up the input resistance test

Performance Test only

This test verifies that the Agilent 35670A meets its input resistance specification. In this test, a digital multimeter directly measures the input resistance of each channel. The digital multimeter is set to the 1 M $\Omega$  range.

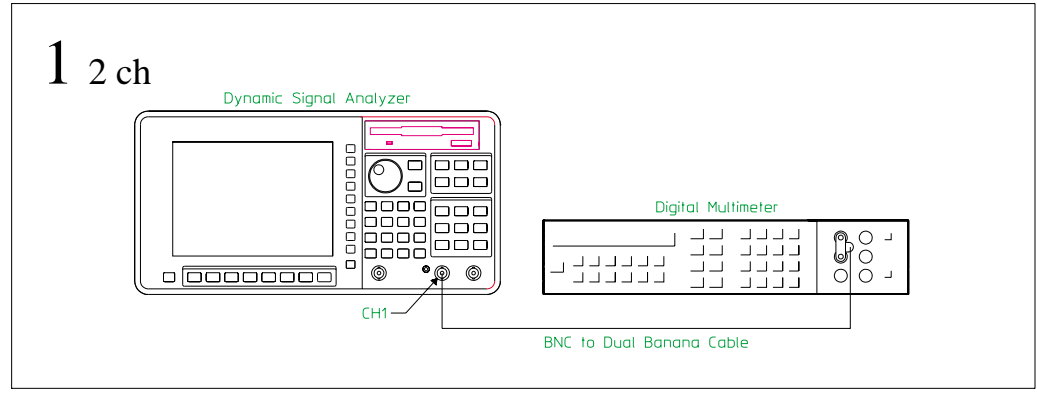

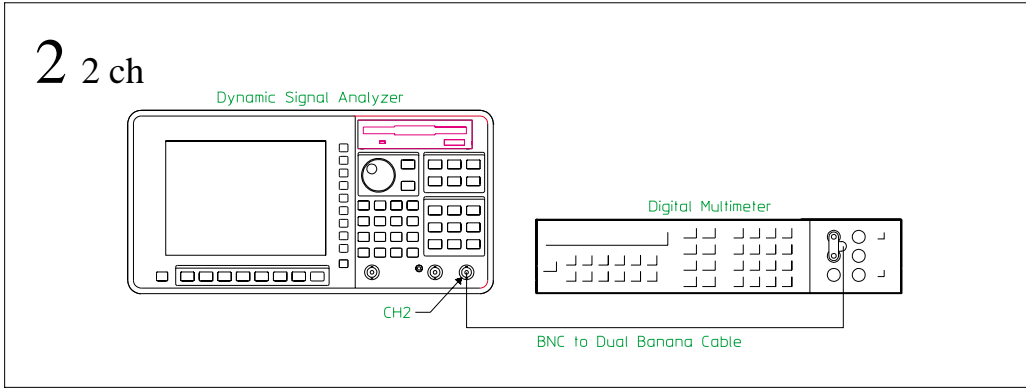

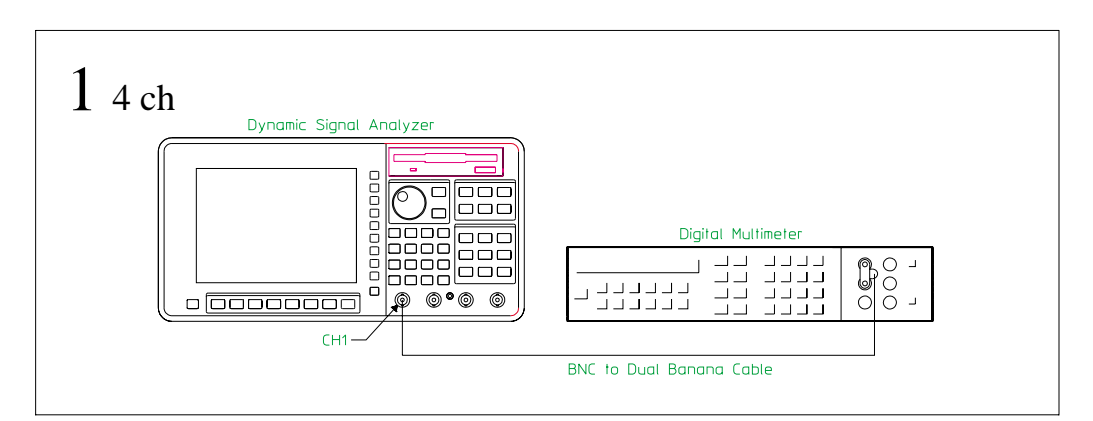

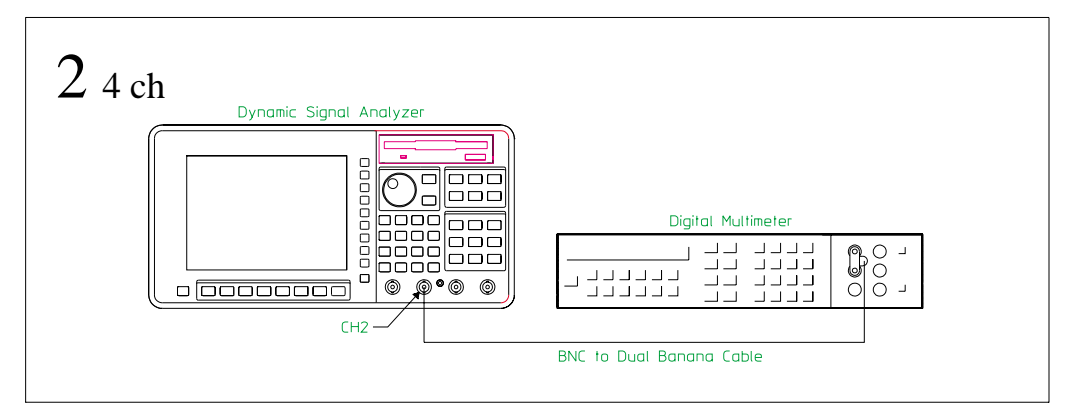

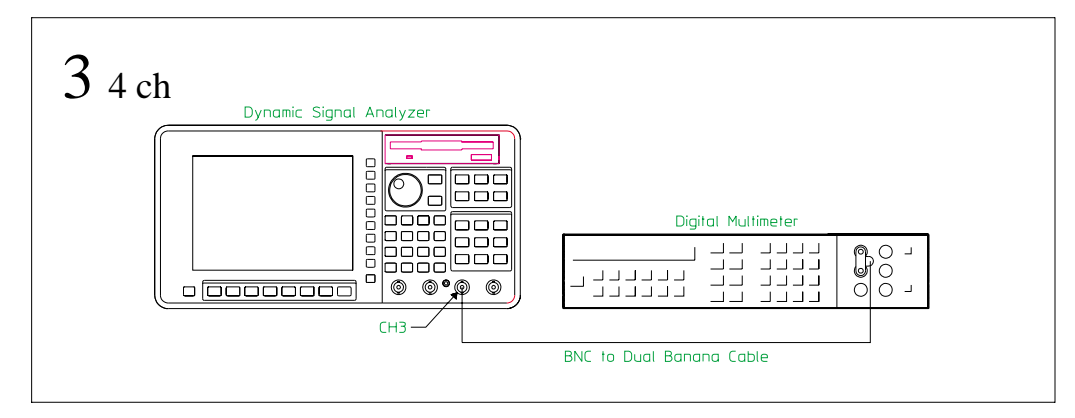

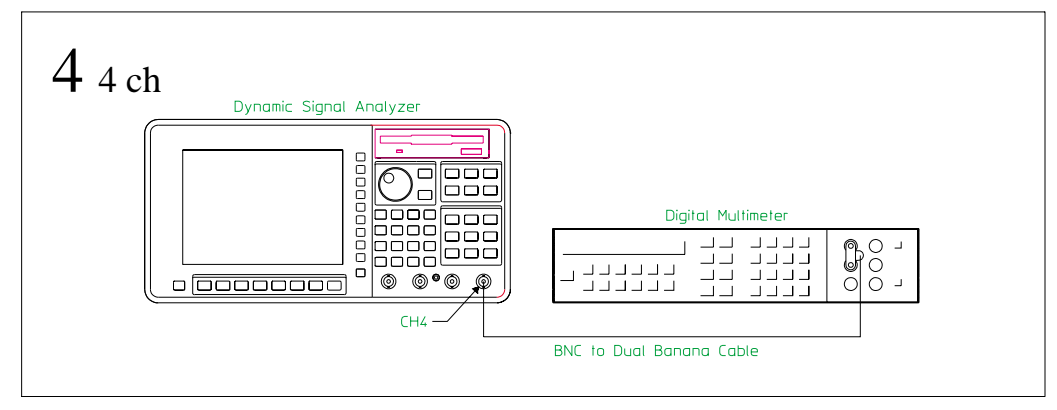

## To set up the ICP supply test

Performance Test and Operation Verification

This test verifies that the Agilent 35670A meets its input specification for ICP signal conditioning. In this test, a digital multimeter directly measures the open circuit voltage of each channel. The digital multimeter measures the current souce of each channel by measuring the voltage across a 50  $\Omega$  feedthrough termination. The digital multimeter is set to the 100 V range to measure open circuit voltage and set to the 1 V range to measure the current source.

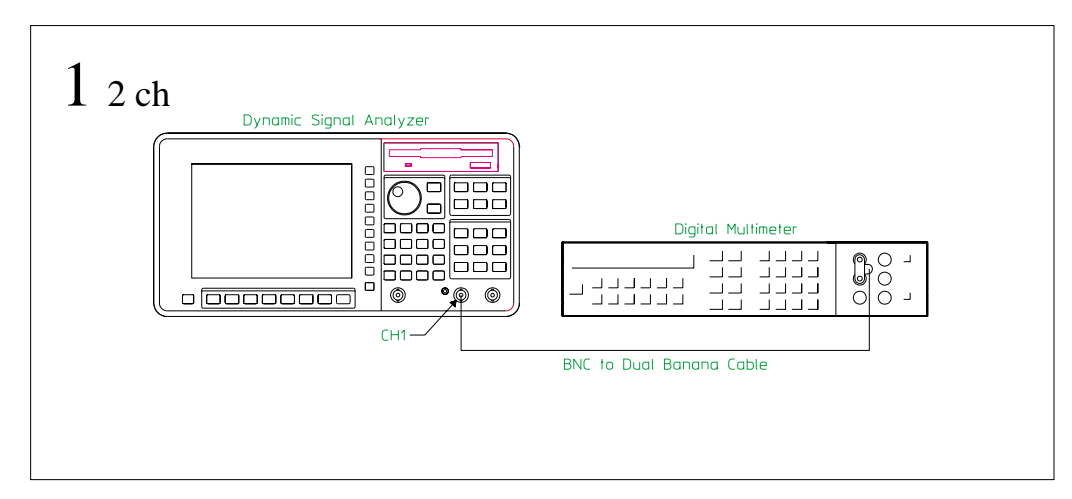

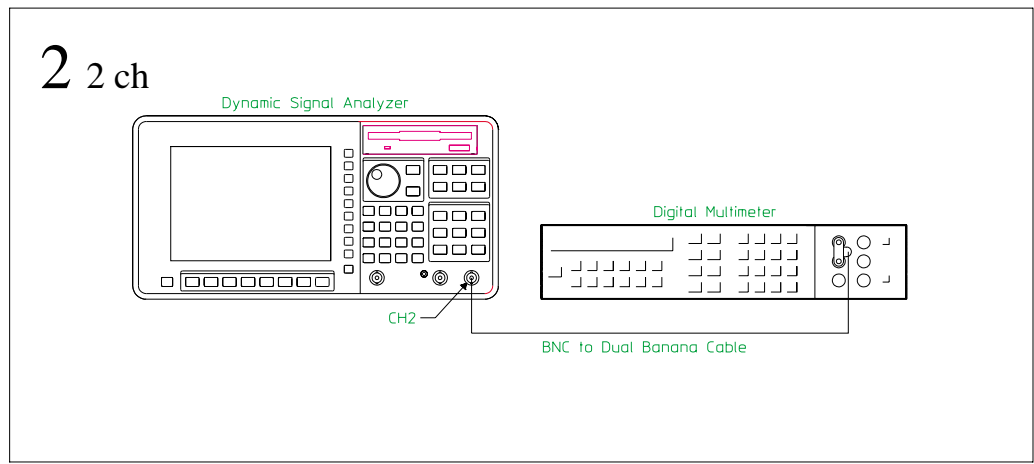

Verifying Specifications **Agilent 35670A Agilent 35670A** To set up the ICP supply test

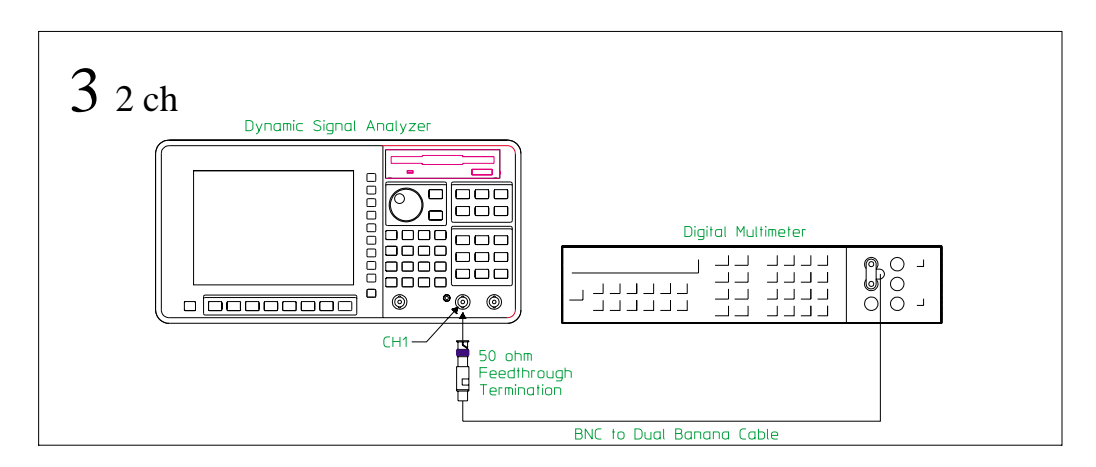

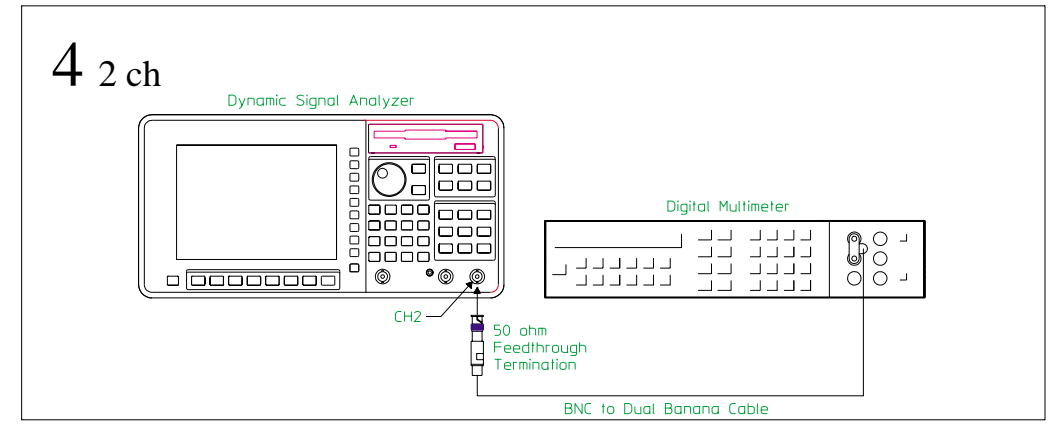

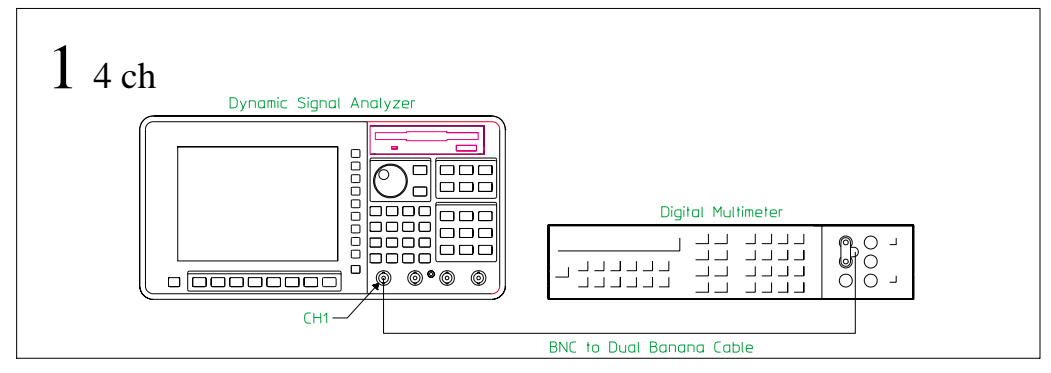

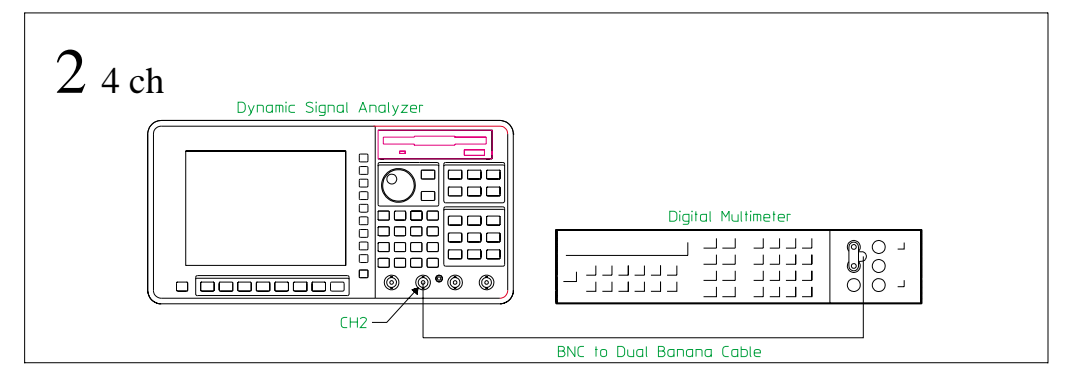

Agilent 35670A Verifying Specifications To set up the ICP supply test

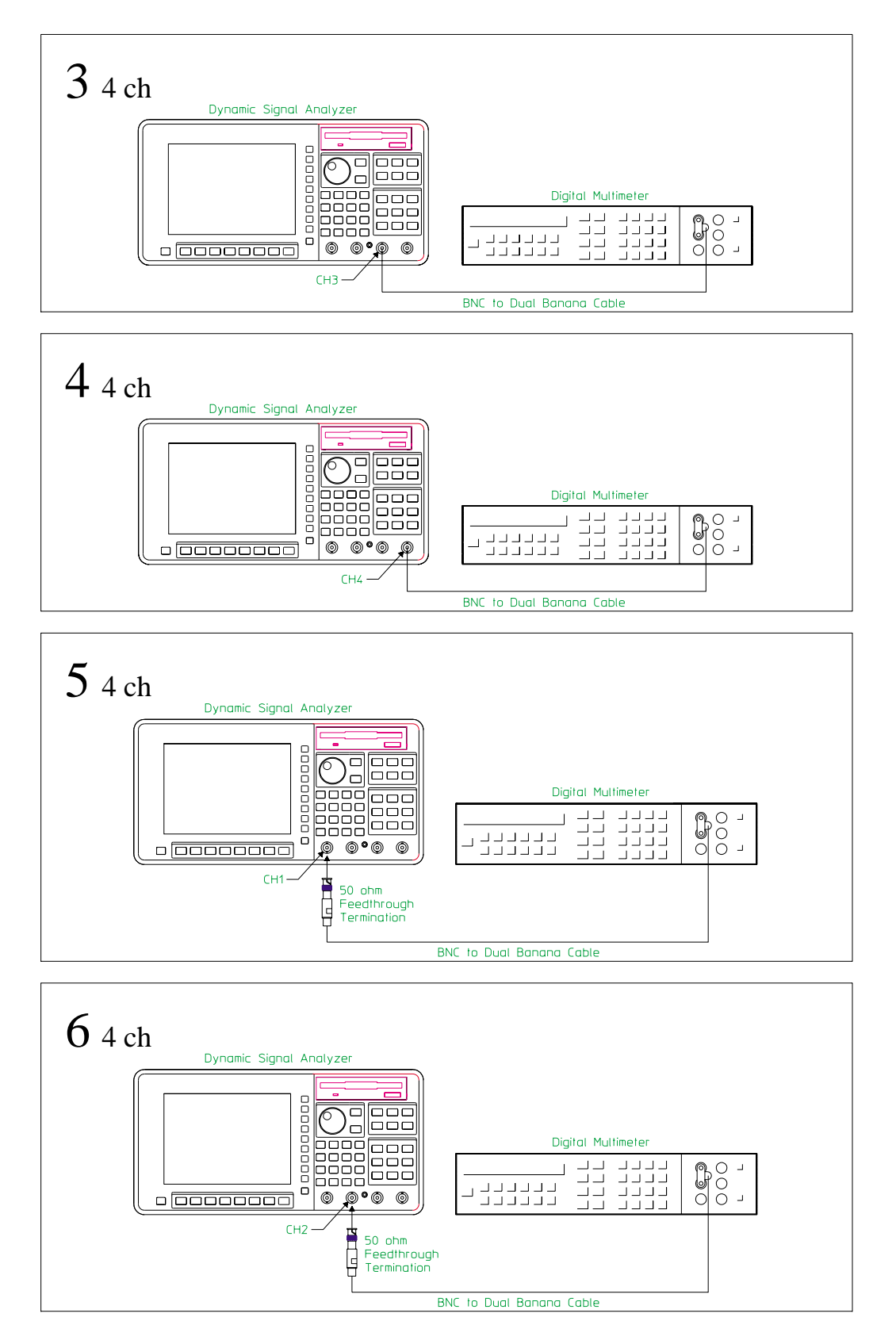

Verifying Specifications **Agilent 35670A** To set up the ICP supply test

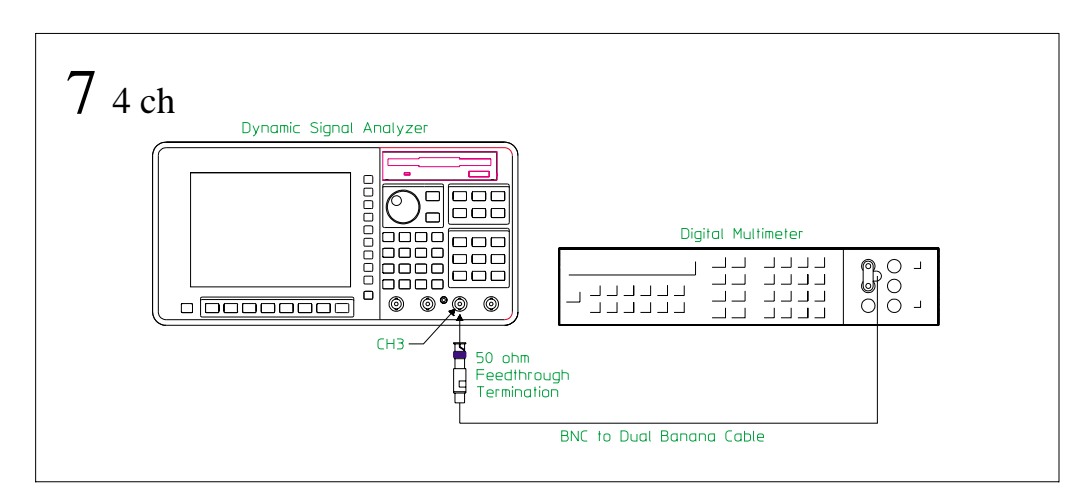

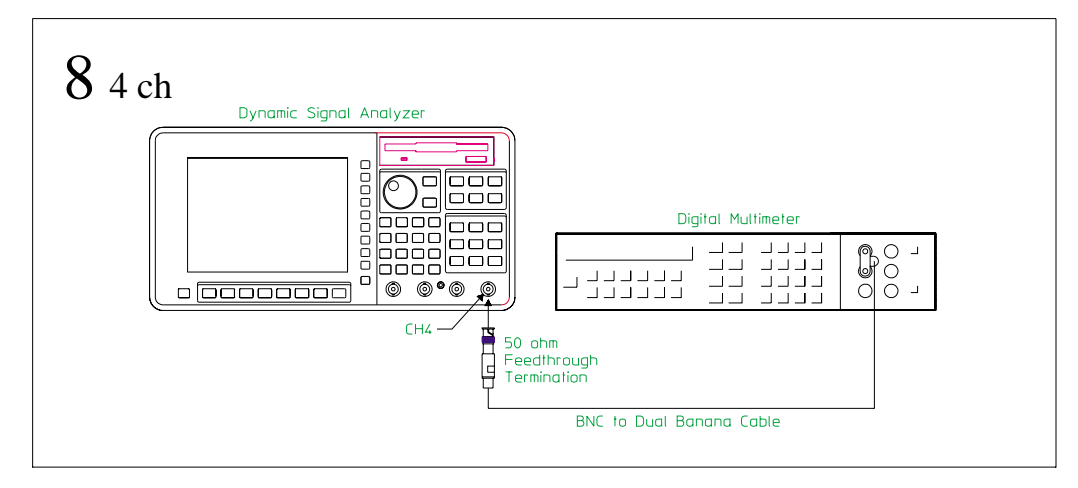

### To set up the source amplitude accuracy test

Performance Test and Operation Verification

This test verifies that the Agilent 35670A meets its source output specification for sine amplitude accuracy at 1 kHz. In this test, a digital multimeter measures the amplitude accuracy of the source. Source amplitude accuracy is checked at 0.1 Vpk with the digital multimeter set to the 100 mVrms range and at 3.0 and 5.0 Vpk with the digital multimeter set to the 10 Vrms range. For the standard two channel analyzer, the digital multimeter is connected to the rear panel source connector instead of the front panel source connector. This is the only test that verifies the rear panel source port on the standard two channel analyzer.

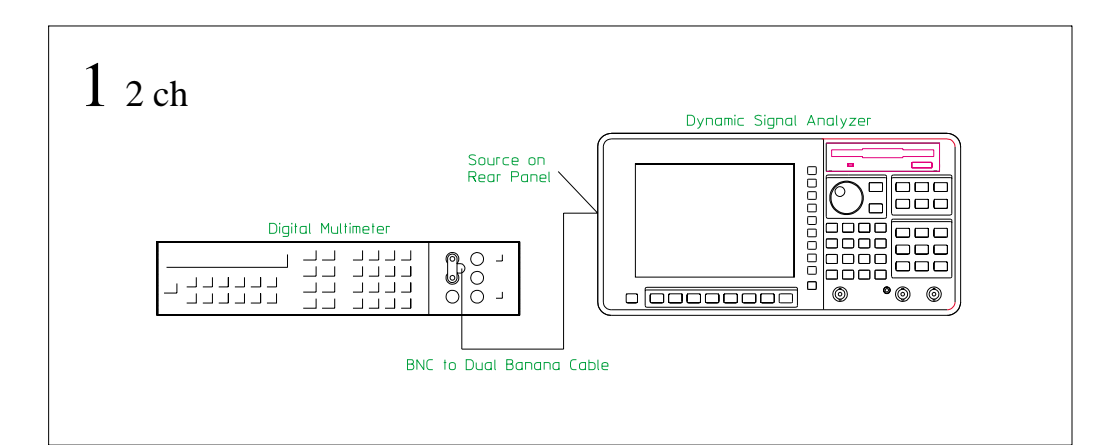

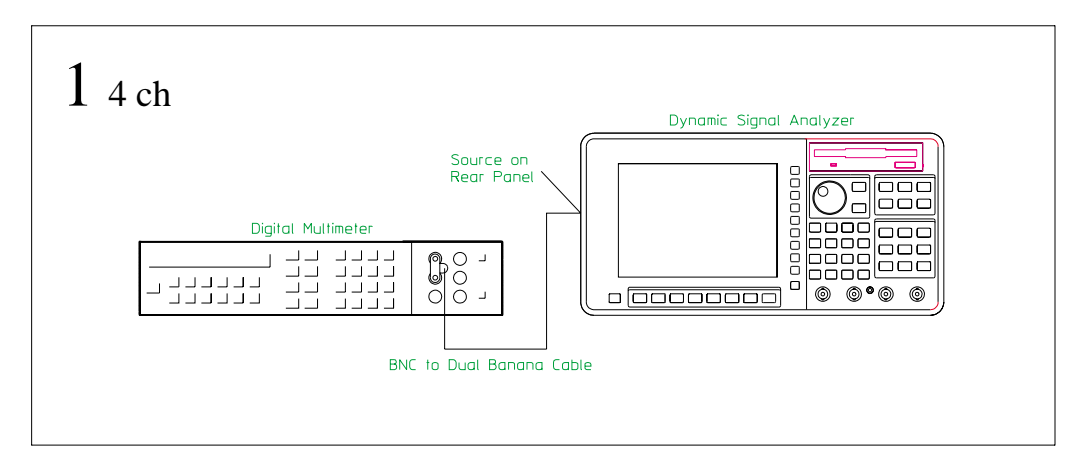

### To set up the source output resistance test

Performance Test only

This test verifies that the Agilent 35670A meets its source output specification for resistance. In this test, a digital multimeter measures the 50  $\Omega$  feedthrough termination. The channel 1 input then measures the source output across the feedthrough termination, then in an open circuit condition. The resistance is calculated using the following formula:

 $Rs = R1((Vopen - Vload)/Vload)$ 

Note: Use the same 50  $\Omega$  feedthrough termination for steps 1 and 2.

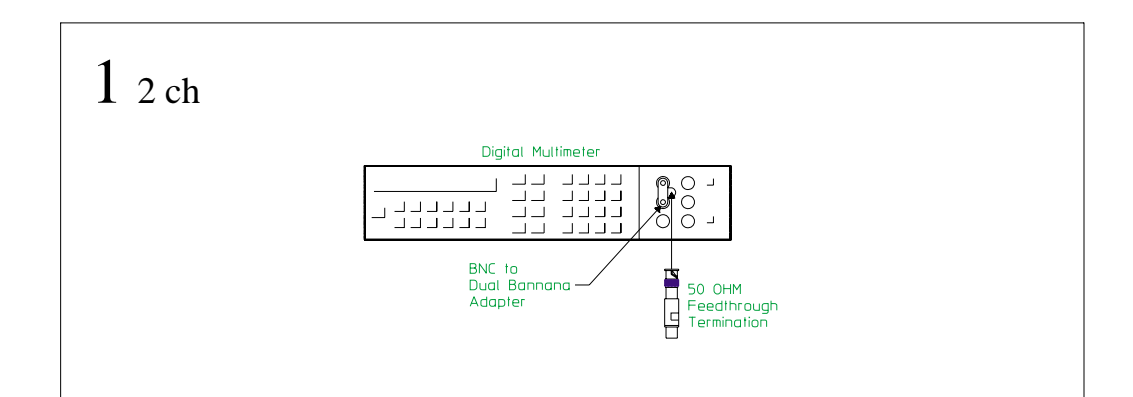

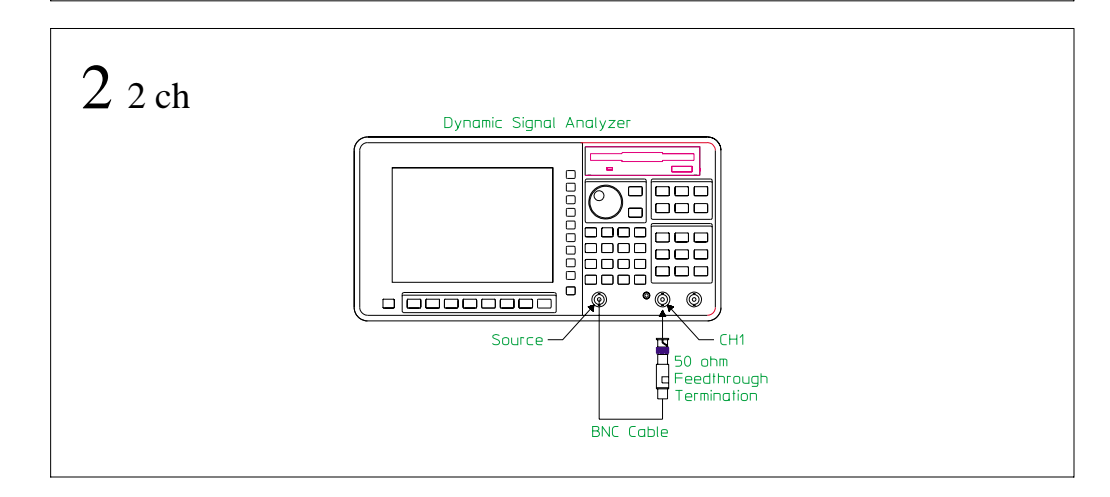

Agilent 35670A Verifying Specifications To set up the source output resistance test

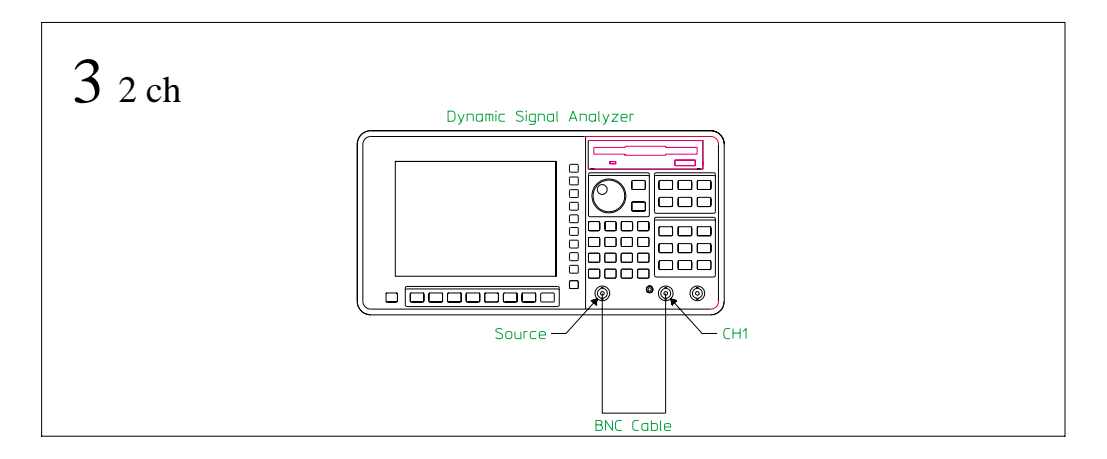

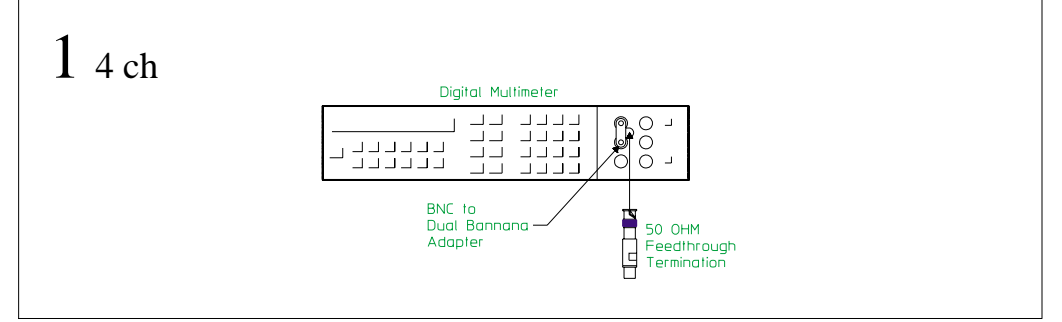

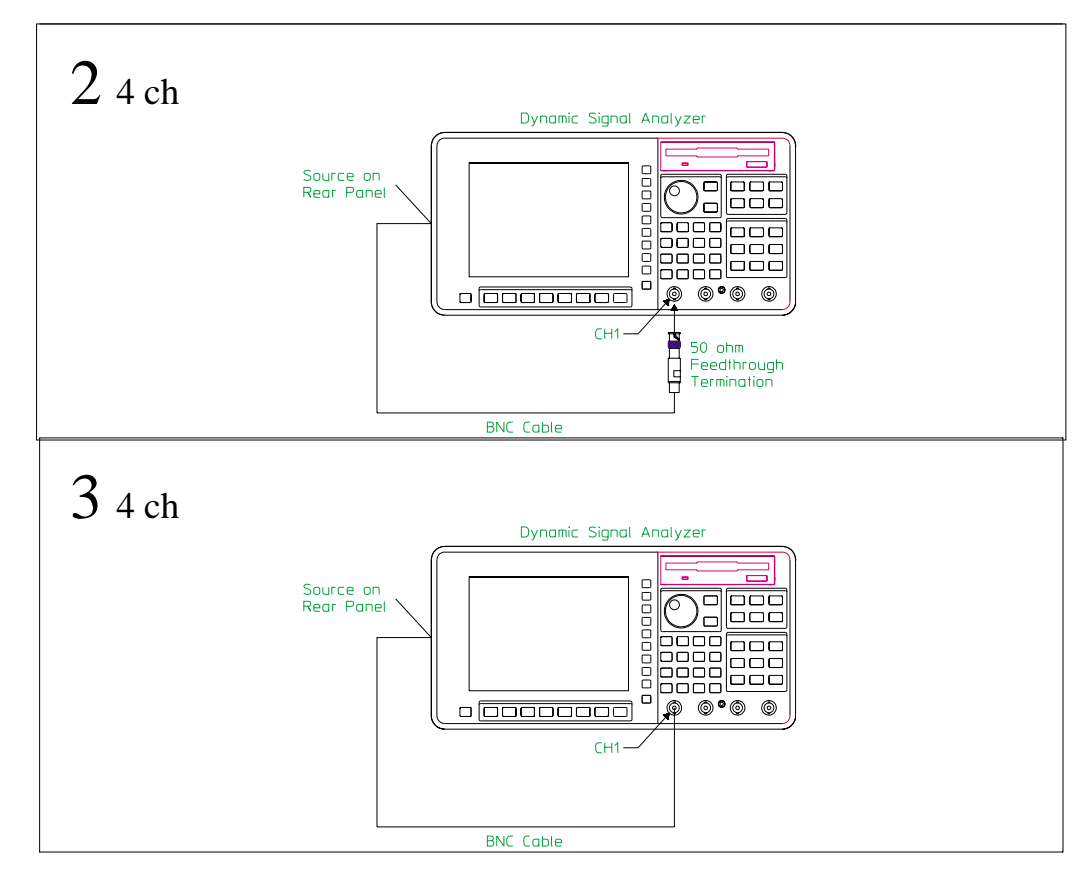

### To set up the source dc offset test

### Performance Test only

This test verifies that the Agilent 35670A meets its source output specification for dc offset accuracy. In this test, a digital multimeter measures the dc offset voltage of the source with and without an ac component. The frequency of the ac component is 96 kHz. The test records at the end of this chapter list the voltages that are checked.

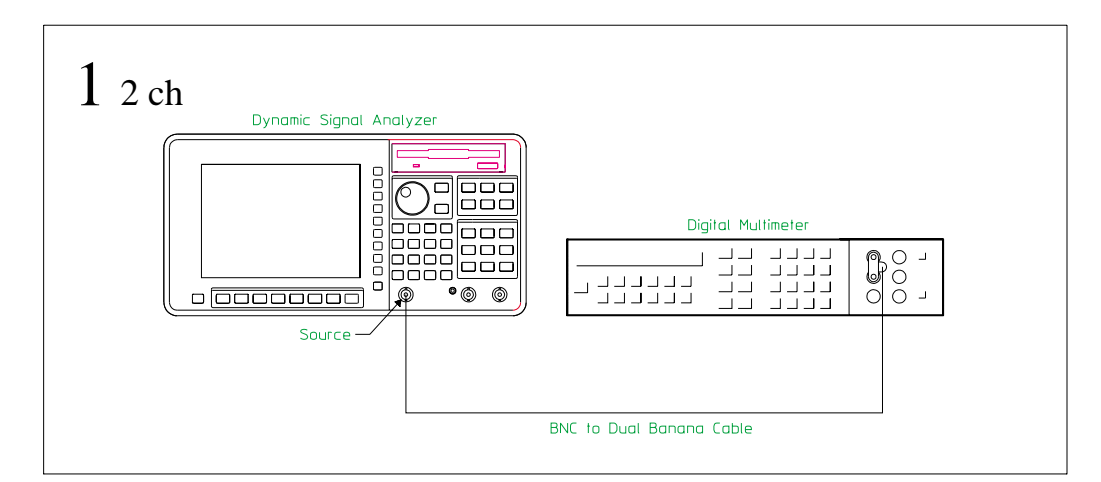

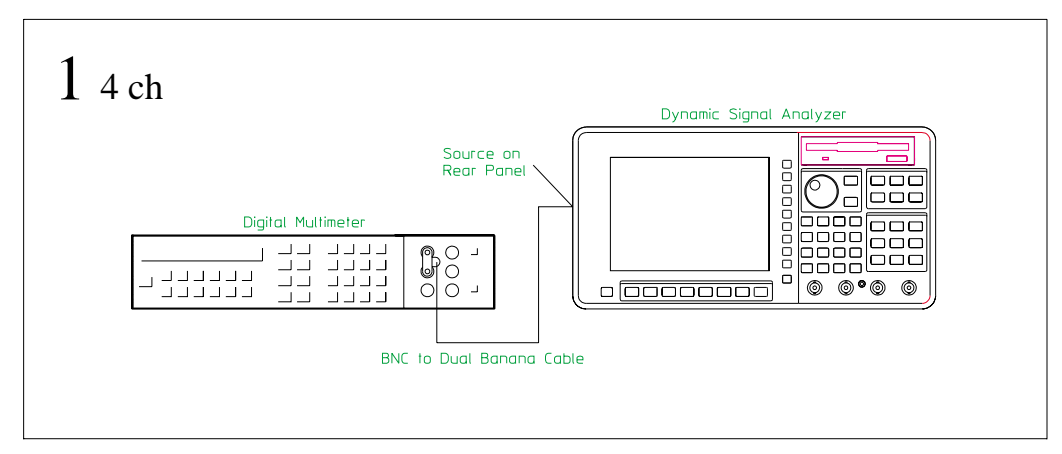

To set up the source flatness test

Performance Test and Operation Verification

This test verifies that the Agilent 35670A meets its source output specification for sine flatness. In this test, the analyzer's channel 1 input measures the flatness of its source.

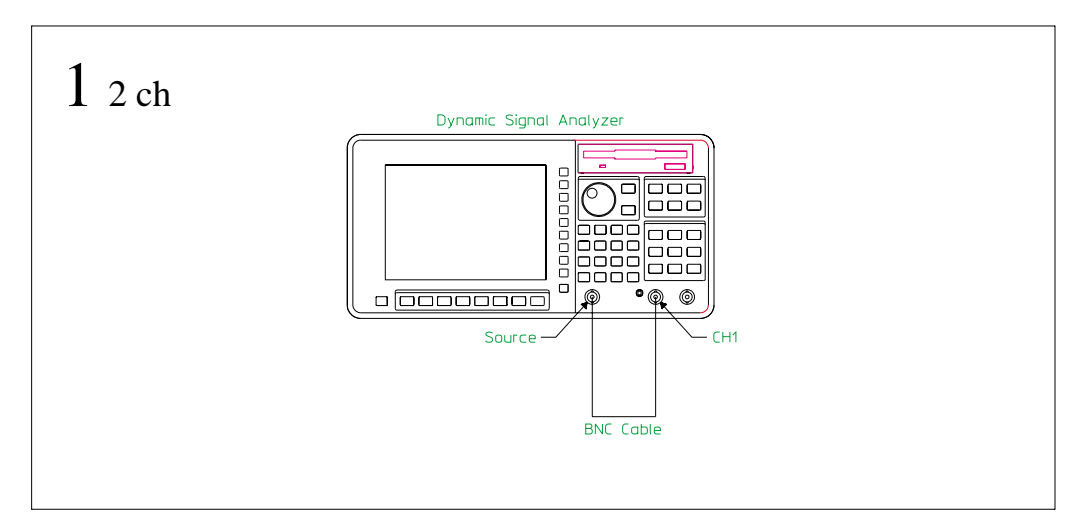

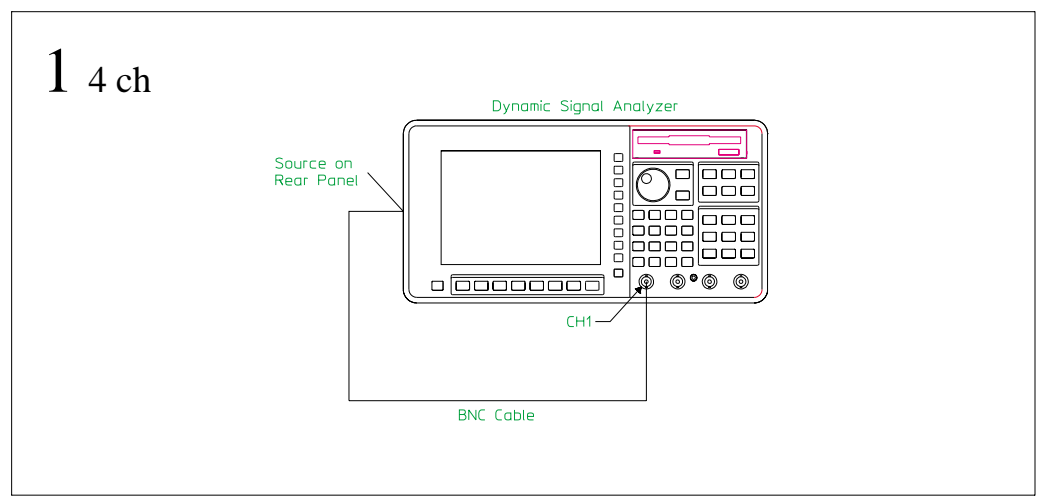

## To set up the source distortion test

Performance Test and Operation Verification

This test verifies that the Agilent 35670A meets its source output specification for harmonic and sub-harmonic distortion and spurious signals. In this test, the analyzer's source is connected to its channel 1 input. The source is set for a maximum output level (5 Vpk) and the input range is set equal to the source level. The fundamental and harmonic is measured. The test records at the end of this chapter list the fundamental frequencies that are checked.

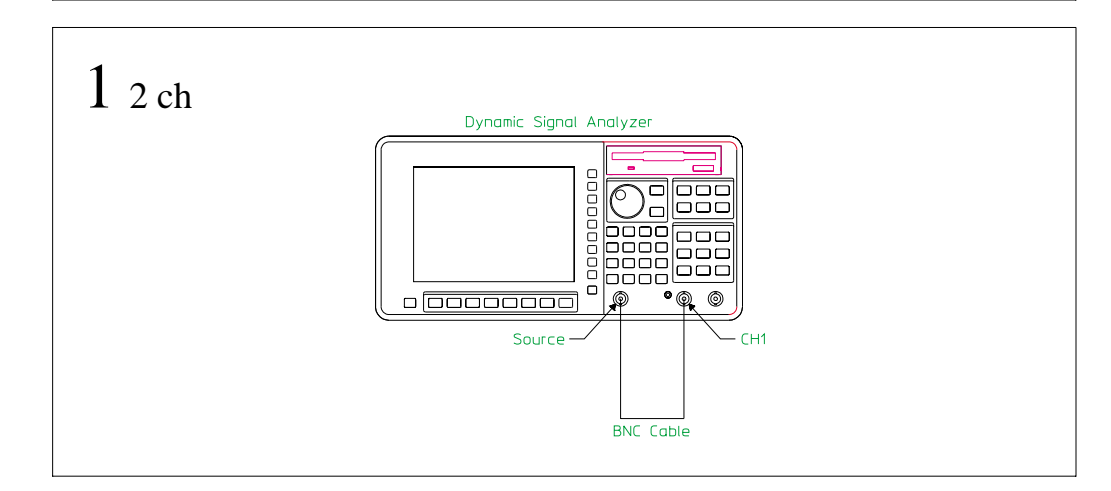

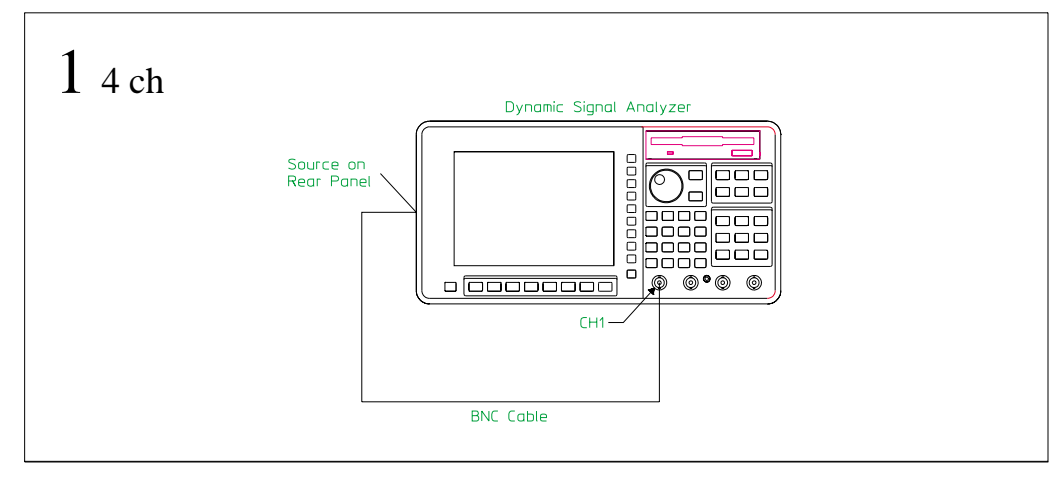

### ITM\_35670A Main Menu Descriptions

If you do not have a keyboard connected to the analyzer, use the numeric key pad and the alpha keys to enter names or numbers. See the analyzer's help text for a description of the alpha keys.

Load and run the ITM\_35670A program to display the following softkeys:

[ START TESTING ]

Displays a menu that allows you to start testing with any test or to select just one test in the list. Before pressing this softkey, use [ TEST CONFIG ] and [ EQUIP CONFIG ].

[ TEST CONFIG ]

Displays the test configuration and a menu that allows you to enter the procedure, stop conditions, beeper prompt, and GPIB address for the analyzer and printer.

### [ EQUIP CONFIG ]

Displays the test equipment configuration and a menu that allows you to enter the model number, calibration due date, serial number, and GPIB address for each test instrument.

### [ TITLE PAGE ]

Displays the test record title page information and a menu that allows you to enter information for the analyzer.

[ STOP ITM ]

Stops the ITM\_35670A program.

#### Start Testing Menu Descriptions

Press [ START TESTING ] to display the following softkeys:

[ START BEGINNING ]

Prints the test record title page information and starts the selected test procedure at the beginning. When you select [ START BEGINNING ], the data is written to a file on the disk and printed only after all tests are done.

### [ START MIDDLE ]

Displays a list of all the tests in the selected procedure. Testing starts with the test you select and continues through the remainder of the tests in the list. When you select [ START MIDDLE ], the data is printed immediately after each measurement.

[ ONE TEST ]

Displays all the tests in the selected procedure. The test you select is the only test performed. When you select [ ONE TEST ], the data is printed immediately after each measurement.

#### [ RETURN ]

Returns to the ITM\_35670A main menu.

Start a test to display the following softkeys:

[ STOP TESTING ]

Stops the test and returns to the ITM\_35670A main menu.

[ RESTART TEST ]

Starts the current test over. Any connection prompts are repeated.

[ RESTART MEAS ]

Starts the current measurement over.

The following softkeys also appear when the program is waiting for you to press [ CONTINUE ]:

[ STOP BEEPING ]

Turns off the beeper prompt for the remainder of this measurement.

[ CONTINUE ]

Continues the test. Press this key after following the directions on the display.

#### Test Configuration Menu Descriptions

Press [ TEST CONFIG ] to display the test configuration and the following softkeys:

[ Agilent 35670A ADDRESS ]

Prompts you to enter the GPIB address for the Agilent 35670A Dynamic Signal Analyzer.

The GPIB addresses equals 100 ö  $interface select code) + (primary)$ address). The interface select code for the printer and test equipment is 7 (for example, if the primary address is 8, the GPIB address is 708).

#### [ PRINTER ADDRESS ]

Prompts you to enter the GPIB address for the printer. To disable the printer, set the printer address to 0.

[ PROCEDURE ]

Prompts you to select the operation verification procedure (OP\_VERIFY) or the performance test procedure (PERFORMAN).

[ BEEPER ]

Toggles the beeper on and off. When the beeper is on, the program beeps approximately every 2 minutes while waiting for you to follow the directions on the display and press [ CONTINUE ].

[ RETURN ]

Returns to the ITM\_35670A main menu.

#### [ STOP AFTER ]

Prompts you to select stop after limit failure, stop after each measurement, or do not stop after a limit failure or measurement. If [ Limit Failure ] is selected, the program stops after the failing measurement is displayed but before it is printed. At this point you can continue on and print the failing measurement or restart the measurement.

#### Equipment Configuration Menu Descriptions Press [ EQUIP CONFIG ] to display the [ LOW-D. OSCILLATO ] test equipment configuration and the following softkeys: [ AC CALIBRATO ] Prompts you to enter the model, serial number, GPIB address, and calibration due date for the ac calibrator. If you select [ Other ] for model, the program prompts you to type in a model, serial number, and calibration due date but not an GPIB address. When entering the calibration due date, only four characters are displayed on the screen. However, you can enter up to nine characters and they will be printed. [ SYNTH. 1 ] Prompts you to enter the model, serial number, GPIB address, and calibration due date for the synthesizer. oscillator. [ MULTIMETER ] due date for the multimeter. [ SAVE SETUP ] Saves the current equipment [ RECALL SETUP ] SETUP ].

[ SYNTH. 2 ]

Prompts you to enter the model, serial number, GPIB address, and calibration due date for the second synthesizer. If the first synthesizer is an HP 3326A or if you are only performing the operation verification tests, you do not need a second synthesizer.

Prompts you to enter the model, serial number, and calibration due date for the low-distortion oscillator. If you have a 24.5 kHz notch filter or if you are only performing the operation verification tests, you do not need a low-distortion

Prompts you to enter the model, serial number, GPIB address, and calibration

configuration to a file for future recall.

Recalls an equipment configuration that was previously saved using [ SAVE

[ RETURN ]

Returns to the ITM\_35670A main menu.
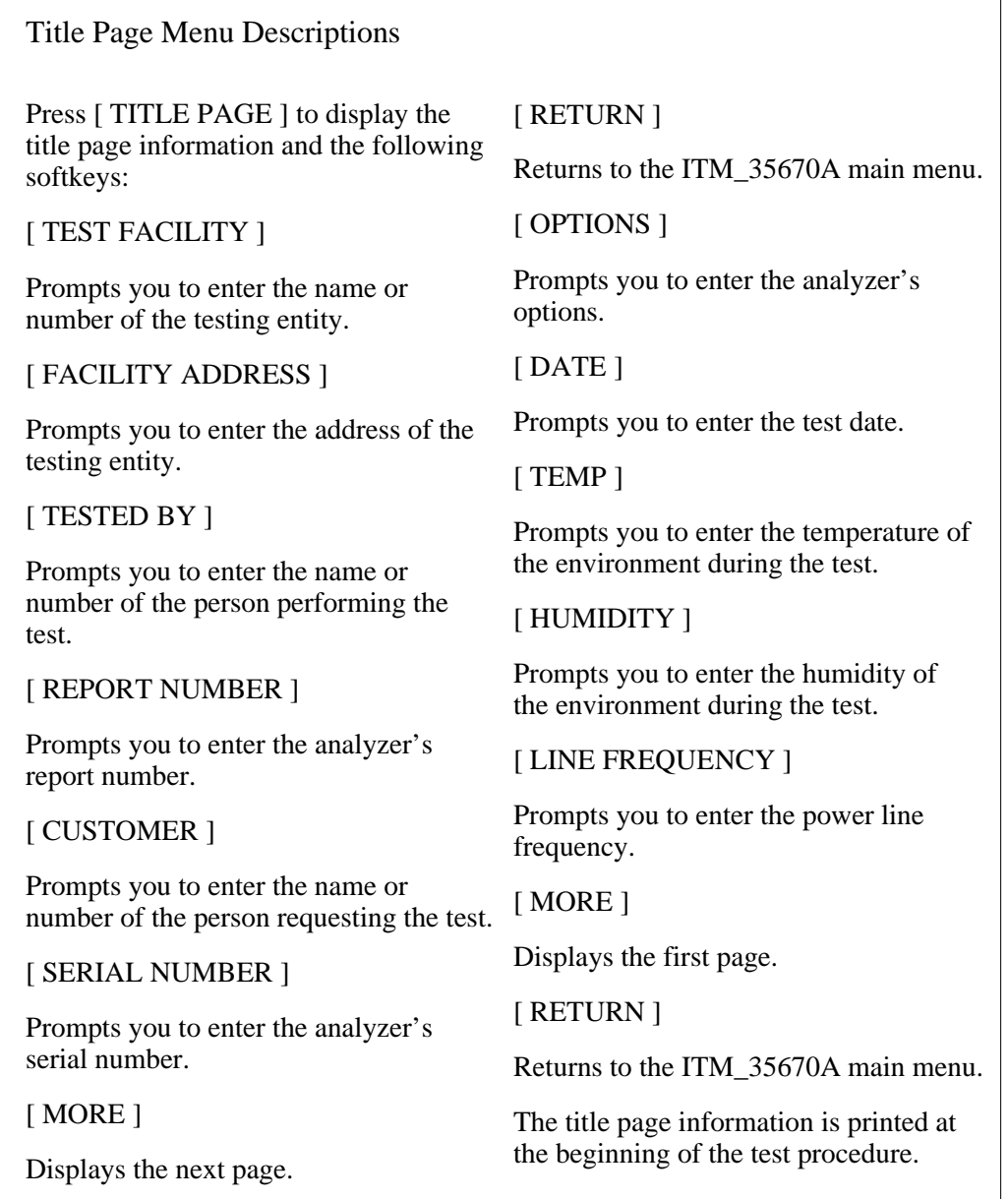

# Measurement Uncertainty

The following table lists the measurement uncertainty and ratio for each performance test using the recommended test equipment. Except for the External Trigger test, the ratios listed for the recommended test equipment meet or exceed the measurement uncertainty ratio required by U.S. MIL-STD-45662A.

• If you are using equipment other than the recommended test equipment, you may calculate and record the measurement uncertainty and ratio for each performance test. The table may be reproduced without written permission of Agilent.

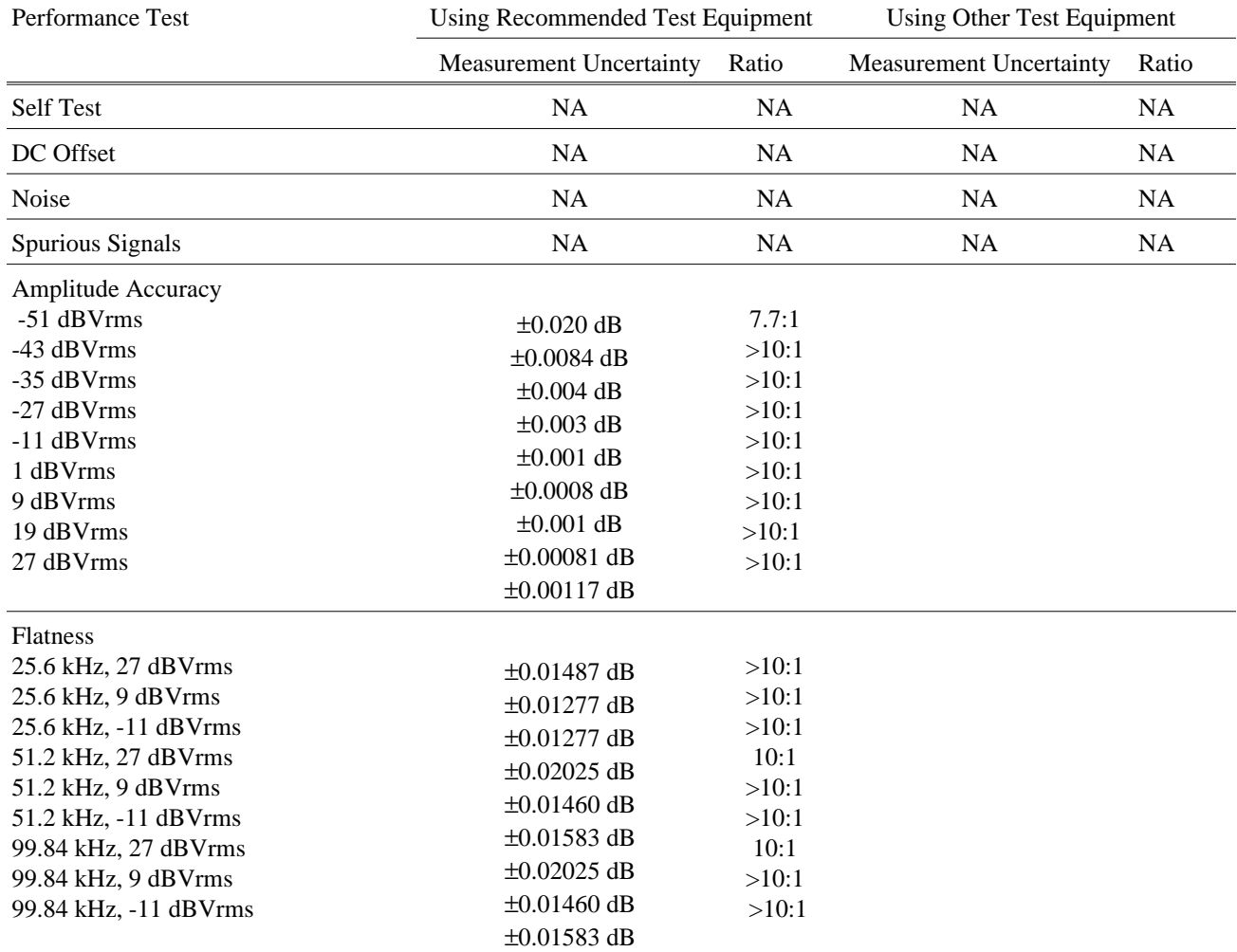

NA (not applicable) internal test

#### Agilent 35670A **Verifying Specifications** Measurement Uncertainty

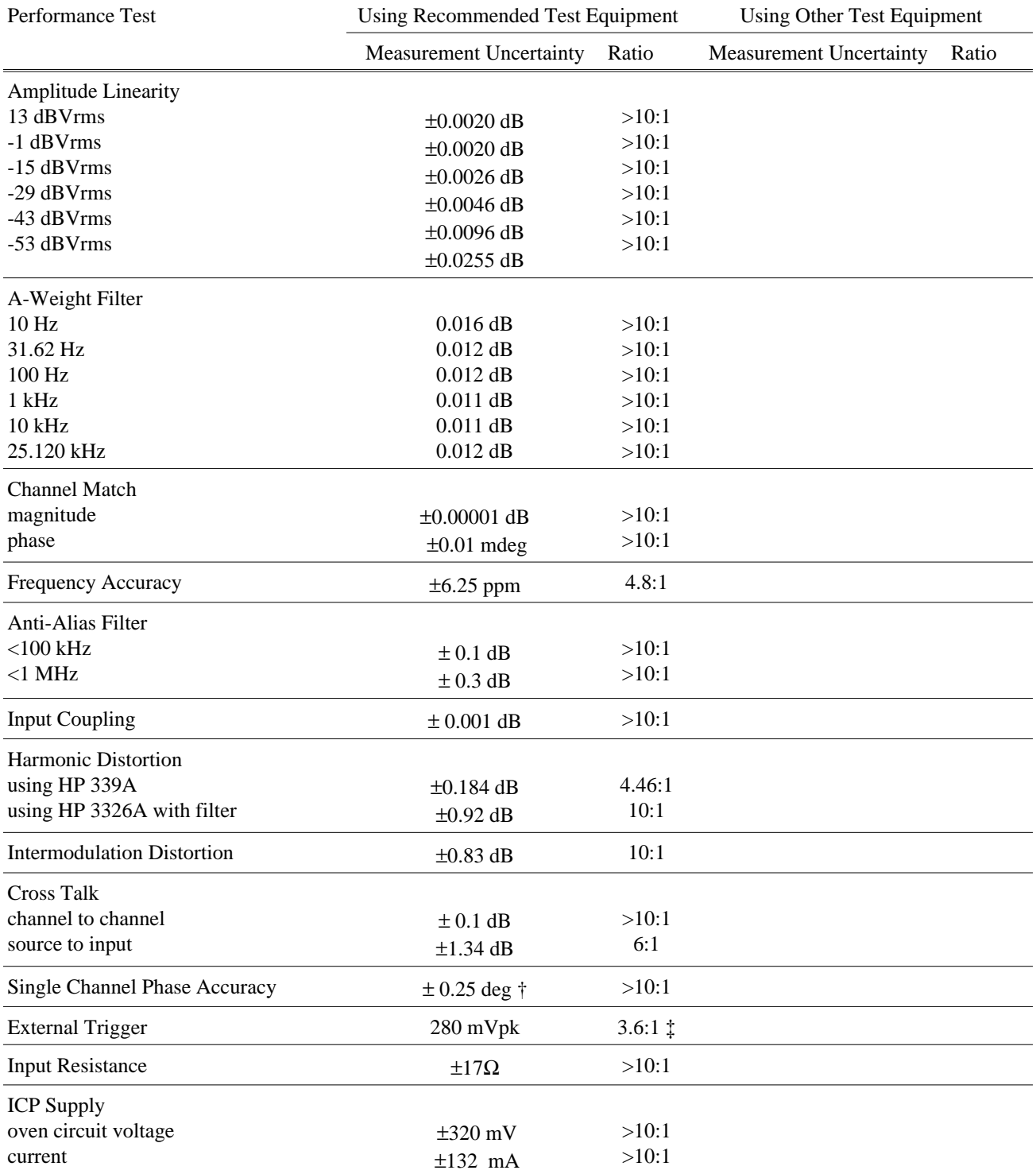

† The sync output to signal output phase error was determined to be less than 0.25 degrees.

‡ If measured value is within ±3% of specification, verify synthesizer level accuracy. Note: Without 50  $\Omega$  termination, observed levels are twice the setting into high impedance.

#### Verifying Specifications Agilent 35670A Measurement Uncertainty

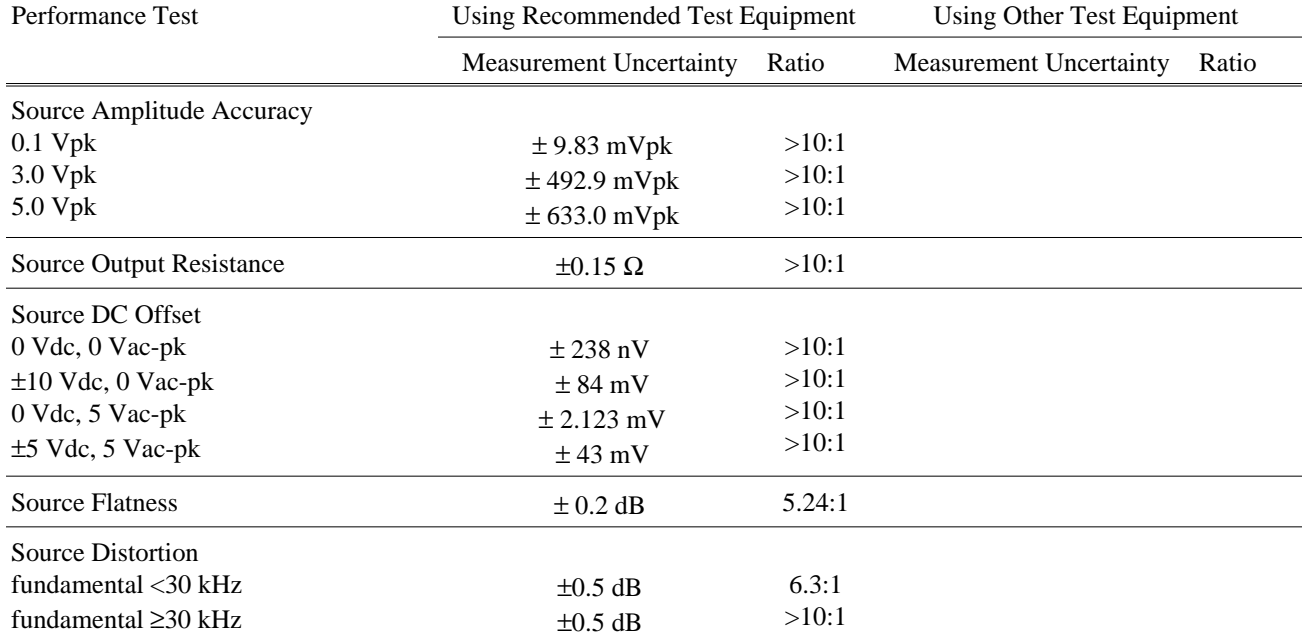

# **Performance Test Record - Two Channel**

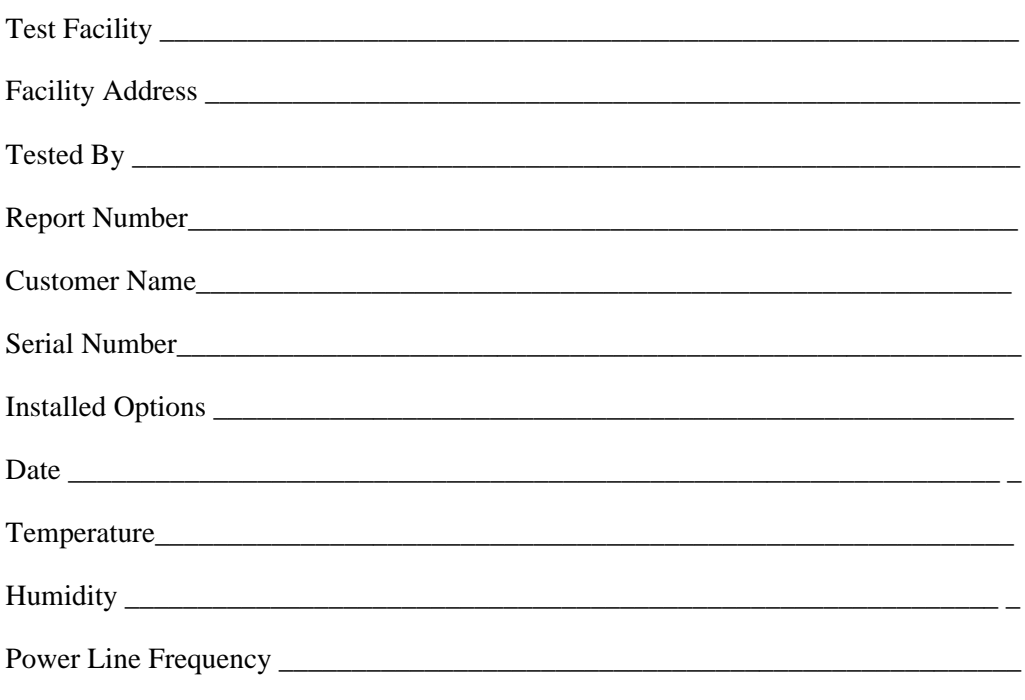

## **Test Instruments Used**

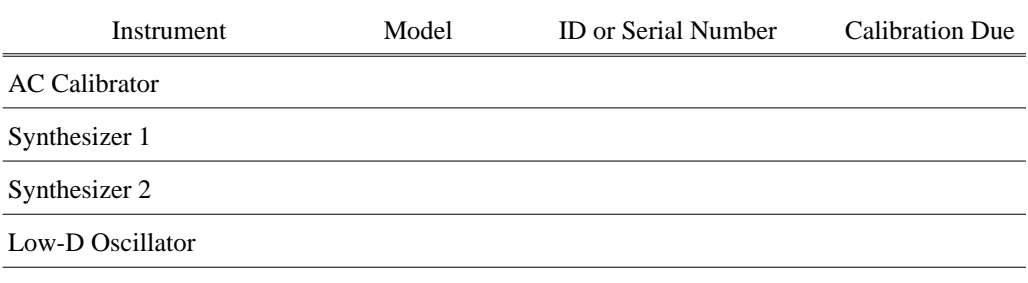

Multimeter

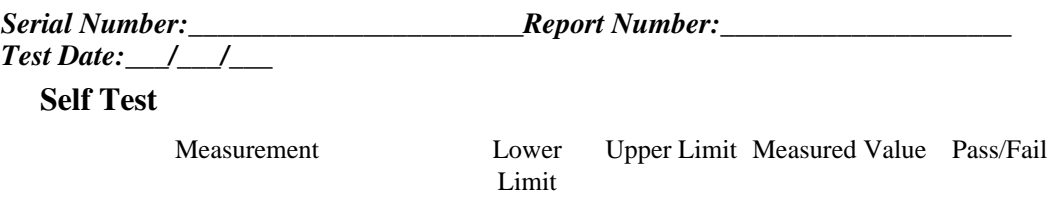

Long Confidence

## **DC Offset**

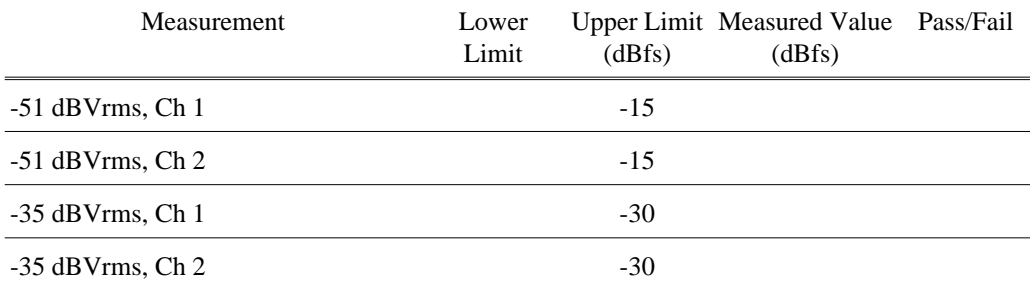

#### **Noise**

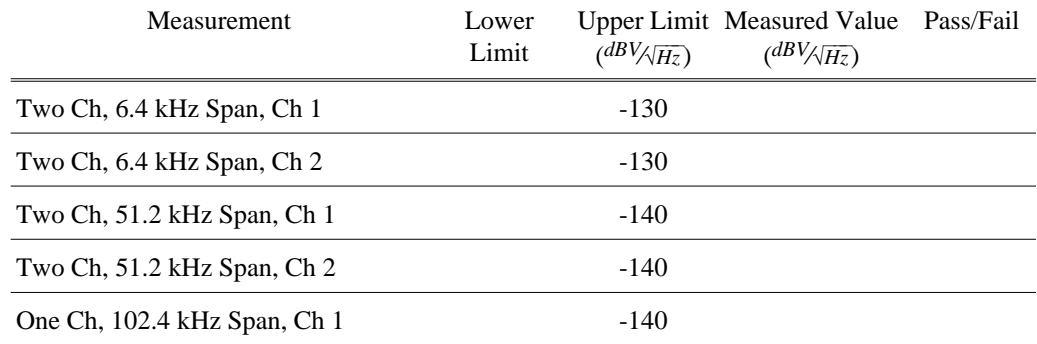

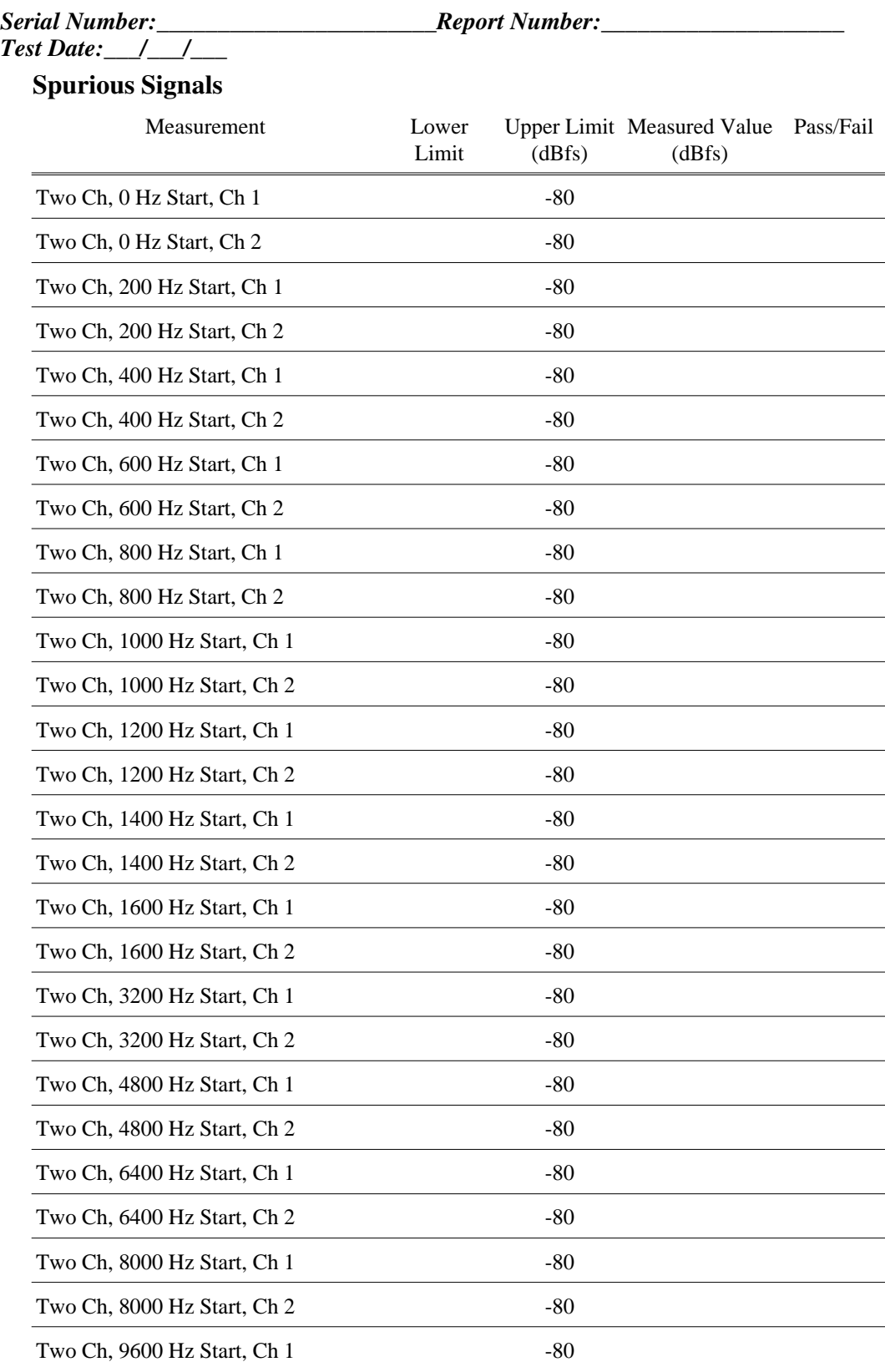

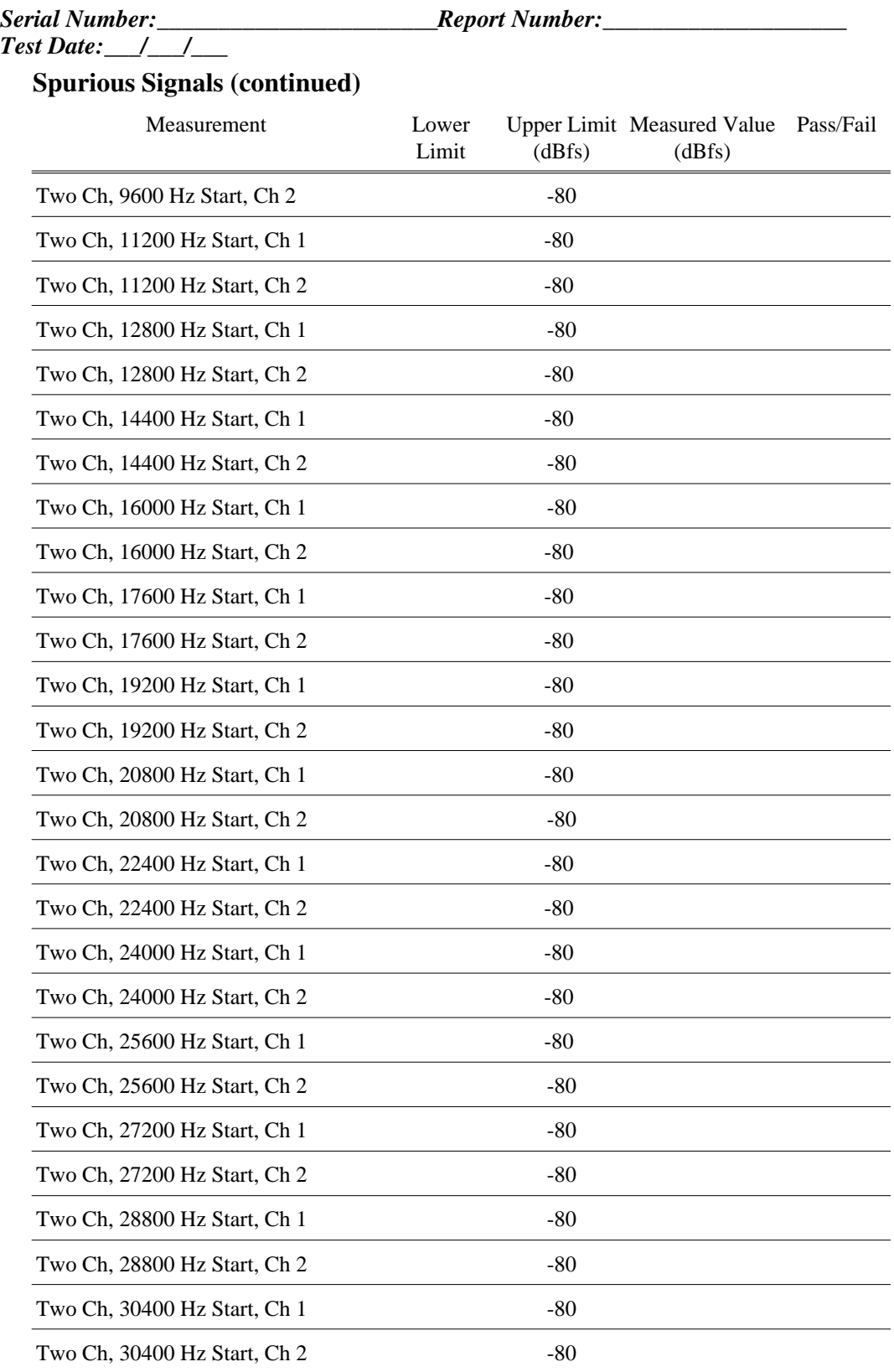

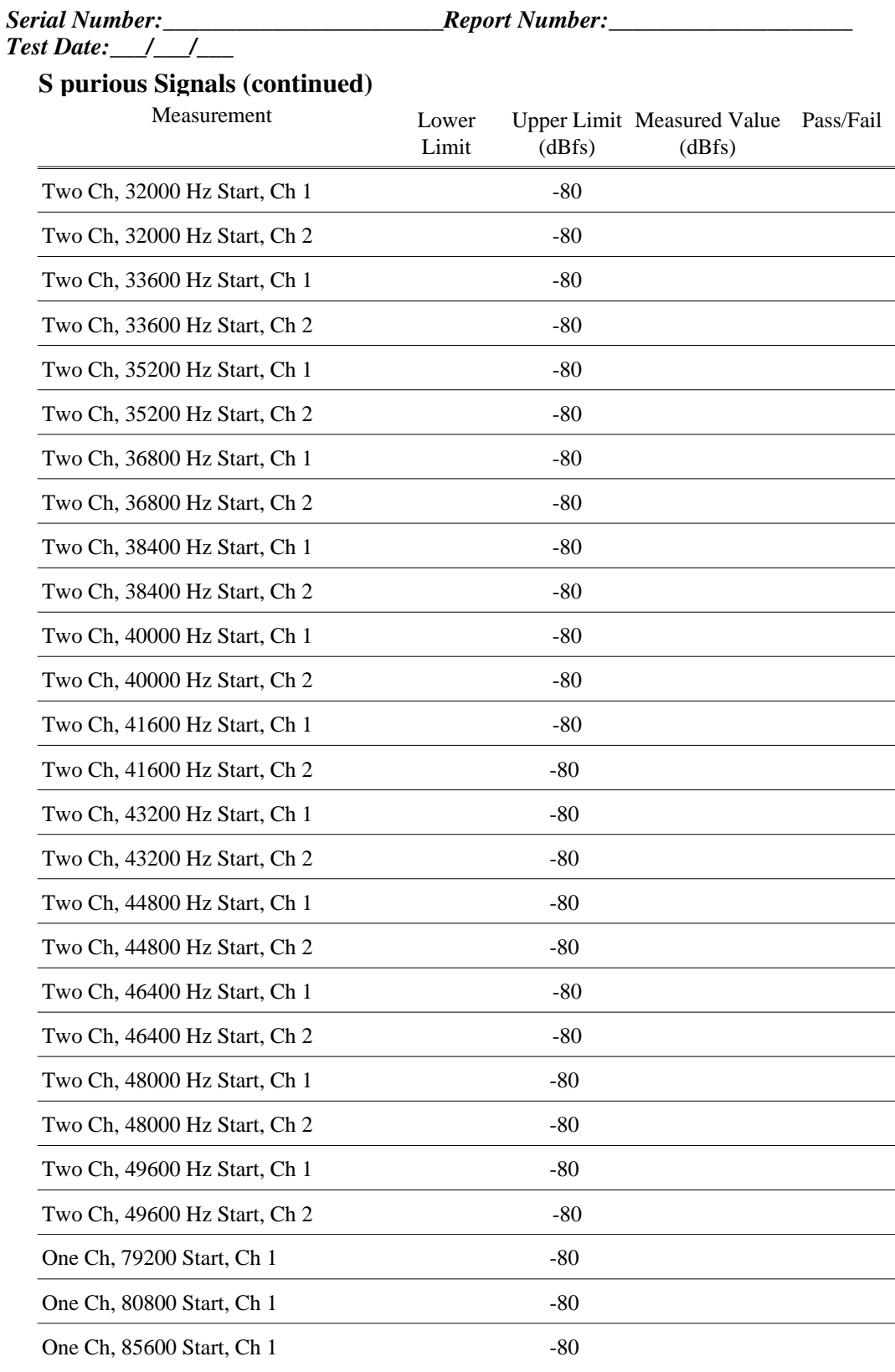

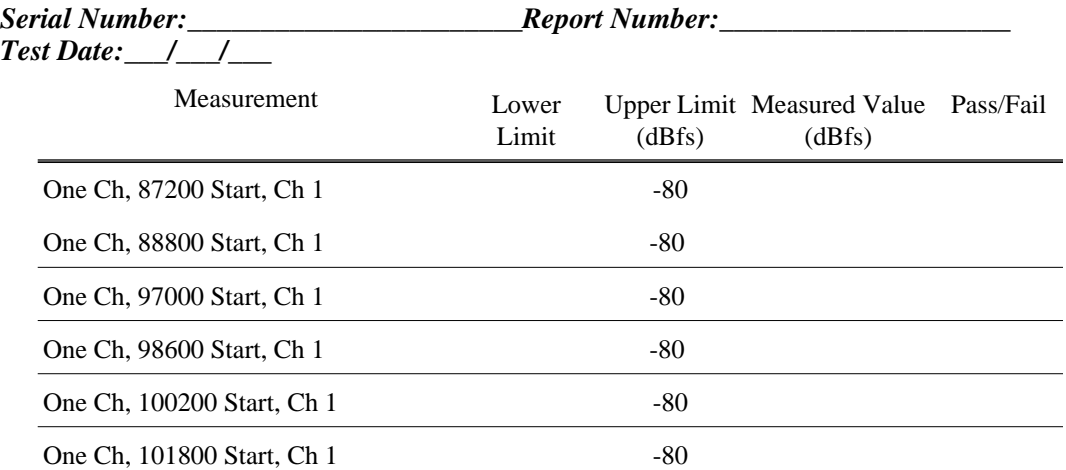

## **A mp litude Accuracy**

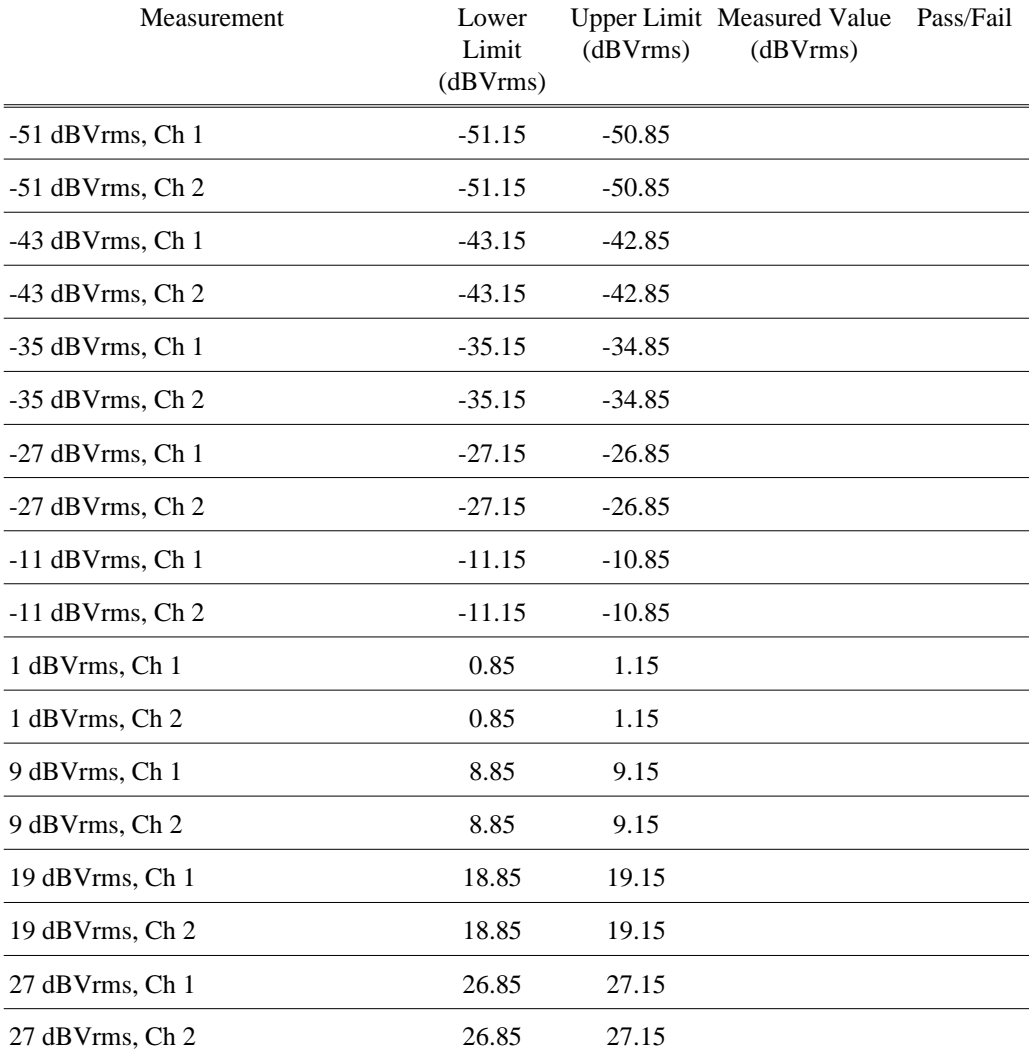

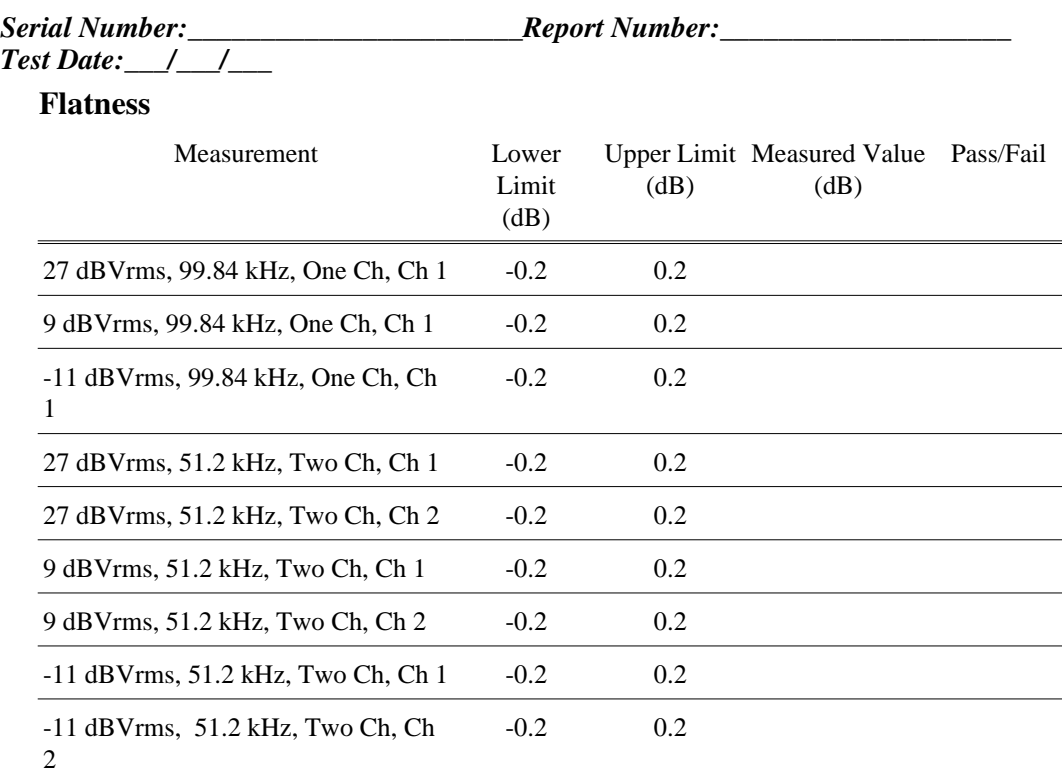

# **Amplitude Linearity**

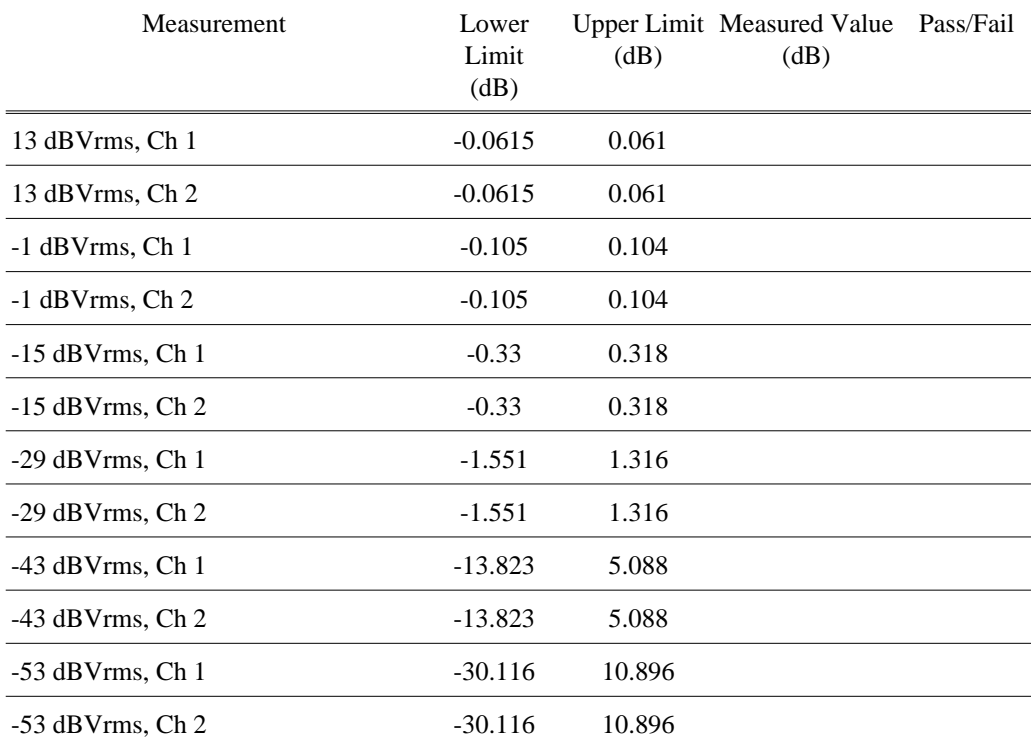

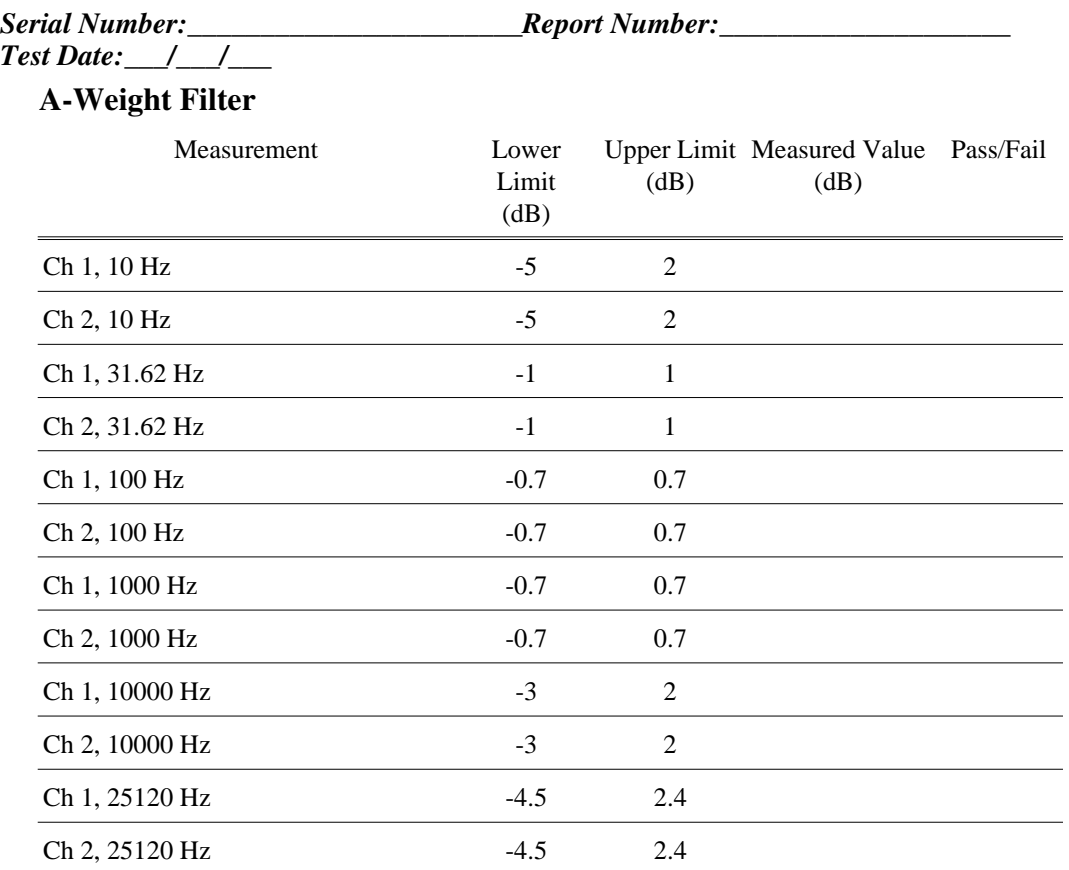

# **Channel Match**

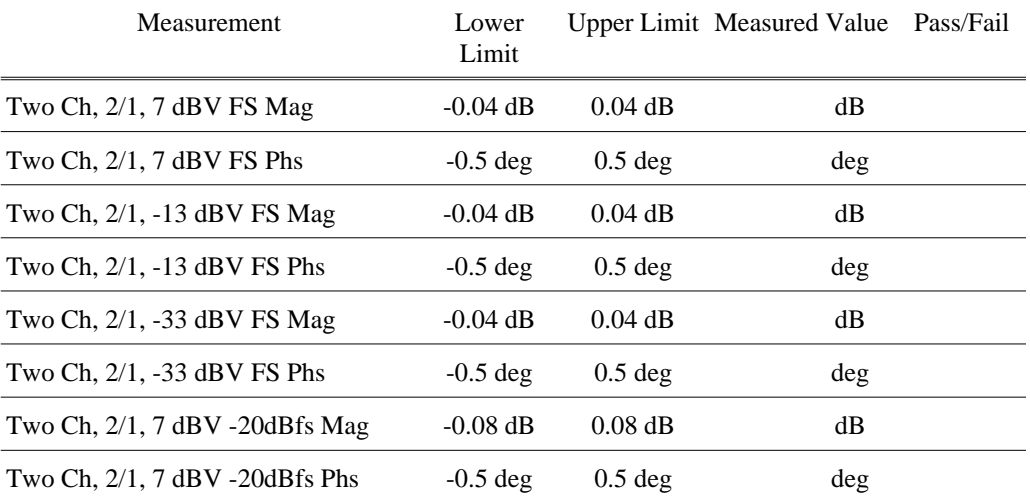

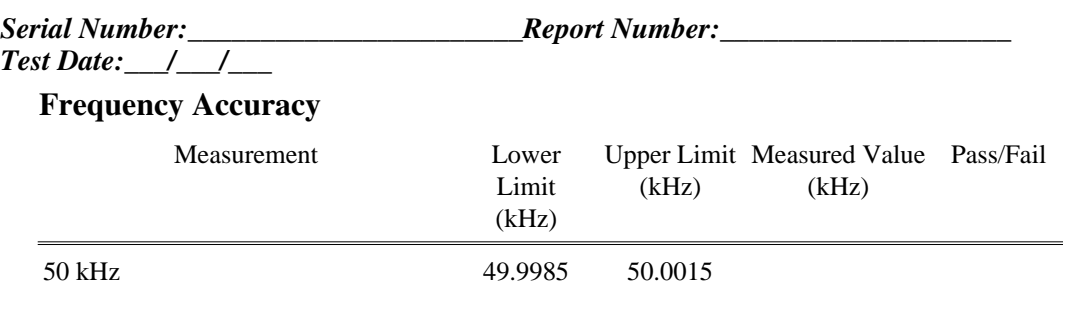

# **Anti-Alias Filter**

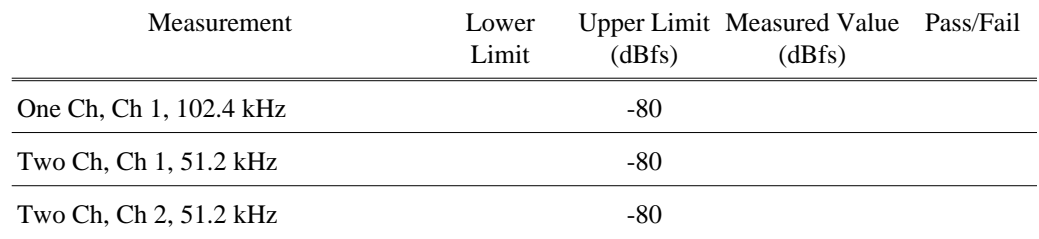

# **Input Coupling**

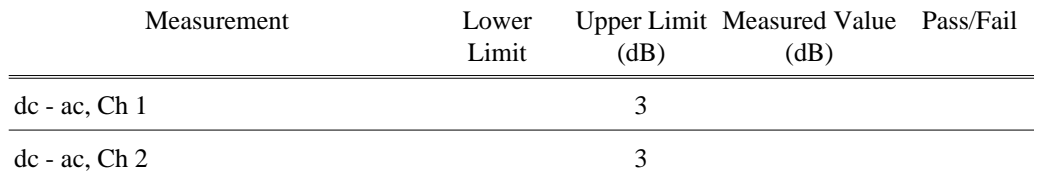

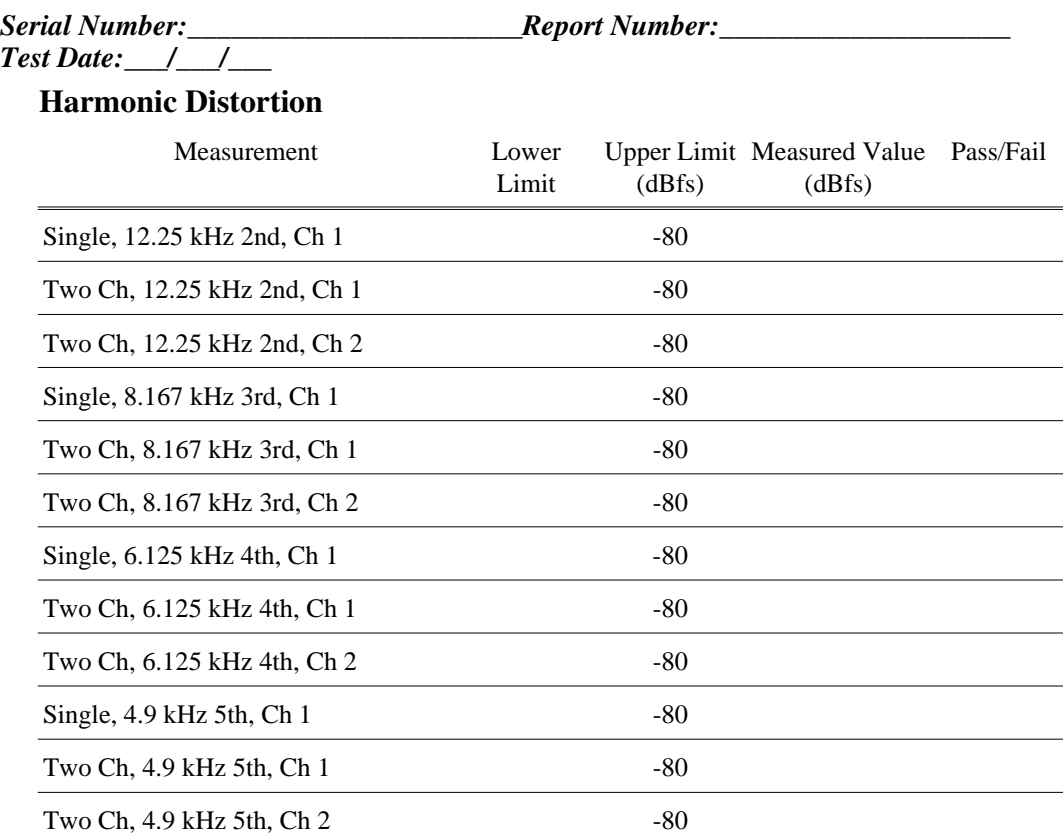

*Serial Number:\_\_\_\_\_\_\_\_\_\_\_\_\_\_\_\_\_\_\_\_\_\_\_Report Number:\_\_\_\_\_\_\_\_\_\_\_\_\_\_\_\_\_\_\_\_*

#### *Test Date:\_\_\_/\_\_\_/\_\_\_*

# **Intermodulation Distortion**

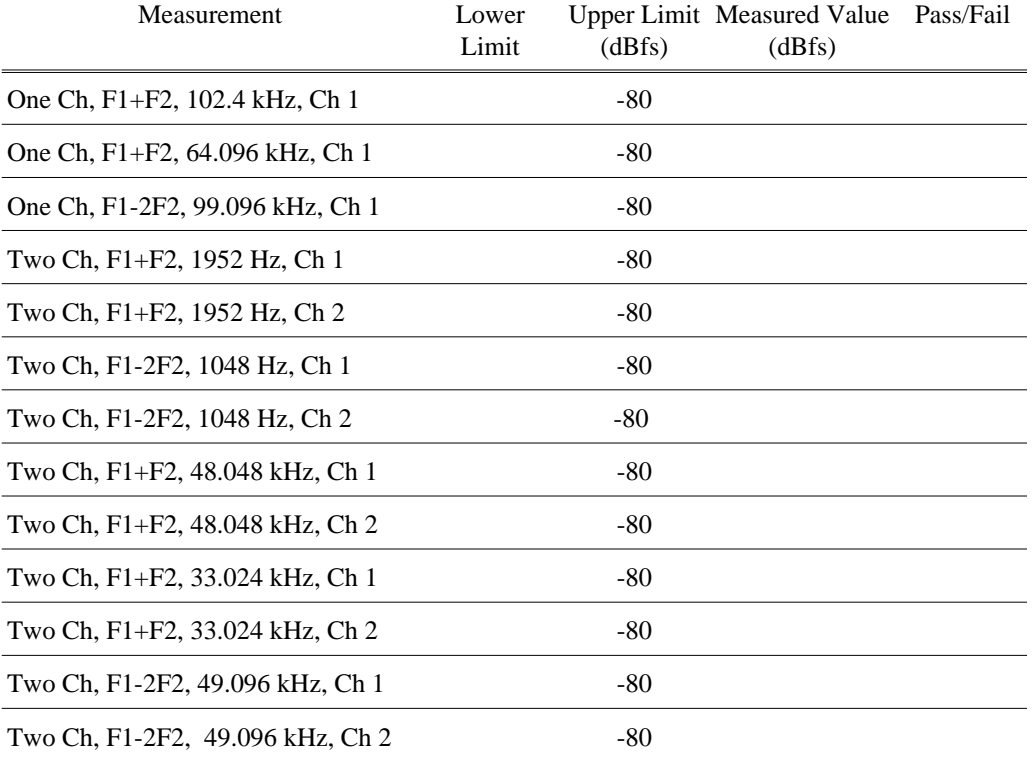

#### **Cross Talk**

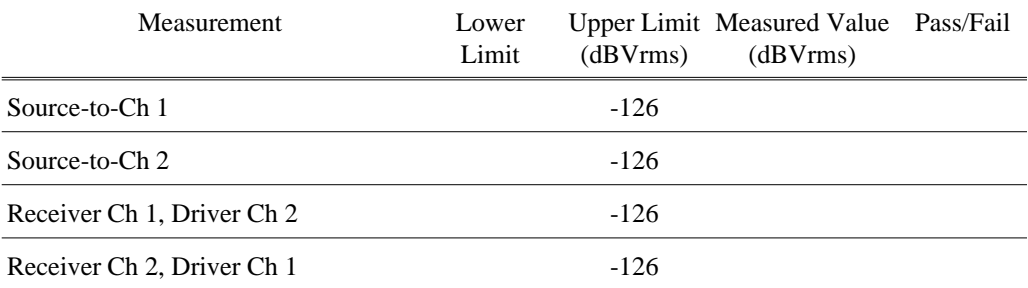

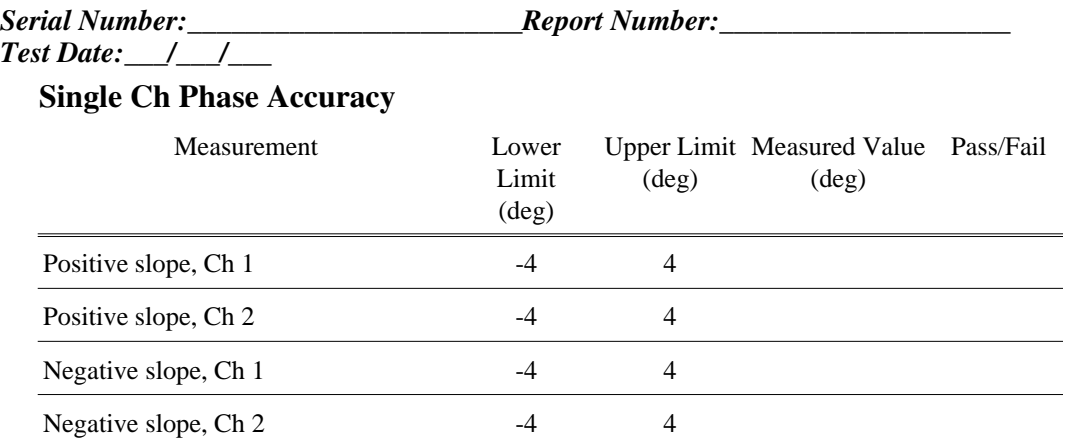

# **External Trigger**

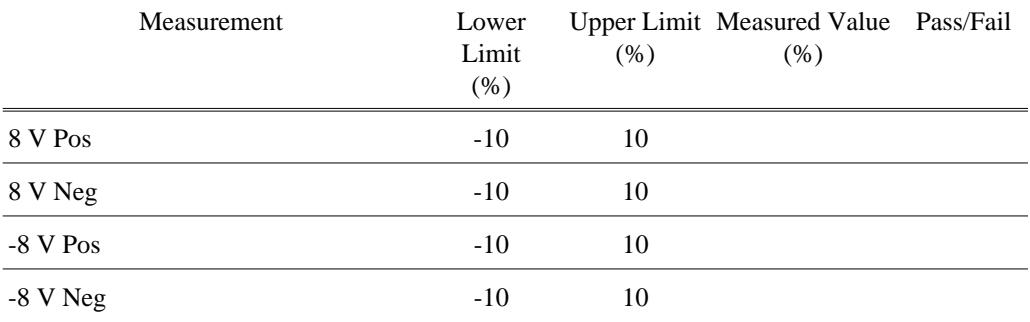

# **Input Resistance**

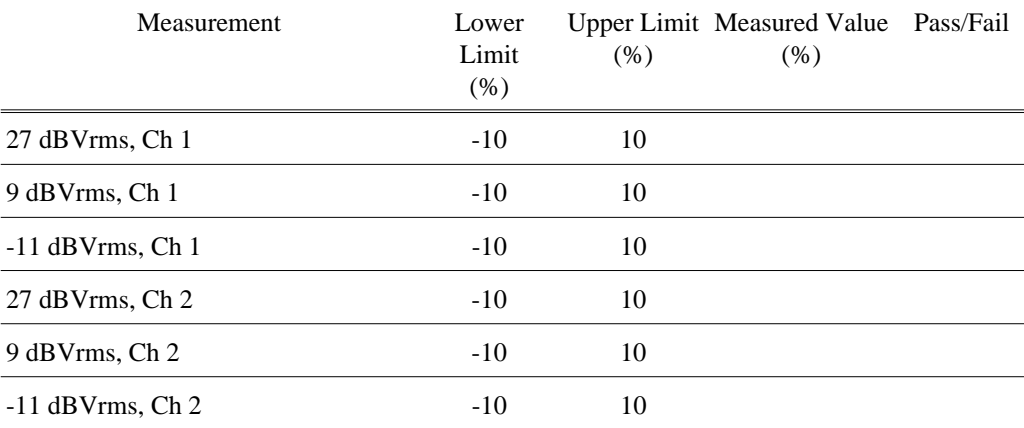

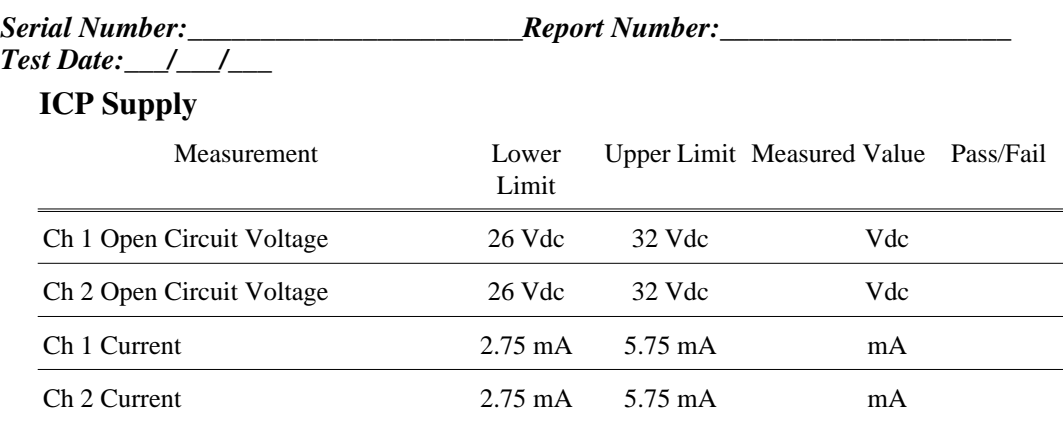

## **Source Amplitude Accuracy**

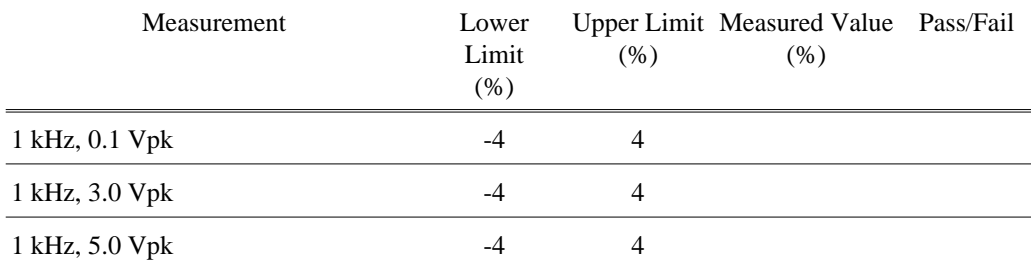

## **Source Output Resistance**

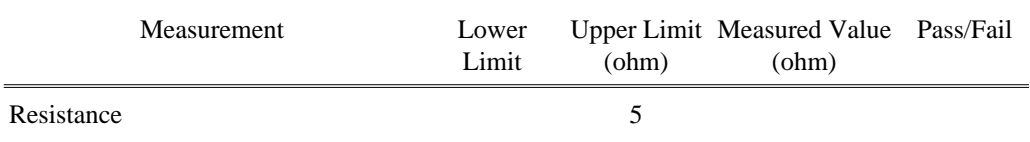

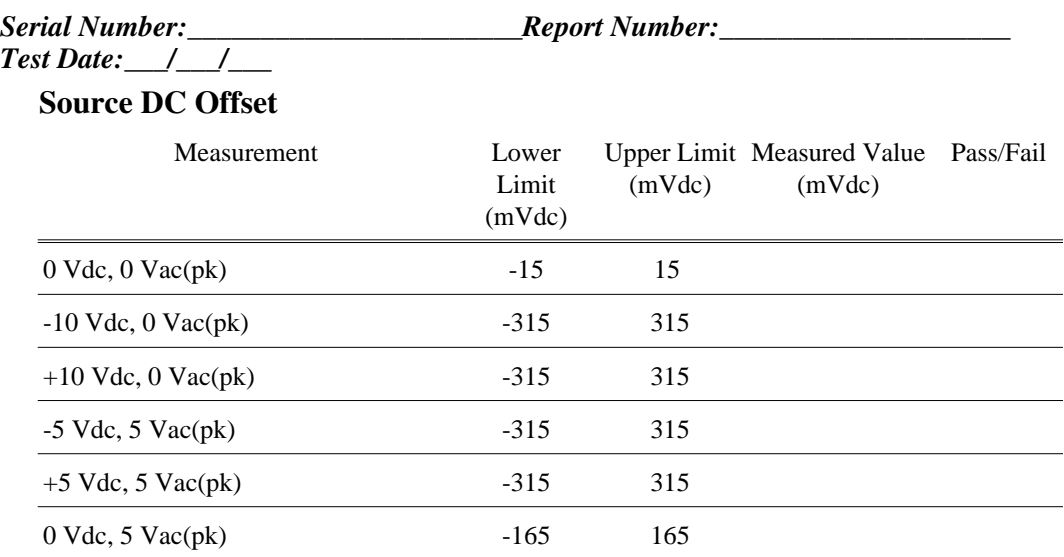

# **Source Flatness**

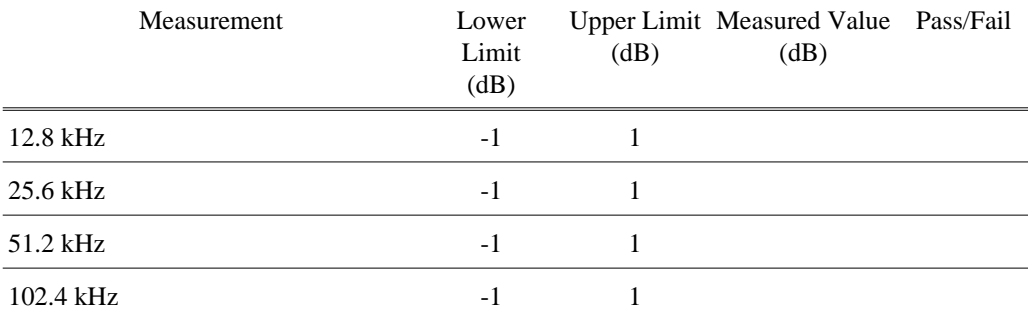

# **Source Distortion**

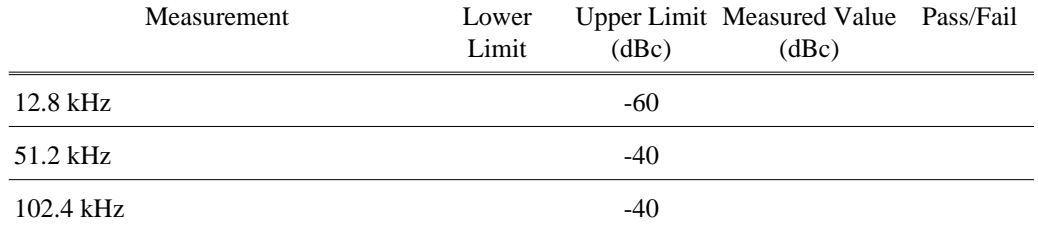

# **Performance Test Record - Four Channel**

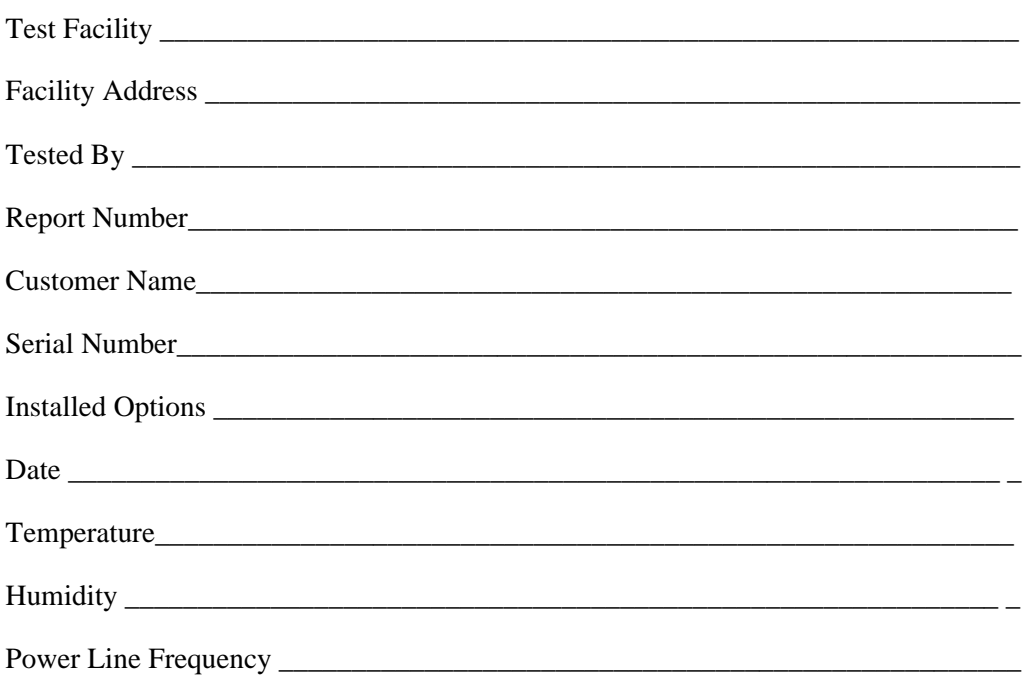

## **Test Instruments Used**

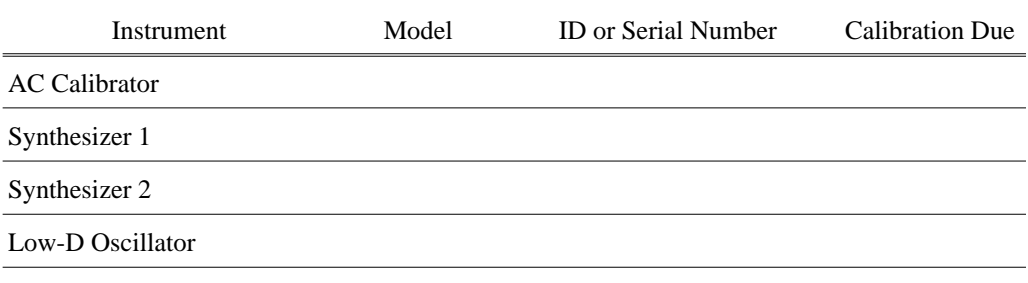

Multimeter

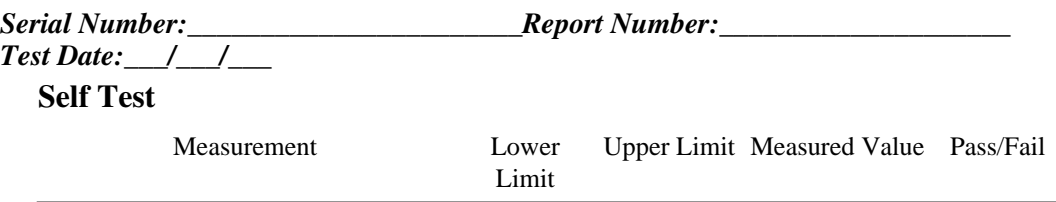

Long Confidence

#### **DC Offset**

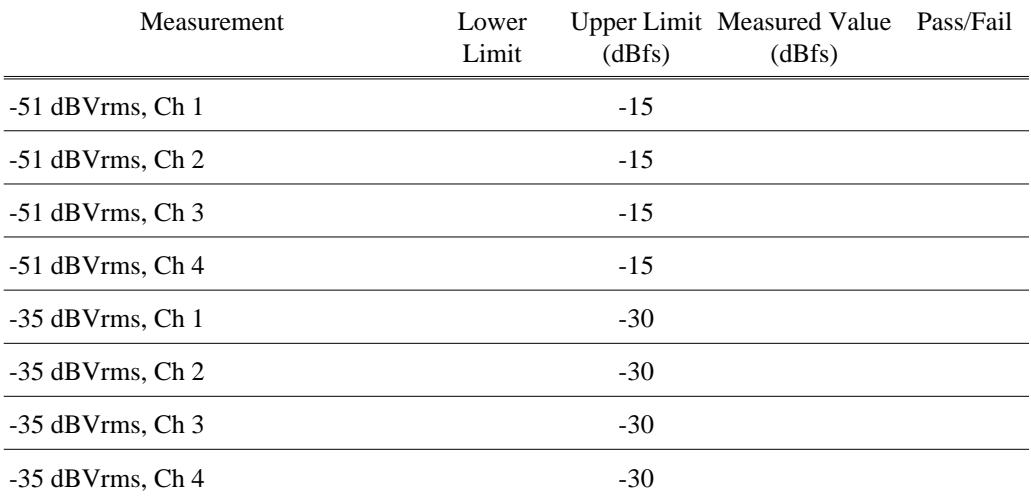

#### **Noise**

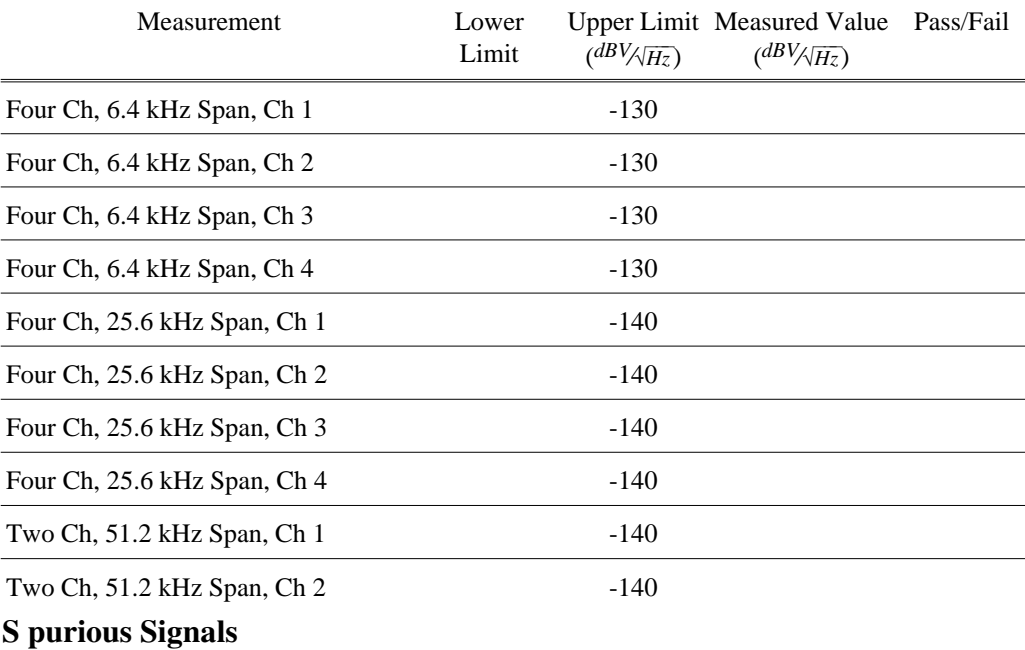

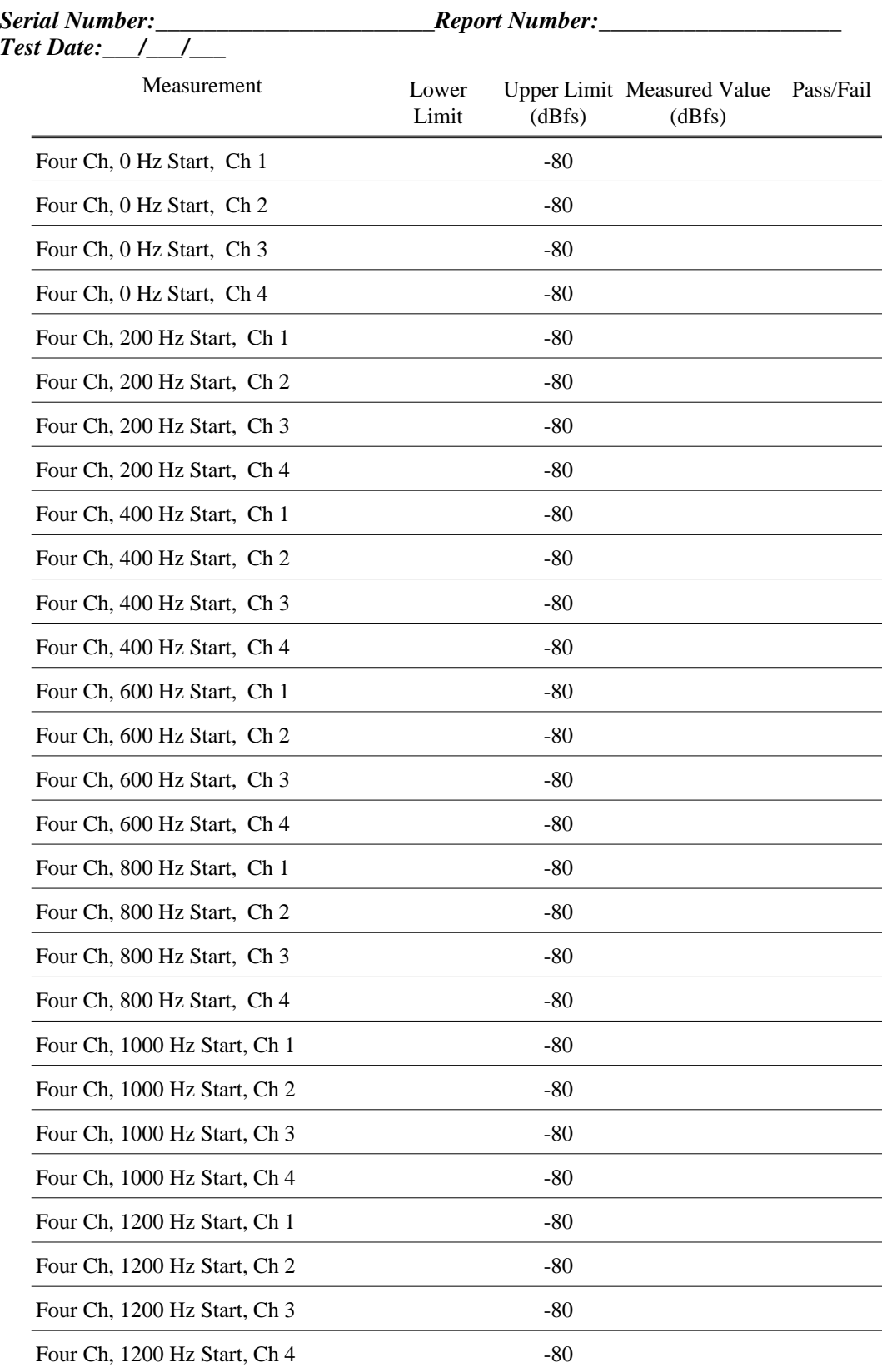

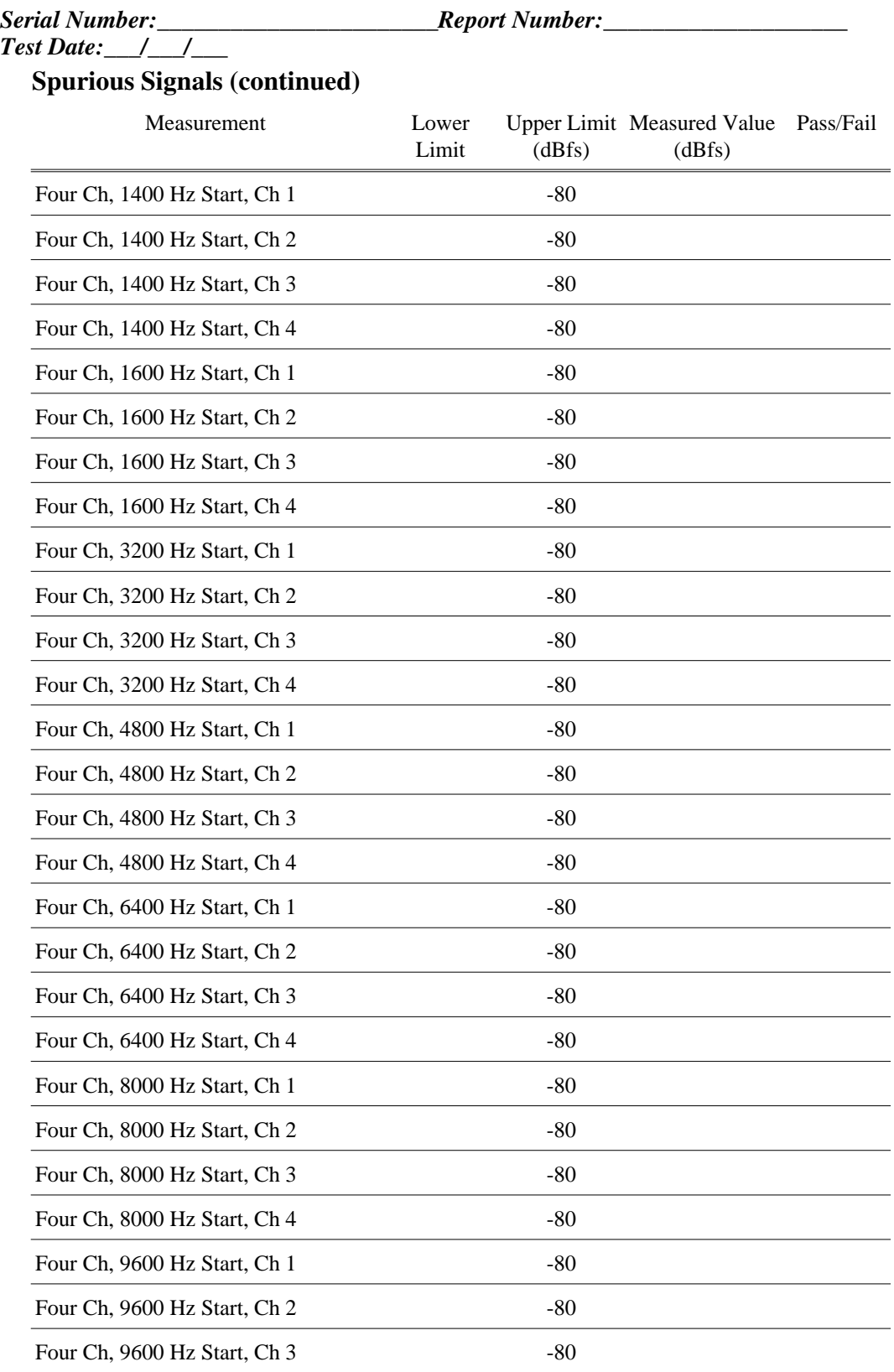

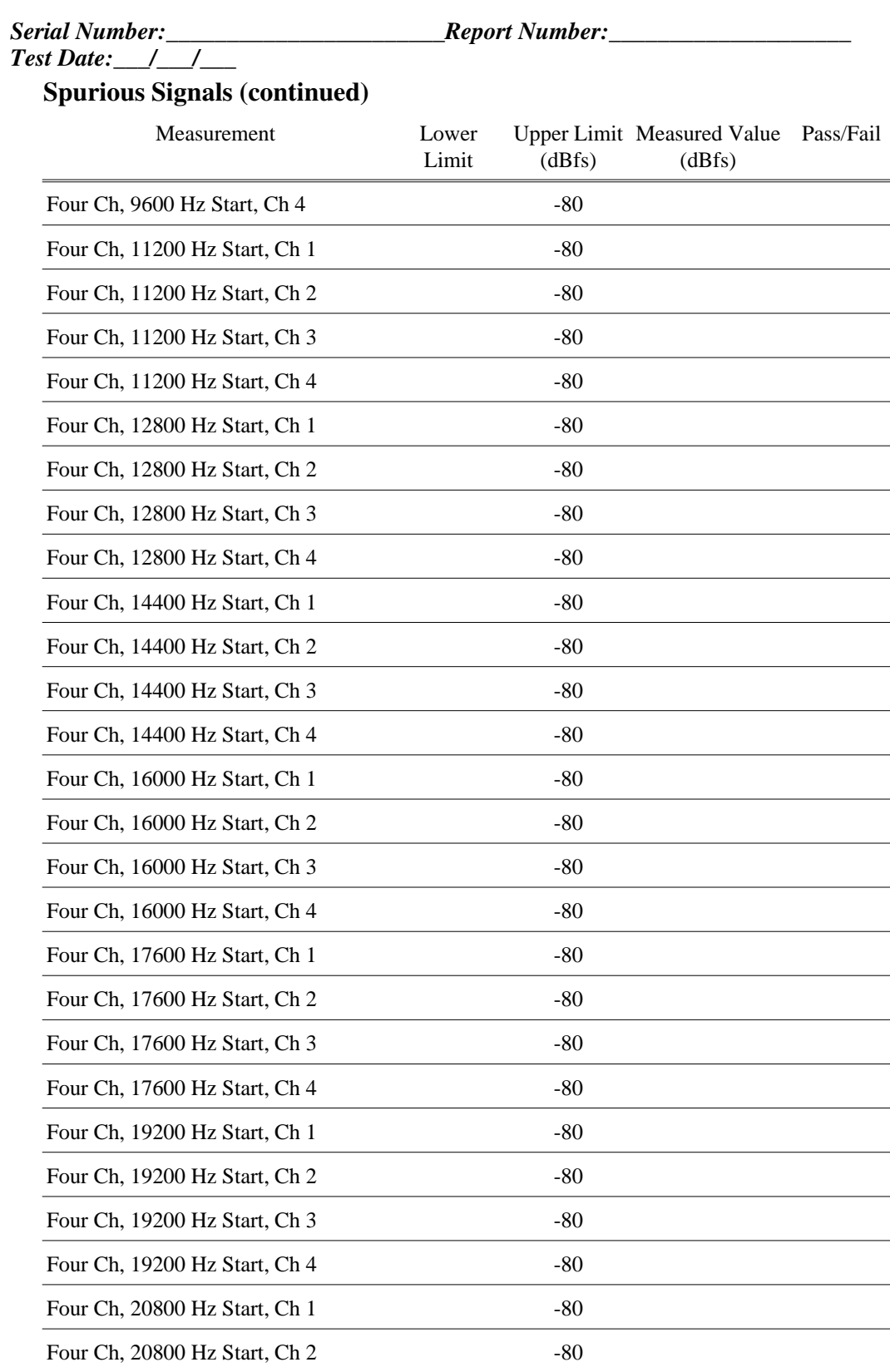

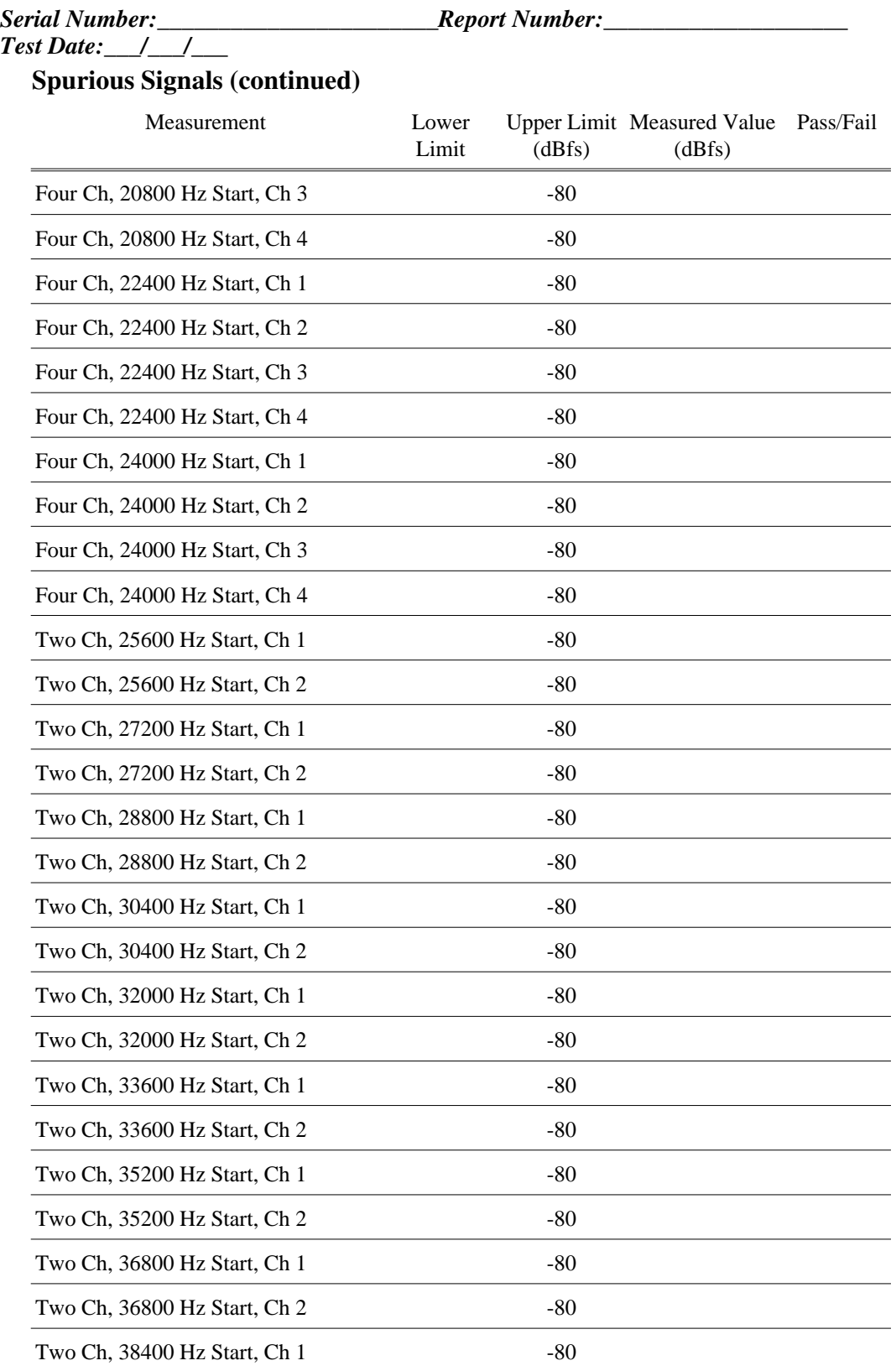

# **Spurious Signals (continued)** Measurement Lower Limit Upper Limit Measured Value Pass/Fail (dBfs) (dBfs) Two Ch, 38400 Hz Start, Ch 2 -80 Two Ch, 40000 Hz Start, Ch 1 -80 Two Ch, 40000 Hz Start, Ch 2 -80 Two Ch, 41600 Hz Start, Ch 1 -80 Two Ch, 41600 Hz Start, Ch 2 -80 Two Ch, 43200 Hz Start, Ch 1 -80 Two Ch, 43200 Hz Start, Ch 2 -80 Two Ch, 44800 Hz Start, Ch 1 -80 Two Ch, 44800 Hz Start, Ch 2 -80 Two Ch, 46400 Hz Start, Ch 1 -80 Two Ch, 46400 Hz Start, Ch 2 -80 Two Ch, 48000 Hz Start, Ch 1 -80 Two Ch, 48000 Hz Start, Ch 2 -80 Two Ch, 49600 Hz Start, Ch 1 -80 Two Ch, 49600 Hz Start, Ch 2 -80 **A mplitude Accuracy** Measurement Lower Limit (dBVrms) Upper Limit Measured Value Pass/Fail (dBVrms) (dBVrms) -51 dBVrms, Ch 1 -51.15 -50.85 -51.15 -50.85 -51.15 -50.85 -51 dBVrms, Ch 4 -51.15 -50.85 -43.15 -42.85 -43.15 -42.85 -43 dBVrms, Ch 3 -43.15 -42.85 -43.15 -42.85 -35 dBVrms, Ch 1 -35.15 -34.85 *Serial Number:\_\_\_\_\_\_\_\_\_\_\_\_\_\_\_\_\_\_\_\_\_\_\_Report Number:\_\_\_\_\_\_\_\_\_\_\_\_\_\_\_\_\_\_\_\_ Test Date:\_\_\_/\_\_\_/\_\_\_*

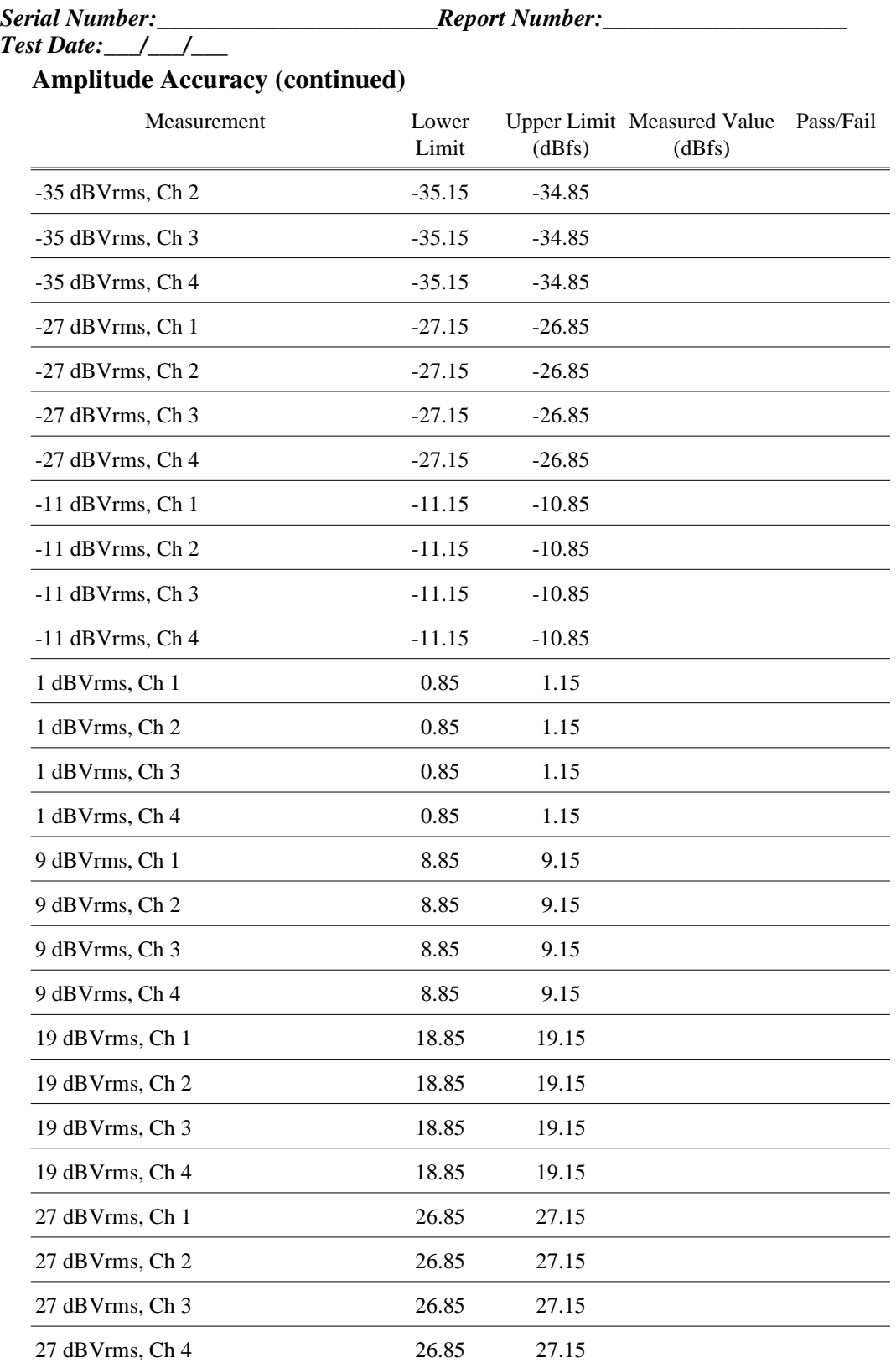

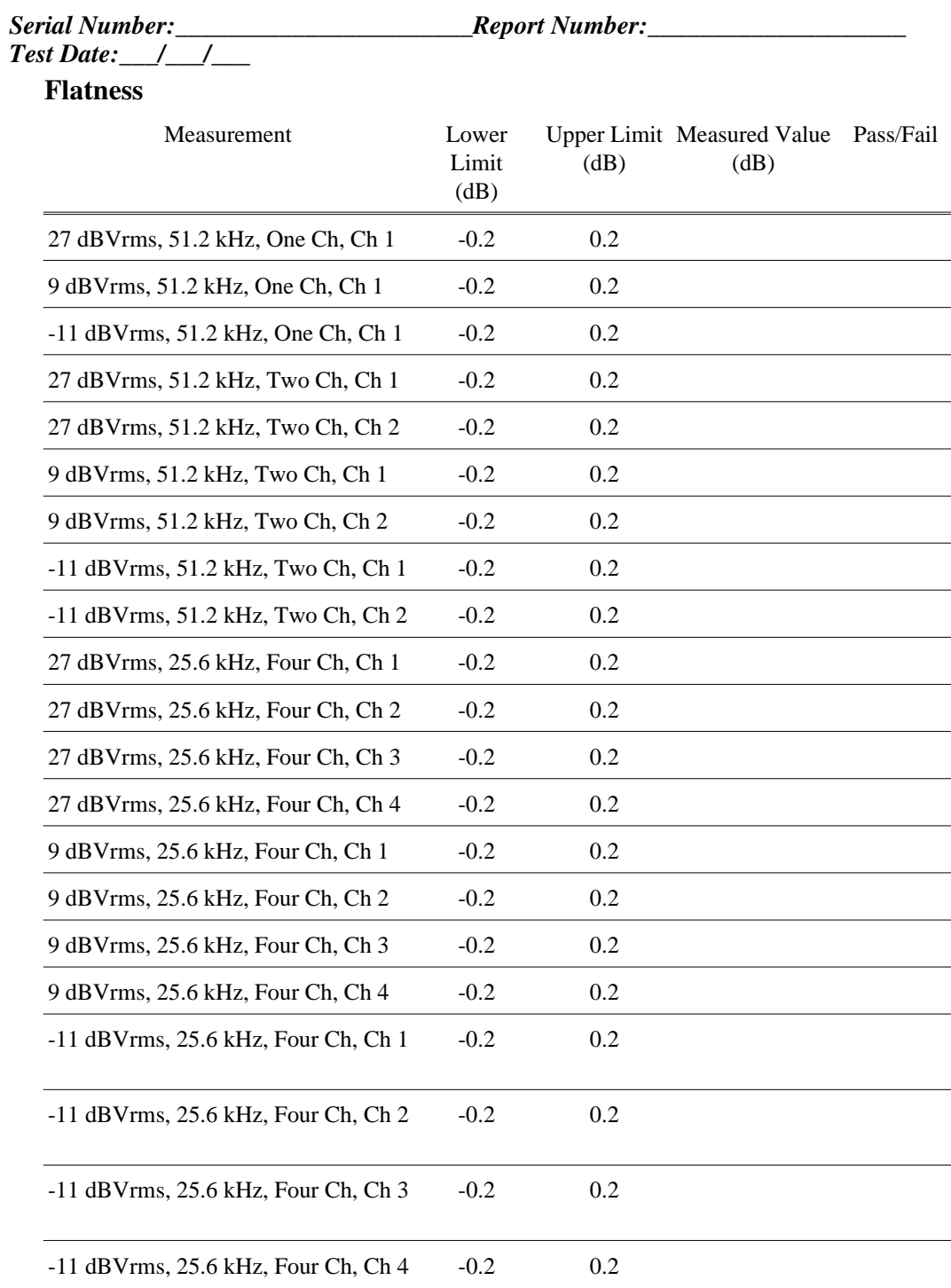

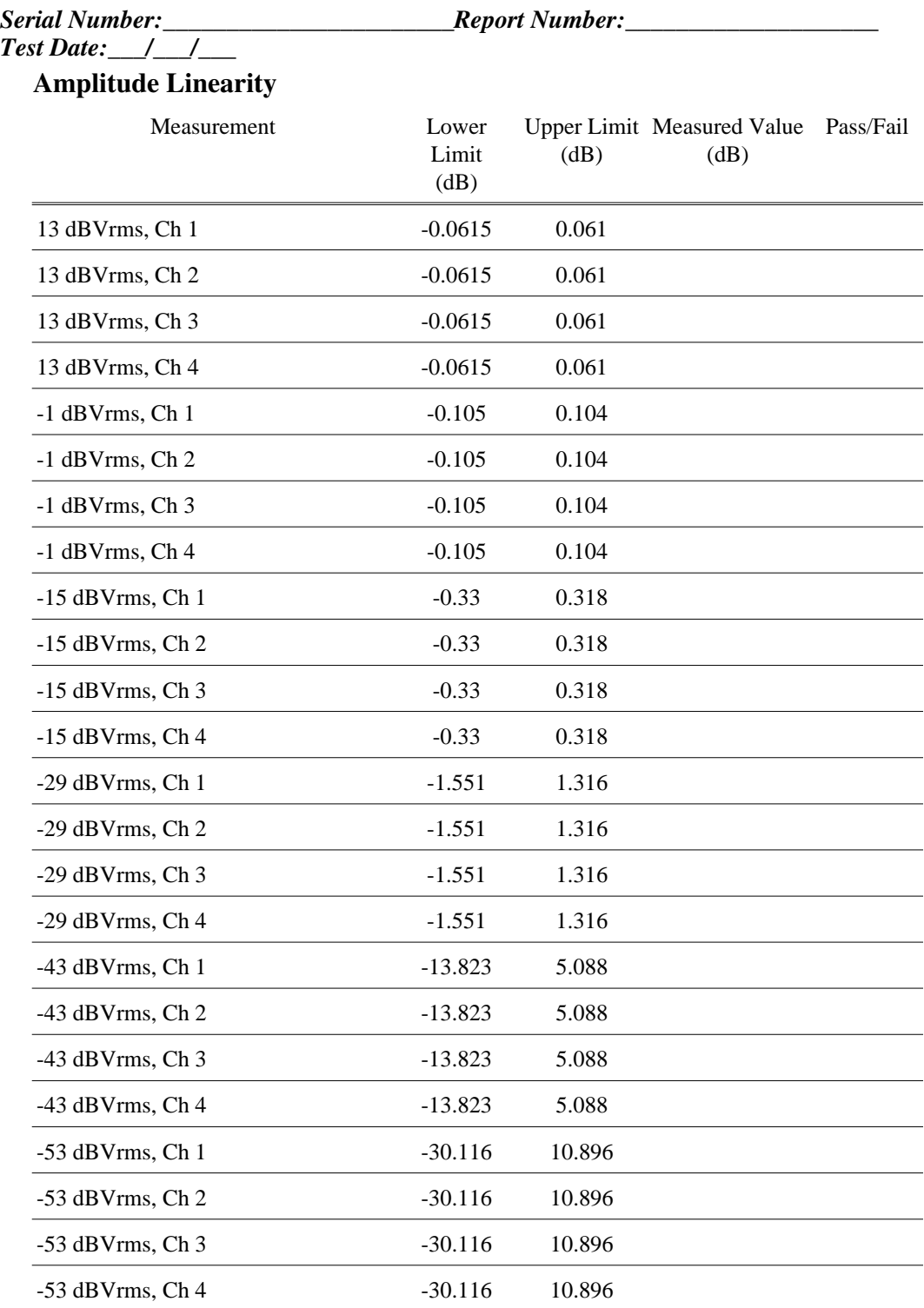

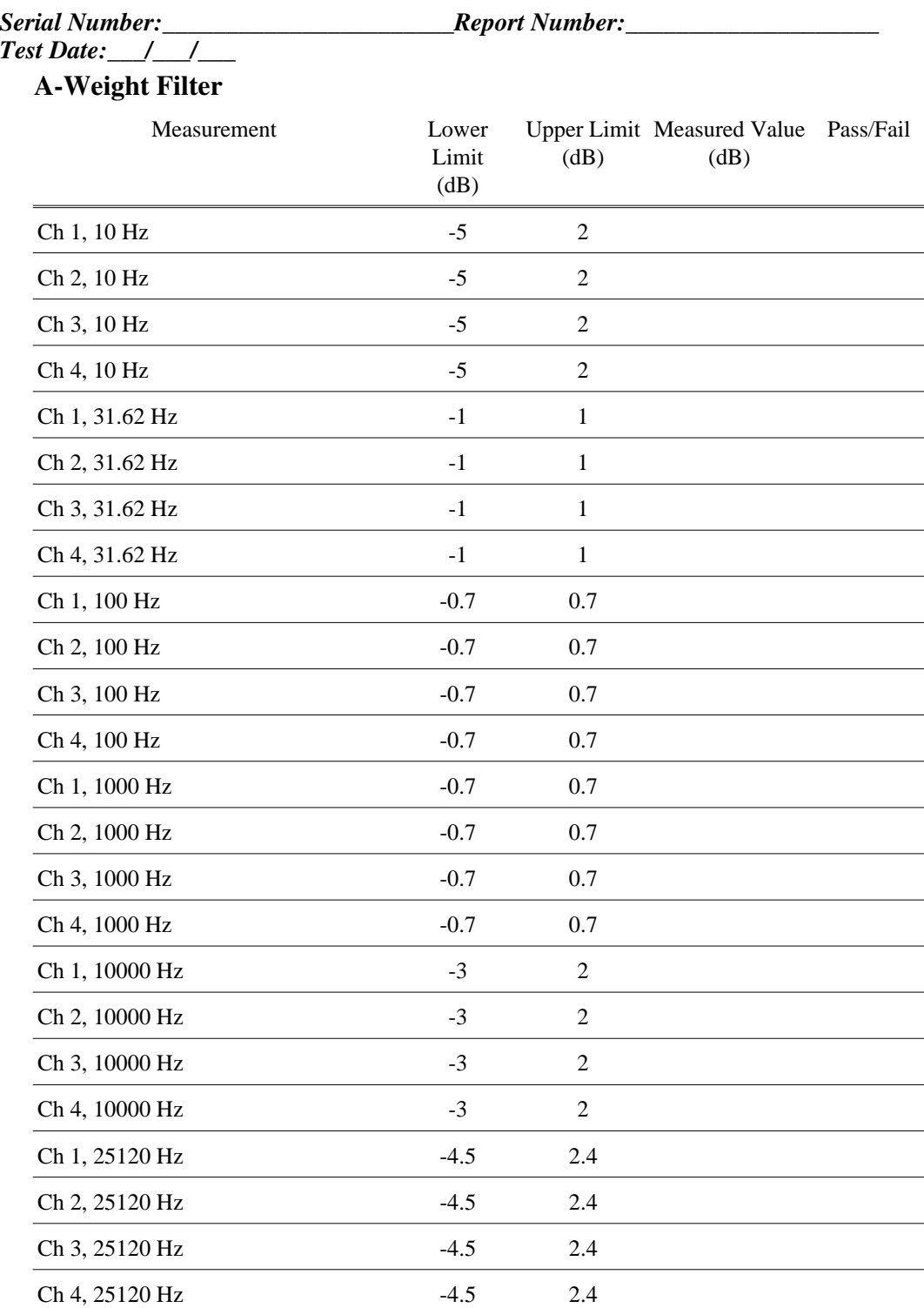

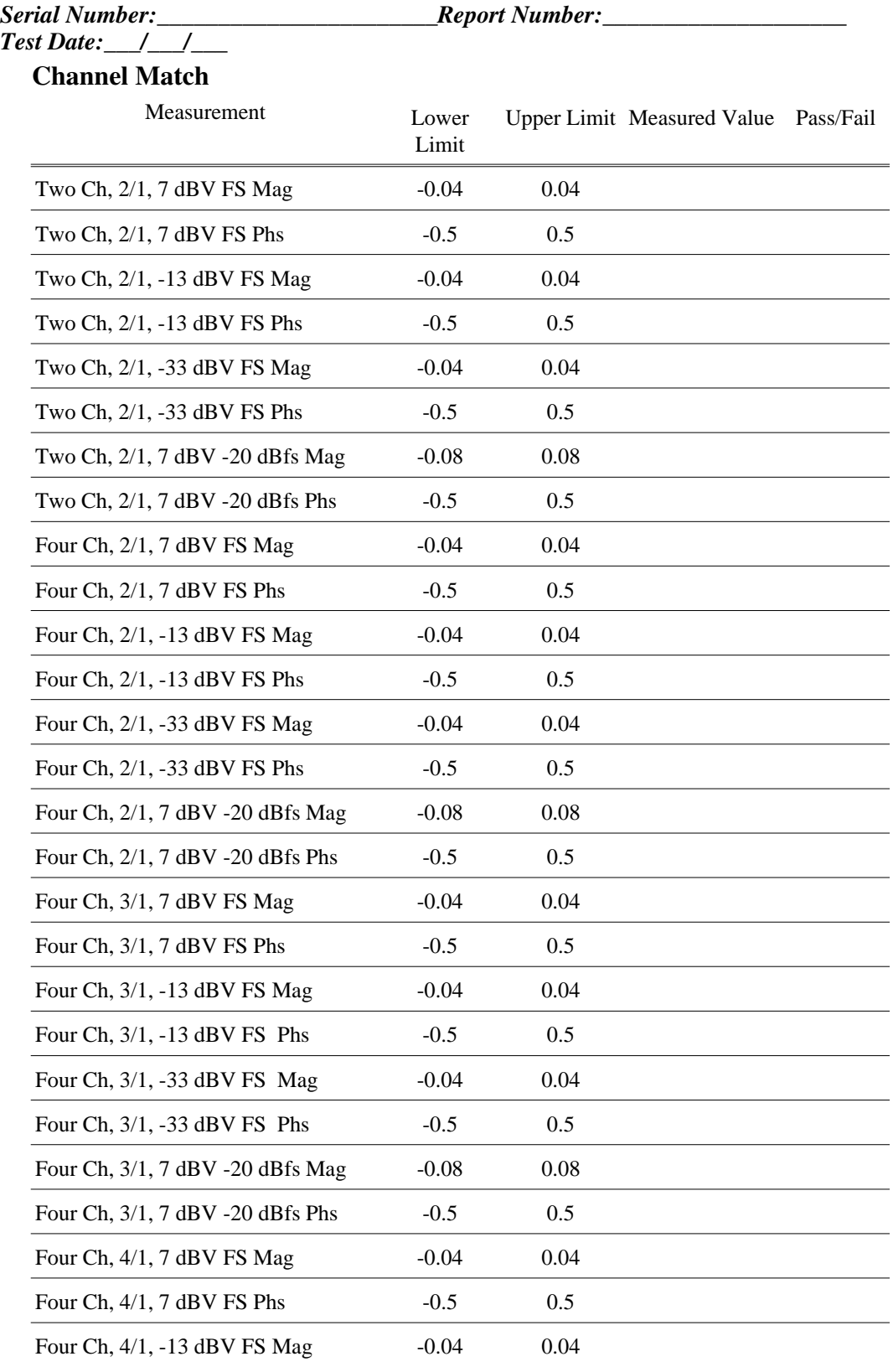

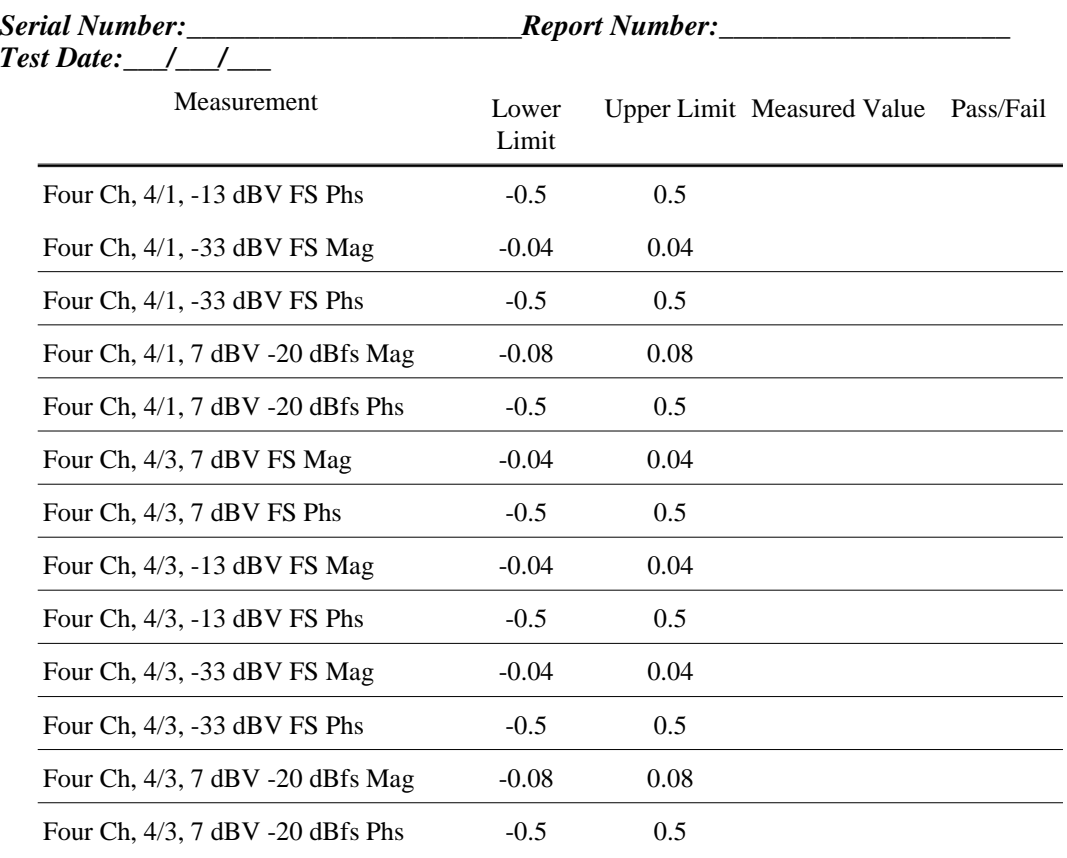

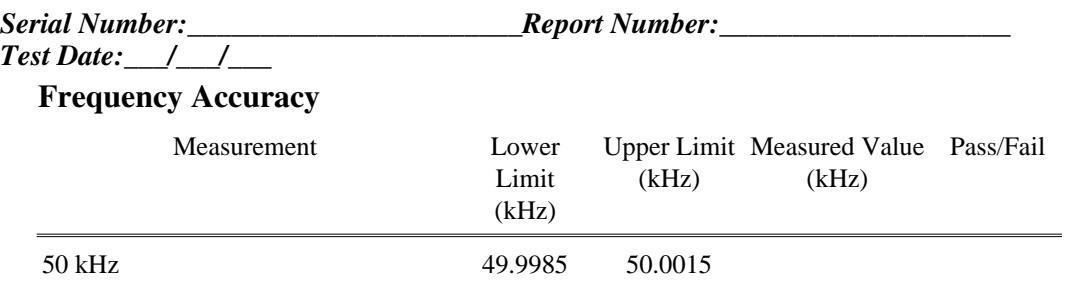

## **Anti-Alias Filter**

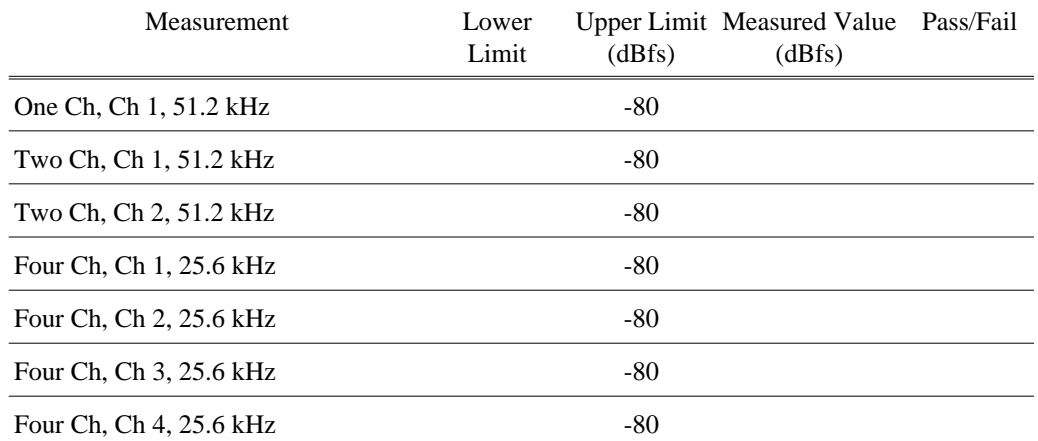

# **Input Coupling**

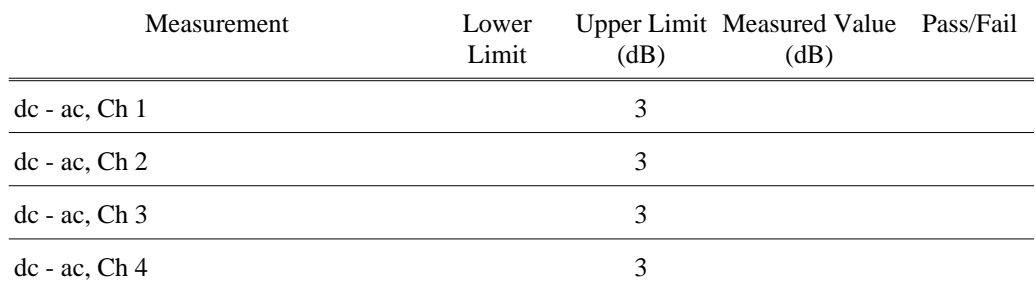

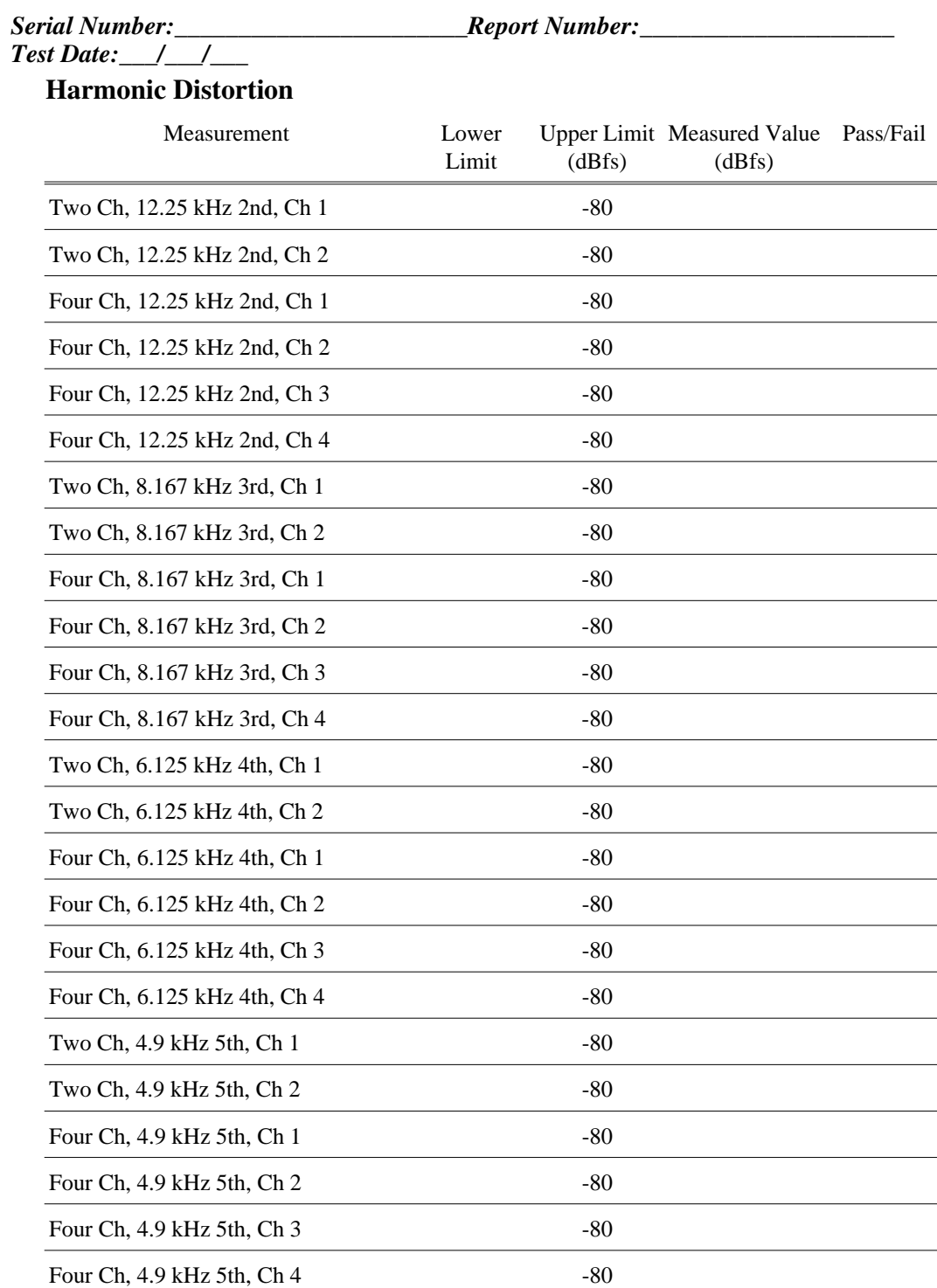

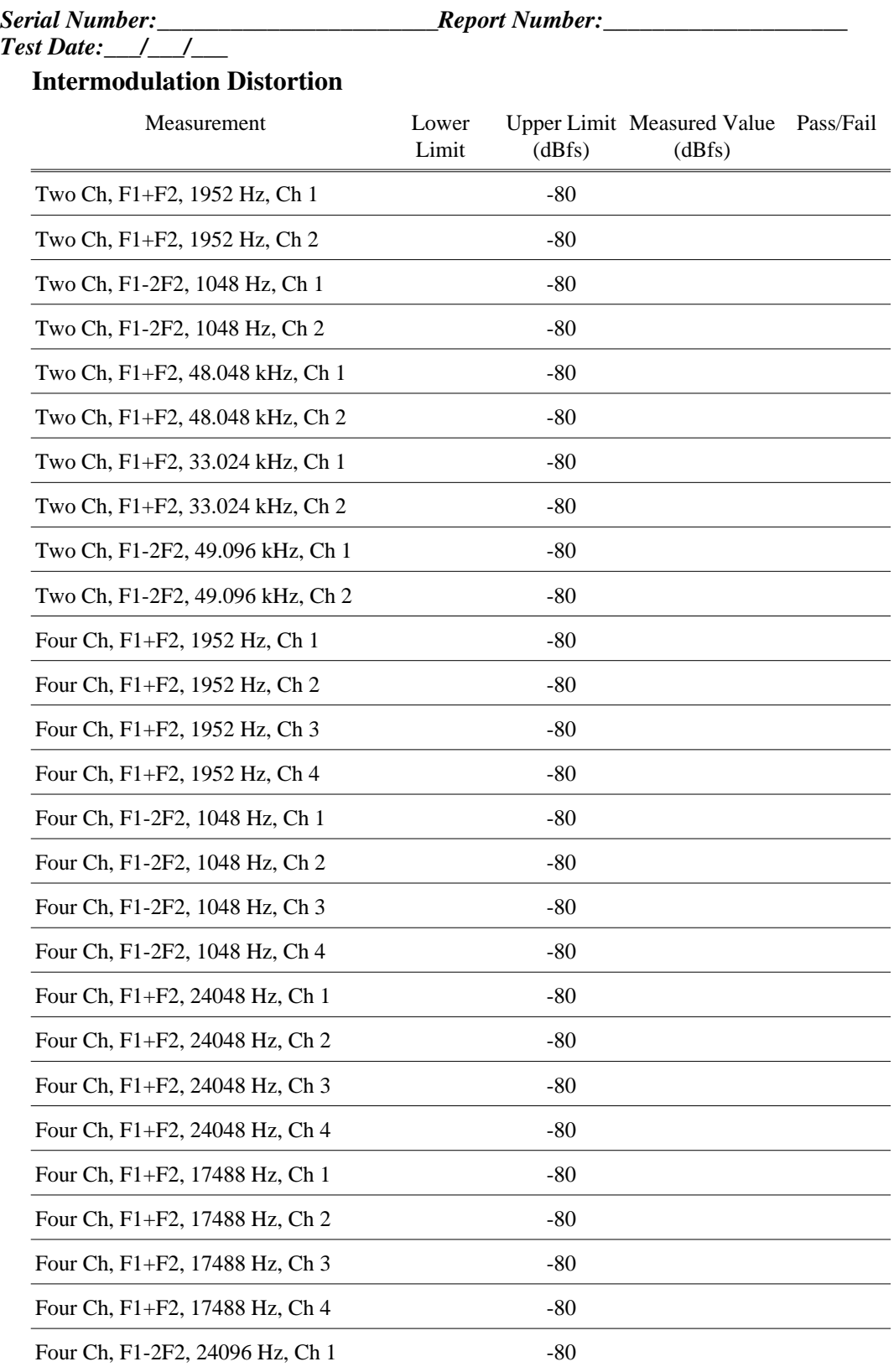

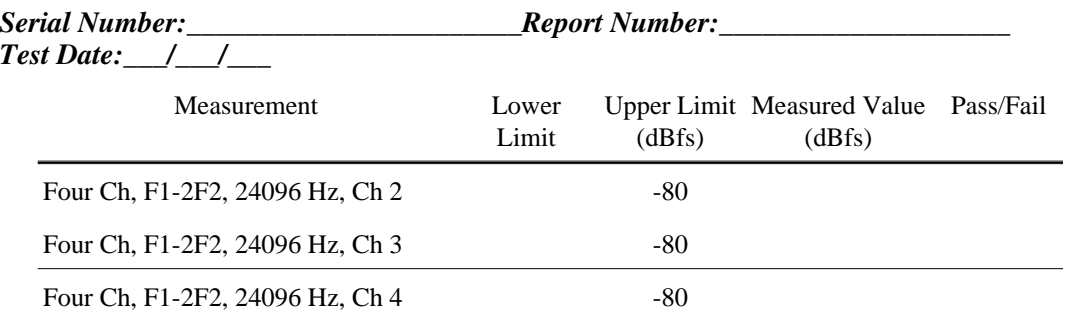

### **Cross Talk**

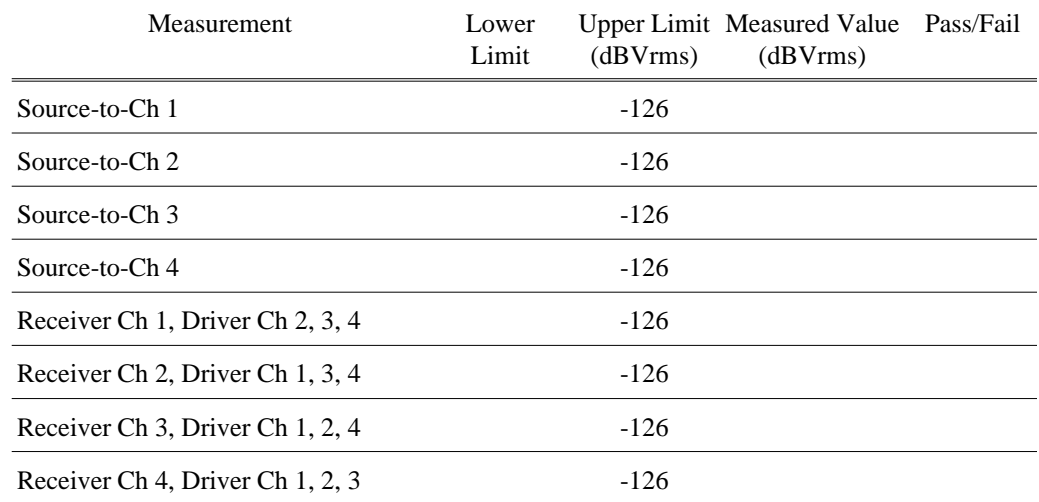

### **Single Ch Phase Accuracy**

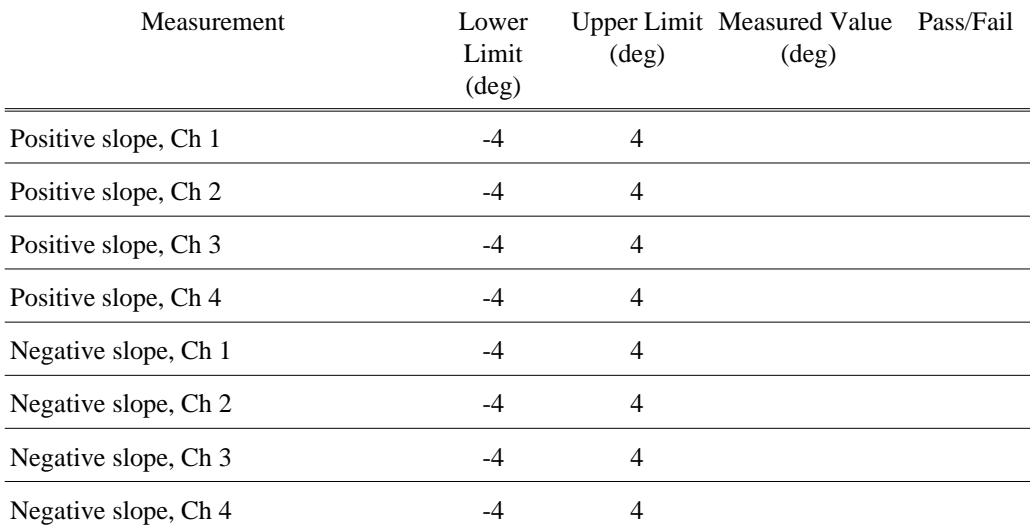

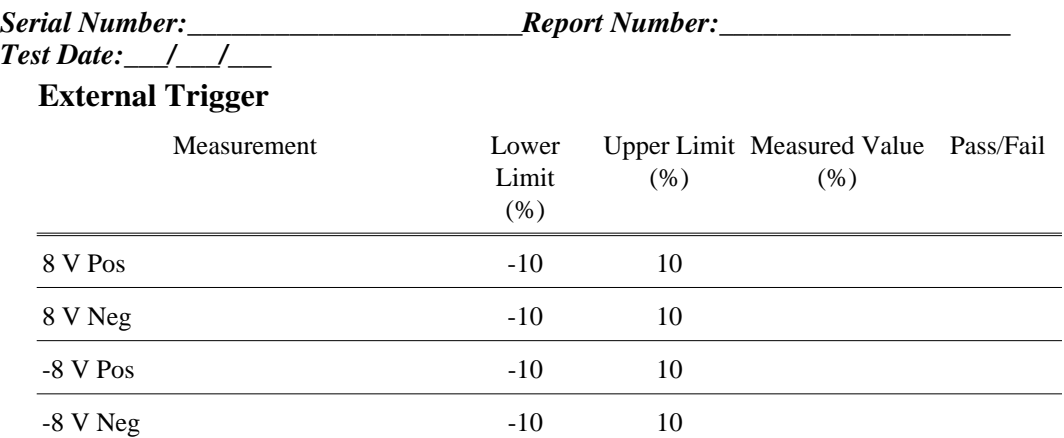

# **Input Resistance**

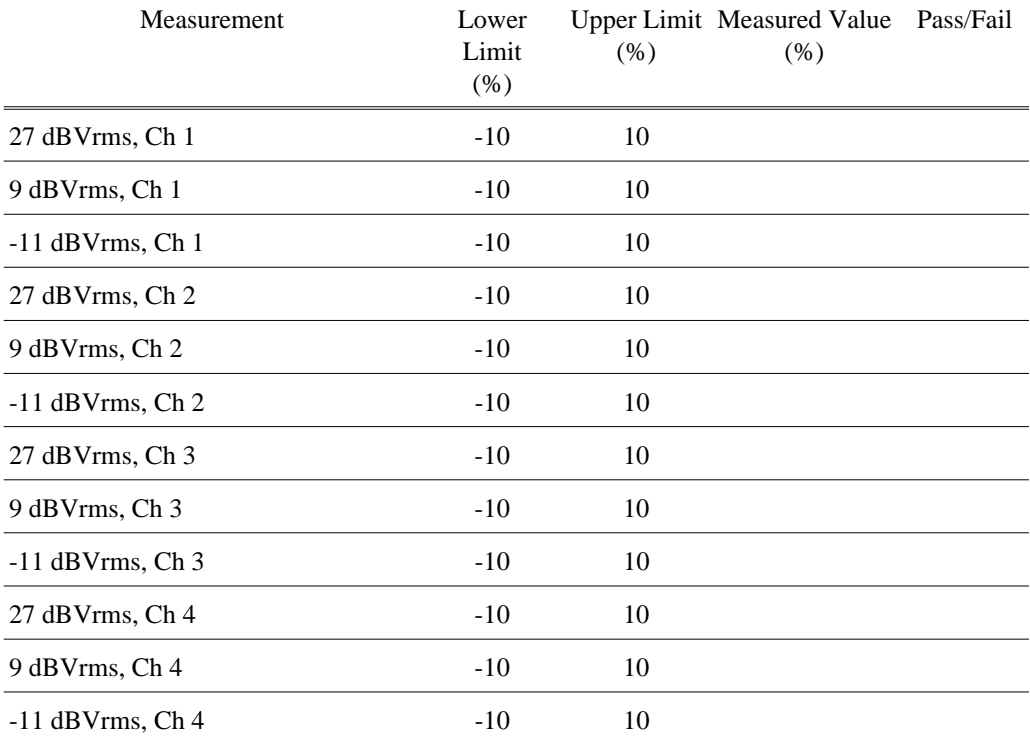
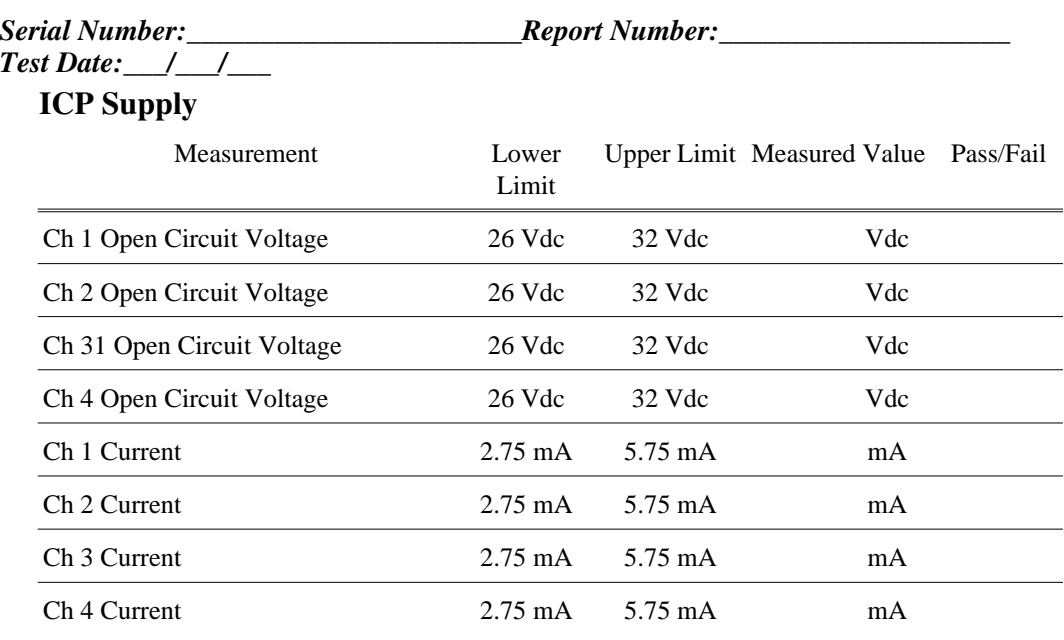

### **Source Amplitude Accuracy**

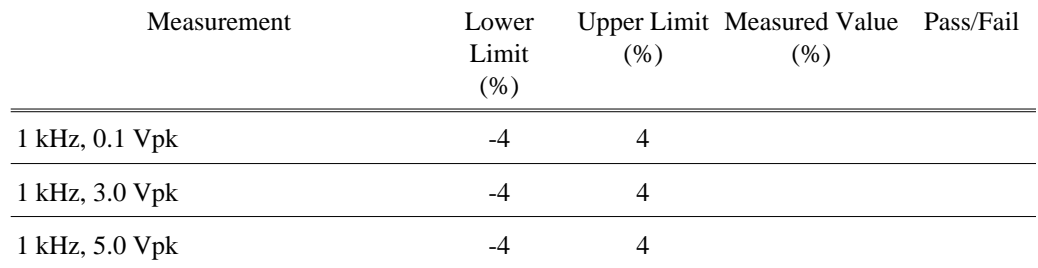

#### **Source Output Resistance**

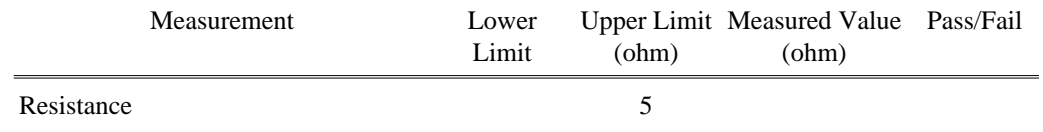

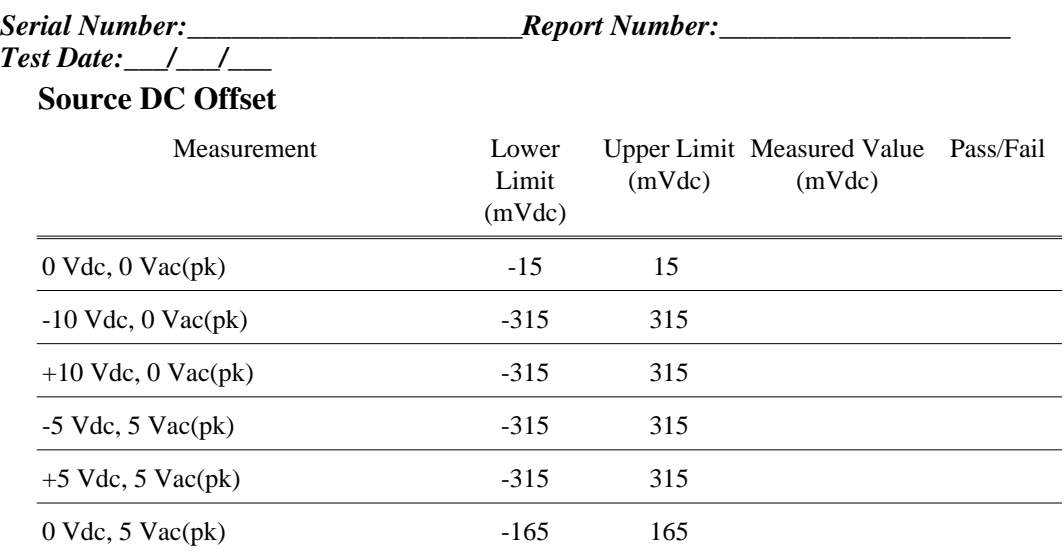

### **Source Flatness**

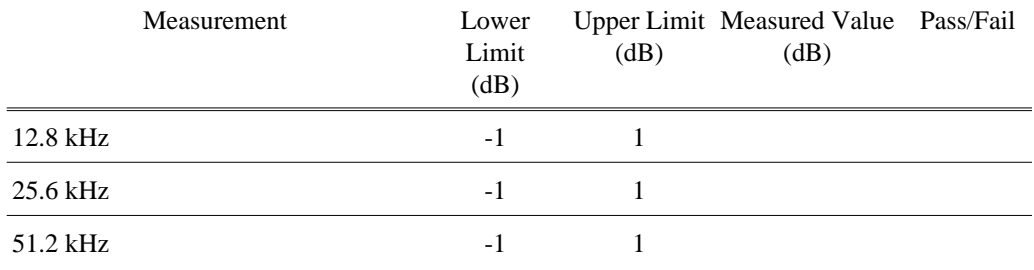

### **Source Distortion**

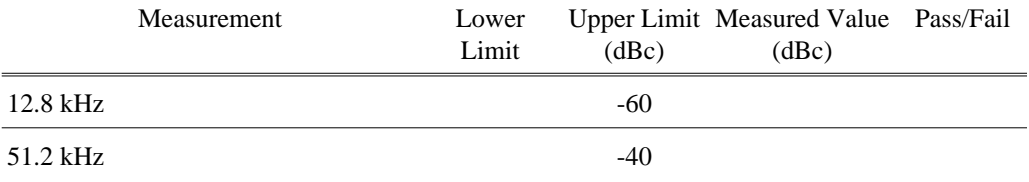

### **Operation Verification Test Record - Two Channel**

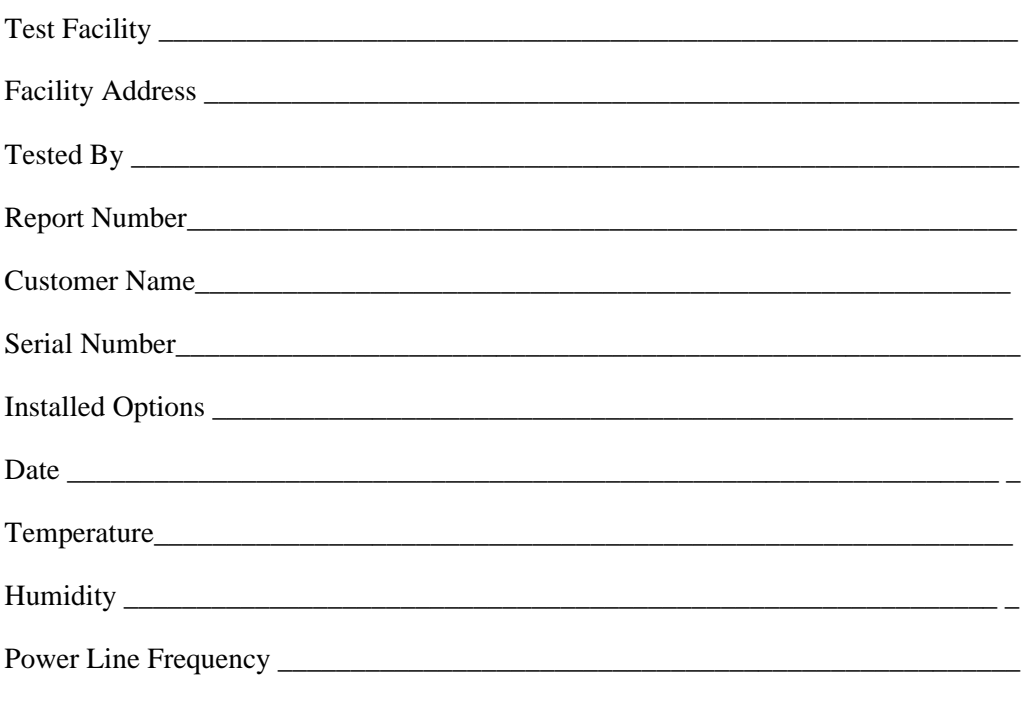

#### **Test Instruments Used**

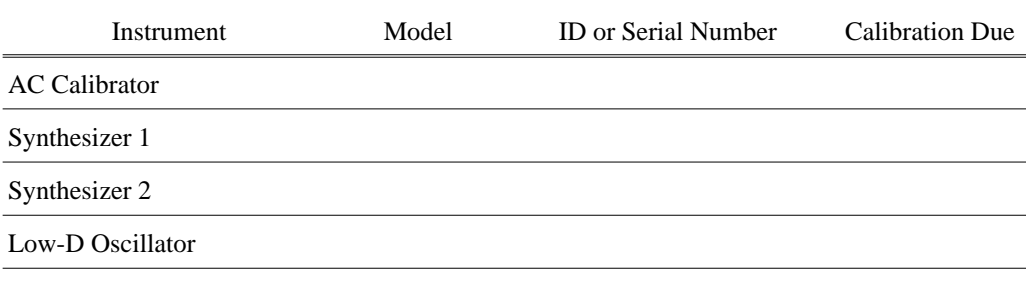

Multimeter

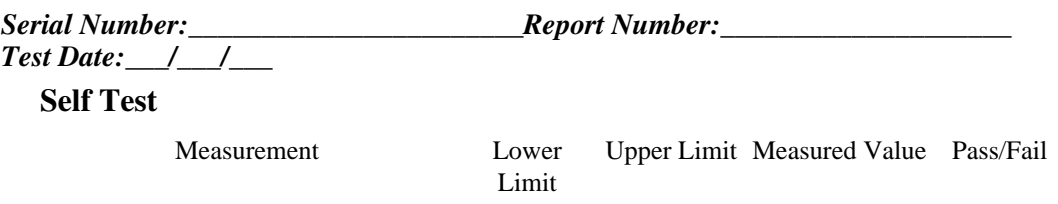

Long Confidence

#### **DC Offset**

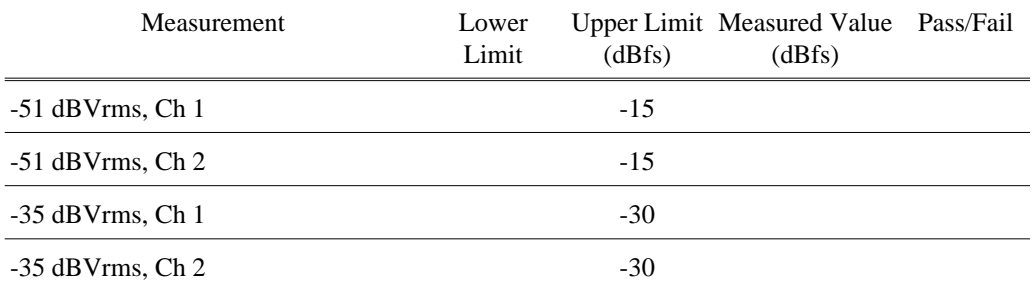

#### **Noise**

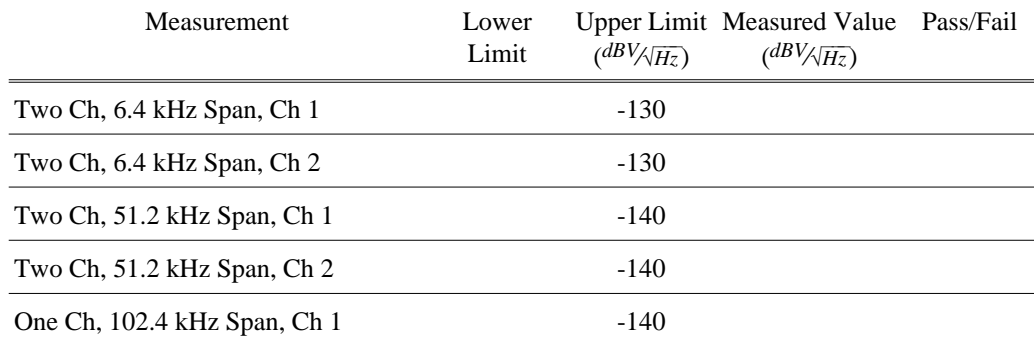

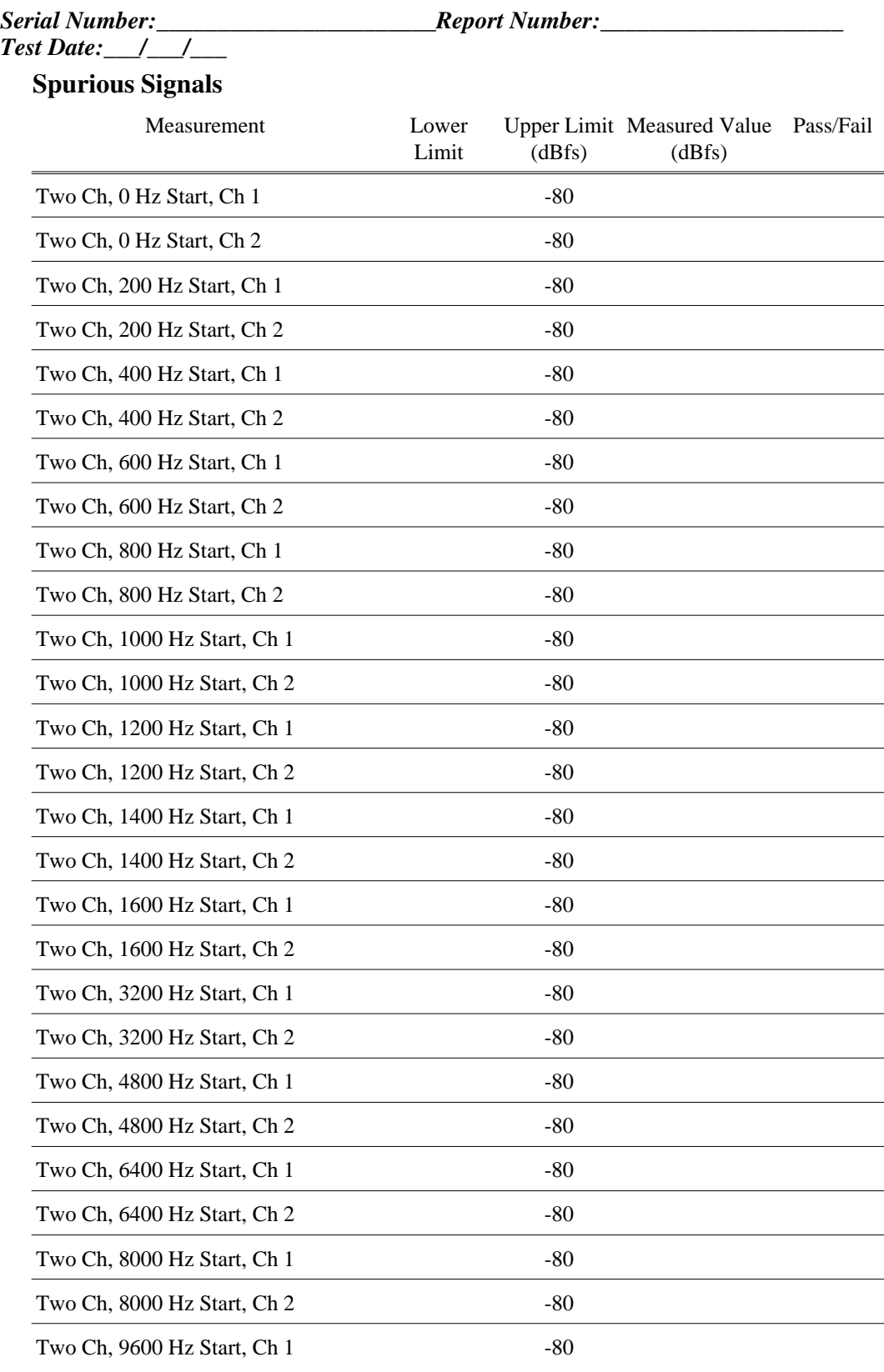

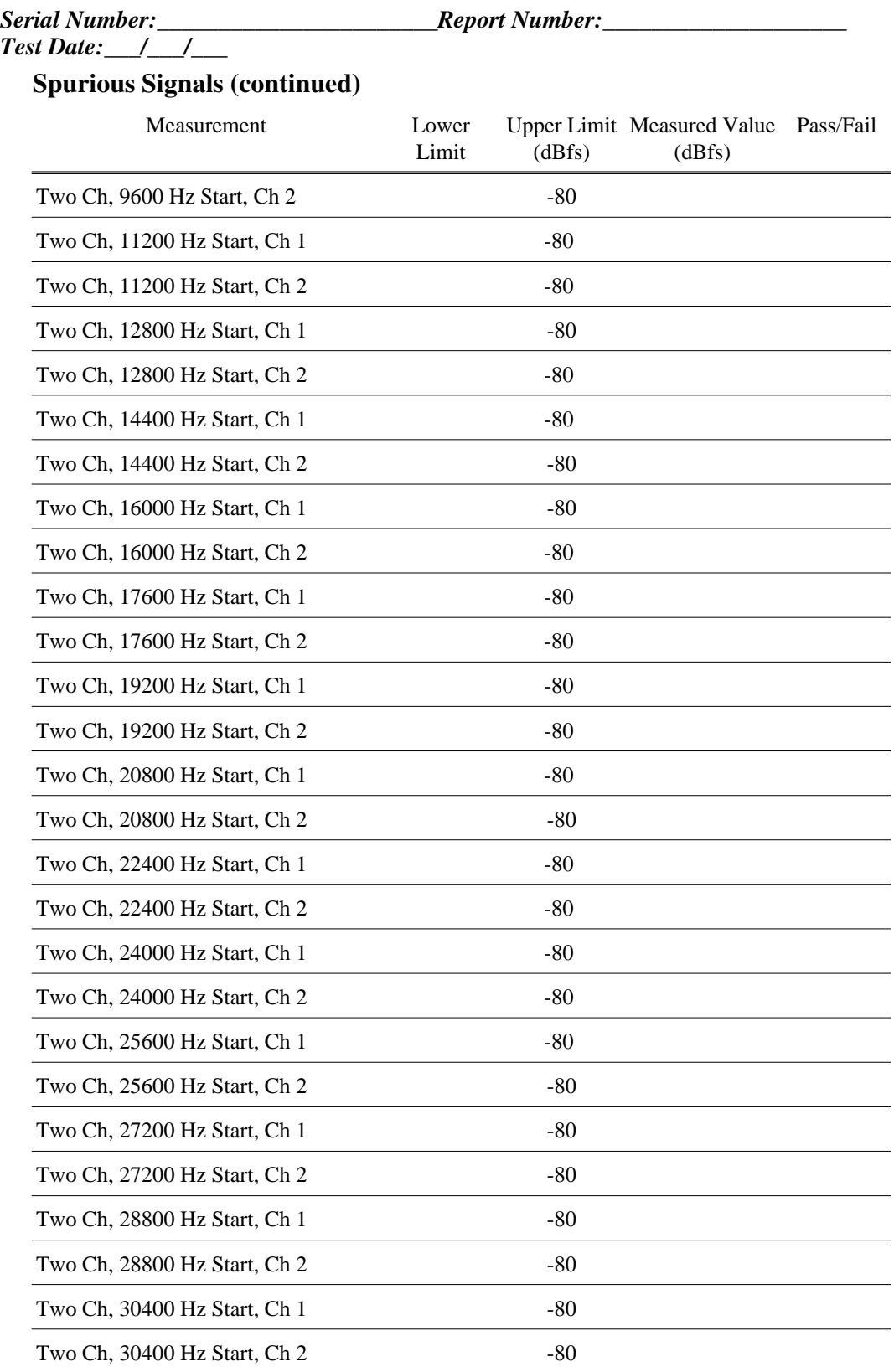

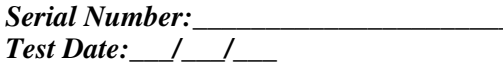

*Serial Number:\_\_\_\_\_\_\_\_\_\_\_\_\_\_\_\_\_\_\_\_\_\_\_Report Number:\_\_\_\_\_\_\_\_\_\_\_\_\_\_\_\_\_\_\_\_*

#### **Spurious Signals (continued)**

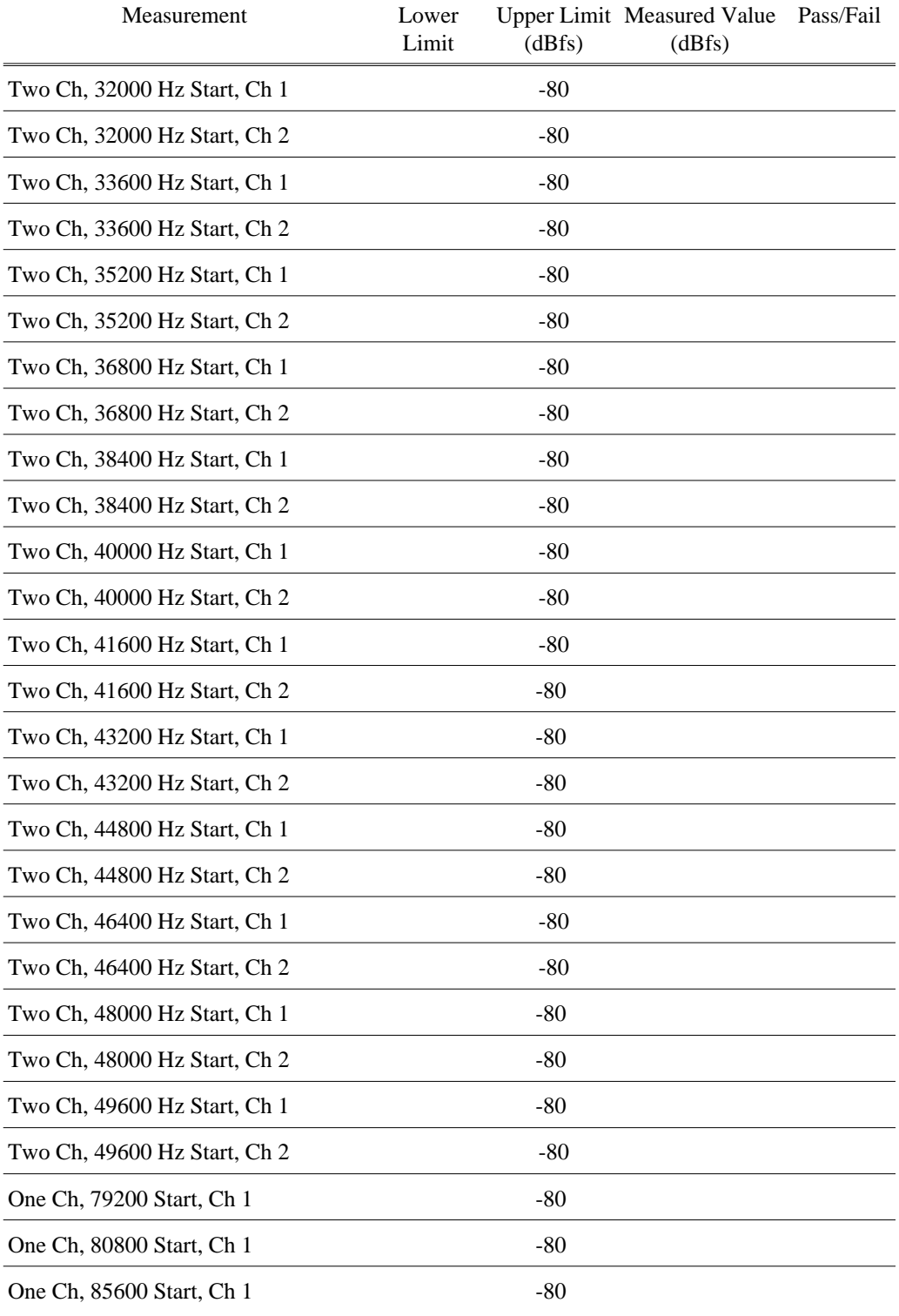

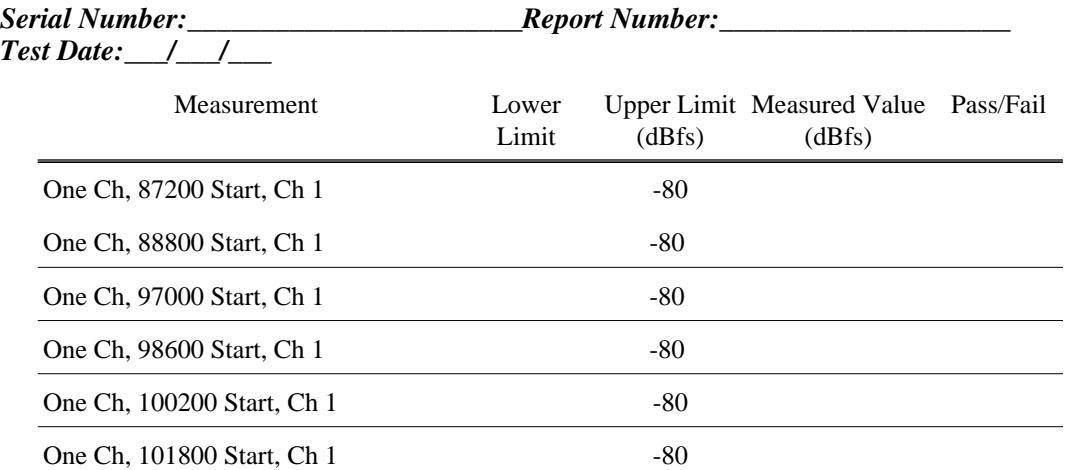

### **A mplitude Accuracy**

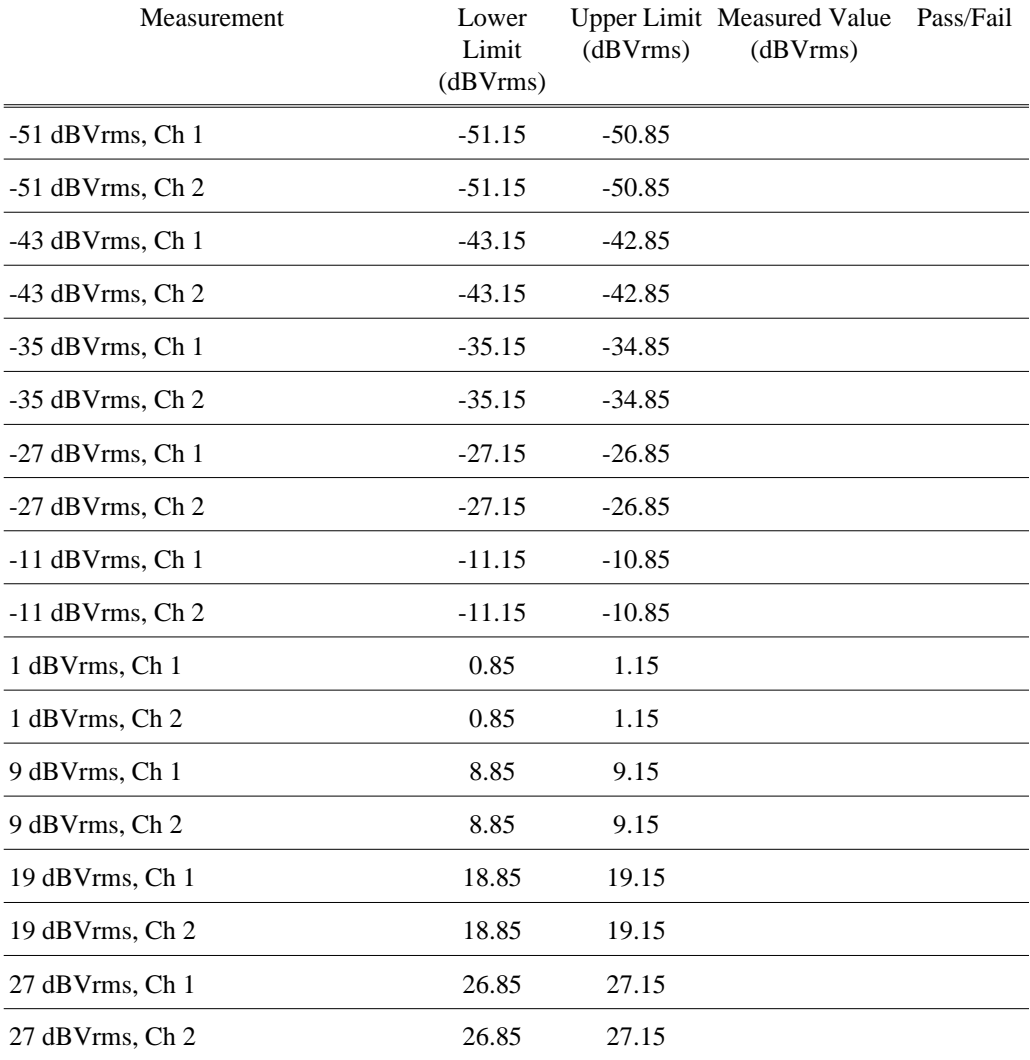

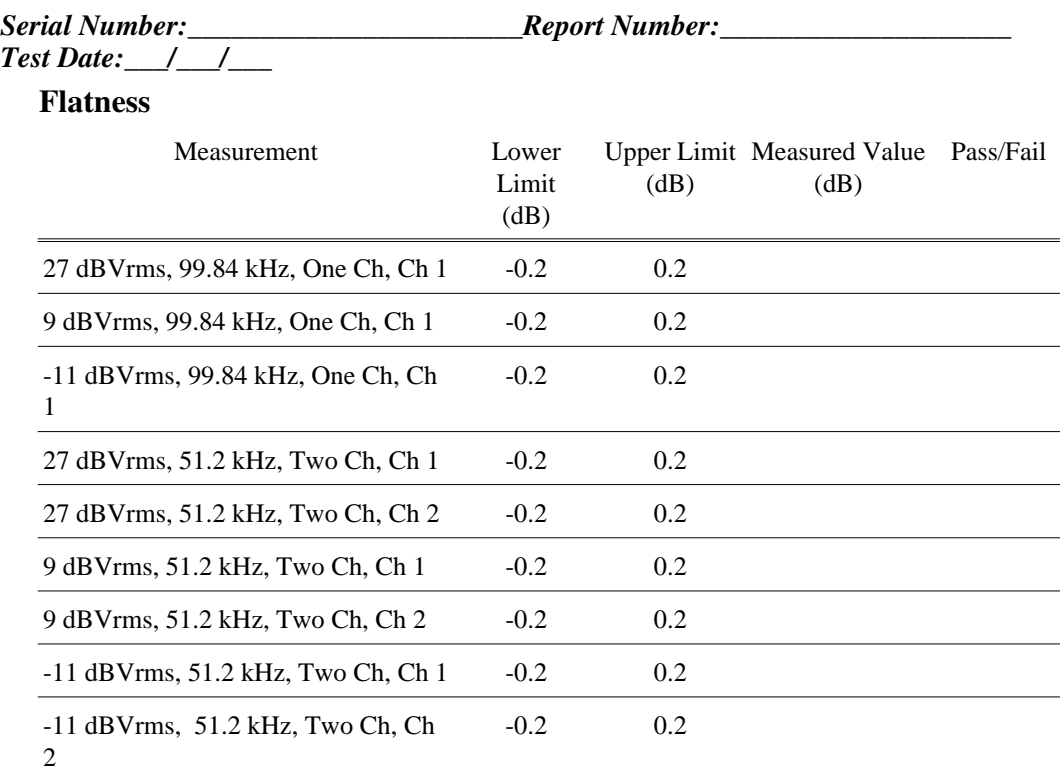

### **Amplitude Linearity**

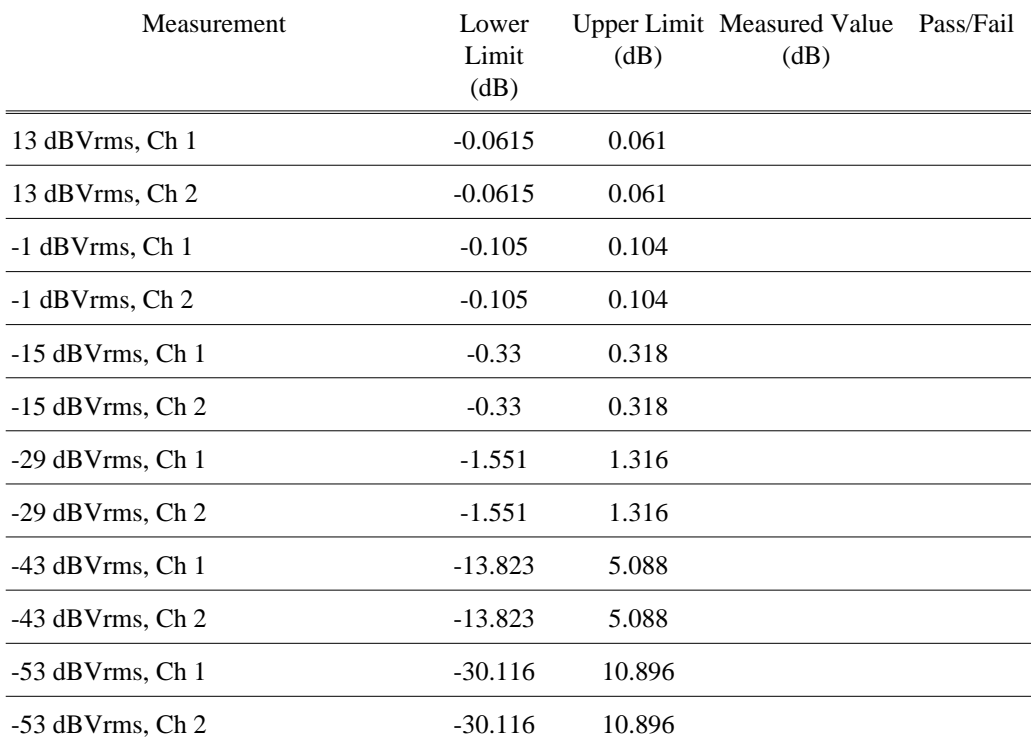

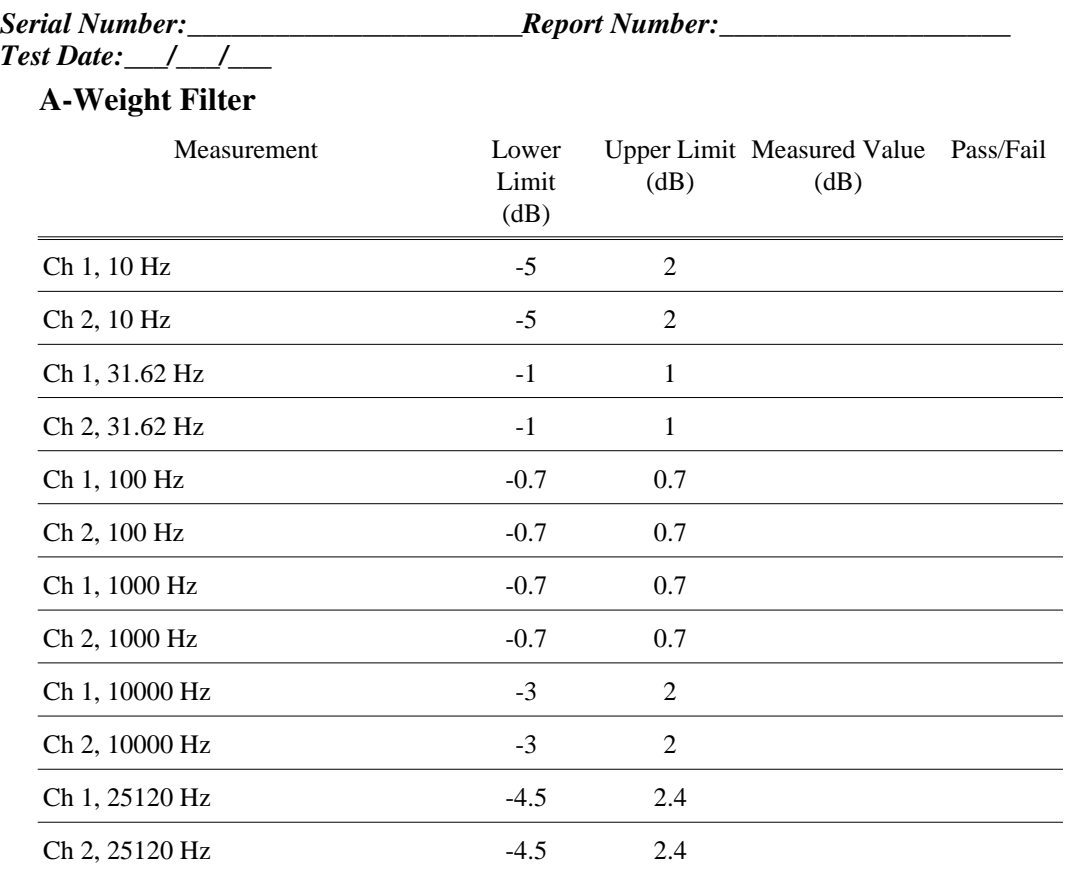

### **Channel Match**

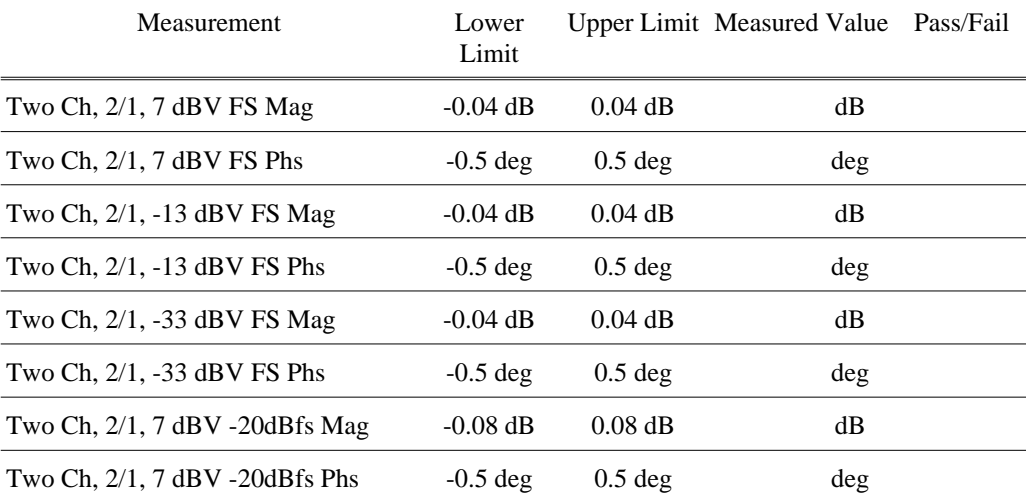

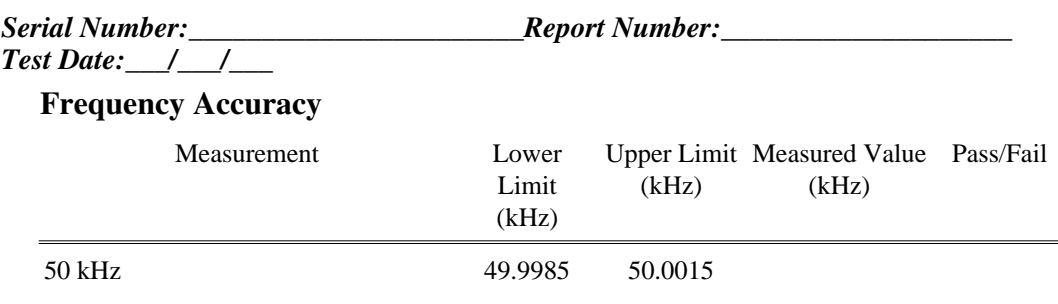

### **Single Ch Phase Accuracy**

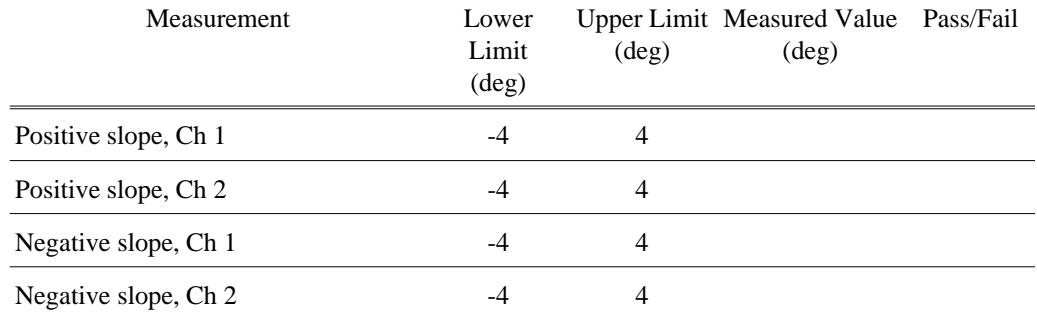

### **ICP Supply**

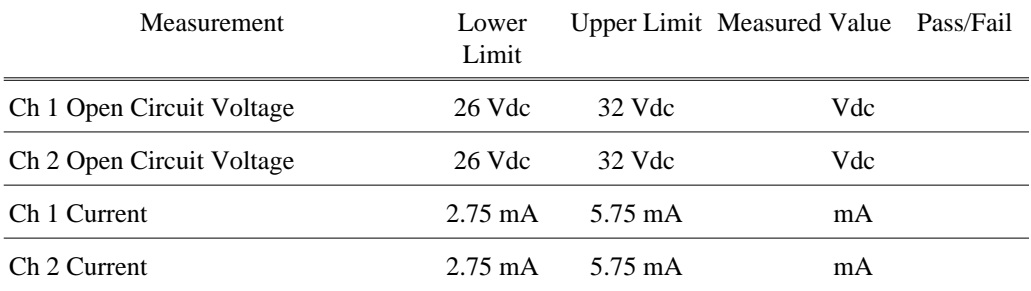

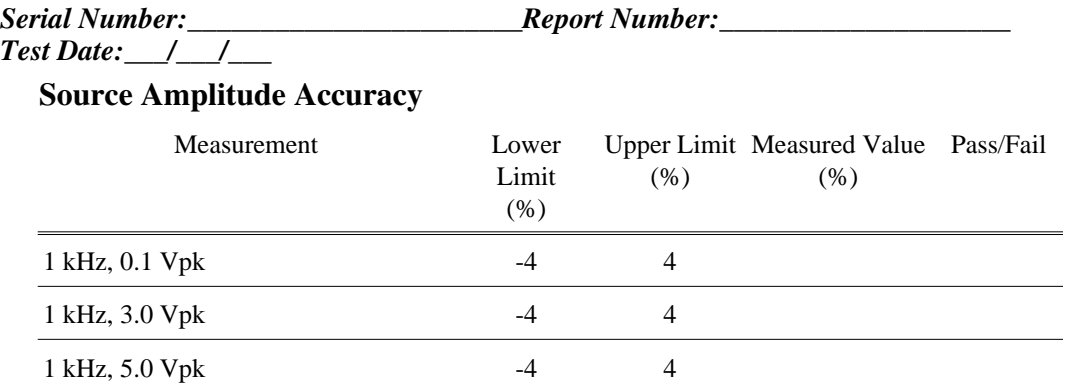

#### **Source Flatness**

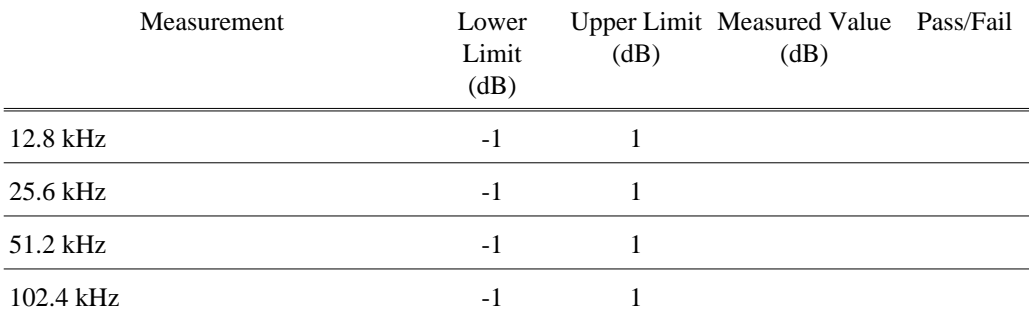

### **Source Distortion**

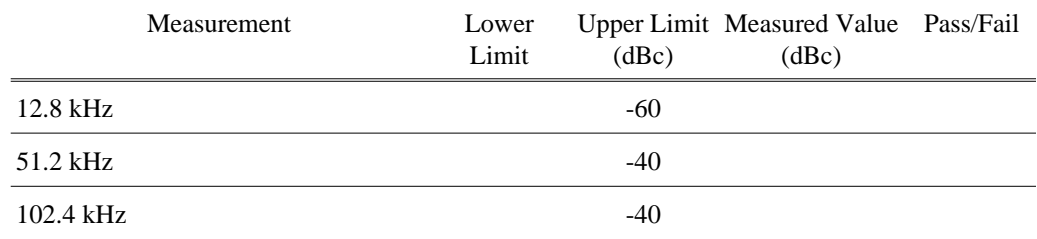

### **Operation Verification Test Record - Four Channel**

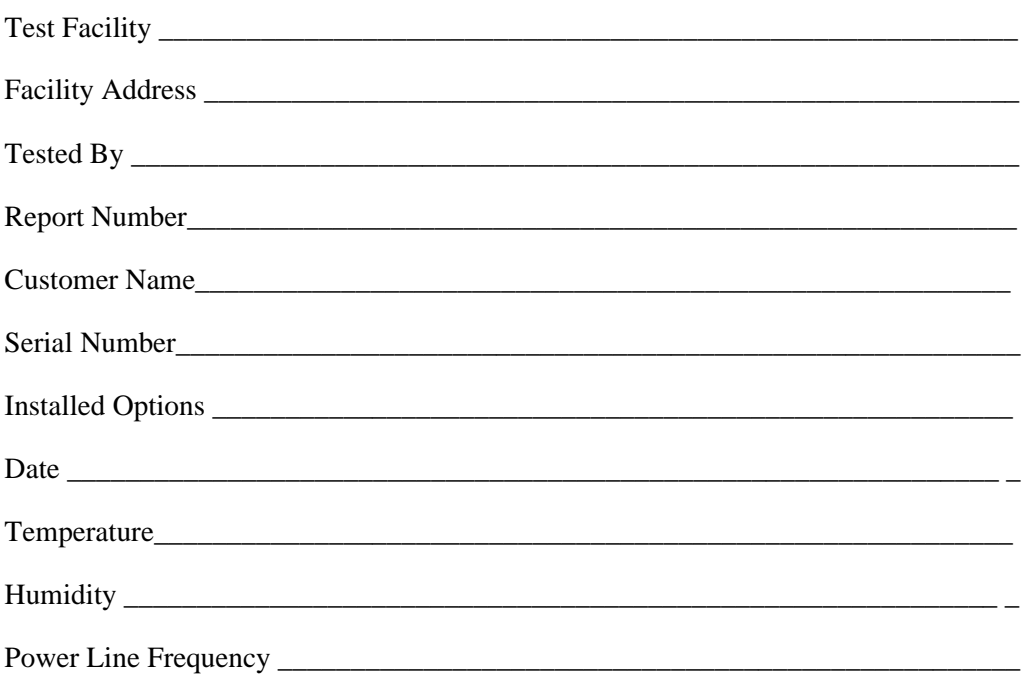

### **Test Instruments Used**

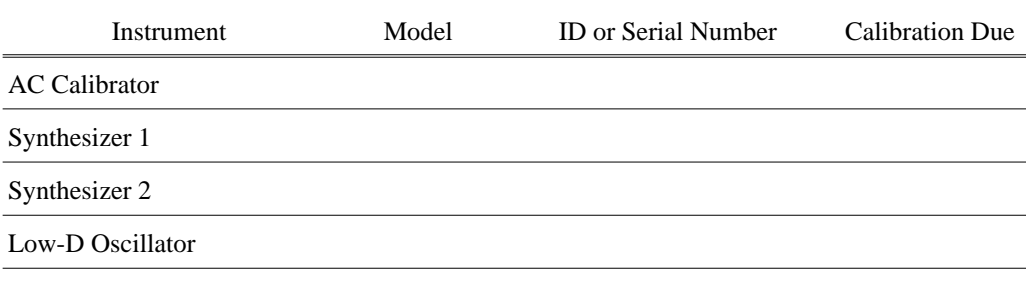

Multimeter

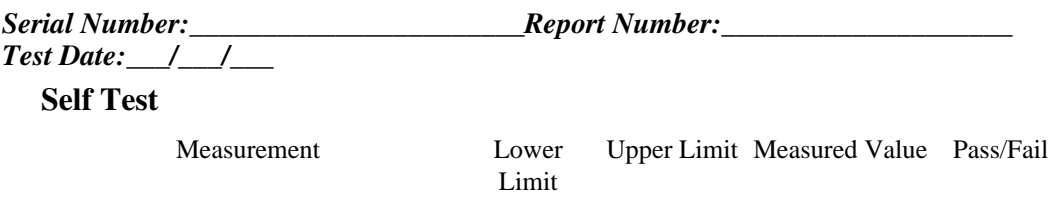

Long Confidence

#### **DC Offset**

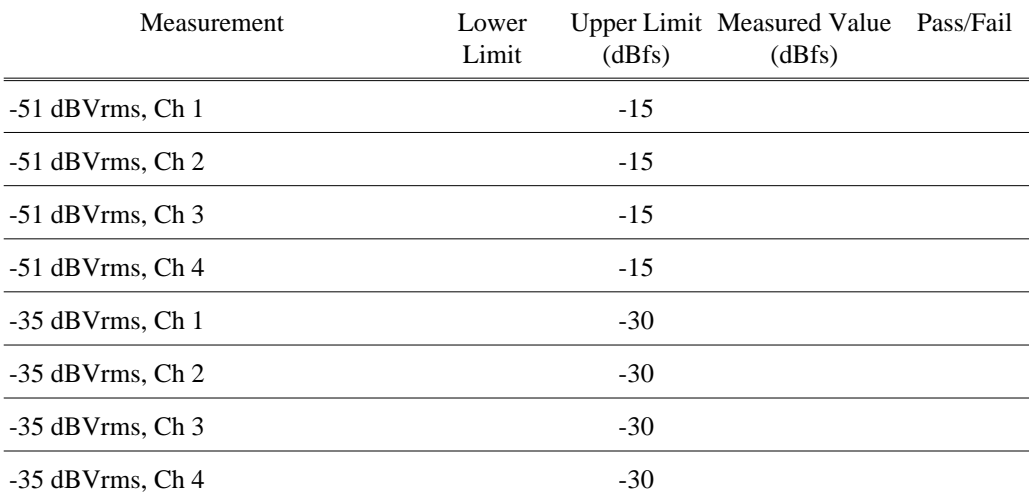

#### **Noise**

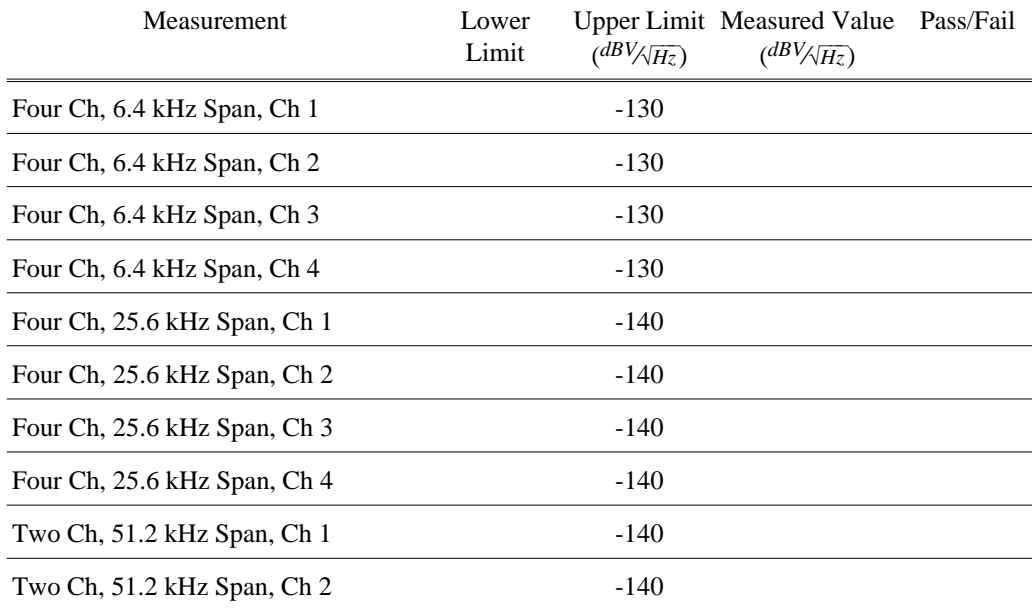

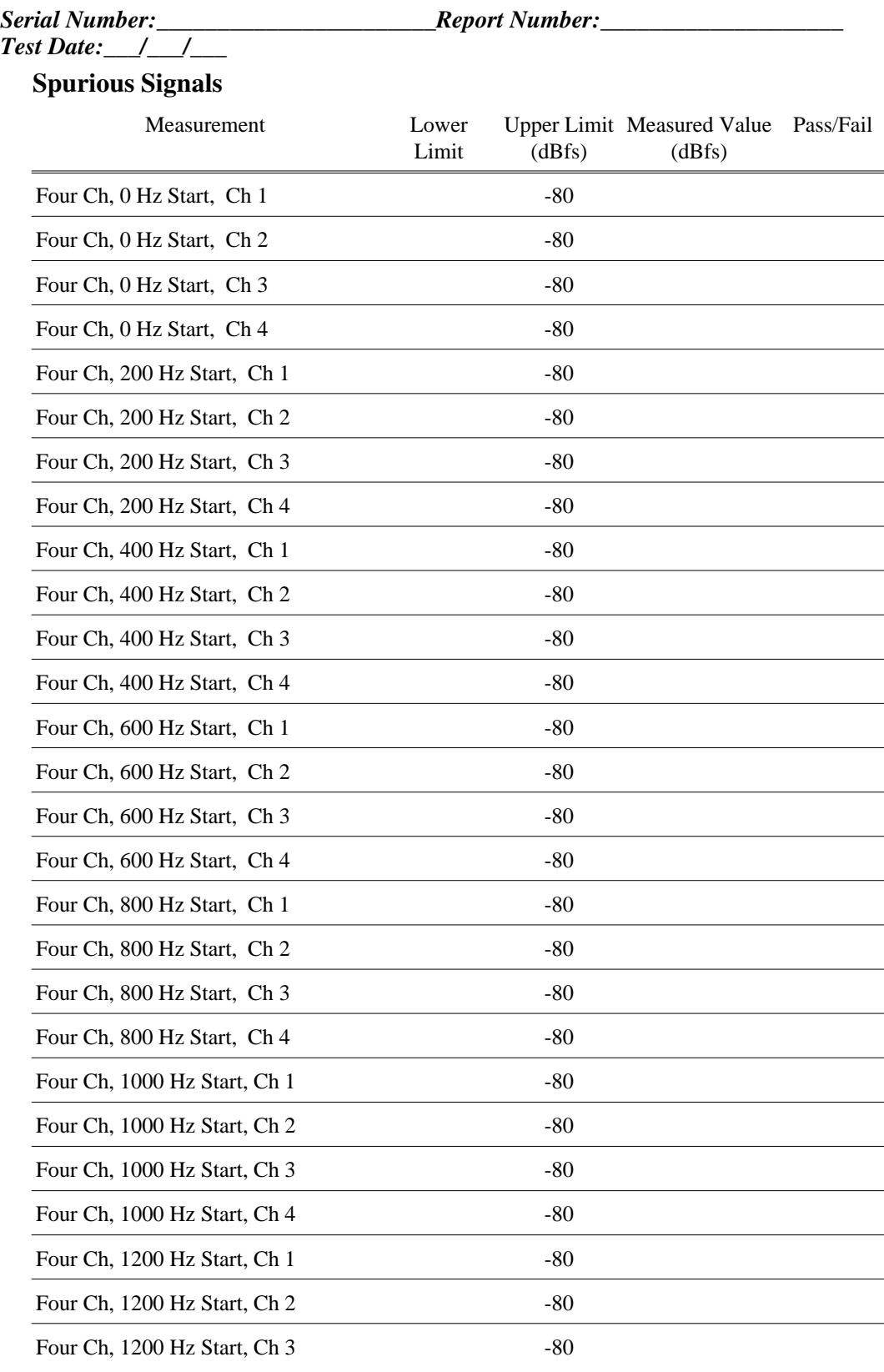

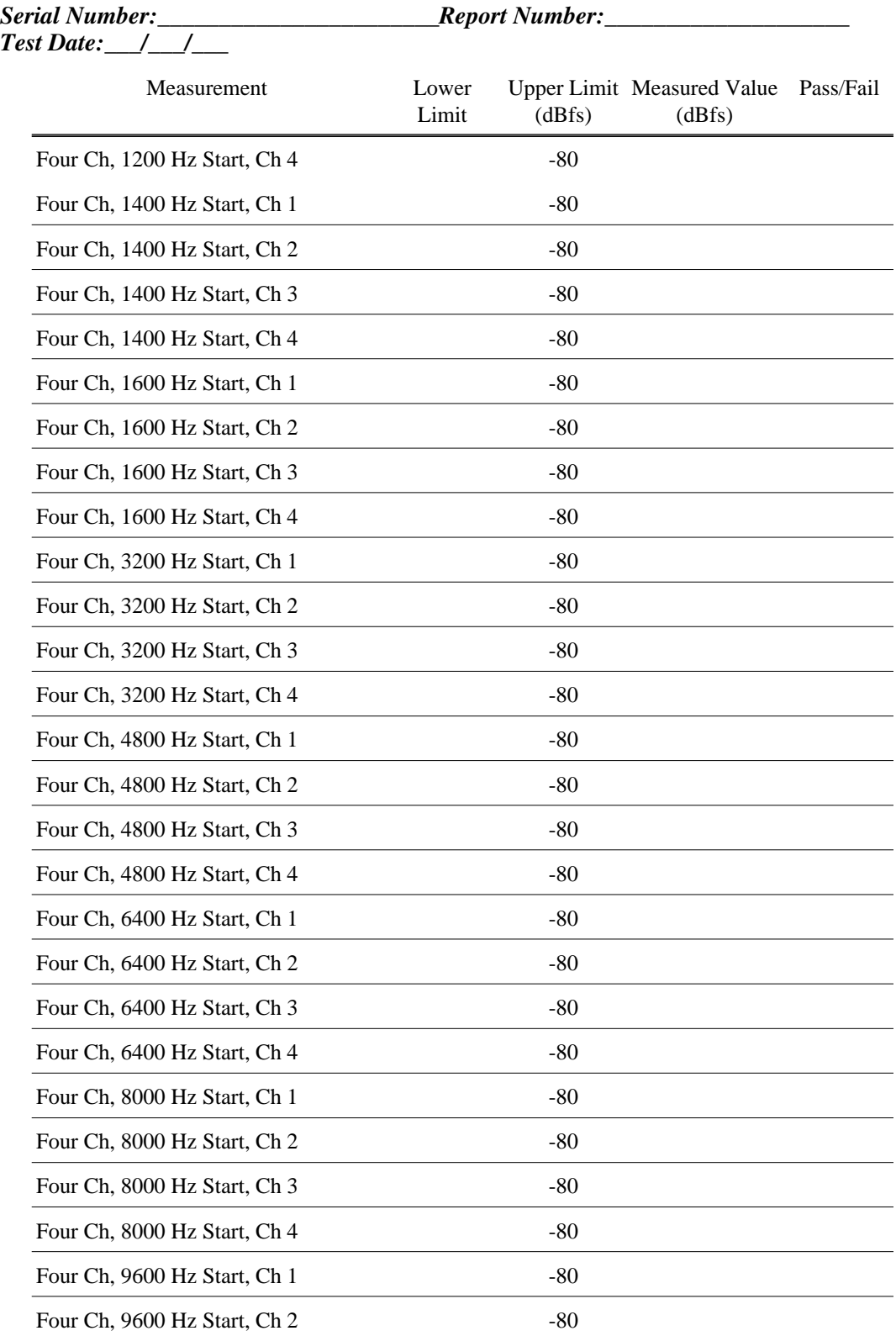

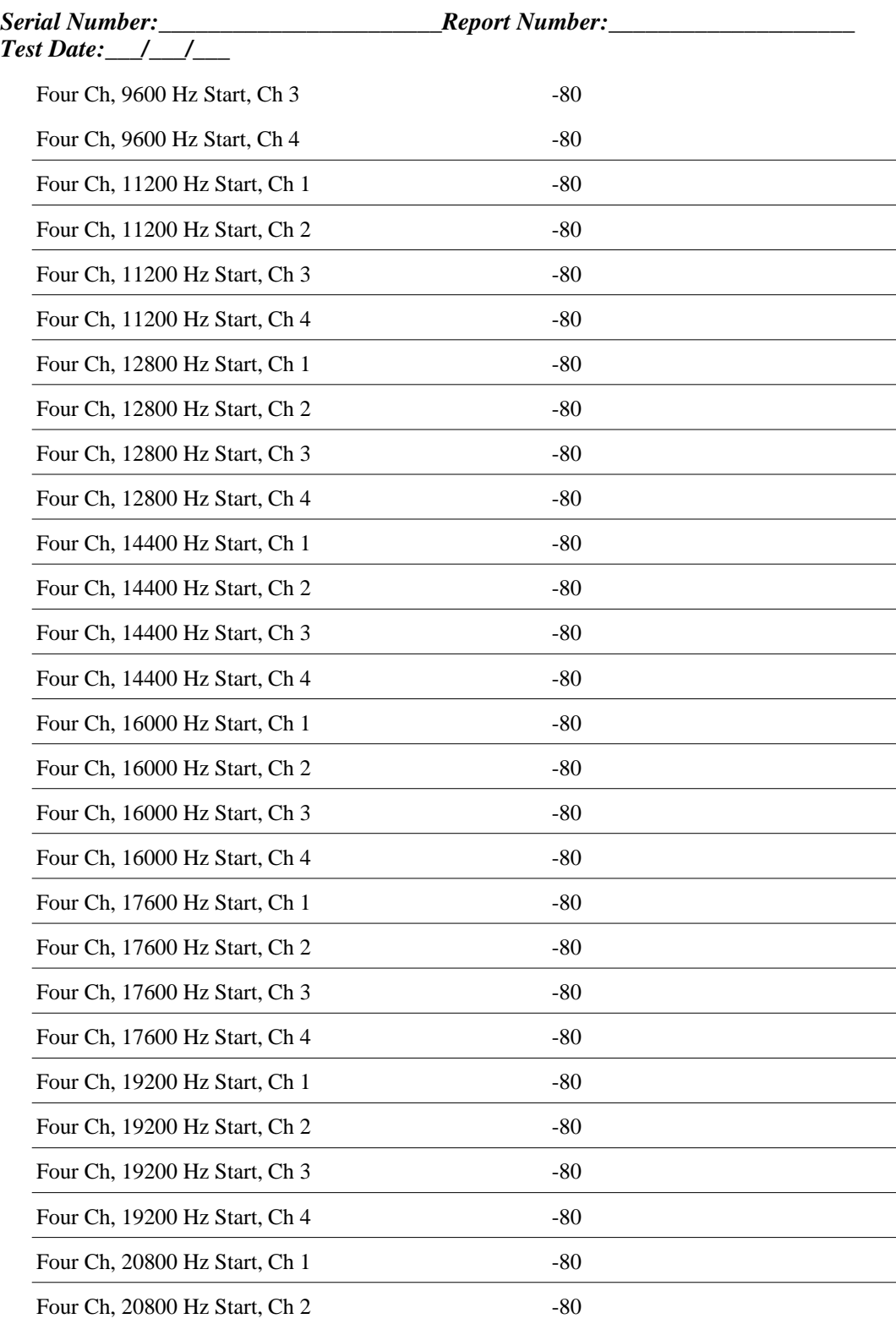

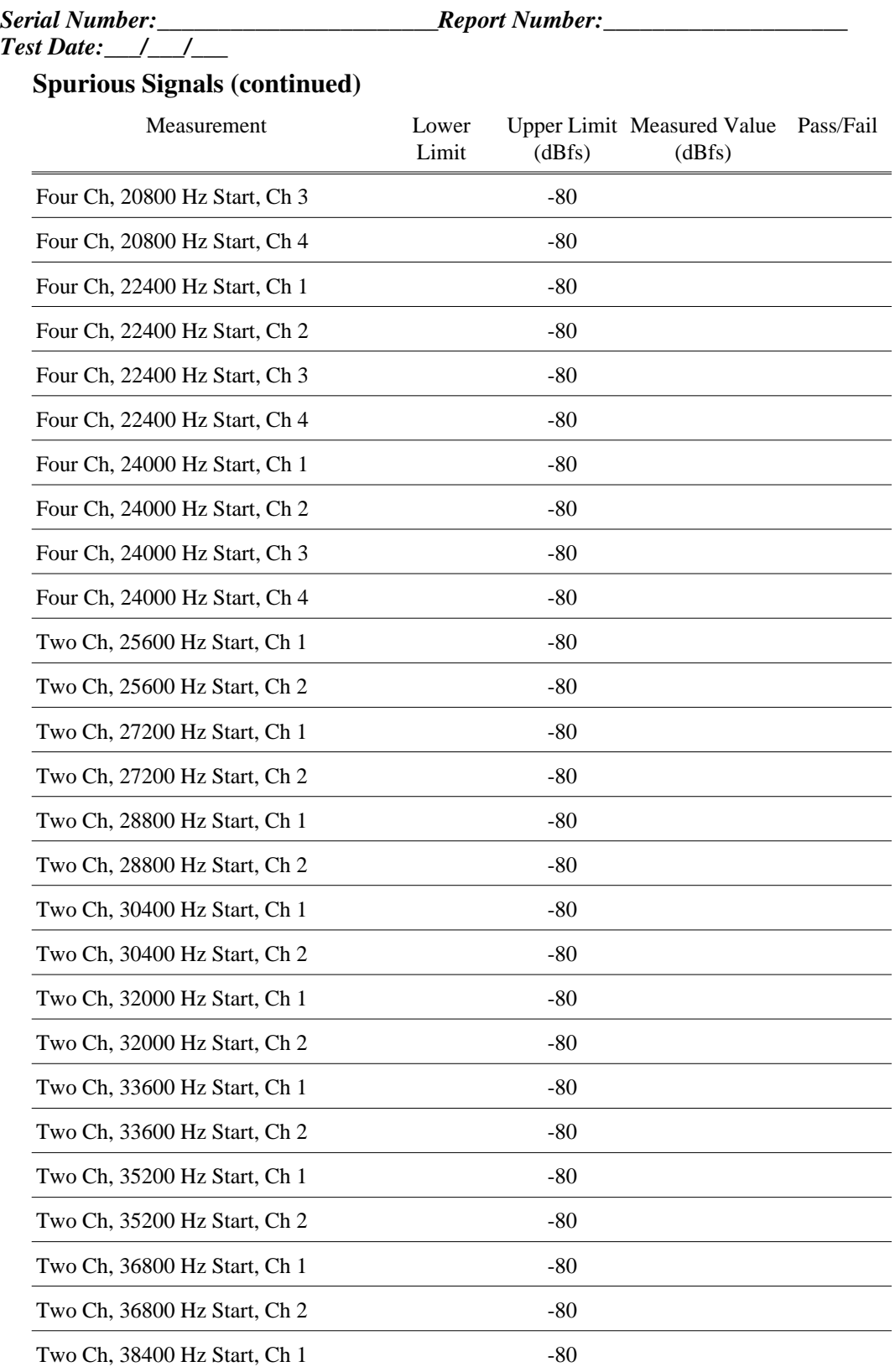

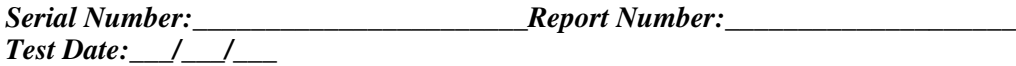

#### **Spurious Signals (continued)**

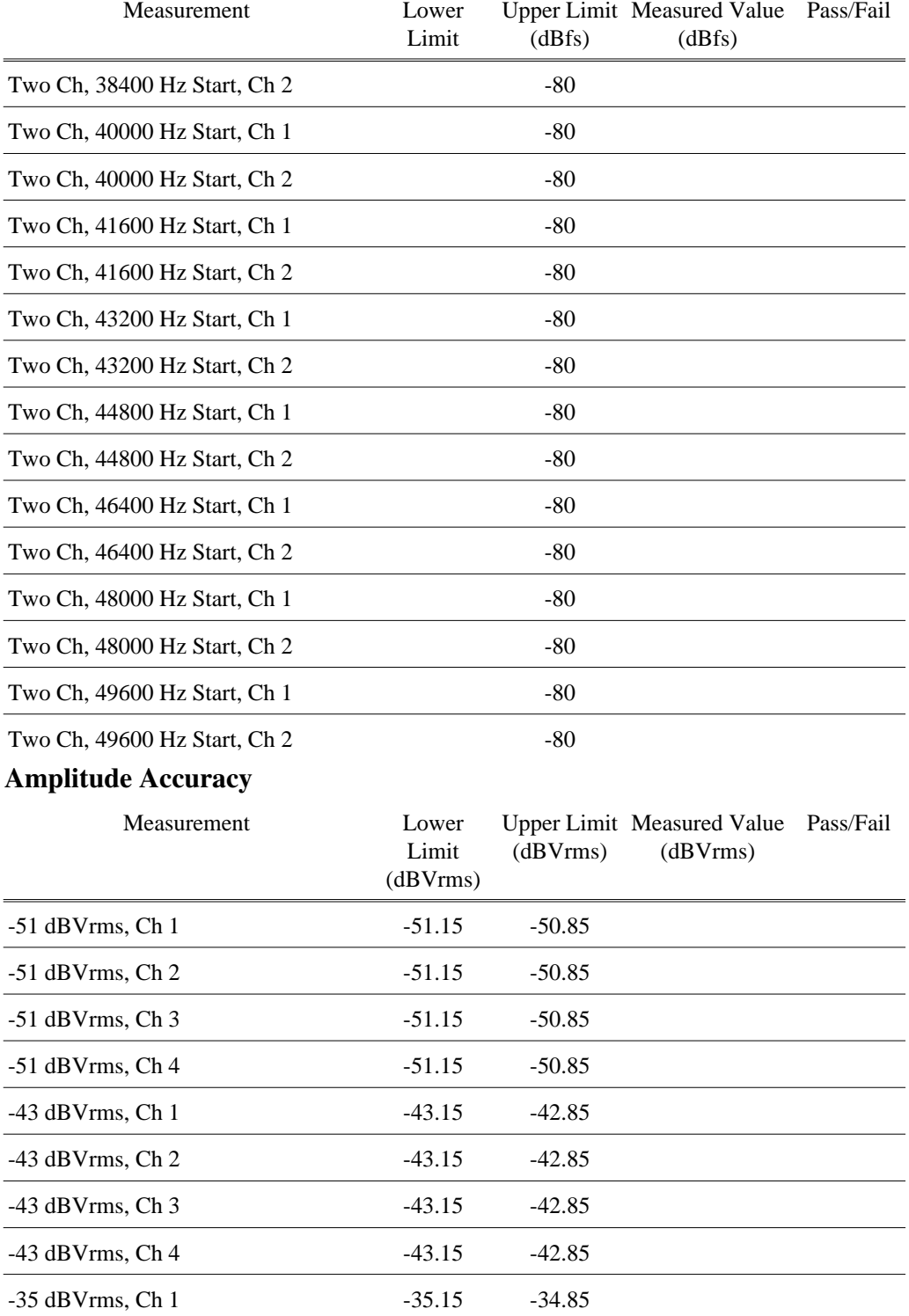

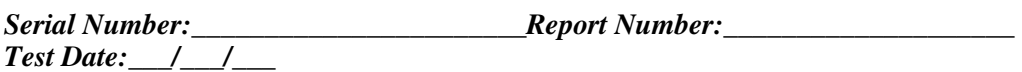

### **Amplitude Accuracy (continued)**

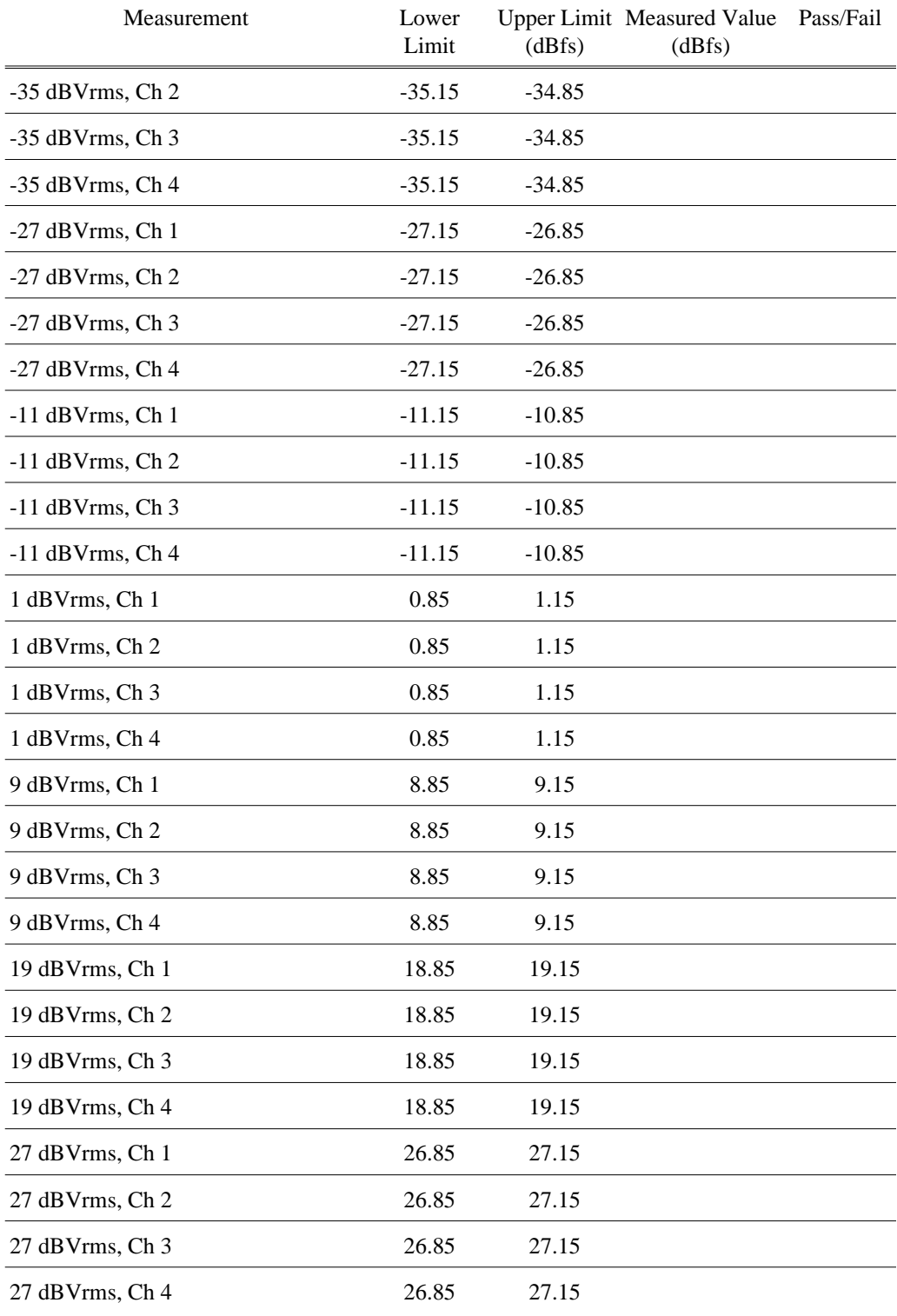

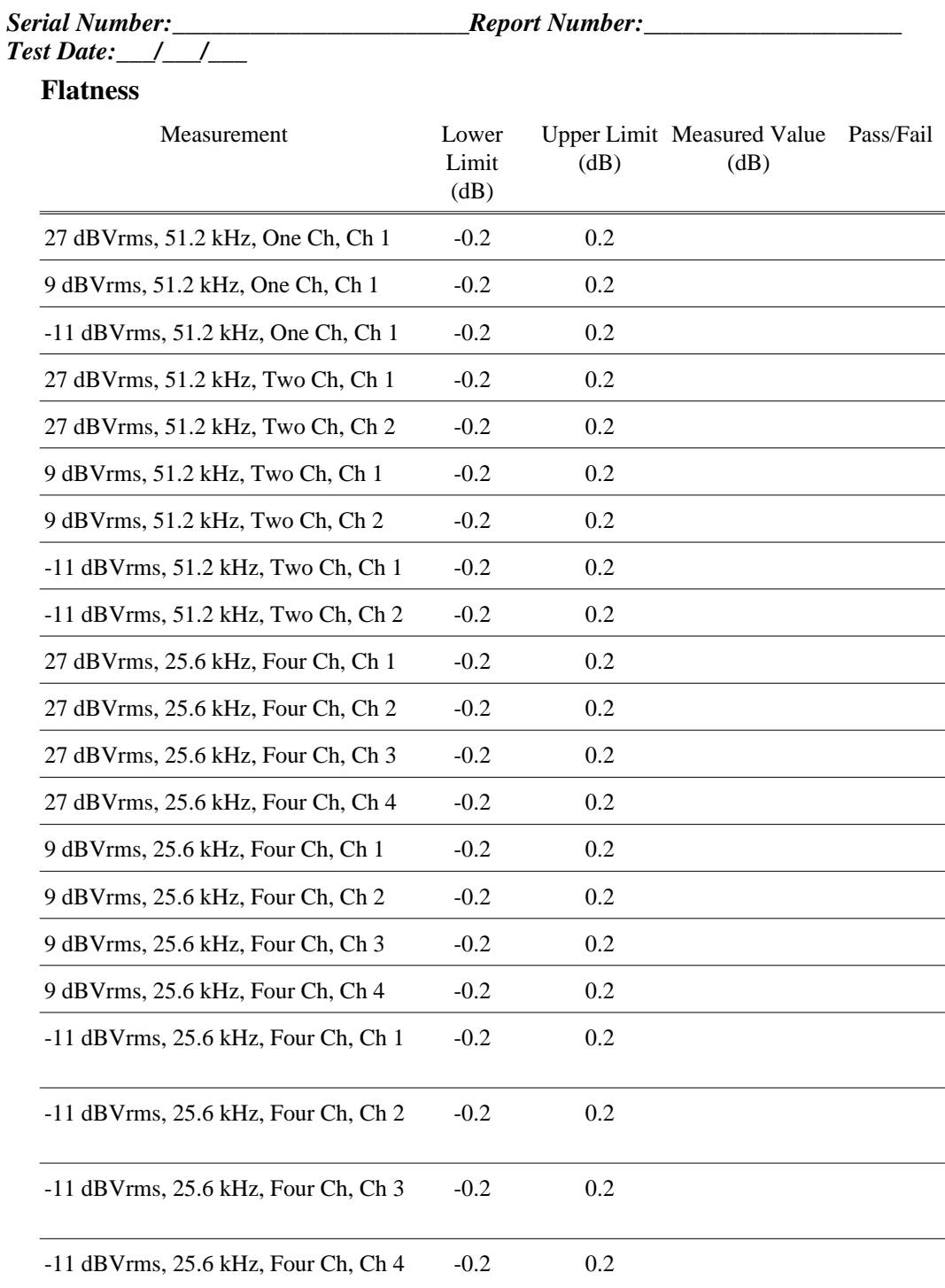

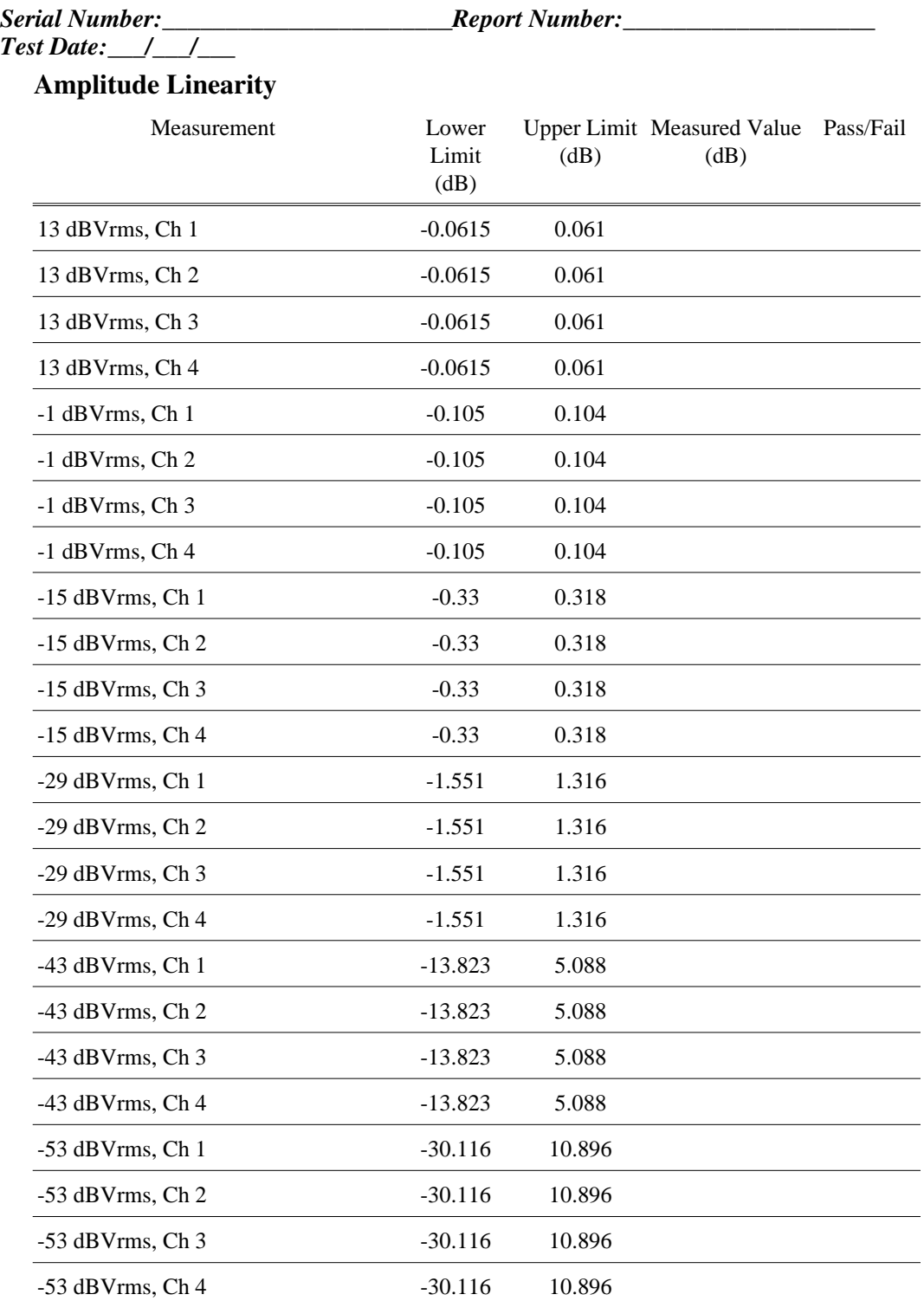

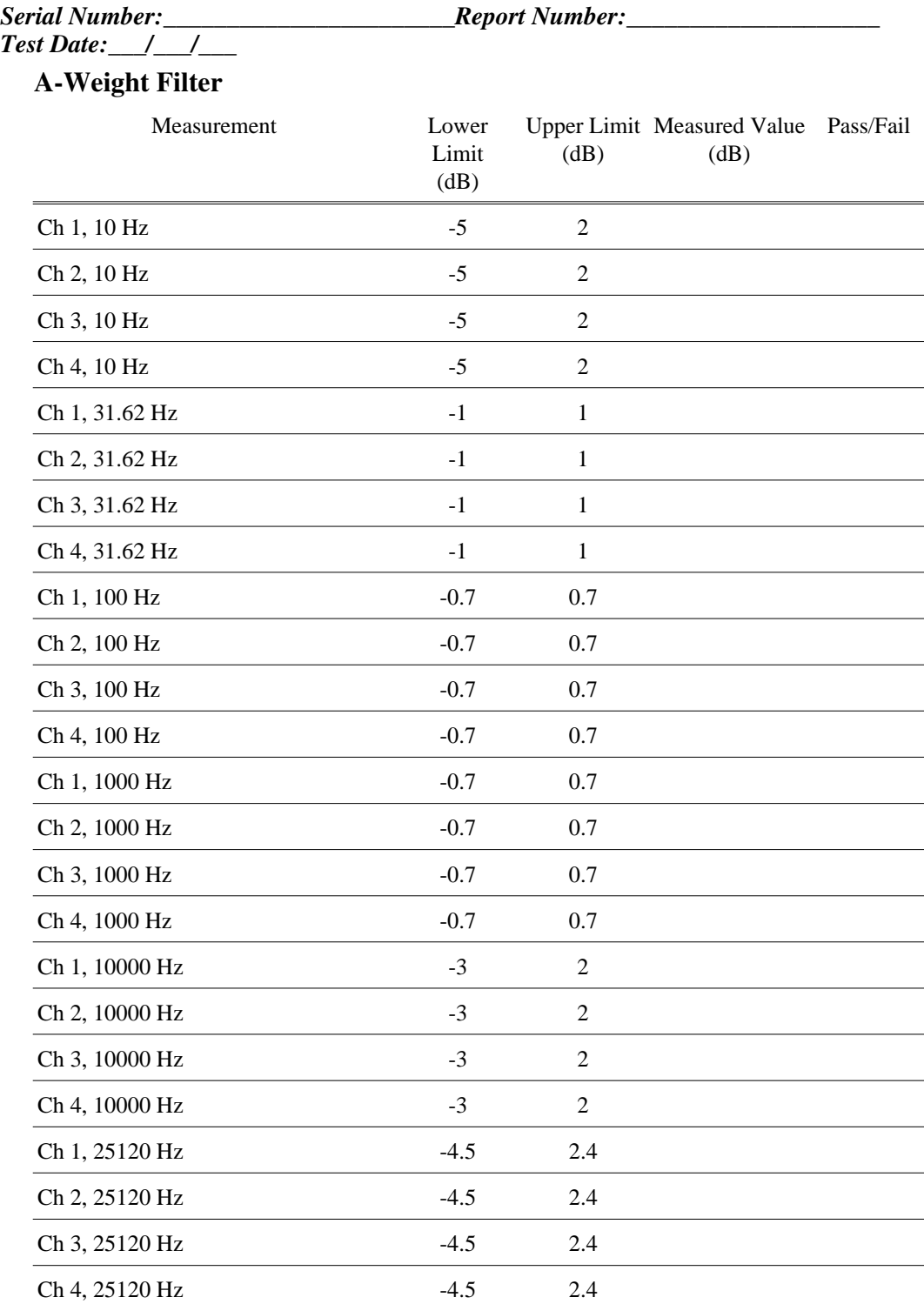

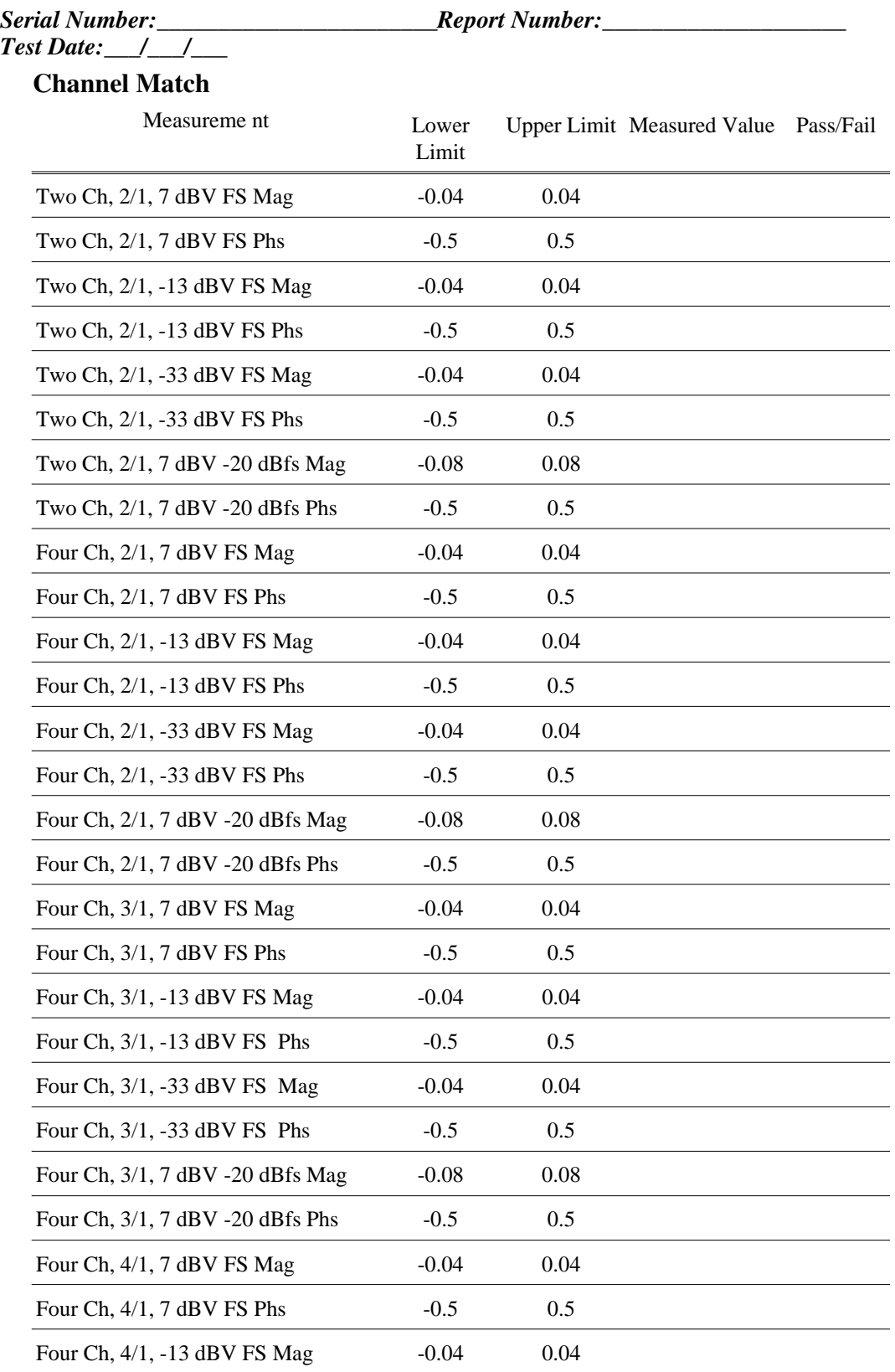

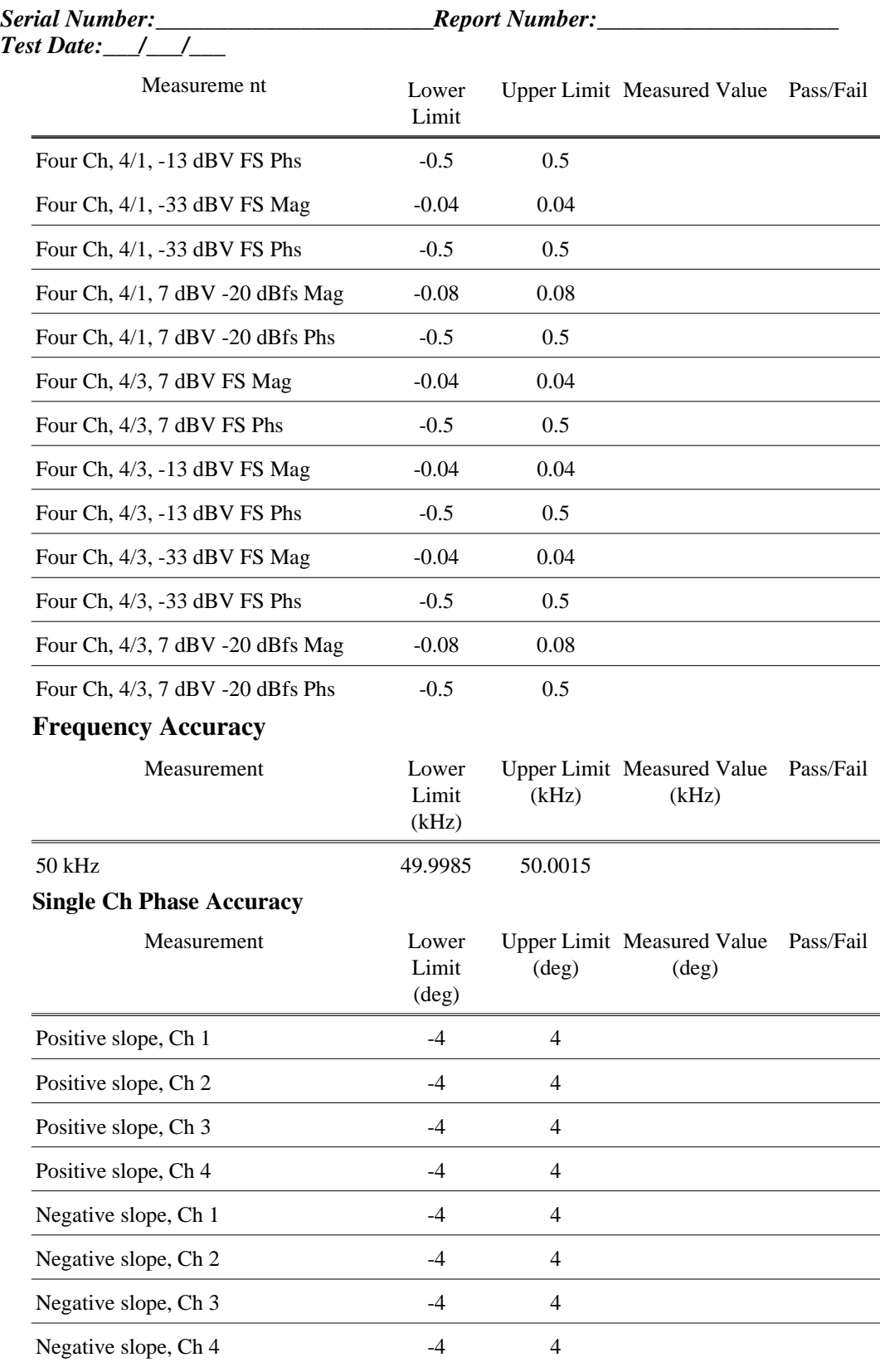

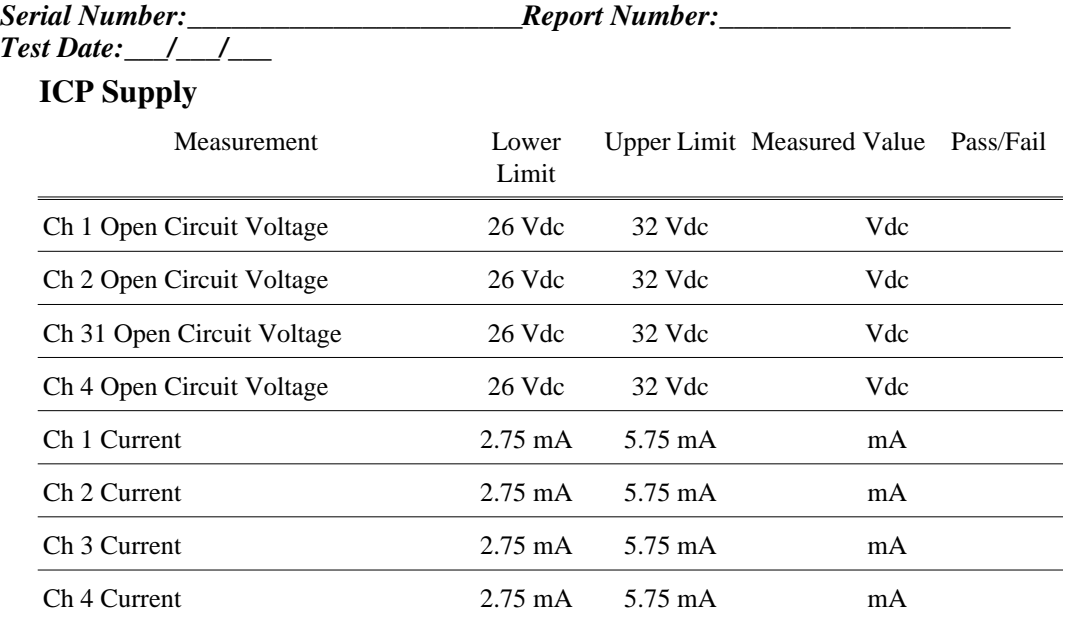

### **Source Amplitude Accuracy**

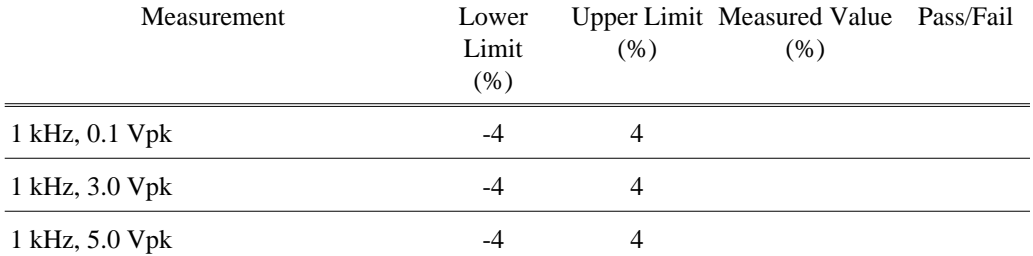

#### **Source Flatness**

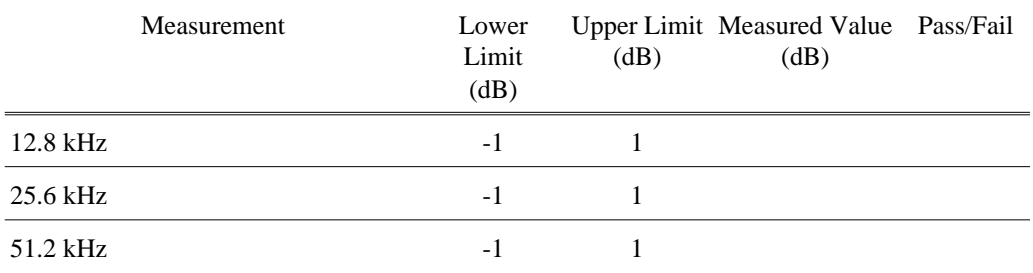

#### **Source Distortion**

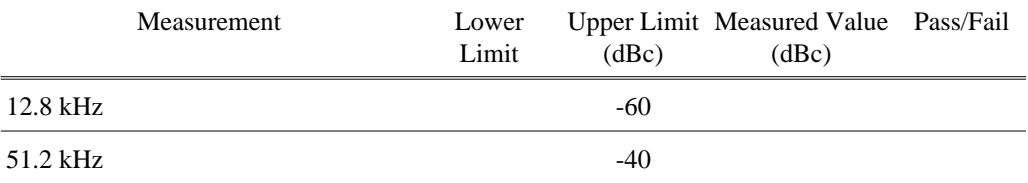

#### **Index**

# A

A-weight filter test **3-20** ac power cables **2-4** consumption **2-2** select switch **2-5** amplitude accuracy test **3-17** linearity test **3-19** source accuracy test **3-43 anti-alias filter test 3-23** automobile dc power **2-8** dc power cable **2-3** power transients **2-20**

## B

battery **2-8**

# $\overline{C}$

centronics port **2-11** channel match test **3-21** cleaning screen **2-17** connecting dc power **2-8** external keyboard **2-14** external monitor **2-13** microphone adapter **2-16** cooling **2-7** cross talk test **3-30**

# $\blacksquare$

dc offset test **3-14** dc power cables **2-3** connecting **2-8** consumption **2-2** intermittent operation **2-20** select switch **2-8** disk drive cover **2-7**

## E

equipment required **1-17** external keyboard **2-14** monitor **2-13** trigger test **3-35**

## $\mathbf F$

flatness test **3-18** frequency accuracy test **3-22** fuse **2-10**

## (i

grounding requirements **2-3** GPIB connector **2-12**

## H

harmonic distortion test **3-25**

# I

ICP supply test **3-39 incoming inspection 2-5** input coupling test **3-24** resistance test **3-37**

**installation 2-7** interface GPIB **2-12** parallel **2-11** serial **2-11** intermodulation distortion test **3-28**

## K

keyboard **2-14**

# M

measurement uncertainty **3-4, 3-54** microphone adapter, connecting **2-16** monitor, connecting external **2-13**

# N

noise test **3-15**

# $\blacksquare$

operating environment **2-7** operation verification confidence level **3-4** test list **3-4**

# P

parallel port **2-11** performance test confidence level **3-4** cycle **3-3** test list **3-4** versus specification **3-6** performance test software loading program **3-7** manual mode **3-12** program controlled equipment **3-4** semiautomated mode **3-8** softkey descriptions **3-49** without a printer **3-10, 3-12** plotter interface **2-11** power ac cables **2-4** consumption **2-2** dc cables **2-3** select switch **2-5** printer interface **2-11**

## R

recommended test equipment **1-17**

# S

safety *See* front matter screen cleaning **2-17** self test **3-13** serial port **2-11** shipping **2-18** single channel phase accuracy test **3-34** source amplitude accuracy test **3-43** dc offset test **3-46** distortion test **3-48** flatness test **3-47** output resistance test **3-44** specifications **1-2** spurious signals test **3-16** storage **2-17**

## T

test equipment **1-17** transporting **2-18**

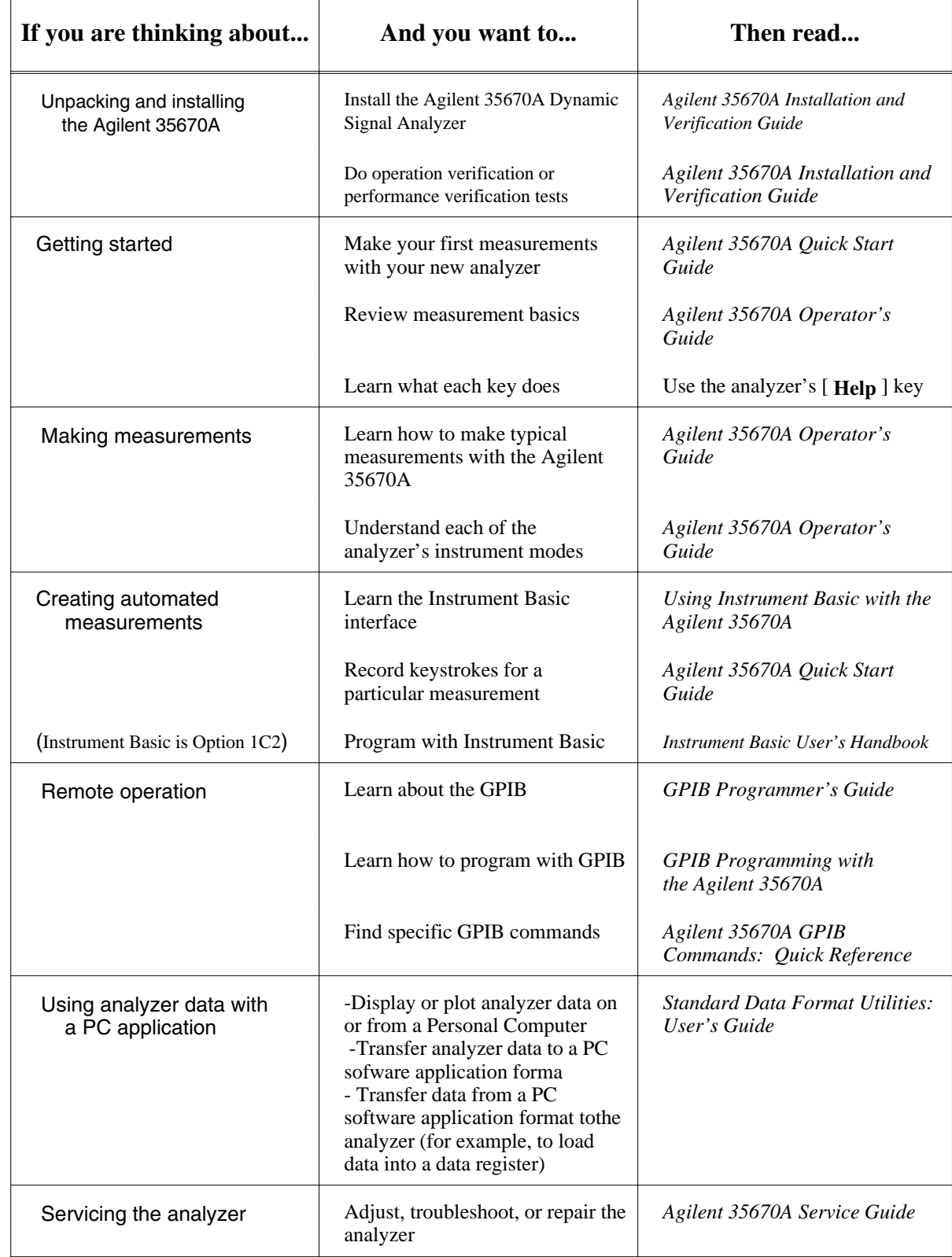

### **Guide to Agilent 35670A Documentation**

#### *Need Assistance?*

If you need assistance, contact your nearest Agilent Technologies Sales and Service Office listed in the Agilent Catalog. You can also find a list of local service representatives on the Web at:

*http://www.agilent.com/find/assist* or contact your nearest regional office listed below.

If you are contacting Agilent Technologies about a problemwith your Agilent 35670 Dynamic Signal Analyzer, please provide the following information:

Model number: Agilent 35670A

 $\Box$  Serial number:

**O** Options:

Date the problem was first encountered:

 $\Box$  Circumstances in which the problem was encountered:

 $\Box$  Can you reproduce the problem?

 $\Box$  What effect does this problem have on you?

You may find the serial number and options from the front panel of your analyzer by executing the following:

Press [**System Utility**], [more], [serial number].

Press [**System Utility**], [options setup].

If you do not have access to the Internet, one of these centers can direct you to your nearest representative:

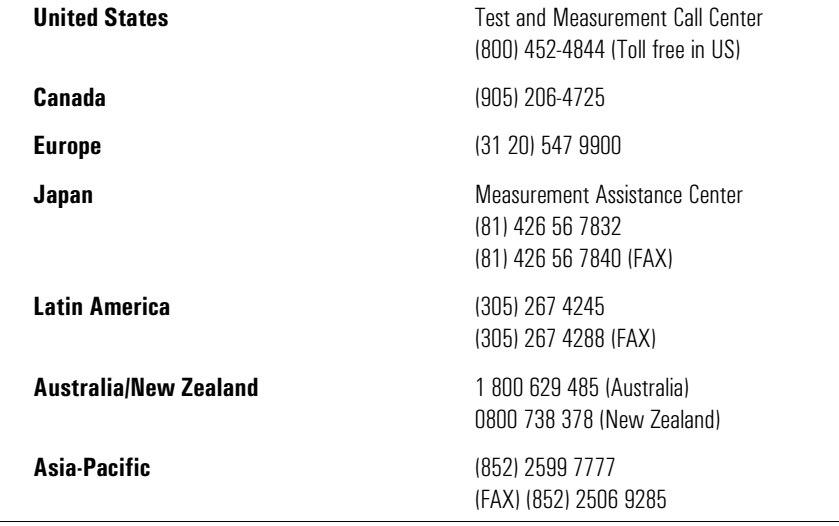